$\overline{aws}$ 

ユーザーガイド

Research and Engineering Studio

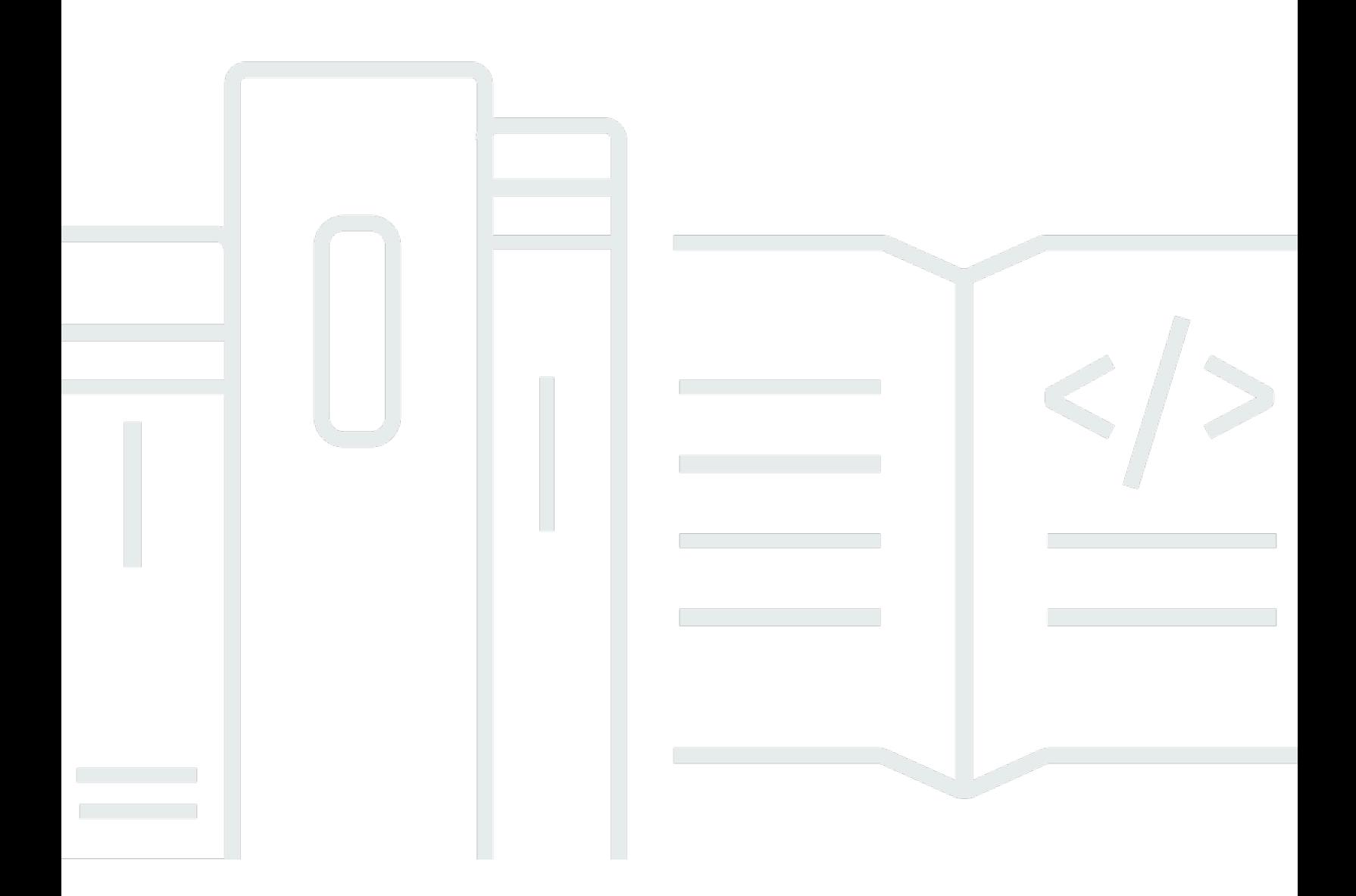

Copyright © 2024 Amazon Web Services, Inc. and/or its affiliates. All rights reserved.

# Research and Engineering Studio: ユーザーガイド

Copyright © 2024 Amazon Web Services, Inc. and/or its affiliates. All rights reserved.

Amazon の商標およびトレードドレスは、Amazon 以外の製品およびサービスに使用することはで きません。また、お客様に誤解を与える可能性がある形式で、または Amazon の信用を損なう形式 で使用することもできません。Amazon が所有していないその他のすべての商標は、Amazon との提 携、関連、支援関係の有無にかかわらず、それら該当する所有者の資産です。

# **Table of Contents**

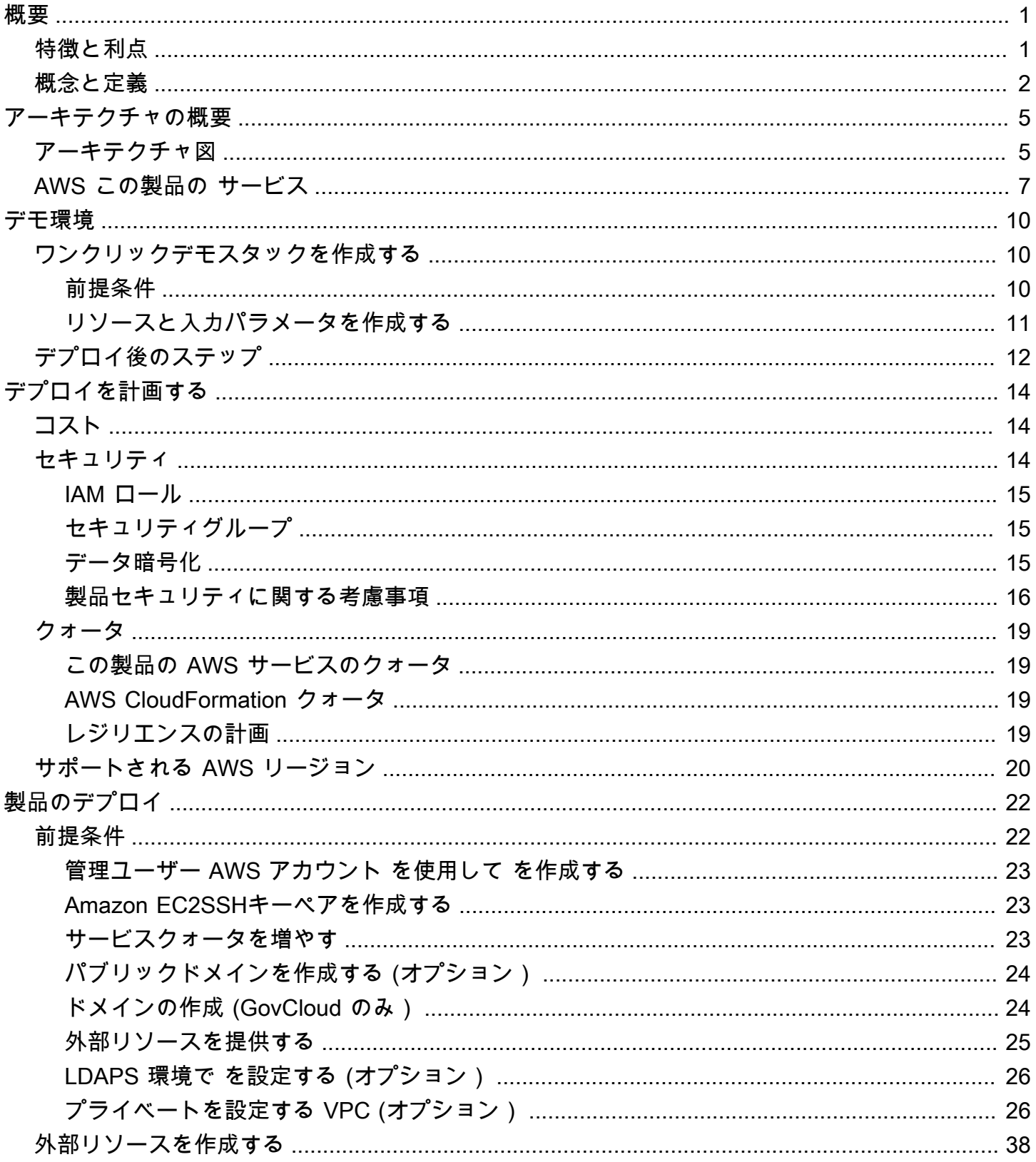

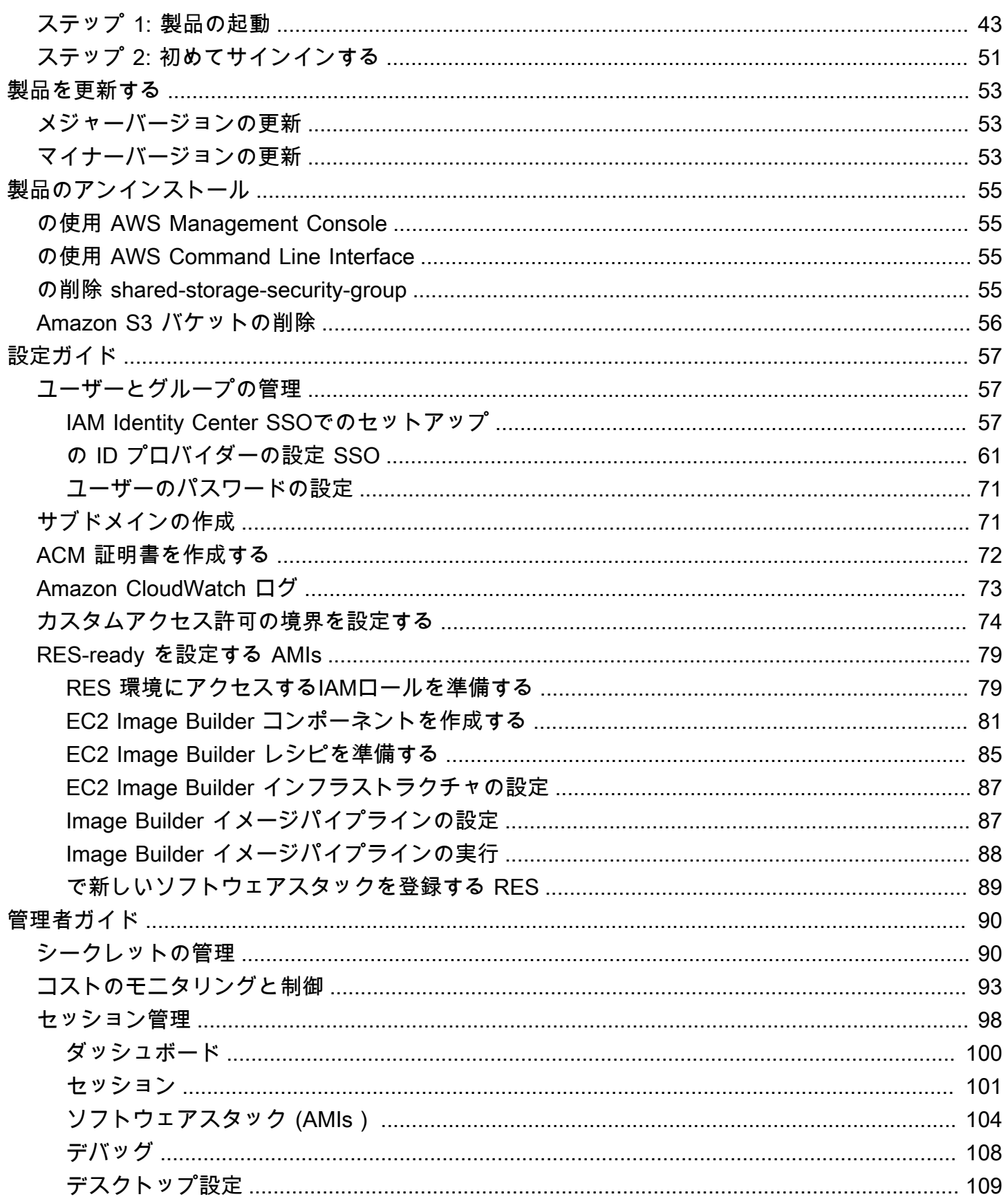

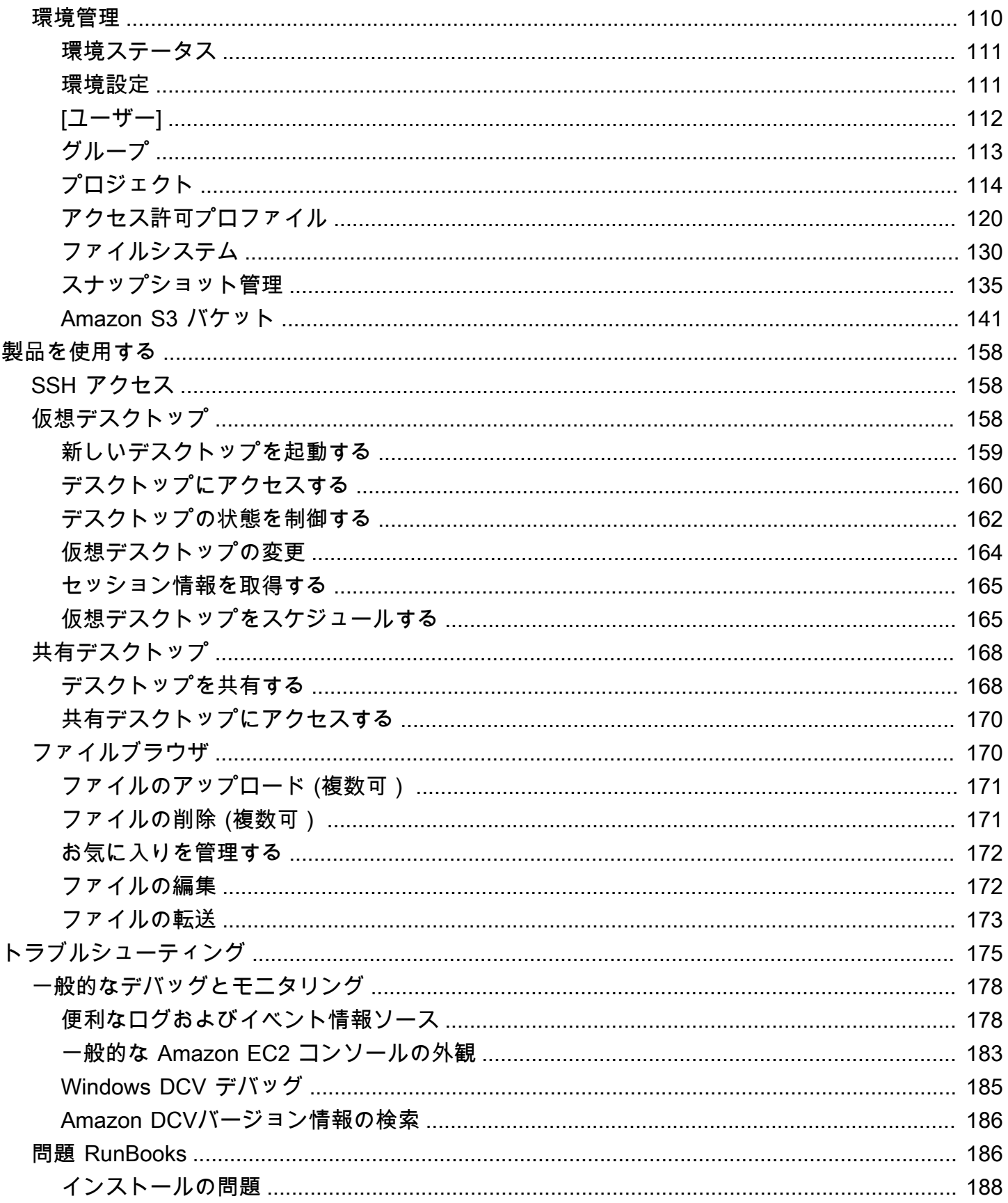

リ

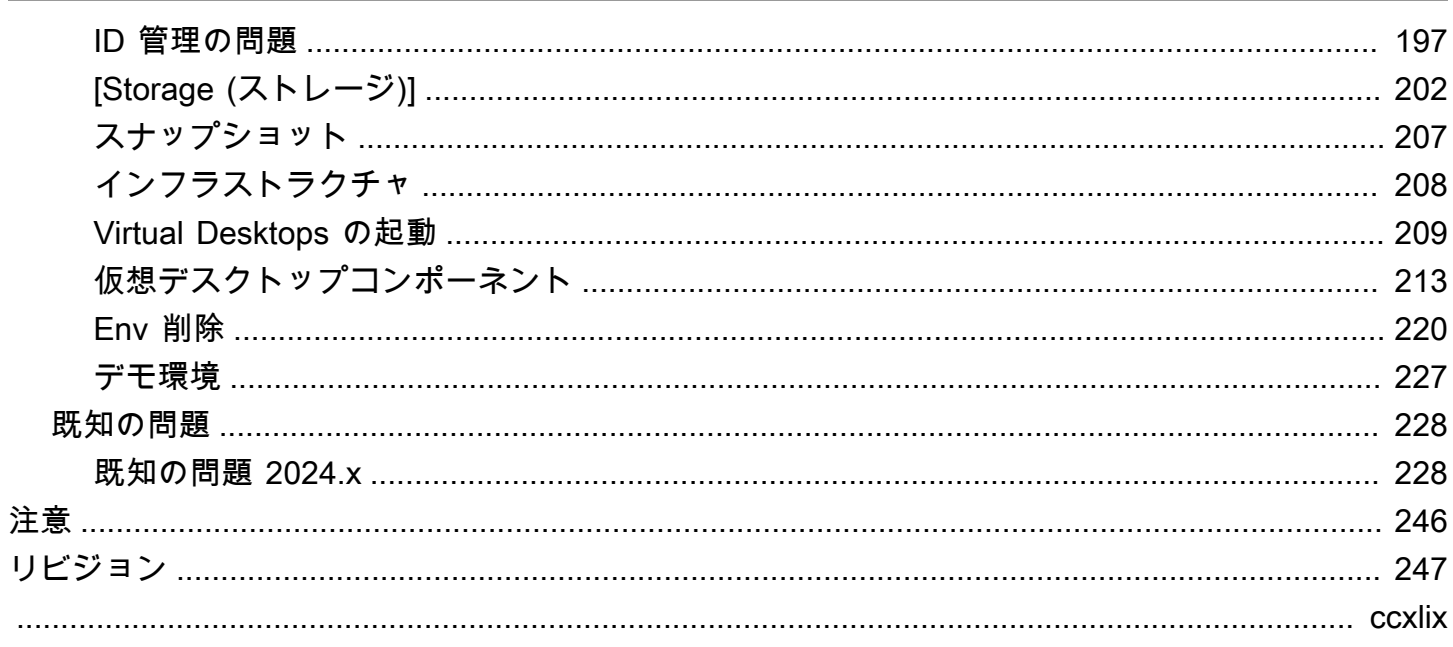

# <span id="page-6-0"></span>概要

Research and Engineering Studio (RES) は、IT 管理者が科学者やエンジニアが でテクニカルコン ピューティングワークロードを実行するためのウェブポータルを提供できるようにする、 AWS サ ポートされているオープンソース製品です AWS。RES は、ユーザーが安全な仮想デスクトップを起 動して、科学的研究、製品設計、エンジニアリングシミュレーション、データ分析ワークロードを実 行するための単一の画面を提供します。ユーザーは、既存の企業認証情報を使用してRESポータル に接続し、個々のプロジェクトまたは共同プロジェクトに取り組むことができます。

管理者は、特定のユーザーのセットに対してプロジェクトと呼ばれる仮想コラボレーションスペース を作成して、共有リソースにアクセスしてコラボレーションできます。管理者は、独自のアプリケー ションソフトウェアスタックを構築し [\(Amazon マシンイメージま](https://docs.aws.amazon.com/AWSEC2/latest/UserGuide/AMIs.html)たは を使用AMIs)、RESユー ザーが Windows または Linux 仮想デスクトップを起動できるようにし、共有ファイルシステムを介 してプロジェクトデータへのアクセスを可能にします。管理者は、ソフトウェアスタックとファイ ルシステムを割り当て、それらのプロジェクトユーザーのみにアクセスを制限できます。管理者は、 組み込みテレメトリを使用して環境の使用状況をモニタリングし、ユーザーの問題をトラブルシュー ティングできます。また、リソースの過剰消費を防ぐために、個々のプロジェクトの予算を設定する こともできます。製品がオープンソースであるため、お客様は自分のニーズに合わせてRESポータ ルのユーザーエクスペリエンスをカスタマイズすることもできます。

RES は追加料金なしで利用でき、アプリケーションの実行に必要な AWS リソースに対してのみ料 金が発生します。

このガイドでは、 の Research and Engineering Studio の概要 AWS、そのリファレンスアーキテク チャとコンポーネント、デプロイを計画する際の考慮事項、および Amazon Web Services (AWS) ク ラウドRESにデプロイするための設定ステップについて説明します。

## <span id="page-6-1"></span>特徴と利点

の Research and Engineering Studio AWS には、次の機能があります。

ウェブベースのユーザーインターフェイス

RES は、管理者、研究者、エンジニアが研究およびエンジニアリングワークスペースにアクセス して管理するために使用できるウェブベースのポータルを提供します。科学者やエンジニアは、 を使用するために AWS アカウント または クラウドの専門知識を持つ必要はありませんRES。

プロジェクトベースの設定

プロジェクトを使用して、一連のタスクまたはアクティビティのアクセス許可の定義、リソース の割り当て、予算の管理を行います。整合性とコンプライアンスのために、特定のソフトウェア スタック (オペレーティングシステムと承認済みアプリケーション) とストレージリソースをプロ ジェクトに割り当てます。プロジェクトごとに支出を監視および管理します。

#### コラボレーションツール

科学者やエンジニアは、プロジェクトの他のメンバーを招待してコラボレーションし、同僚に付 与させたいアクセス許可レベルを設定できます。これらのユーザーは、 にサインインRESしてデ スクトップに接続できます。

既存の ID 管理インフラストラクチャとの統合

既存の ID 管理およびディレクトリサービスインフラストラクチャと統合して、ユーザーの既存 の企業 ID を使用してRESポータルへの接続を有効にし、既存のユーザーおよびグループメン バーシップを使用してプロジェクトにアクセス許可を割り当てます。

永続的なストレージと共有データへのアクセス

仮想デスクトップセッション間で共有データへのアクセスをユーザーに許可するには、既存 のファイルシステムに接続するか、 内に新しいファイルシステムを作成しますRES。サポー トされているストレージサービスには、Linux デスクトップ用の Amazon Elastic File System と、Windows および Linux デスクトップFSx用の NetApp ONTAP Amazon for Linux が含まれま す。

モニタリングとレポート

分析ダッシュボードを使用して、インスタンスタイプ、ソフトウェアスタック、オペレーティン グシステムタイプのリソース使用状況をモニタリングします。ダッシュボードには、レポート用 のプロジェクト別のリソース使用状況の内訳も表示されます。

#### 予算とコストの管理

RES プロジェクト AWS Budgets にリンクして、各プロジェクトのコストをモニタリングしま す。予算を超えた場合は、VDIセッションの起動を制限できます。

### <span id="page-7-0"></span>概念と定義

このセクションでは、 の主要な概念について説明し、 の Research and Engineering Studio に固有 の用語を定義します AWS。

#### ファイルブラウザ

ファイルブラウザは、現在ログインしているユーザーがファイルシステムを表示できるRESユー ザーインターフェイスの一部です。

ファイルシステム

ファイルシステムは、プロジェクトデータ (多くの場合、データセットと呼ばれます) のコンテ ナとして機能します。プロジェクトの境界内にストレージソリューションを提供し、コラボレー ションとデータアクセスコントロールを向上させます。

#### グローバル管理者

RES 環境間で共有されるRESリソースにアクセスできる管理者の委任者。スコープとアクセス許 可は複数のプロジェクトにまたがります。プロジェクトを作成または変更し、プロジェクト所有 者を割り当てることができます。プロジェクト所有者とプロジェクトメンバーに権限を委任また は割り当てることができます。組織のサイズによっては、同じ人物がRES管理者として機能する 場合があります。

プロジェクト

プロジェクトは、データリソースとコンピューティングリソースの明確な境界として機能するア プリケーション内の論理パーティションです。これにより、データフローのガバナンスが確保さ れ、プロジェクト間でデータとVDIホストを共有できなくなります。

プロジェクトベースのアクセス許可

プロジェクトベースのアクセス許可は、複数のプロジェクトが存在するシステム内のデータと VDIホストの両方の論理パーティションを記述します。プロジェクト内のデータとVDIホストへ のユーザーのアクセスは、関連するロール (複数可) によって決まります。アクセスが必要なプ ロジェクトごとに、ユーザーにアクセス (またはプロジェクトメンバーシップ) を割り当てる必要 があります。それ以外のVDIs場合、ユーザーは、メンバーシップが付与されていない場合、プロ ジェクトデータにアクセスできません。

#### プロジェクトメンバー

RES リソース (VDI、ストレージなど) のエンドユーザー。スコープとアクセス許可は、割り当て られたプロジェクトに制限されます。アクセス許可を委任または割り当てることはできません。 プロジェクトの所有者

特定のプロジェクトにアクセスして所有権を持つ管理委任者。スコープとアクセス許可は、所有 するプロジェクト (複数可) に制限されます。所有しているプロジェクト内のプロジェクトメン バーに許可を割り当てることができます。

#### ソフトウェアスタック

ソフトウェアスタックは、ユーザーがVDIホスト用にプロビジョニングするために選択したオ ペレーティングシステムに基づいてRES、 固有のメタデータを持つ [Amazon マシンイメージ](https://aws.amazon.com/amis/)  [\(AMI\)](https://aws.amazon.com/amis/) です。

VDI ホスト

仮想デスクトップインスタンス (VDI) ホストを使用すると、プロジェクトメンバーはプロジェク ト固有のデータとコンピューティング環境にアクセスでき、安全で分離されたワークスペースを 確保できます。

AWS 用語の一般的な参照については、 AWS 全般の参照 の[AWS 用語集を](https://docs.aws.amazon.com/general/latest/gr/glos-chap.html)参照してください。

# <span id="page-10-0"></span>アーキテクチャの概要

<span id="page-10-1"></span>このセクションでは、この製品でデプロイされたコンポーネントのアーキテクチャ図を示します。

# アーキテクチャ図

デフォルトのパラメータを使用してこの製品をデプロイすると、次のコンポーネントが にデプロイ されます AWS アカウント。

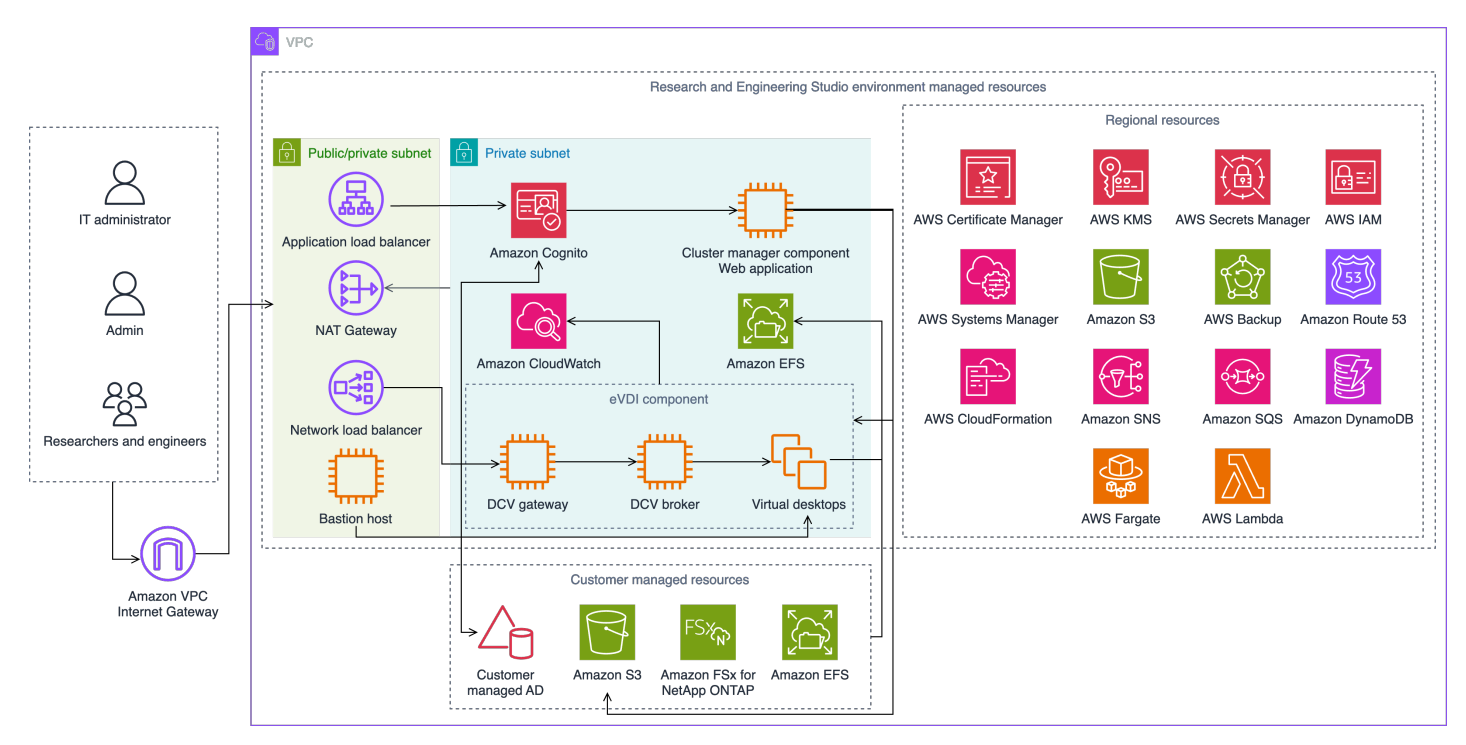

図 1: AWS アーキテクチャに関する Research and Engineering Studio

#### **a** Note

AWS CloudFormation リソースは AWS Cloud Development Kit (AWS CDK) コンストラクト から作成されます。

テンプレートで AWS CloudFormation デプロイされた製品コンポーネントの大まかなプロセスフ ローは次のとおりです。

1. RES は、ウェブポータルのコンポーネントと以下をインストールします。

- a. インタラクティブワークロード用のエンジニアリング仮想デスクトップ (e VDI) コンポーネン ト
- b. メトリクスコンポーネント

Amazon は eVDI コンポーネントからメトリクス CloudWatch を受け取ります。

c. 踏み台ホストコンポーネント

管理者は、 SSHを使用して踏み台ホストコンポーネントに接続し、基盤となるインフラストラ クチャを管理できます。

- 2. RES はNAT、ゲートウェイの背後にあるプライベートサブネットにコンポーネントをインストー ルします。管理者は、Application Load Balancer (ALB) または Bastion Host コンポーネントを介 してプライベートサブネットにアクセスします。
- 3. Amazon DynamoDB は環境設定を保存します。
- 4. AWS Certificate Manager (ACM) は、Application Load Balancer () のパブリック証明書を生成し て保存しますALB。

#### **a** Note

AWS Certificate Manager を使用して、ドメインの信頼できる証明書を生成することをお 勧めします。

- 5. Amazon Elastic File System (EFS) は、該当するすべてのインフラストラクチャホストと eVDI Linux セッションにマウントされたデフォルトの/homeファイルシステムをホストします。
- 6. RES は Amazon Cognito を使用して、 内に「clusteradmin」という名前の初期ブートストラップ ユーザーを作成し、インストール中に提供された E メールアドレスに一時的な認証情報を送信し ます。「clusteradmin」は、初めてログインするときにパスワードを変更する必要があります。
- 7. Amazon Cognito は、アクセス許可管理のために組織の Active Directory とユーザー ID と統合しま す。
- 8. セキュリティゾーンを使用すると、管理者はアクセス許可に基づいて製品内の特定のコンポーネ ントへのアクセスを制限できます。

# <span id="page-12-0"></span>AWS この製品の サービス

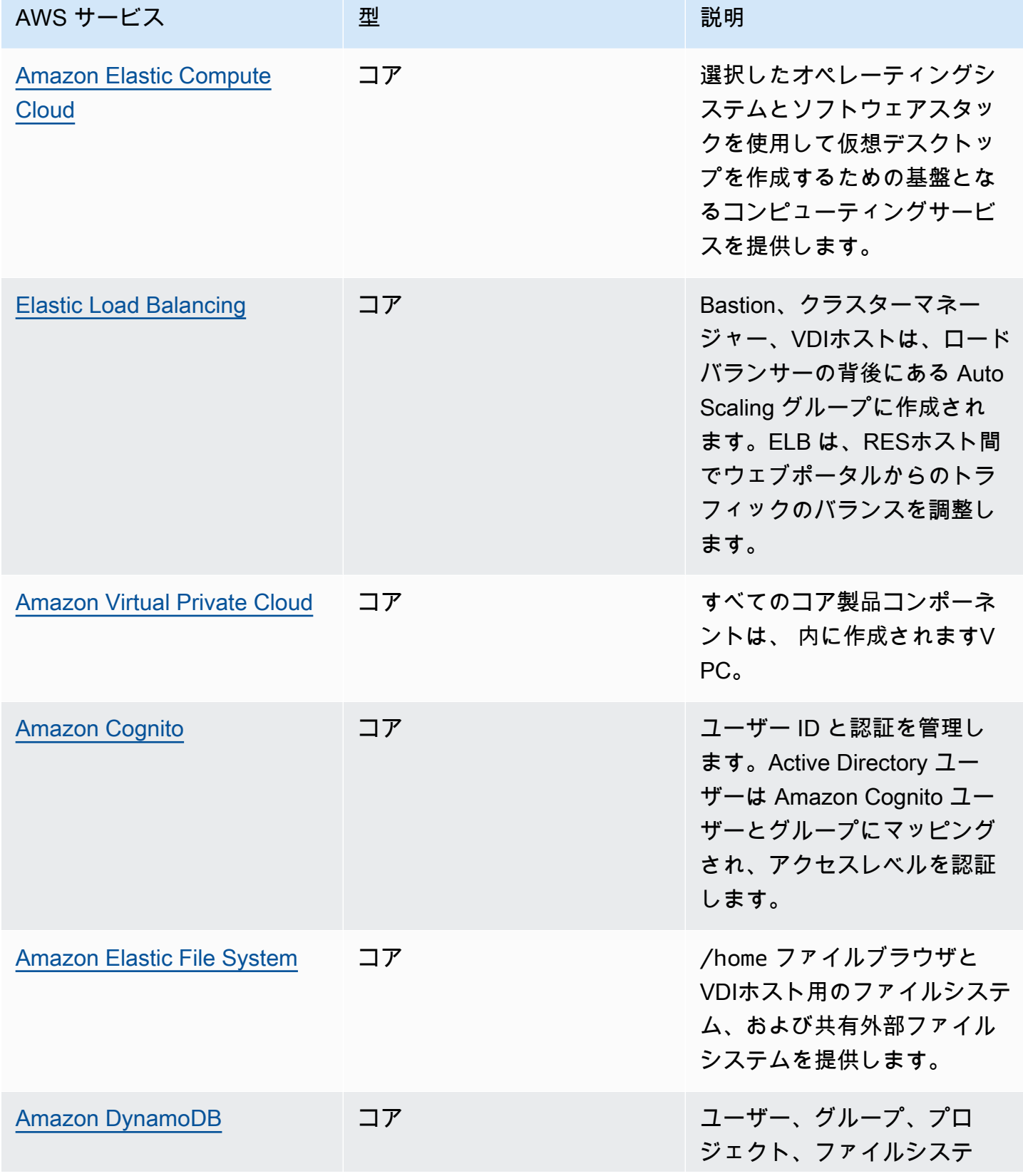

Research and Engineering Studio 2002 The Studio コーザーガイド

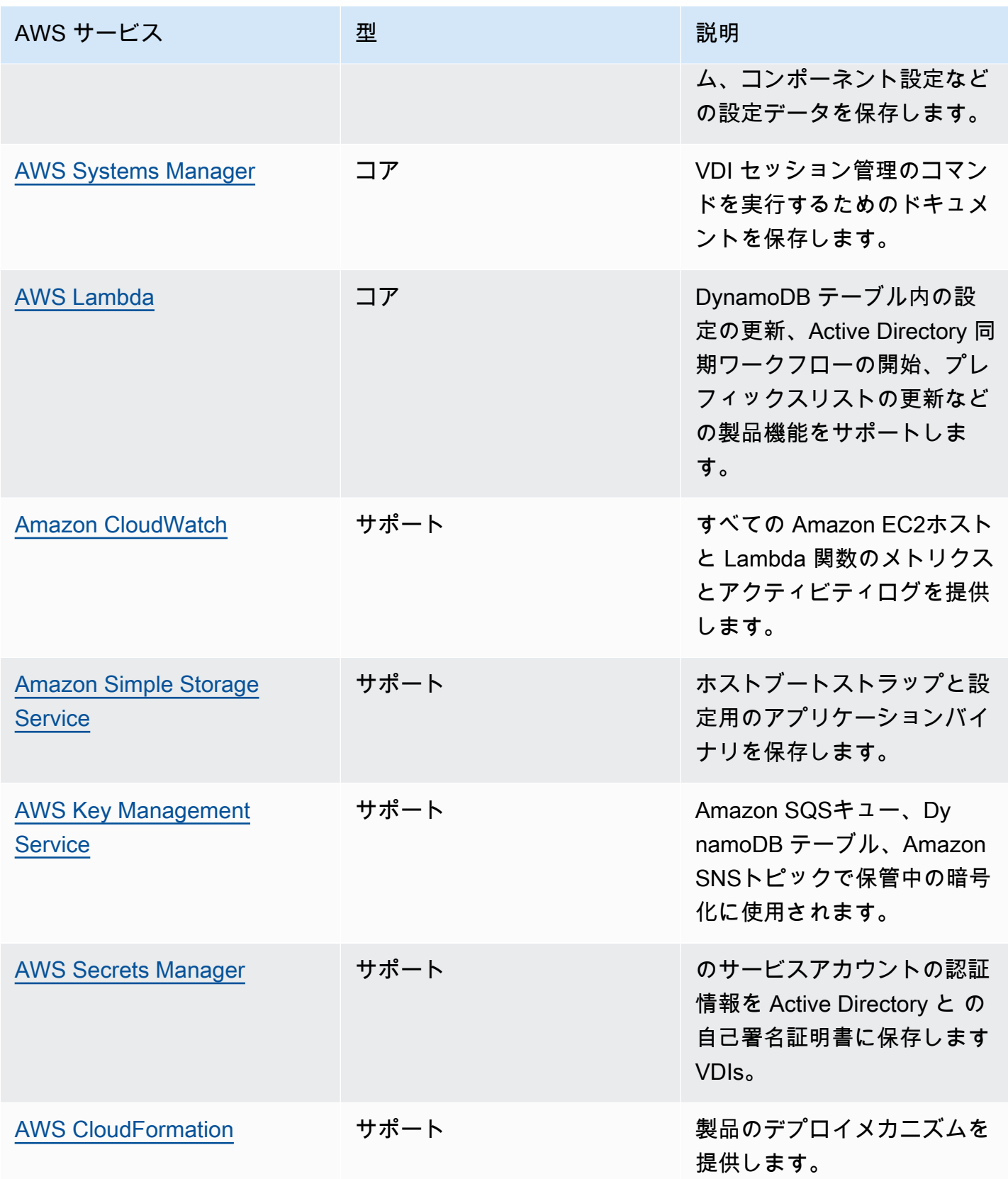

Research and Engineering Studio 2012 The Studio コーザーガイド

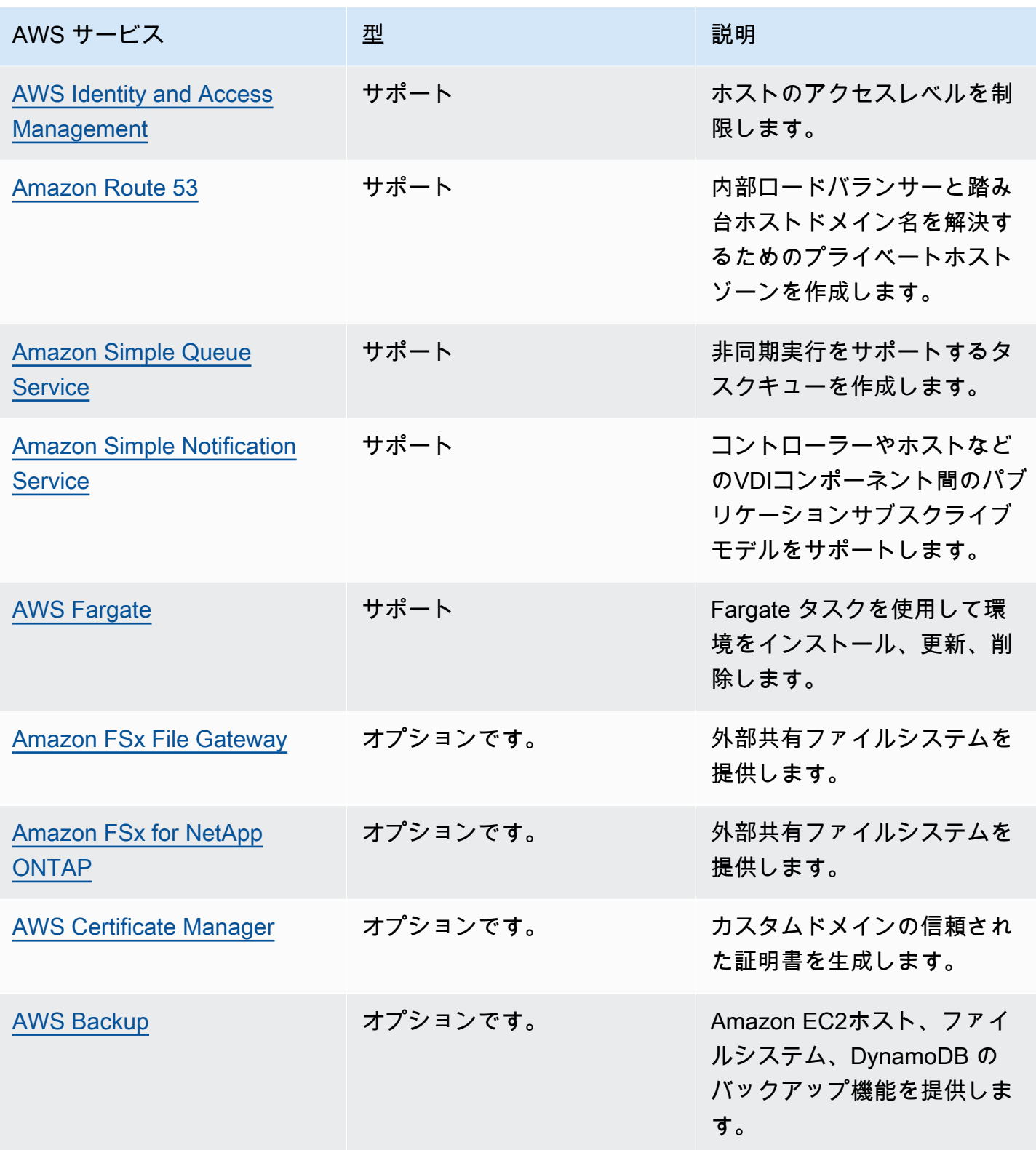

# <span id="page-15-0"></span>デモ環境を作成する

このセクションの手順に従って、 で Research and Engineering Studio を試してください AWS。 このデモでは、[AWS デモ環境スタックテンプレート の Research and Engineering Studio を](samples/res-demo-stack.zip)使用し て、最小限のパラメータセットで非本番環境をデプロイします。には Keycloak サーバーを使用しま すSSO。

スタックをデプロイした後は、ログインする前に、[デプロイ後のステップ](#page-17-0)以下の手順に従って 環境 でユーザーを設定する必要があります。

## <span id="page-15-1"></span>ワンクリックデモスタックを作成する

この AWS CloudFormation スタックは、Research and Engineering Studio に必要なすべてのコン ポーネントを作成します。

<span id="page-15-2"></span>デプロイまでの時間: 約 90 分

### 前提条件

トピック

- [管理ユーザー AWS アカウント を使用して を作成する](#page-15-3)
- [Amazon EC2SSHキーペアを作成する](#page-16-1)
- [サービスクォータを増やす](#page-16-2)

<span id="page-15-3"></span>管理ユーザー AWS アカウント を使用して を作成する

管理ユーザー AWS アカウント を持つ が必要です。

- 1. [https://portal.aws.amazon.com/billing/サインアップ](https://portal.aws.amazon.com/billing/signup) を開きます。
- 2. オンラインの手順に従います。

サインアップ手順の一環として、通話呼び出しを受け取り、電話キーパッドで検証コードを入力 するように求められます。

にサインアップすると AWS アカウント、 AWS アカウントのルートユーザー が作成されます。 ルートユーザーには、アカウントのすべての AWS のサービス とリソースへのアクセス権があ

ります。セキュリティのベストプラクティスとして、ユーザーに管理アクセスを割り当て、ルー トユーザーのみを使用して[ルートユーザーアクセスが必要なタスク](https://docs.aws.amazon.com/IAM/latest/UserGuide/id_root-user.html#root-user-tasks)を実行してください。

#### <span id="page-16-1"></span>Amazon EC2SSHキーペアを作成する

Amazon EC2SSHキーペアがない場合は、キーペアを作成する必要があります。詳細について は、[「Amazon ユーザーガイド」の「Amazon を使用してキーペアを作成するEC2E](https://docs.aws.amazon.com/AWSEC2/latest/UserGuide/create-key-pairs.html)C2」を参照して ください。

#### <span id="page-16-2"></span>サービスクォータを増やす

[次のサービスクォータを増やす](https://docs.aws.amazon.com/servicequotas/latest/userguide/request-quota-increase.html)ことをお勧めします。

- [Amazon VPC](https://docs.aws.amazon.com/vpc/latest/userguide/amazon-vpc-limits.html)
	- NAT ゲートウェイあたりの Elastic IP アドレスクォータを 5 から 8 に増やす
	- アベイラビリティーゾーンあたりのNATゲートウェイを 5 から 10 に増やす
- [Amazon EC2](https://docs.aws.amazon.com/AWSEC2/latest/UserGuide/ec2-resource-limits.html)
	- EC2-VPC Elastic を 5 IPsから 10 に増やす

AWS アカウントには、 AWS サービスごとに、以前は制限と呼ばれていたデフォルトのクォータが あります。特に明記されていない限り、クォータは地域固有です。一部のクォータについては引き上 げをリクエストできますが、その他のクォータについては引き上げることはできません。詳細につい ては、「[the section called "この製品の AWS サービスのクォータ"」](#page-24-1)を参照してください。

### <span id="page-16-0"></span>リソースと入力パラメータを作成する

1. にサインイン AWS Management Console し、[https://console.aws.amazon.com/cloudformation](https://console.aws.amazon.com/cloudformation/) で AWS CloudFormation コンソールを開きます。

**a** Note

管理者アカウントに登録していることを確認します。

- 2. コンソールで[テンプレートを起動](https://console.aws.amazon.com/cloudformation/home?region=us-east-1#/stacks/quickcreate?templateURL=https://s3.amazonaws.com/aws-hpc-recipes/main/recipes/res/res_demo_env/assets/res-demo-stack.yaml)します。
- 3. パラメータ で、この製品テンプレートのパラメータを確認し、必要に応じて変更します。

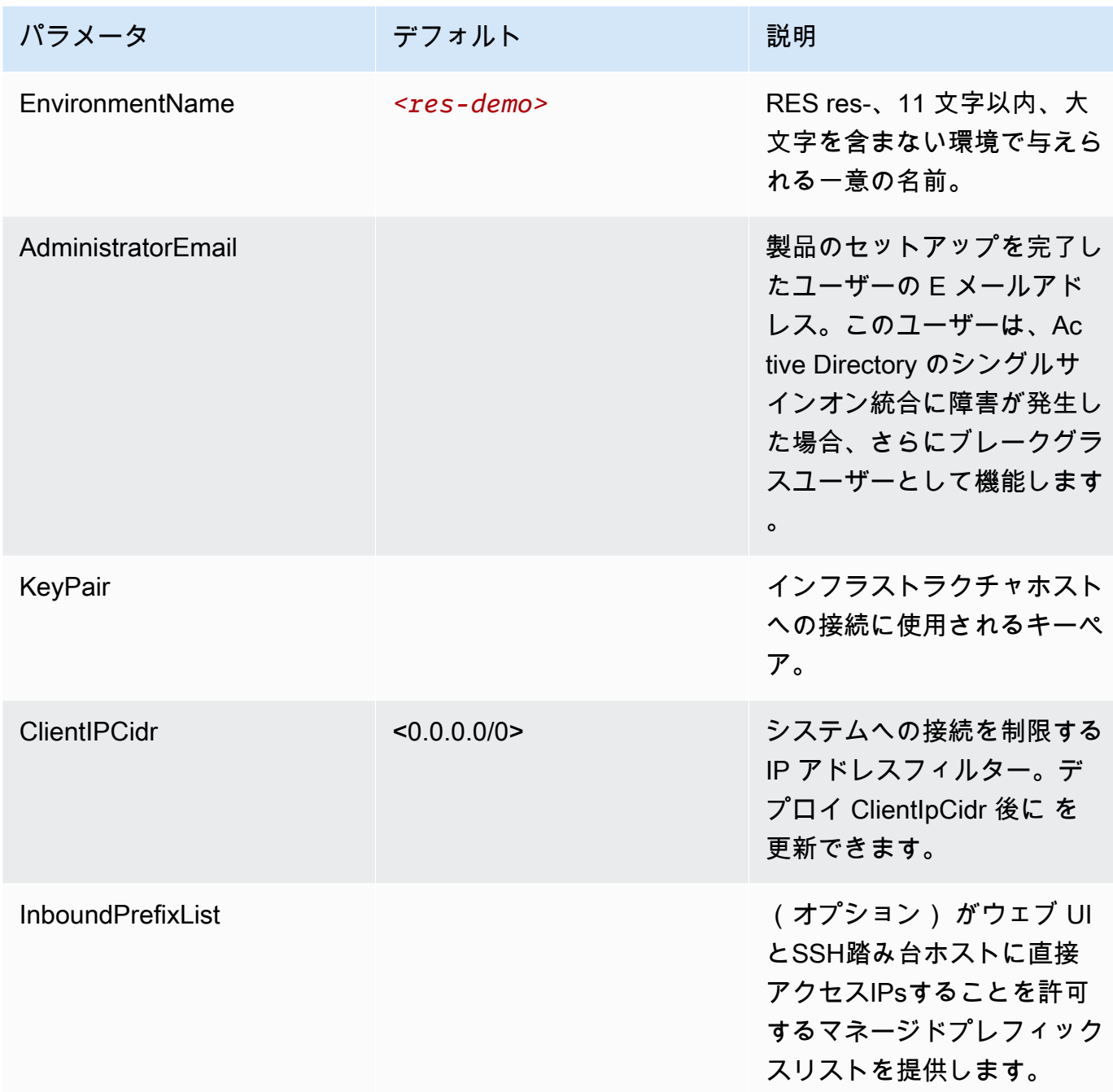

# <span id="page-17-0"></span>デプロイ後のステップ

- 1. でのユーザーパスワードのリセット AWS Directory Service– デモスタック は、、admin1、user1、 admin2の 4 つのユーザーをユーザー名で作成しますuser2。
	- a. Directory Service コンソールに移動します。
- b. 環境のディレクトリ ID を選択します。ディレクトリ ID は<StackName>\*DirectoryService\*スタックの出力から取得できます。
- c. 右上のアクションドロップダウンメニューから、ユーザーパスワードのリセット を選択し ます。
- d. 使用するすべてのユーザーについて、ユーザー名を入力し、使用するパスワードを入力 し、パスワードのリセット を選択します。
- 2. ユーザーパスワードをリセットしたら、Research and Engineering Studio が環境内のユーザー を同期するまで待つ必要があります。Research and Engineering Studio は、xx.00 に 1 時間ごと にユーザーを同期します。これが発生するのを待つか、「」に記載されている手順に従ってユー ザーをすぐに[Active Directory に追加されたが、 から欠落しているユーザー RES同](#page-206-0)期できます。

これでデプロイの準備が整いました。E メールで EnvironmentUrl 受け取った を使用して UI にアク セスするか、デプロイされたスタックの出力URLから同じものを取得することもできます。Active Directory で のパスワードをリセットしたユーザーとパスワードを使用して、 Research and Engineering Studio 環境にログインできるようになりました。

# <span id="page-19-0"></span>デプロイを計画する

このセクションでは、 での Research and Engineering Studio のデプロイを計画するのに役立つコス ト、セキュリティ、サポートされているリージョン、クォータについて説明します AWS。

# <span id="page-19-1"></span>コスト

の Research and Engineering Studio AWS は追加料金なしで利用でき、アプリケーションの実行に 必要なリソースに対して AWS のみ料金が発生します。詳細については、「[AWS この製品の サービ](#page-12-0) [ス](#page-12-0)」を参照してください。

#### **a** Note

この製品の実行中に使用される AWS サービスのコストは、お客様の負担となります。 コスト管理[AWS Cost Explorer](https://aws.amazon.com/aws-cost-management/aws-cost-explorer/)に役立[つ予算](https://docs.aws.amazon.com/cost-management/latest/userguide/budgets-create.html)を作成することをお勧めします。料金は変更さ れることがあります。詳細については、この製品で使用される各 AWS サービスの料金ウェ ブページを参照してください。

# <span id="page-19-2"></span>セキュリティ

のクラウドセキュリティが最優先事項 AWS です。お客様は AWS 、最もセキュリティに敏感な組織 の要件を満たすように構築されたデータセンターとネットワークアーキテクチャからメリットを得ら れます。

セキュリティは、 AWS とユーザーの間で責任を共有します。責任[共有モデル](https://aws.amazon.com/compliance/shared-responsibility-model/) では、これをクラウ ドのセキュリティとクラウド内のセキュリティとして説明しています。

- クラウドのセキュリティ AWS で AWS サービスを実行するインフラストラクチャを保護する 責任があります AWS クラウド。 AWS は、安全に使用できる のサービスも提供します。サード パーティーの監査者は、[AWS コンプライアンスプログラムコ](https://aws.amazon.com/compliance/programs/)ンプライアンスプログラム の一環と して、当社のセキュリティの有効性を定期的にテストおよび検証。 の Research and Engineering Studio に適用されるコンプライアンスプログラムについては AWS、[AWS 「コンプライアンスプ](https://aws.amazon.com/compliance/services-in-scope/) [ログラムによる対象範囲内のサービス](https://aws.amazon.com/compliance/services-in-scope/)コンプライアンス」を参照してください。
- クラウドのセキュリティ お客様の責任は、使用する AWS サービスによって決まります。また、 お客様は、データの機密性、会社の要件、適用される法律や規制など、その他の要因についても責 任を負います。

Research and Engineering Studio が使用する AWS サービスと 責任共有モデルを適用する方法につ いては、「」を参照してください[この製品のサービスのセキュリティ上の考慮事項](#page-21-0)。 AWS セキュリ ティの詳細については、[AWS クラウド 「セキュリティ」](https://aws.amazon.com/security/)を参照してください。

### <span id="page-20-0"></span>IAM ロール

AWS Identity and Access Management (IAM) ロールを使用すると、 のサービスやユーザーにきめ 細かなアクセスポリシーとアクセス許可を割り当てることができます AWS クラウド。この製品は、 製品の AWS Lambda 関数と Amazon EC2インスタンスにリージョンリソースを作成するためのアク セスを許可するIAMロールを作成します。

RES は、 内のアイデンティティベースのポリシーをサポートしますIAM。デプロイされると、 は管 理者のアクセス許可とアクセスを定義するポリシーRESを作成します。製品を実装する管理者は、 と統合された既存のカスタマー Active Directory 内でエンドユーザーとプロジェクトリーダーを作 成および管理しますRES。詳細については、「 Identity and Access Management ユーザーガイド」 の[IAM「ポリシーの作成](https://docs.aws.amazon.com/IAM/latest/UserGuide/access_policies_create.html)」を参照してください。 AWS

組織の管理者は、アクティブディレクトリを使用してユーザーアクセスを管理できます。エンドユー ザーがRESユーザーインターフェイスにアクセスすると、 は [Amazon Cognitoで](https://docs.aws.amazon.com/cognito/latest/developerguide/what-is-amazon-cognito.html)RES認証します。

### <span id="page-20-1"></span>セキュリティグループ

この製品で作成されたセキュリティグループは、Lambda 関数、EC2インスタンス、ファイルシステ ムCSRインスタンス、リモートVPNエンドポイント間のネットワークトラフィックを制御および分 離するように設計されています。セキュリティグループを確認し、製品のデプロイ後に必要に応じて アクセスをさらに制限することをお勧めします。

### <span id="page-20-2"></span>データ暗号化

デフォルトでは、 AWS (RES) の Research and Engineering Studio はRES、所有キーを使用し て、保管中および転送中の顧客データを暗号化します。をデプロイするときはRES、 を指定できま す AWS KMS key。RES は、認証情報を使用してキーアクセスを付与します。カスタマー所有およ び管理の を指定すると AWS KMS key、保管中のカスタマーデータはそのキーを使用して暗号化さ れます。

RES は、SSL/ を使用して転送中の顧客データを暗号化しますTLS。TLS 1.2 が必要ですが、1.3 TLS をお勧めします。

# <span id="page-21-0"></span>この製品のサービスのセキュリティ上の考慮事項

Research and Engineering Studio で使用されるサービスのセキュリティ上の考慮事項の詳細につい ては、次の表のリンクを参照してください。

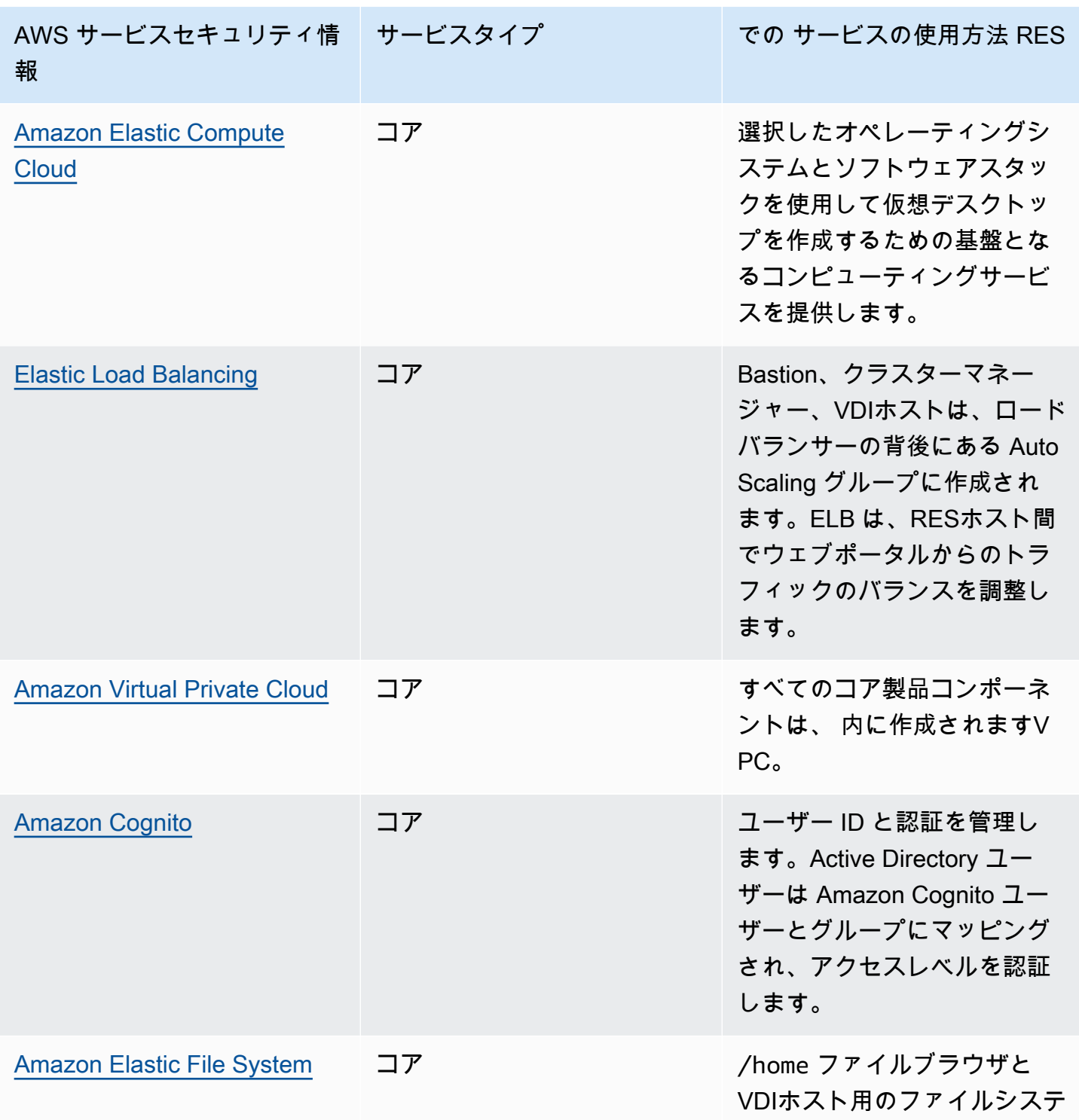

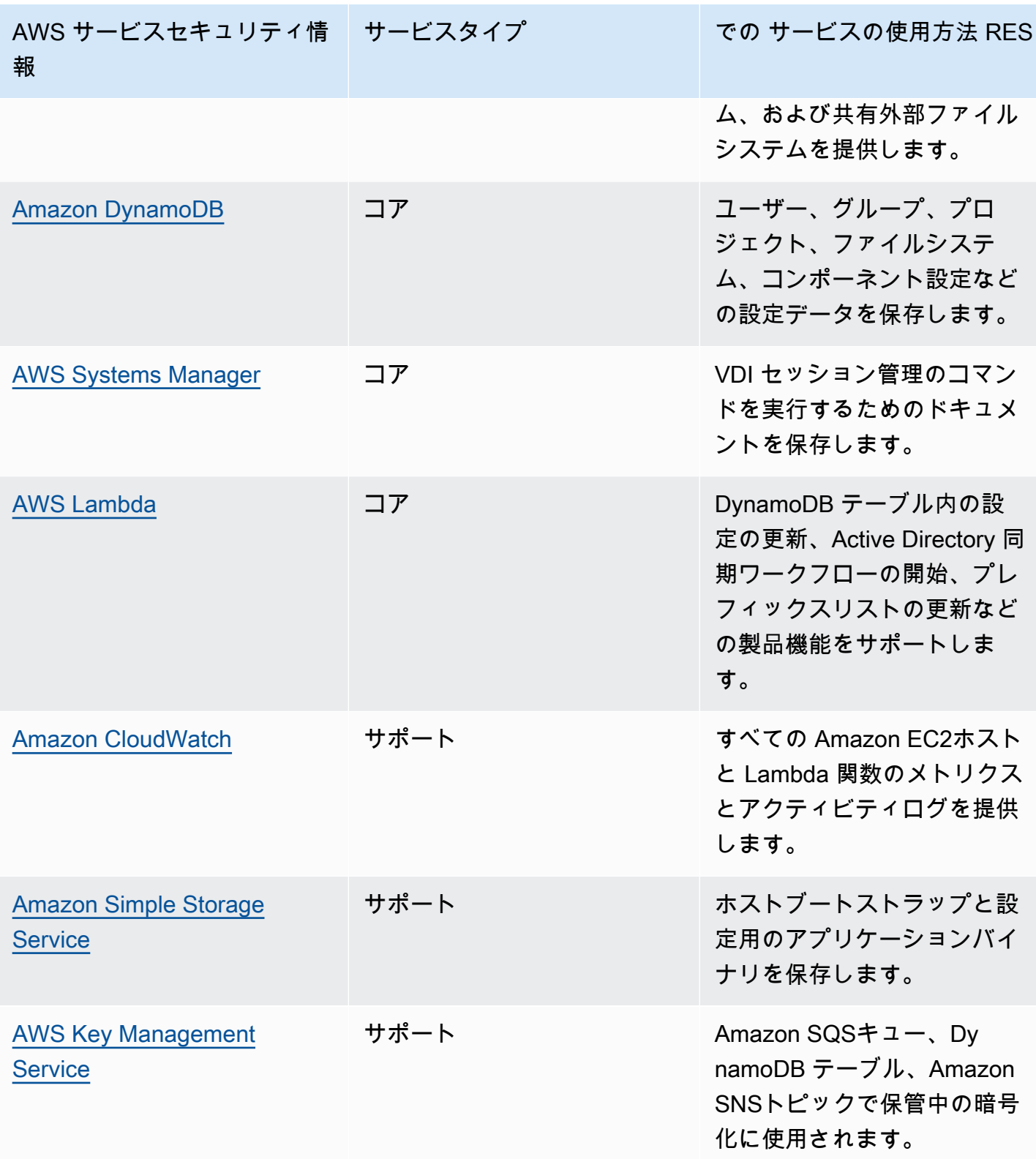

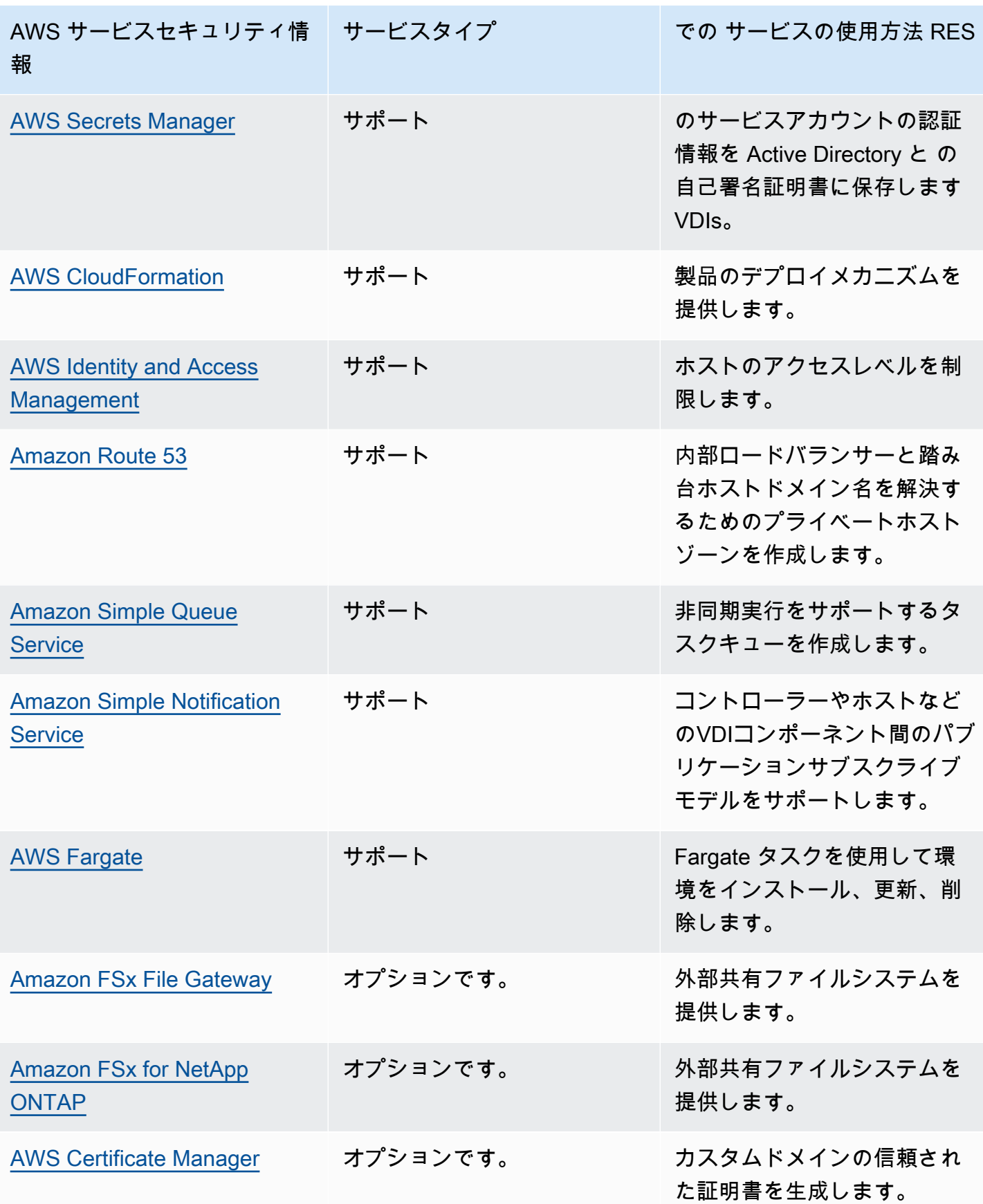

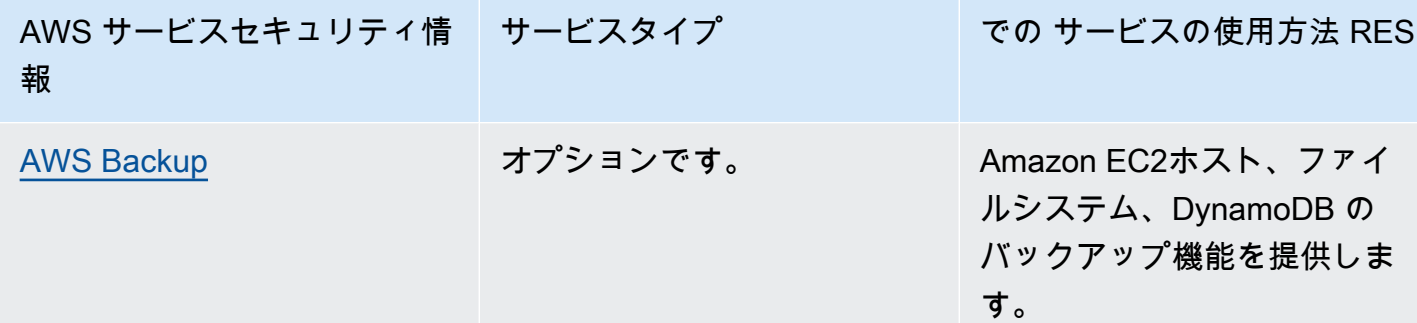

# <span id="page-24-0"></span>クォータ

サービスクォータ (制限とも呼ばれます) は、 AWS アカウントのサービスリソースまたはオペレー ションの最大数です。

### <span id="page-24-1"></span>この製品の AWS サービスのクォータ

この[製品 に実装されている各サービス](#page-12-0)に十分なクォータがあることを確認してください。詳細につ いては、「[AWS のサービスクォータ」](https://docs.aws.amazon.com/general/latest/gr/aws_service_limits.html)を参照してください。

この製品では、次のサービスのクォータを引き上げることをお勧めします。

- Amazon Virtual Private Cloud
- Amazon EC2

クォータの引き上げをリクエストするには、Service Quotas ユーザーガイド の「[クォータ引き上げ](https://docs.aws.amazon.com/servicequotas/latest/userguide/request-quota-increase.html) [リクエスト](https://docs.aws.amazon.com/servicequotas/latest/userguide/request-quota-increase.html)」を参照してください。Service Quotas でクォータがまだ利用できない場合は[、\[上限引](https://console.aws.amazon.com/support/home#/case/create?issueType=service-limit-increase) [き上げ\]](https://console.aws.amazon.com/support/home#/case/create?issueType=service-limit-increase) フォームを使用してください。

### <span id="page-24-2"></span>AWS CloudFormation クォータ

AWS アカウント には、この製品で[スタックを起動す](#page-48-0)るときに注意すべき AWS CloudFormation クォータがあります。これらのクォータを理解することで、この製品を正常にデプロイできない制限 エラーを回避できます。詳細については、「ユーザーガイド」の「 [AWS CloudFormation のクォー](https://docs.aws.amazon.com/AWSCloudFormation/latest/UserGuide/cloudformation-limits.html) [タ](https://docs.aws.amazon.com/AWSCloudFormation/latest/UserGuide/cloudformation-limits.html)」を参照してください。 AWS CloudFormation

### <span id="page-24-3"></span>レジリエンスの計画

製品は、Amazon EC2インスタンスの最小数とサイズを持つデフォルトのインフラストラクチャを デプロイして、システムを運用します。大規模な本番環境の耐障害性を向上させるには、インフラ ストラクチャの Auto Scaling グループ () 内のデフォルトの最小容量設定を増やすことをお勧めしま すASG。値を 1 つのインスタンスから 2 つのインスタンスに増やすと、複数のアベイラビリティー ゾーン (AZ) の利点が得られ、予期しないデータ損失が発生した場合にシステム機能を復元する時間 が短縮されます。

ASG 設定は、 の Amazon EC2コンソール内でカスタマイズできます[https://](https://console.aws.amazon.com/ec2/) 

[console.aws.amazon.com/ec2/](https://console.aws.amazon.com/ec2/)。製品はASGsデフォルトで 4 つの名前を作成し、各名前は で終わ ります-asg。最小値と希望の値は、本番環境に適した量に変更できます。変更するグループを選択 し、アクション を選択し、編集 を選択します。の詳細についてはASGs、「Amazon [Auto Scaling](https://docs.aws.amazon.com/autoscaling/ec2/userguide/scale-your-group.html)  [ユーザーガイド」の「Auto Scaling グループのサイズをスケールす](https://docs.aws.amazon.com/autoscaling/ec2/userguide/scale-your-group.html)る」を参照してください。 EC2 Auto Scaling

# <span id="page-25-0"></span>サポートされる AWS リージョン

この製品は、現在すべての で利用できないサービスを使用します AWS リージョン。この製品は、 すべてのサービス AWS リージョン が利用可能な で起動する必要があります。リージョン別の AWS サービスの最新の可用性については、[AWS リージョン「al Services List](https://aws.amazon.com/about-aws/global-infrastructure/regional-product-services/)」を参照してください。

の Research and Engineering Studio AWS は、次の でサポートされています AWS リージョン。

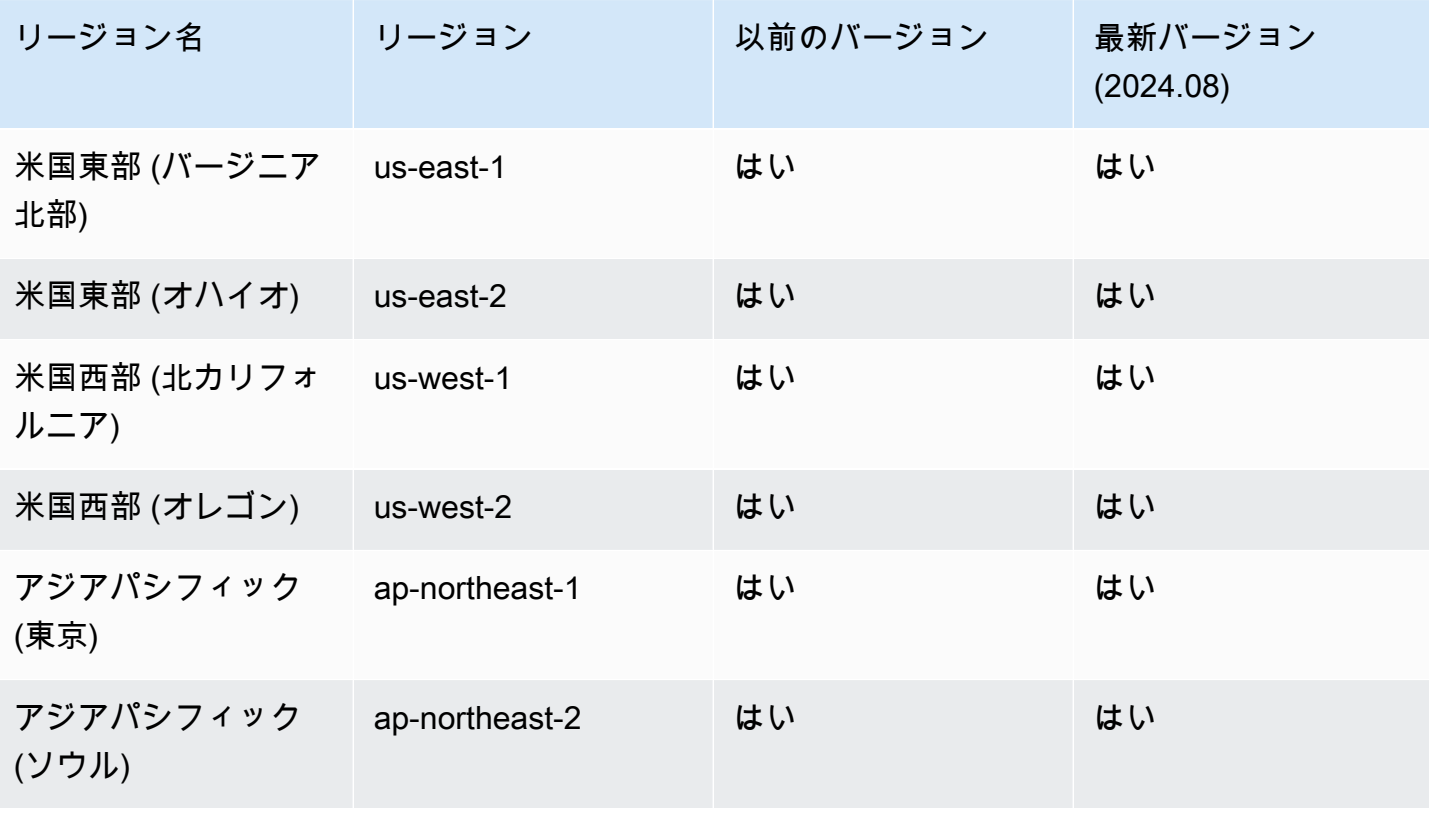

Research and Engineering Studio 2012 The Studio コーザーガイド

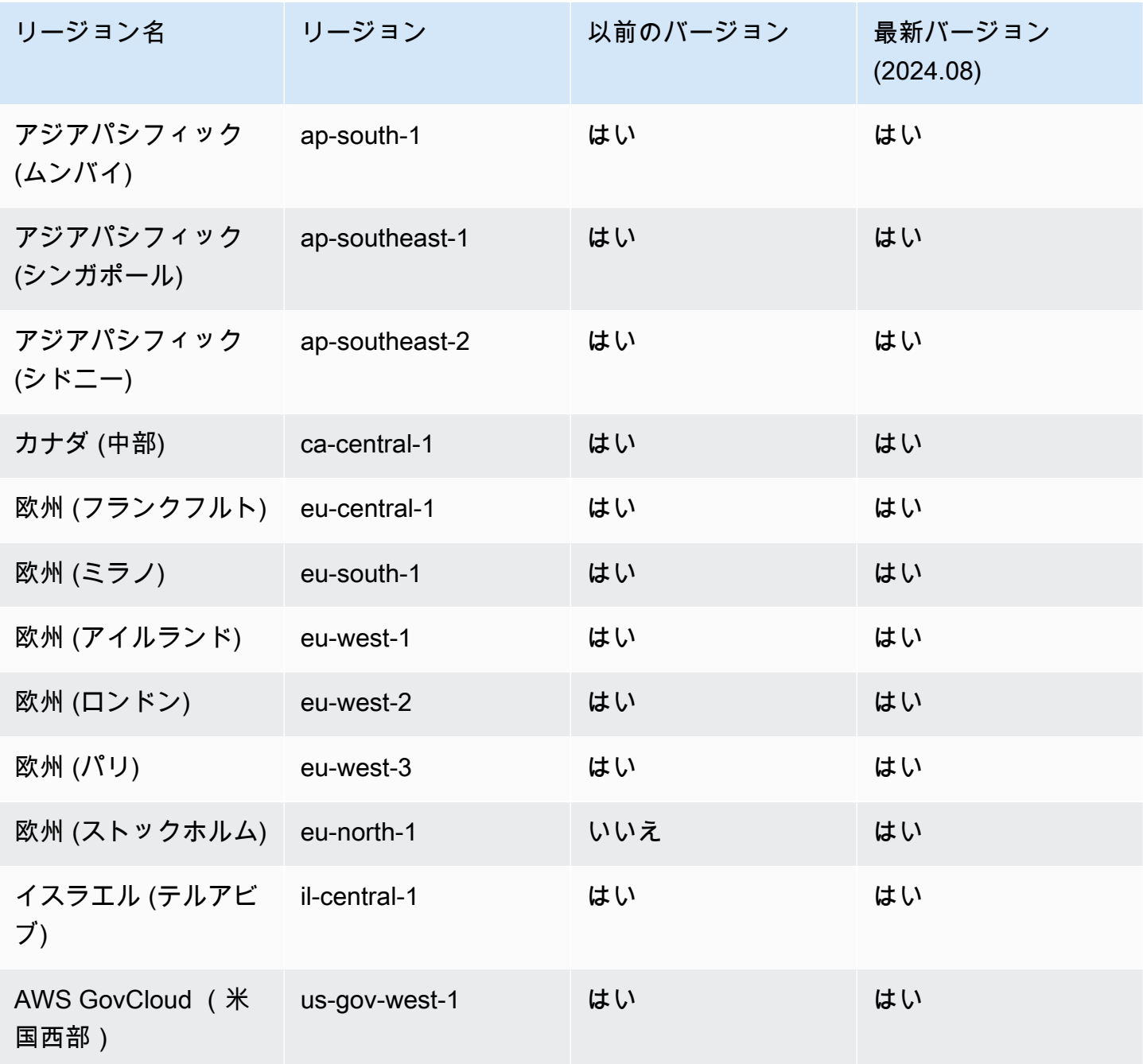

# <span id="page-27-0"></span>製品のデプロイ

#### **a** Note

この製品は、[AWS CloudFormation テンプレートとスタック](https://docs.aws.amazon.com/AWSCloudFormation/latest/UserGuide/cfn-whatis-concepts.html)を使用してデプロイを自動化し ます。 CloudFormation テンプレートには、この製品に含まれる AWS リソースとそのプロパ ティが記載されています。 CloudFormation スタックは、 テンプレートで説明されているリ ソースをプロビジョニングします。

製品を起動する前に、このガイドで前述した[コスト、](#page-19-1)[アーキテクチャ](#page-10-0)、[ネットワークセキュリティ](#page-19-2)、 およびその他の考慮事項を確認してください。

トピック

- [前提条件](#page-27-1)
- [外部リソースを作成する](#page-43-0)
- [ステップ 1: 製品の起動](#page-48-0)
- [ステップ 2: 初めてサインインする](#page-56-0)

## <span id="page-27-1"></span>前提条件

トピック

- [管理ユーザー AWS アカウント を使用して を作成する](#page-28-0)
- [Amazon EC2SSHキーペアを作成する](#page-28-1)
- [サービスクォータを増やす](#page-28-2)
- [パブリックドメインを作成する \(オプション\)](#page-29-0)
- [ドメインの作成 \(GovCloud のみ\)](#page-29-1)
- [外部リソースを提供する](#page-30-0)
- [LDAPS 環境で を設定する \(オプション\)](#page-31-0)
- [プライベートを設定する VPC \(オプション\)](#page-31-1)

## <span id="page-28-0"></span>管理ユーザー AWS アカウント を使用して を作成する

管理ユーザー AWS アカウント を持つ が必要です。

- 1. [https://portal.aws.amazon.com/billing/サインアップ](https://portal.aws.amazon.com/billing/signup) を開きます。
- 2. オンラインの手順に従います。

サインアップ手順の一環として、通話呼び出しを受け取り、電話キーパッドで検証コードを入力 するように求められます。

にサインアップすると AWS アカウント、 AWS アカウントのルートユーザー が作成されます。 ルートユーザーには、アカウントのすべての AWS のサービス とリソースへのアクセス権があ ります。セキュリティのベストプラクティスとして、ユーザーに管理アクセスを割り当て、ルー トユーザーのみを使用して[ルートユーザーアクセスが必要なタスク](https://docs.aws.amazon.com/IAM/latest/UserGuide/id_root-user.html#root-user-tasks)を実行してください。

### <span id="page-28-1"></span>Amazon EC2SSHキーペアを作成する

Amazon EC2SSHキーペアがない場合は、キーペアを作成する必要があります。詳細について は、[「Amazon ユーザーガイド」の「Amazon を使用してキーペアを作成するEC2E](https://docs.aws.amazon.com/AWSEC2/latest/UserGuide/create-key-pairs.html)C2」を参照して ください。

### <span id="page-28-2"></span>サービスクォータを増やす

[次のサービスクォータを増やす](https://docs.aws.amazon.com/servicequotas/latest/userguide/request-quota-increase.html)ことをお勧めします。

- [Amazon VPC](https://docs.aws.amazon.com/vpc/latest/userguide/amazon-vpc-limits.html)
	- NAT ゲートウェイあたりの Elastic IP アドレスクォータを 5 から 8 に増やします。
	- アベイラビリティーゾーンあたりのNATゲートウェイを 5 から 10 に増やします。
- [Amazon EC2](https://docs.aws.amazon.com/AWSEC2/latest/UserGuide/ec2-resource-limits.html)
	- EC2-VPC Elastic を 5 IPsから 10 に増やす

AWS アカウントには、 AWS サービスごとに、以前は制限と呼ばれていたデフォルトのクォータが あります。特に明記されていない限り、クォータは地域固有です。一部のクォータについては引き上 げをリクエストできますが、その他のクォータについては引き上げることはできません。詳細につい ては、「[この製品の AWS サービスのクォータ」](#page-24-1)を参照してください。

## <span id="page-29-0"></span>パブリックドメインを作成する (オプション)

ユーザーフレンドリな を持つには、製品のカスタムドメインを使用することをお勧めします URL。Amazon Route 53 または他のプロバイダーを使用してドメインを登録し、 を使用してドメイ ンの証明書をインポートする必要があります AWS Certificate Manager。パブリックドメインと証明 書が既にある場合は、このステップをスキップできます。

- 1. 指示に従って、Route53 [にドメインを登録し](https://docs.aws.amazon.com/Route53/latest/DeveloperGuide/domain-register.html#register_new_console)ます。確認メールが届きます。
- 2. ドメインのホストゾーンを取得します。これは Route53 によって自動的に作成されます。
	- a. Route53 コンソールを開きます。
	- b. 左側のナビゲーションからホストゾーンを選択します。
	- c. ドメイン名用に作成されたホストゾーンを開き、ホストゾーン ID をコピーします。
- 3. を開き AWS Certificate Manager 、以下の手順に従って[ドメイン証明書 をリクエスト](https://docs.aws.amazon.com/acm/latest/userguide/gs-acm-request-public.html)します。 ソリューションをデプロイする予定のリージョンにいることを確認します。
- 4. ナビゲーションから証明書を一覧表示を選択し、証明書リクエストを検索します。リクエストは 保留中である必要があります。
- 5. 証明書 ID を選択してリクエストを開きます。
- 6. ドメインセクションから、Route53 でレコードを作成する を選択します。リクエストの処理に は約 10 分かかります。
- 7. 証明書が発行されたら、証明書ステータスセクションARNから をコピーします。

<span id="page-29-1"></span>ドメインの作成 (GovCloud のみ)

AWS GovCloud (米国西部) リージョンにデプロイしていて、Research and Engineering Studio に カスタムドメインを使用している場合は、これらの前提条件のステップを完了する必要があります。

- 1. パブリックホストドメインが作成された商用パーティション AWS アカウントに[証明書 AWS](https://console.aws.amazon.com/cloudformation/home?region=us-east-1#/stacks/quickcreate?templateURL=https://s3.amazonaws.com/aws-hpc-recipes/main/recipes/security/public_certs/assets/main.yaml)  [CloudFormation スタックを](https://console.aws.amazon.com/cloudformation/home?region=us-east-1#/stacks/quickcreate?templateURL=https://s3.amazonaws.com/aws-hpc-recipes/main/recipes/security/public_certs/assets/main.yaml)デプロイします。
- 2. 証明書 CloudFormation 出力 から、 と を見つけCertificateARNてメモしま すPrivateKeySecretARN。
- 3. GovCloud パーティションアカウントで、CertificateARN出力の値を持つシークレットを作 成します。がシークレット値vdc-gatewayにアクセスできるようにARN、新しいシークレット を書き留め、シークレットに 2 つのタグを追加します。
	- a. res:ModuleName = virtual-desktop-controller
- b. res:EnvironmentName = [環境名] (これは res-demo である可能性があります)
- 4. GovCloud パーティションアカウントで、PrivateKeySecretArn出力の値を持つシークレッ トを作成します。がシークレット値vdc-gatewayにアクセスできるようにARN、新しいシーク レットを書き留め、シークレットに 2 つのタグを追加します。
	- a. res:ModuleName = virtual-desktop-controller
	- b. res:EnvironmentName = [環境名] (これは res-demo である可能性があります)

## <span id="page-30-0"></span>外部リソースを提供する

の Research and Engineering Studio では、デプロイ時に次の外部リソースが存在することが AWS 期待されます。

• ネットワーキング (VPC、パブリックサブネット、プライベートサブネット)

ここでは、RES環境、Active Directory (AD)、共有ストレージのホストに使用されるEC2インスタ ンスを実行します。

• ストレージ (Amazon EFS)

ストレージボリュームには、仮想デスクトップインフラストラクチャに必要なファイルとデータが 含まれます (VDI)。

• ディレクトリサービス (AWS Directory Service for Microsoft Active Directory)

ディレクトリサービスはRES、環境に対してユーザーを認証します。

• サービスアカウントのパスワードを含むシークレット

Research and Engineering Studio は、 を使用して、サービスアカウントのパスワードなど、指定 した[シークレット](#page-95-1)にアクセスします[AWS Secrets Manager。](https://docs.aws.amazon.com/secretsmanager/latest/userguide/intro.html)

**b** Tip

デモ環境をデプロイしていて、これらの外部リソースを利用できない場合は、 AWS High Performance Compute レシピを使用して外部リソースを生成できます。アカウントにリソー スをデプロイするには、次のセクションの[外部リソースを作成する](#page-43-0)「」を参照してくださ い。

AWS GovCloud (米国西部) リージョンでのデモデプロイでは、 の前提条件のステップを完 了する必要があります[ドメインの作成 \(GovCloud のみ\)。](#page-29-1)

### <span id="page-31-0"></span>LDAPS 環境で を設定する (オプション)

環境でLDAPS通信を使用する場合は、以下の手順を実行して、証明書を作成して AWS Managed Microsoft AD (AD) ドメインコントローラーにアタッチし、AD と 間の通信を提供する必要がありま すRES。

- 1. の[サーバー側を有効にするには、LDAPS AWS Managed Microsoft AD](https://aws.amazon.com/blogs/security/how-to-enable-ldaps-for-your-aws-microsoft-ad-directory/)「」の手順に従います。 既に を有効にしている場合は、このステップをスキップできますLDAPS。
- 2. LDAPS が AD に設定されていることを確認したら、AD 証明書をエクスポートします。
	- a. Active Directory サーバーに移動します。
	- b. 管理者 PowerShell として を開きます。
	- c. certmgr.msc を実行して証明書リストを開きます。
	- d. まず信頼されたルート認証機関を開き、次に証明書を開いて、証明書リストを開きます。
	- e. AD サーバーと同じ名前の証明書を選択および保持 (または右クリック) し、すべてのタス クを選択し、 をエクスポートします。
	- f. Base-64 エンコード X.509 (.CER) を選択し、次へ を選択します。
	- g. ディレクトリを選択し、次へ を選択します。
- 3. でシークレットを作成します AWS Secrets Manager。

Secrets Manager でシークレットを作成するときは、シークレットタイプで他のタイプのシー クレットを選択し、エンPEMコードされた証明書をプレーンテキストフィールドに貼り付けま す。

4. ARN が作成し、 の DomainTLSCertificateSecretARN パラメータとして入力しま[すステッ](#page-48-0) [プ 1: 製品の起動。](#page-48-0)

## <span id="page-31-1"></span>プライベートを設定する VPC (オプション)

Research and Engineering Studio を にデプロイするとVPC、組織のコンプライアンスとガバナンス 要件を満たすためのセキュリティが強化されます。ただし、標準のRESデプロイでは、依存関係の インストールにインターネットアクセスに依存しています。プライベート RESに をインストールす るにはVPC、次の前提条件を満たす必要があります。

トピック

- [Amazon マシンイメージの準備 \(AMIs\)](#page-32-0)
- [VPC エンドポイントの設定](#page-39-0)
- [VPC エンドポイントなしでサービスに接続する](#page-41-0)
- [プライベートVPCデプロイパラメータを設定する](#page-42-0)

<span id="page-32-0"></span>Amazon マシンイメージの準備 (AMIs)

- 1. [依存関係 をダウンロードします](https://research-engineering-studio-us-east-1.s3.amazonaws.com/releases/latest/res-infra-dependencies.tar.gz)。分離された にデプロイするにはVPC、RESインフラストラク チャにパブリックインターネットアクセスなしで依存関係を利用できる必要があります。
- 2. Amazon S3 読み取り専用アクセスと Amazon として信頼された ID を持つIAMロールを作成しま すEC2。
	- a. でIAMコンソールを開きま[すhttps://console.aws.amazon.com/iam/](https://console.aws.amazon.com/iam/)。
	- b. ロール から、ロールの作成 を選択します。
	- c. 信頼されたエンティティの選択ページで、次の操作を行います。
		- 信頼されたエンティティタイプ で、 を選択します AWS のサービス。
		- サービス のユースケースまたはユースケース で、次へ を選択してEC2選択します。
	- d. アクセス許可の追加 で、次のアクセス許可ポリシーを選択し、次へ を選択します。
		- AmazonS3ReadOnlyAccess
		- AmazonSSMManagedInstanceCore
		- EC2InstanceProfileForImageBuilder
	- e. ロール名 と説明 を追加し、ロール の作成 を選択します。
- 3. EC2 Image Builder コンポーネントを作成します。
	- a. で EC2 Image Builder コンソールを開きま[すhttps://console.aws.amazon.com/](https://console.aws.amazon.com/imagebuilder)  [imagebuilder。](https://console.aws.amazon.com/imagebuilder)
	- b. 「保存されたリソース」で、コンポーネント を選択し、コンポーネントの作成「」を選択 します。
	- c. コンポーネントの作成ページで、次の詳細を入力します。
		- コンポーネントタイプ で、ビルド を選択します。
		- コンポーネントの詳細については、以下を選択します。

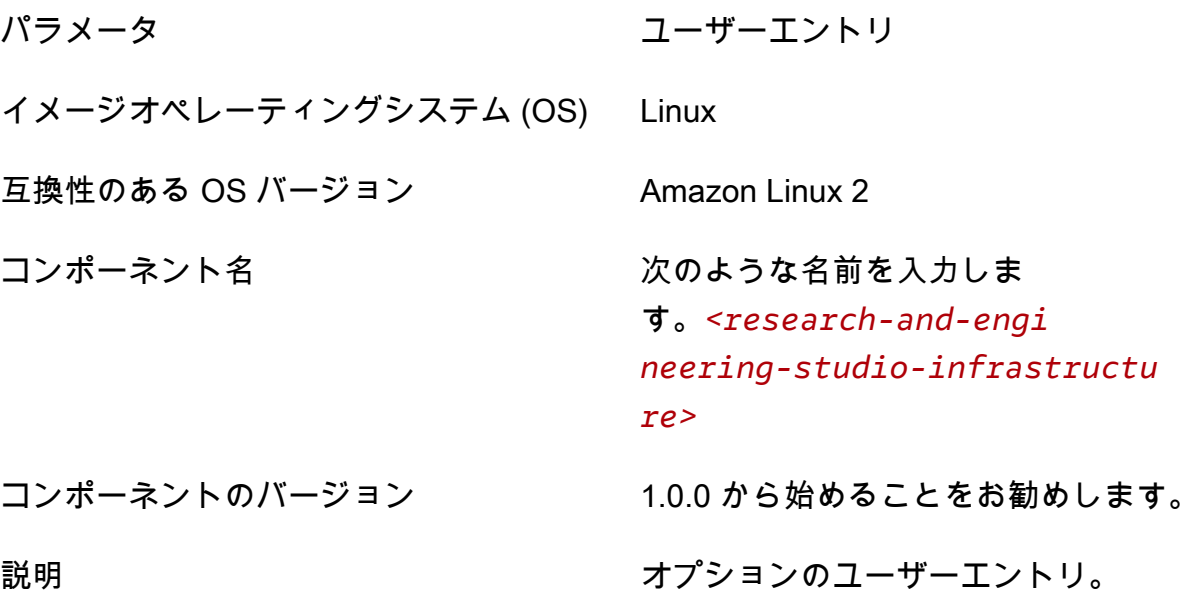

- d. コンポーネントの作成ページで、ドキュメントコンテンツの定義 を選択します。
	- i. 定義ドキュメントの内容を入力する前に、tar.gz ファイルURI用の ファイルが必要で す。から提供された tar.gz ファイルを RES Amazon S3 バケットにアップロードし、 バケットプロパティURIからファイルをコピーします。
	- ii. 次のように入力します。

#### **a** Note

AddEnvironmentVariables はオプションであり、インフラストラクチャホ ストにカスタム環境変数が必要ない場合は削除できます。 http\_proxy および https\_proxy環境変数を設定する場合、no\_proxyパラ メータは、インスタンスがプロキシを使用して localhost、インスタンスメタ データ IP アドレス、およびVPCエンドポイントをサポートするサービスをク エリしないようにするために必要です。

# Copyright Amazon.com, Inc. or its affiliates. All Rights Reserved. # # Licensed under the Apache License, Version 2.0 (the "License"). You may not use this file except in compliance # with the License. A copy of the License is located at #

```
# http://www.apache.org/licenses/LICENSE-2.0
#
# or in the 'license' file accompanying this file. This file is 
 distributed on an 'AS IS' BASIS, WITHOUT WARRANTIES
# OR CONDITIONS OF ANY KIND, express or implied. See the License for the 
 specific language governing permissions
# and limitations under the License.
name: research-and-engineering-studio-infrastructure
description: An RES EC2 Image Builder component to install required RES 
 software dependencies for infrastructure hosts.
schemaVersion: 1.0
parameters: 
   - AWSAccountID: 
       type: string 
       description: RES Environment AWS Account ID 
   - AWSRegion: 
       type: string 
       description: RES Environment AWS Region
phases: 
   - name: build 
     steps: 
        - name: DownloadRESInstallScripts 
          action: S3Download 
          onFailure: Abort 
          maxAttempts: 3 
          inputs: 
              - source: '<s3 tar.gz file uri>' 
                destination: '/root/bootstrap/res_dependencies/
res_dependencies.tar.gz' 
                expectedBucketOwner: '{{ AWSAccountID }}' 
        - name: RunInstallScript 
          action: ExecuteBash 
          onFailure: Abort 
          maxAttempts: 3 
          inputs: 
             commands: 
                  - 'cd /root/bootstrap/res_dependencies' 
                  - 'tar -xf res_dependencies.tar.gz' 
                  - 'cd all_dependencies' 
                  - '/bin/bash install.sh' 
        - name: AddEnvironmentVariables 
          action: ExecuteBash 
          onFailure: Abort
```

```
 maxAttempts: 3 
          inputs: 
             commands: 
                 - | 
                   echo -e " 
                  http proxy=http://<ip>:<port>
                   https_proxy=http://<ip>:<port> 
  no_proxy=127.0.0.1,169.254.169.254,169.254.170.2,localhost,
{{ AWSRegion }}.res,{{ AWSRegion }}.vpce.amazonaws.com,
{{ AWSRegion }}.elb.amazonaws.com,s3.
{{ AWSRegion }}.amazonaws.com,s3.dualstack.
{{ AWSRegion }}.amazonaws.com,ec2.{{ AWSRegion }}.amazonaws.com,ec2.
{{ AWSRegion }}.api.aws,ec2messages.{{ AWSRegion }}.amazonaws.com,ssm.
{{ AWSRegion }}.amazonaws.com,ssmmessages.
{{ AWSRegion }}.amazonaws.com,kms.
{{ AWSRegion }}.amazonaws.com,secretsmanager.
{{ AWSRegion }}.amazonaws.com,sqs.
{{ AWSRegion }}.amazonaws.com,elasticloadbalancing.
{{ AWSRegion }}.amazonaws.com,sns.{{ AWSRegion }}.amazonaws.com,logs.
{{ AWSRegion }}.amazonaws.com,logs.
{{ AWSRegion }}.api.aws,elasticfilesystem.
{{ AWSRegion }}.amazonaws.com,fsx.{{ AWSRegion }}.amazonaws.com,dynamodb.
{{ AWSRegion }}.amazonaws.com,api.ecr.
{{ AWSRegion }}.amazonaws.com,.dkr.ecr.
{{ AWSRegion }}.amazonaws.com,kinesis.{{ AWSRegion }}.amazonaws.com,.data-
kinesis.{{ AWSRegion }}.amazonaws.com,.control-
kinesis.{{ AWSRegion }}.amazonaws.com,events.
{{ AWSRegion }}.amazonaws.com,cloudformation.
{{ AWSRegion }}.amazonaws.com,sts.
{{ AWSRegion }}.amazonaws.com,application-autoscaling.
{{ AWSRegion }}.amazonaws.com,monitoring.{{ AWSRegion }}.amazonaws.com 
                   " > /etc/environment
```
e. [コンポーネントを作成] を選択します。

### 4. Image Builder イメージレシピを作成します。

a. レシピの作成ページで、次のように入力します。
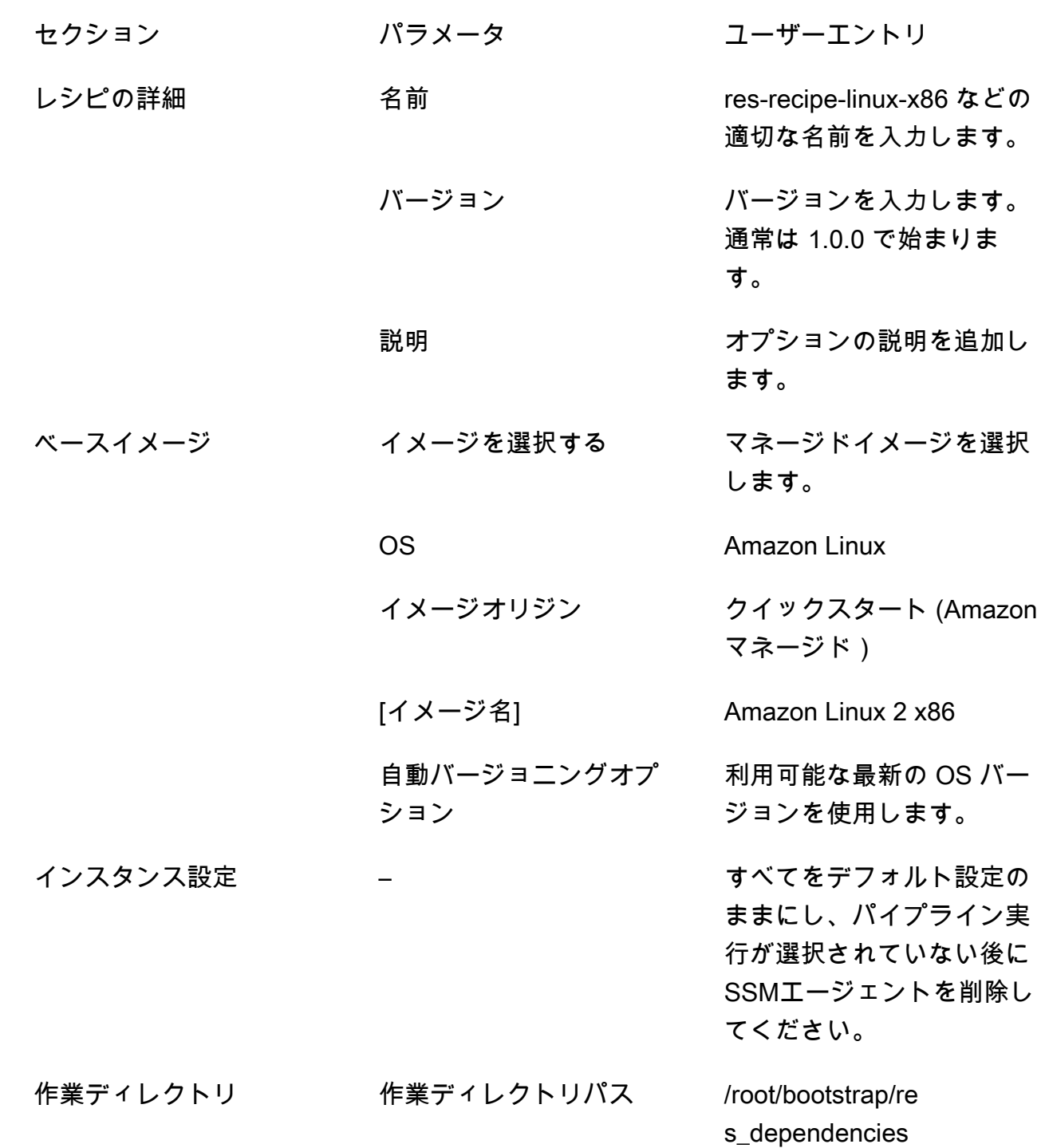

セクション パラメータ ユーザーエントリ

コンポーネント コンポーネントの構築 以下を検索して選択しま

す。

- Amazon マネージド: aws-cli-version-2-linux
- Amazon マネージド: amazon-cloudwatchagent-linux
- 所有: 以前に作成された Amazon EC2コンポーネ ント。ID AWS アカウン ト と最新を フィールド に AWS リージョン 入力 します。

テストコンポーネント を検索して選択します。

• Amazon マネージド: simple-boot-test-linux

- b. [レシピを作成する] を選択します。
- 5. Image Builder インフラストラクチャ設定を作成します。
	- a. 「保存されたリソース」で、「インフラストラクチャ設定」を選択します。
	- b. インフラストラクチャー構成の作成 を選択します。
	- c. インフラストラクチャ設定の作成ページで、次のコマンドを入力します。
		- セクション パラメータ ユーザーエントリ 全般 名前 res-infra-linux-x86 などの適 切な名前を入力します。 説明 ファイン オプションの説明を追加し ます。

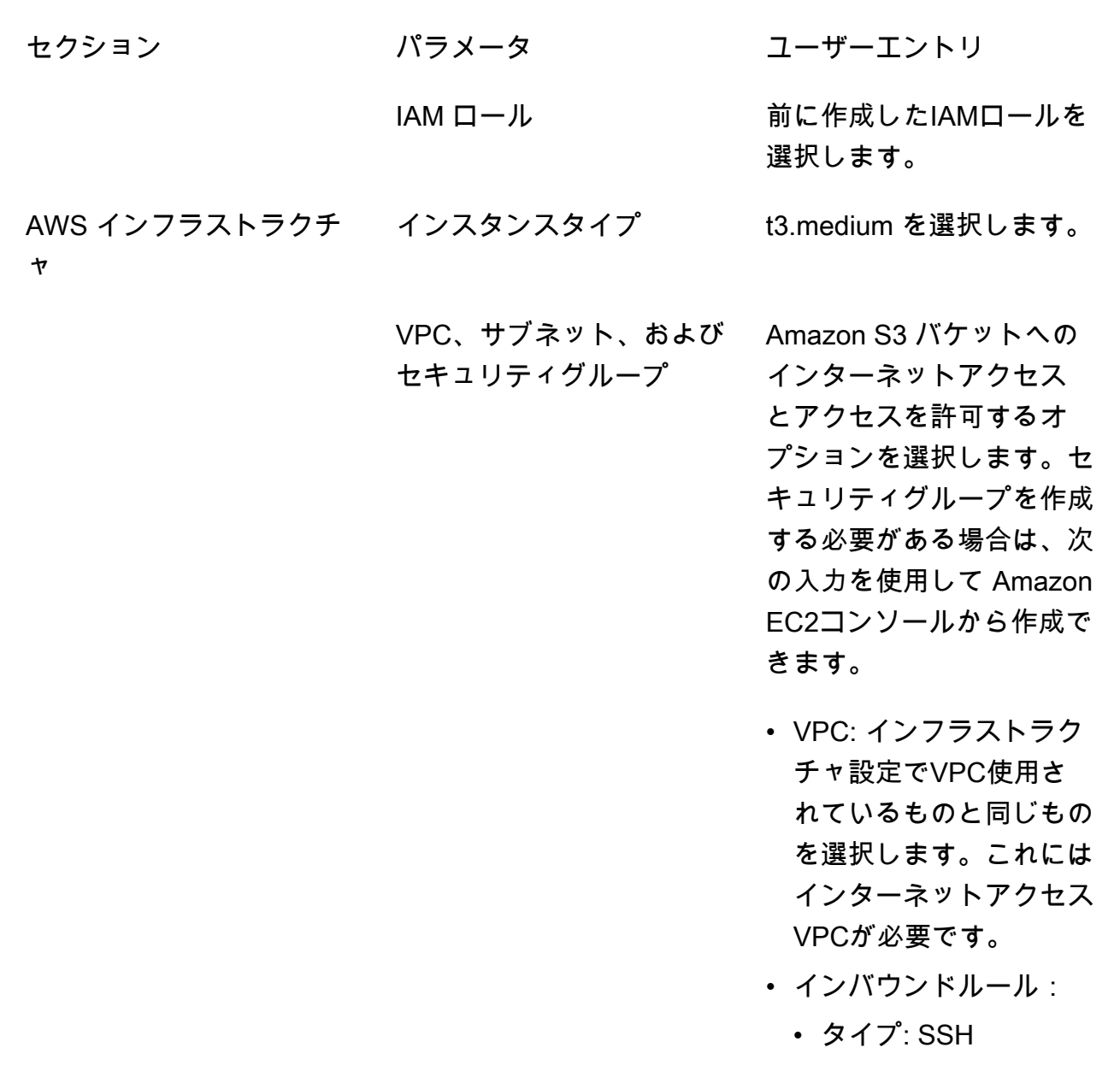

- [Source]: Custom
- CIDR ブロック: 0.0.0.0/0
- d. インフラストラクチャー構成の作成 を選択します。
- 6. 新しい EC2 Image Builder パイプラインを作成します。
	- a. Image pipelines に移動し、Create image pipeline を選択します。
	- b. パイプラインの詳細を指定ページで、次へ を選択します。
		- パイプライン名とオプションの説明
- ビルドスケジュール では、スケジュールを設定するか、AMIベーキングプロセスを手動 で開始する場合は手動を選択します。
- c. レシピの選択ページで、既存のレシピの使用を選択し、前に作成したレシピ名を入力しま す。[Next (次へ)] を選択します。
- d. 画像プロセスの定義ページで、デフォルトのワークフローを選択し、次へ を選択します。
- e. 「インフラストラクチャ設定の定義」ページで、「既存のインフラストラクチャ設定を使 用」を選択し、以前に作成したインフラストラクチャ設定の名前を入力します。[Next (次 へ)] を選択します。
- f. ディストリビューション設定の定義ページで、選択について以下を考慮してください。
	- がインフラストラクチャホストインスタンスRESを適切に起動できるように、出力イ メージはデプロイされたRES環境と同じリージョンに存在する必要があります。サービ スのデフォルトを使用すると、Image Builder サービスが使用されているリージョンに出 力EC2イメージが作成されます。
	- 複数のリージョンRESにデプロイする場合は、新しいディストリビューション設定を作 成し、そこにリージョンを追加することができます。
- g. 選択を確認し、パイプラインの作成 を選択します。
- 7. EC2 Image Builder パイプラインを実行します。
	- a. Image pipelines から、作成したパイプラインを検索して選択します。
	- b. アクション を選択し、パイプラインの実行 を選択します。

パイプラインは、AMIイメージの作成に約 45 分から 1 時間かかる場合があります。

8. 生成された の AMI ID を書き留めAMI、 の InfrastructureHostAMIパラメータの入力として使用し ます[the section called "ステップ 1: 製品の起動"。](#page-48-0)

VPC エンドポイントの設定

仮想デスクトップをデプロイRESして起動するには、プライベートサブネットへのアクセス AWS の サービス が必要です。必要なアクセスを提供するようにVPCエンドポイントを設定する必要があり ます。また、エンドポイントごとにこれらのステップを繰り返す必要があります。

- 1. エンドポイントが以前に設定されていない場合は、[インターフェイスVPCエンドポイント AWS](https://docs.aws.amazon.com/vpc/latest/privatelink/create-interface-endpoint.html) [のサービス を使用して にアクセスする](https://docs.aws.amazon.com/vpc/latest/privatelink/create-interface-endpoint.html) に記載されている手順に従ってください。
- 2. 2 つのアベイラビリティーゾーンのそれぞれで 1 つのプライベートサブネットを選択します。

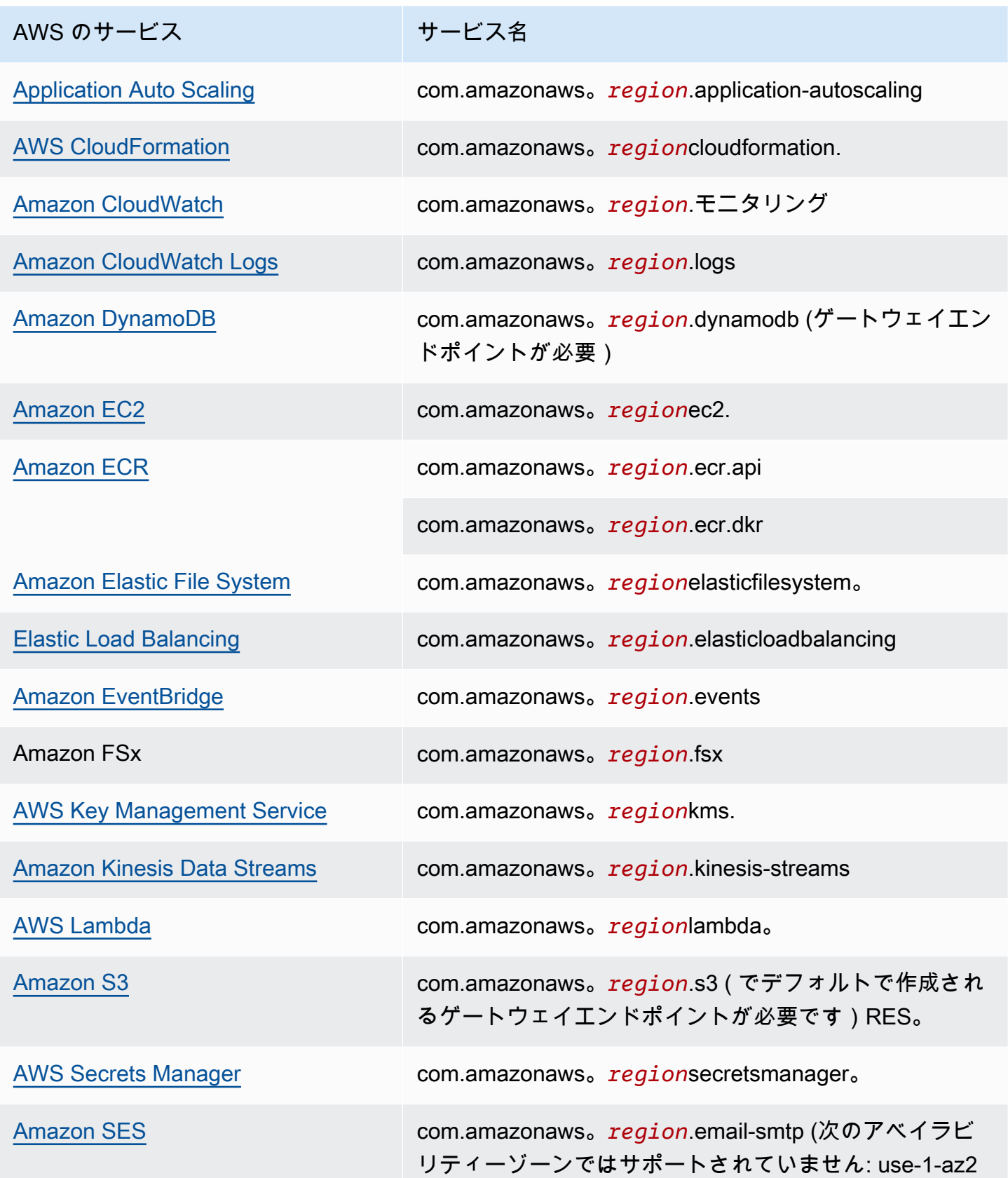

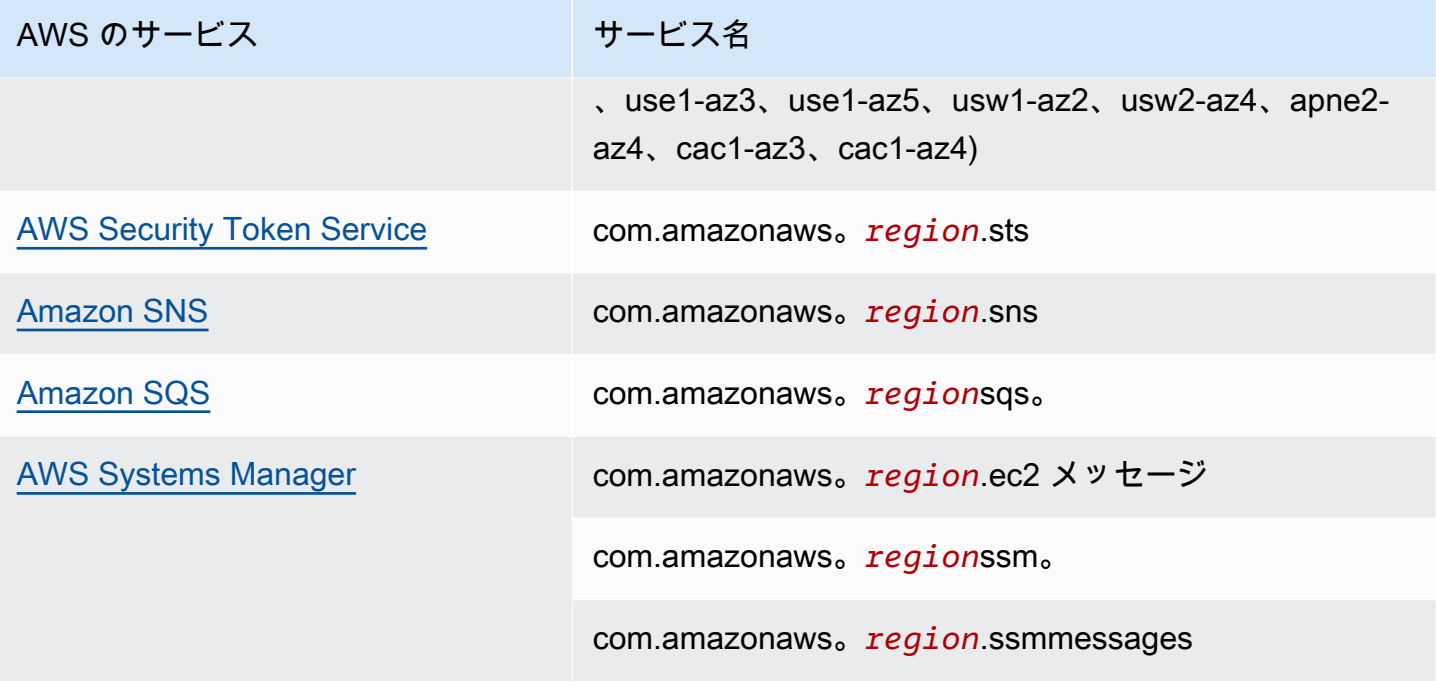

VPC エンドポイントなしでサービスに接続する

VPC エンドポイントをサポートしていないサービスと統合するには、 のパブリックサブネットに プロキシサーバーを設定できますVPC。ID プロバイダーとして AWS Identity Center を使用して Research and Engineering Studio デプロイに必要な最小限のアクセスを持つプロキシサーバーを作 成するには、次の手順に従います。

- 1. RES デプロイVPCに使用する のパブリックサブネットで Linux インスタンスを起動します。
	- Linux ファミリー Amazon Linux 2 または Amazon Linux 3
	- アーキテクチャ x86
	- インスタンスタイプ t2.micro 以降
	- セキュリティグループ ポート 3128 TCPで 0.0.0.0/0 から
- 2. インスタンスに接続してプロキシサーバーを設定します。
	- a. http 接続を開きます。
	- b. 関連するすべてのサブネットから次のドメインへの接続を許可します。
		- .amazonaws.com (汎用 AWS サービスの場合)
		- .amazoncognito.com (Amazon Cognito の場合)
		- .awsapps.com (アイデンティティセンター用)
- .signin.aws (アイデンティティセンター用)
- .amazonaws-us-gov.com ( Gov Cloud 用)
- c. 他のすべての接続を拒否します。
- d. プロキシサーバーをアクティブ化して起動します。
- e. プロキシサーバーPORTがリッスンする に注意してください。
- 3. プロキシサーバーへのアクセスを許可するようにルートテーブルを設定します。
	- a. VPC コンソールに移動し、インフラストラクチャホストとVDIホストに使用するサブネット のルートテーブルを特定します。
	- b. ルートテーブルを編集して、すべての受信接続が前のステップで作成したプロキシサーバー インスタンスに移動できるようにします。
	- c. これは、Infrastructure/ に使用するすべてのサブネット (インターネットアクセスなし) の ルートテーブルに対して行いますVDIs。
- 4. プロキシサーバーEC2インスタンスのセキュリティグループを変更し、プロキシサーバーがリッ スンしている PORT でインバウンドTCP接続が許可されていることを確認します。

#### プライベートVPCデプロイパラメータを設定する

では[the section called "ステップ 1: 製品の起動"、](#page-48-0) AWS CloudFormation テンプレートに特定のパラ メータを入力することが期待されます。設定したプライベートに正常にデプロイするには、次のパラ メータを必ず設定VPCしてください。

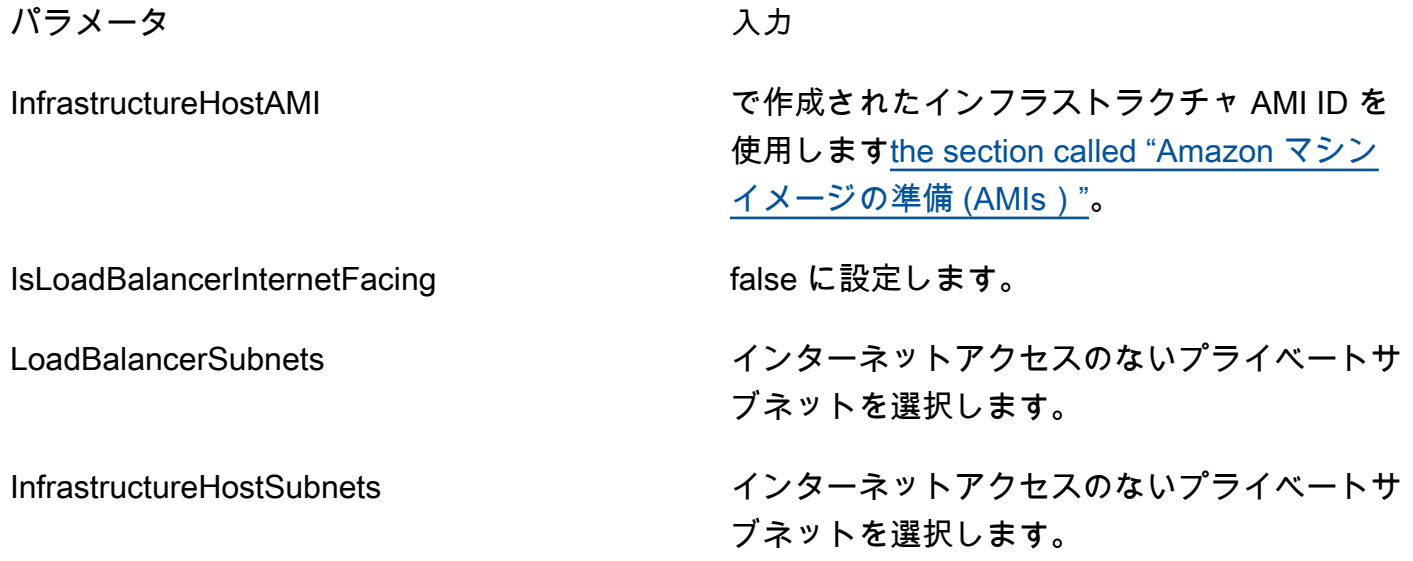

Research and Engineering Studio ユーザーガイド

パラメータ しんしゃ しんしゃ スカート

VdiSubnets インターネットアクセスのないプライベートサ ブネットを選択します。

ClientIP を選択してVPCCIDR、すべての VPC IP アド レスへのアクセスを許可できます。

## 外部リソースを作成する

この CloudFormation スタックは、ネットワーク証明書、ストレージ証明書、アクティブディレクト リ証明書、ドメイン証明書 ( PortalDomainName が指定されている場合) を作成します。製品をデプ ロイするには、これらの外部リソースを使用できる必要があります。

デプロイ前に[レシピテンプレートをダウンロードできます](https://s3.amazonaws.com/aws-hpc-recipes/main/recipes/res/res_demo_env/assets/bi.yaml)。

デプロイまでの時間: 約 40~90 分

1. にサインイン AWS Management Console し、[https://console.aws.amazon.com/cloudformation](https://console.aws.amazon.com/cloudformation/) で AWS CloudFormation コンソールを開きます。

#### **a** Note

管理者アカウントに登録していることを確認します。

2. コンソールで[テンプレートを起動](https://console.aws.amazon.com/cloudformation/home?region=us-east-1#/stacks/quickcreate?templateURL=https://s3.amazonaws.com/aws-hpc-recipes/main/recipes/res/res_demo_env/assets/bi.yaml)します。

AWS GovCloud (米国西部) リージョンにデプロイする場合は、 GovCloud パーティションアカ ウントで [テンプレートを起動します。](https://console.amazonaws-us-gov.com/cloudformation/home?region=us-gov-west-1#/stacks/quickcreate?templateURL=https://s3.amazonaws.com/aws-hpc-recipes/main/recipes/res/res_demo_env/assets/bi.yaml)

3. テンプレートパラメータを入力します。

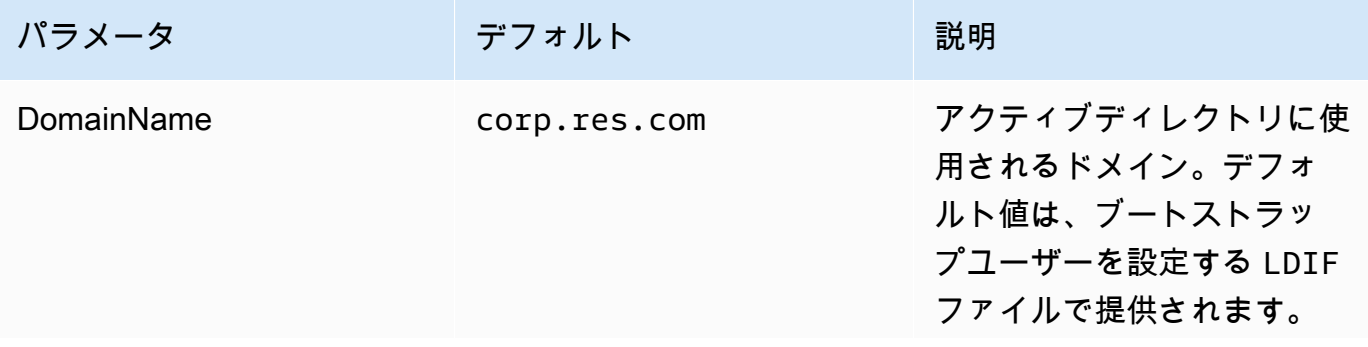

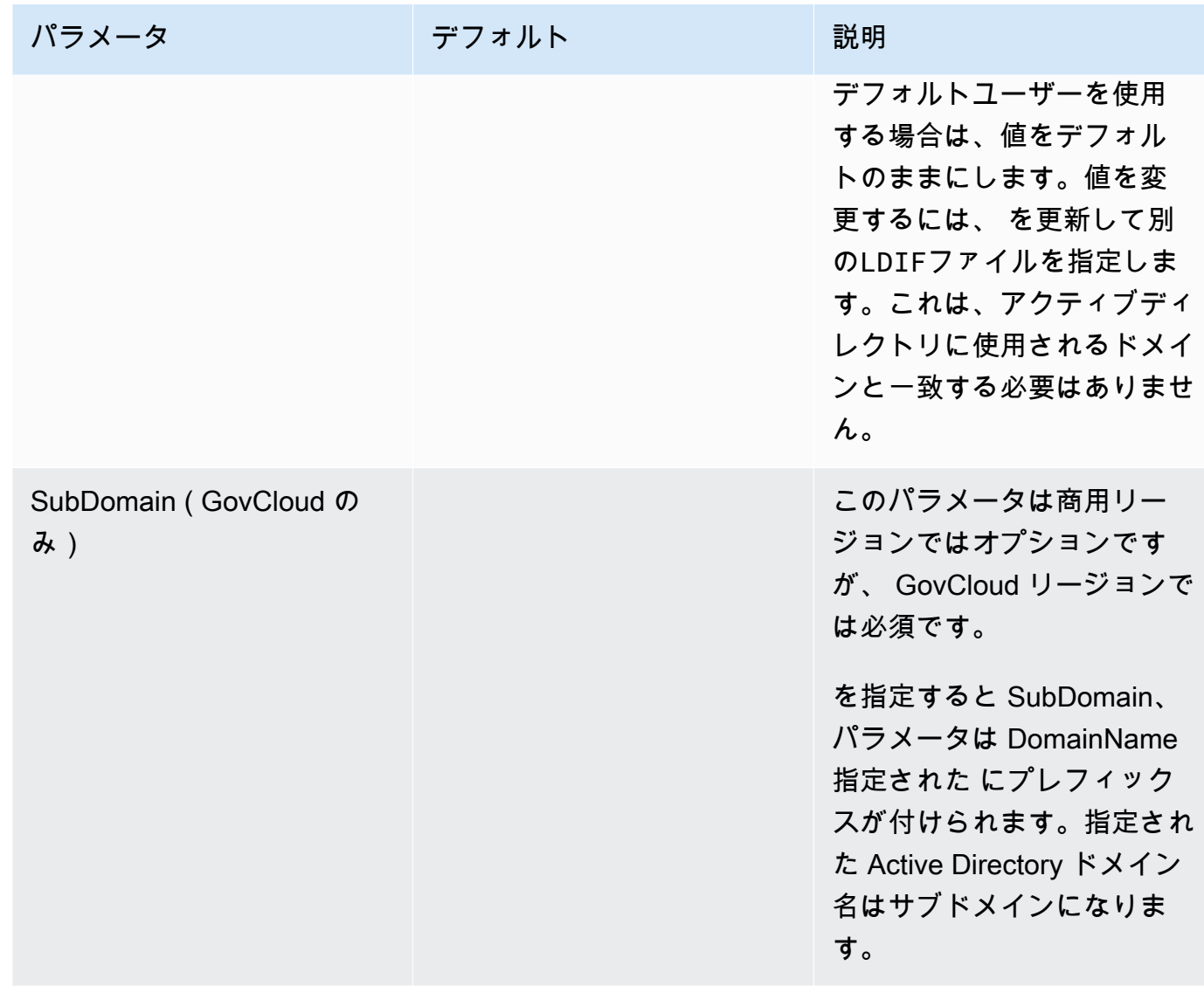

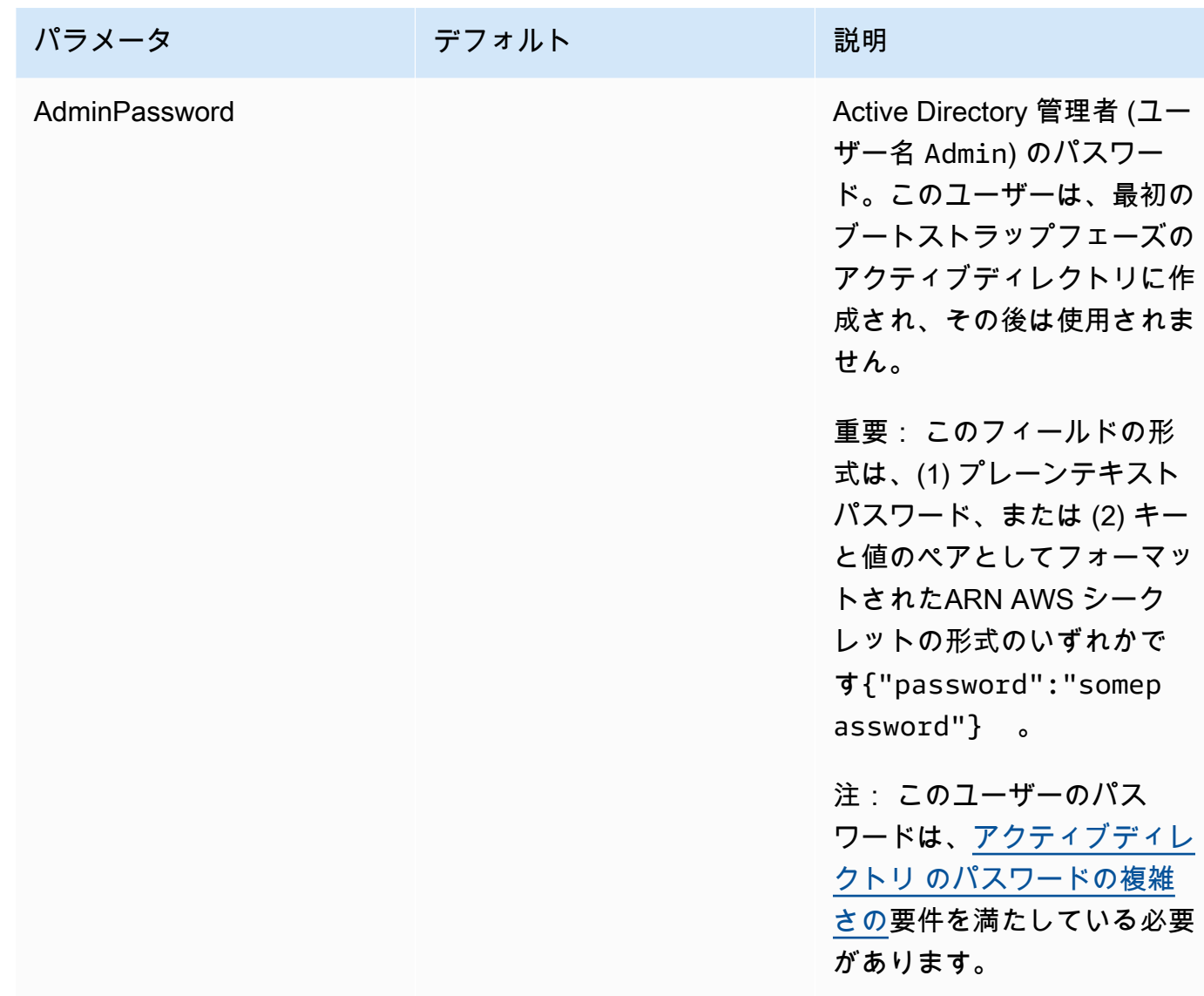

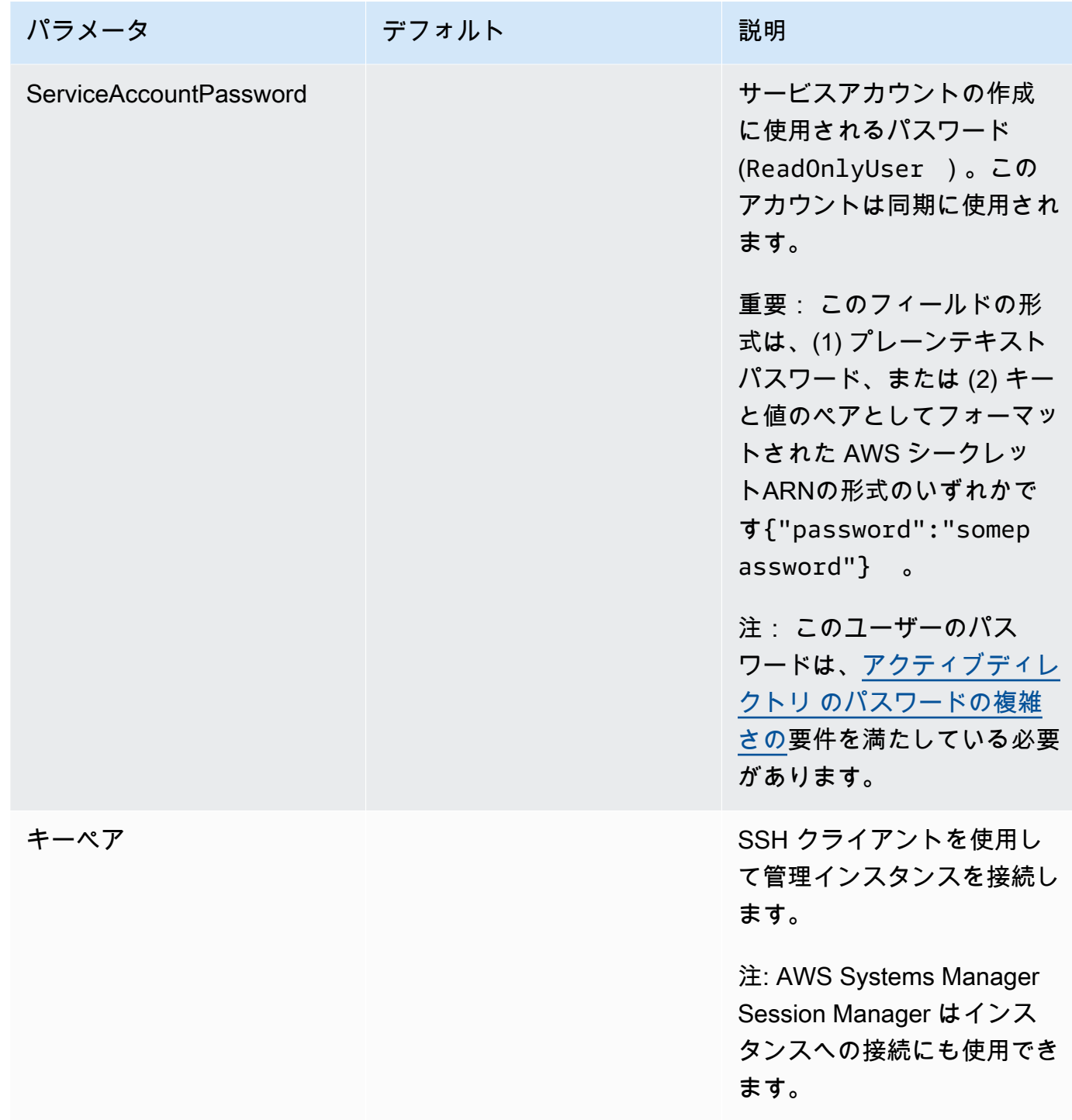

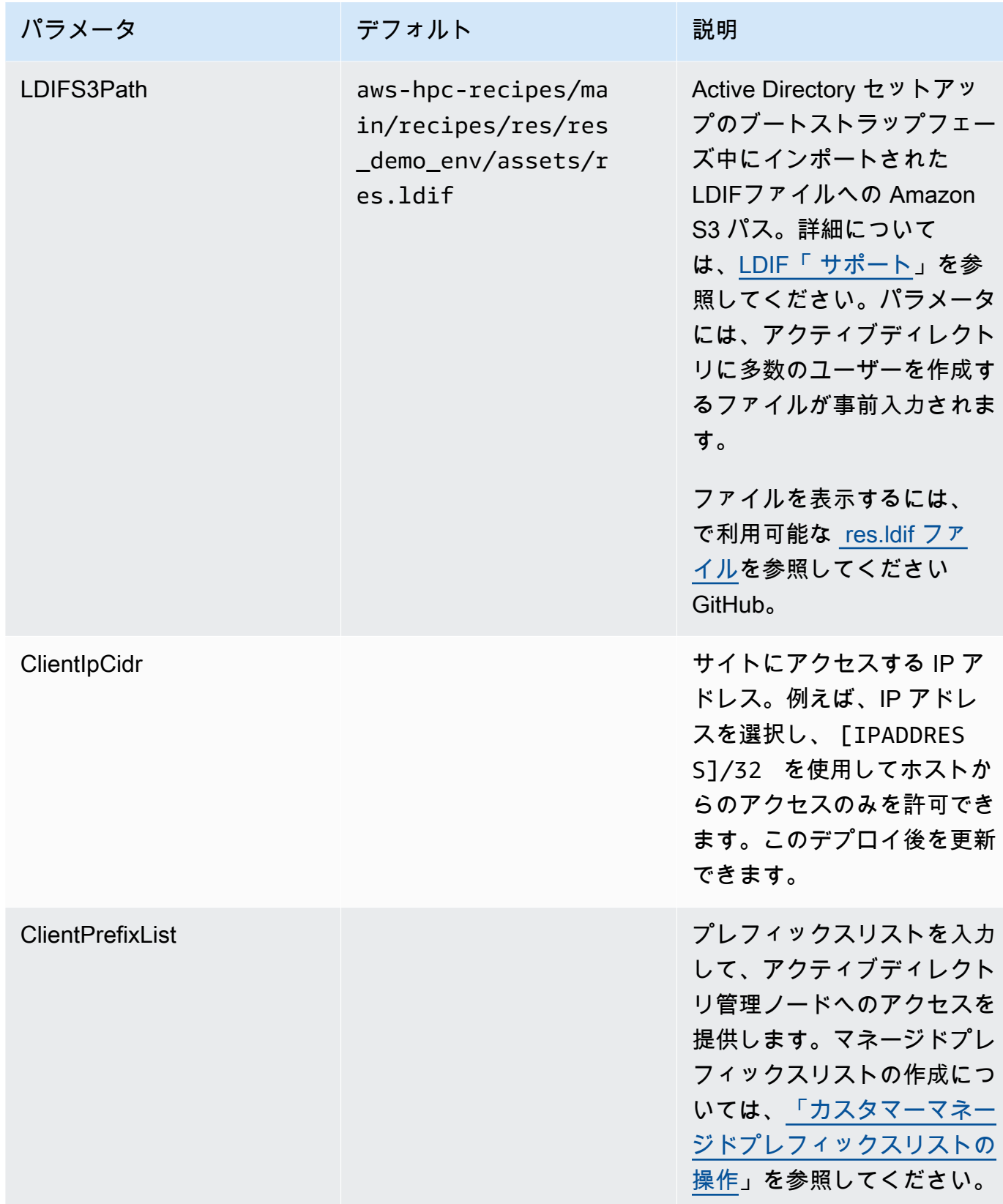

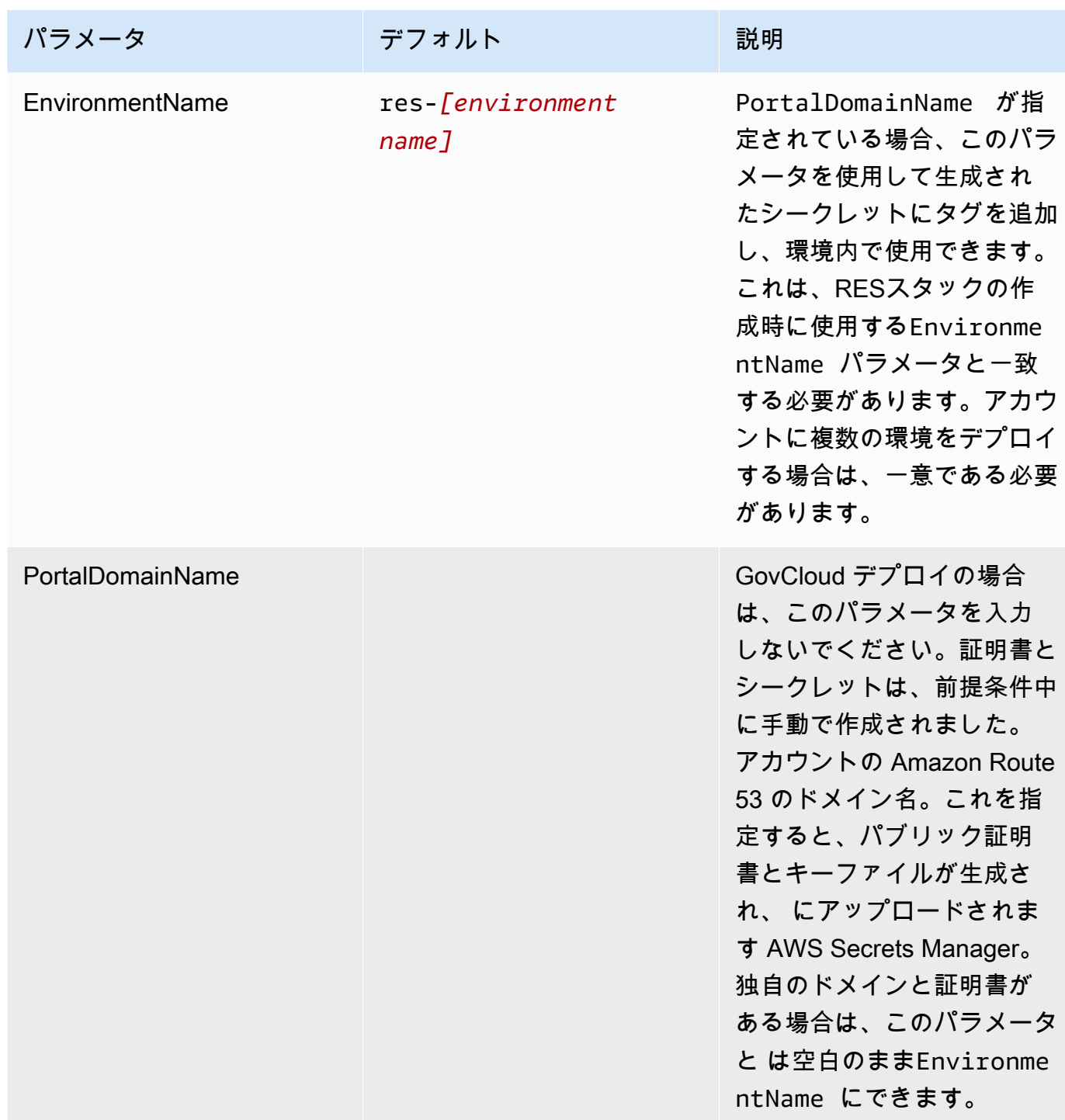

4. Capabilities のすべてのチェックボックスを確認し、Create stack を選択します。

# <span id="page-48-0"></span>ステップ 1: 製品の起動

このセクション step-by-step の指示に従って、製品を設定してアカウントにデプロイします。

デプロイまでの時間: 約 60 分

この製品の [CloudFormation テンプレートは、デプロイする前にダウンロードできます。](https://research-engineering-studio-us-east-1.s3.amazonaws.com/releases/latest/ResearchAndEngineeringStudio.template.json)

( AWS GovCloud 米国西部) にデプロイする場合は、この[テンプレート](https://research-engineering-studio-us-gov-west-1.s3.us-gov-west-1.amazonaws.com/releases/latest/ResearchAndEngineeringStudio.template.json) を使用します。

res-stack - このテンプレートを使用して、製品および関連するすべてのコンポーネントを起動しま す。デフォルト設定では、RESメインスタックと認証、フロントエンド、バックエンドリソースが デプロイされます。

**a** Note

AWS CloudFormation リソースは AWS Cloud Development Kit (AWS CDK) (AWS CDK) コ ンストラクトから作成されます。

AWS CloudFormation テンプレートは、 の Research and Engineering Studio を AWS にデプロイし ます AWS クラウド。スタックを起動する前に、[前提条件を](#page-27-0)満たす必要があります。

- 1. にサインイン AWS Management Console し、[https://console.aws.amazon.com/cloudformation](https://console.aws.amazon.com/cloudformation/) で AWS CloudFormation コンソールを開きます。
- 2. [テンプレート](https://console.aws.amazon.com/cloudformation/home?region=us-east-1#/stacks/quickcreate?templateURL=https://research-engineering-studio-us-east-1.s3.amazonaws.com/releases/latest/ResearchAndEngineeringStudio.template.json) を起動します。

AWS GovCloud (米国西部) にデプロイするには、この[テンプレート を](https://console.amazonaws-us-gov.com/cloudformation/home?region=us-gov-west-1#/stacks/quickcreate?templateURL=https://research-engineering-studio-us-gov-west-1.s3.us-gov-west-1.amazonaws.com/releases/latest/ResearchAndEngineeringStudio.template.json)起動します。

3. テンプレートはデフォルトで米国東部 (バージニア北部) リージョンで起動します。別の でソ リューションを起動するには AWS リージョン、コンソールナビゲーションバーのリージョンセ レクタを使用します。

**a** Note

この製品は Amazon Cognito サービスを使用していますが、現在すべての で利用でき るわけではありません AWS リージョン。この製品は、Amazon Cognito AWS リージョ ン が利用可能な で起動する必要があります。リージョン別の最新の可用性について は、[AWS リージョン「al Services List](https://aws.amazon.com/about-aws/global-infrastructure/regional-product-services/)」を参照してください。

4. パラメータ で、この製品テンプレートのパラメータを確認し、必要に応じて変更します。自動 外部リソースをデプロイした場合、これらのパラメータは外部リソーススタックの出力タブにあ ります。

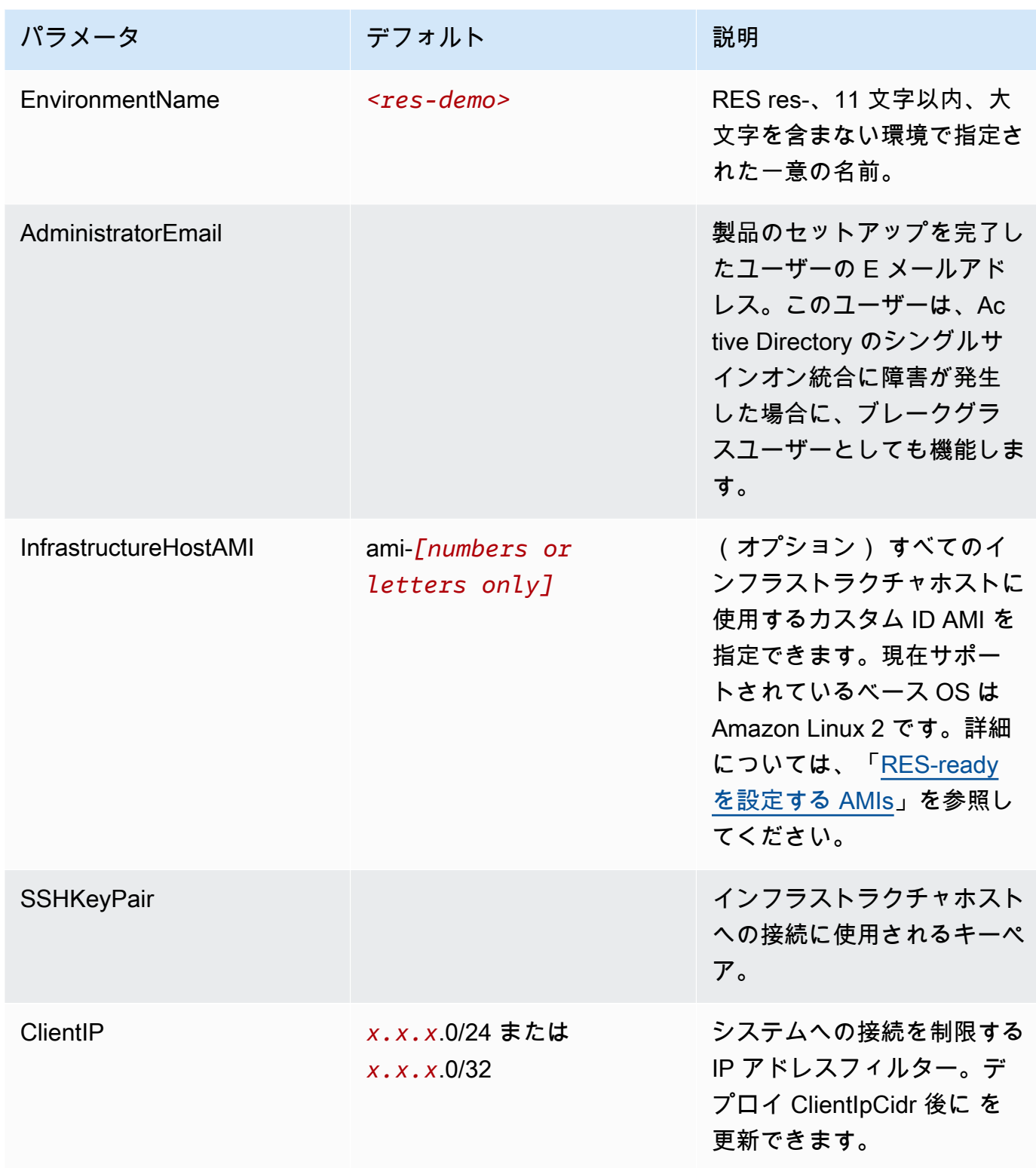

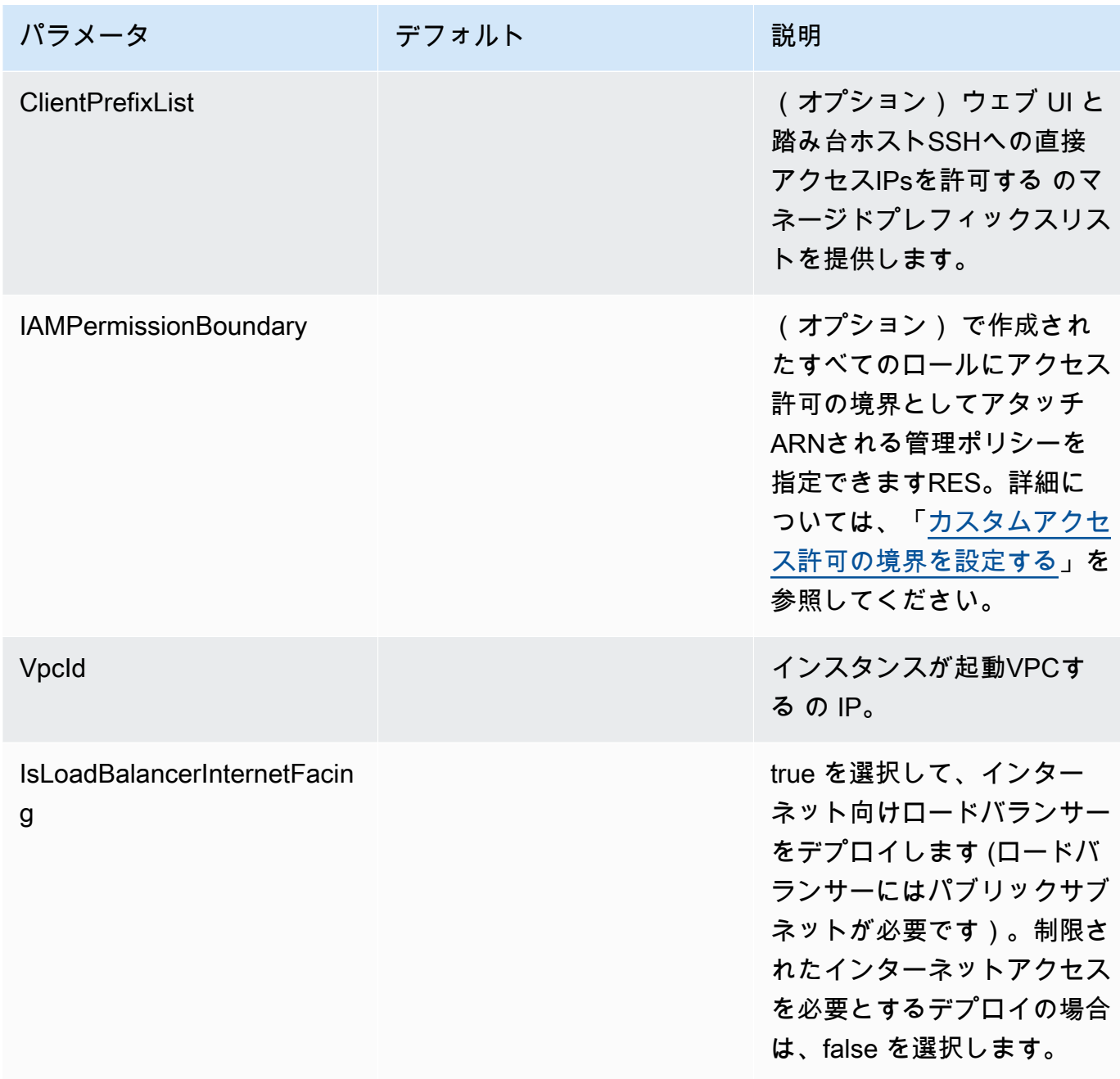

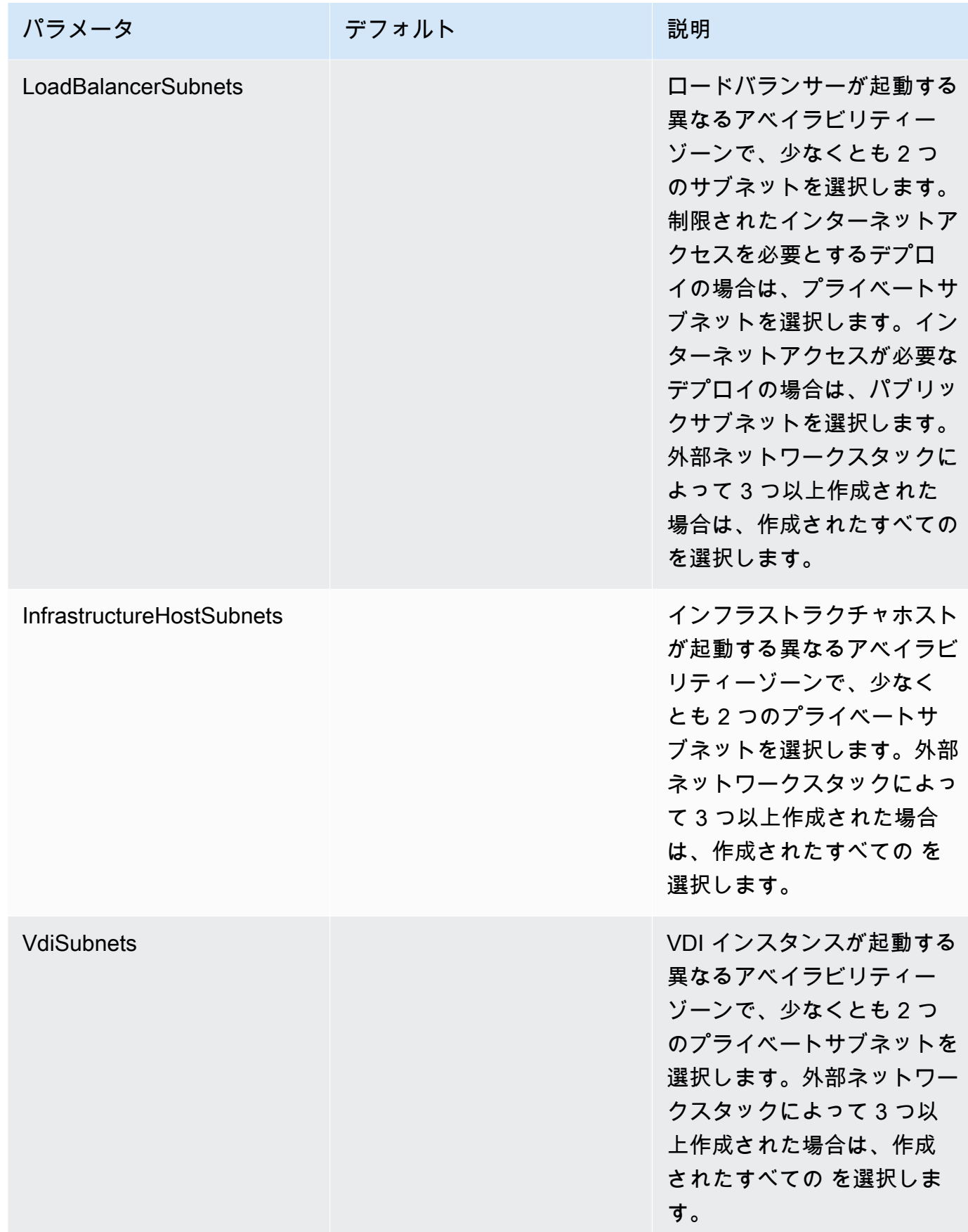

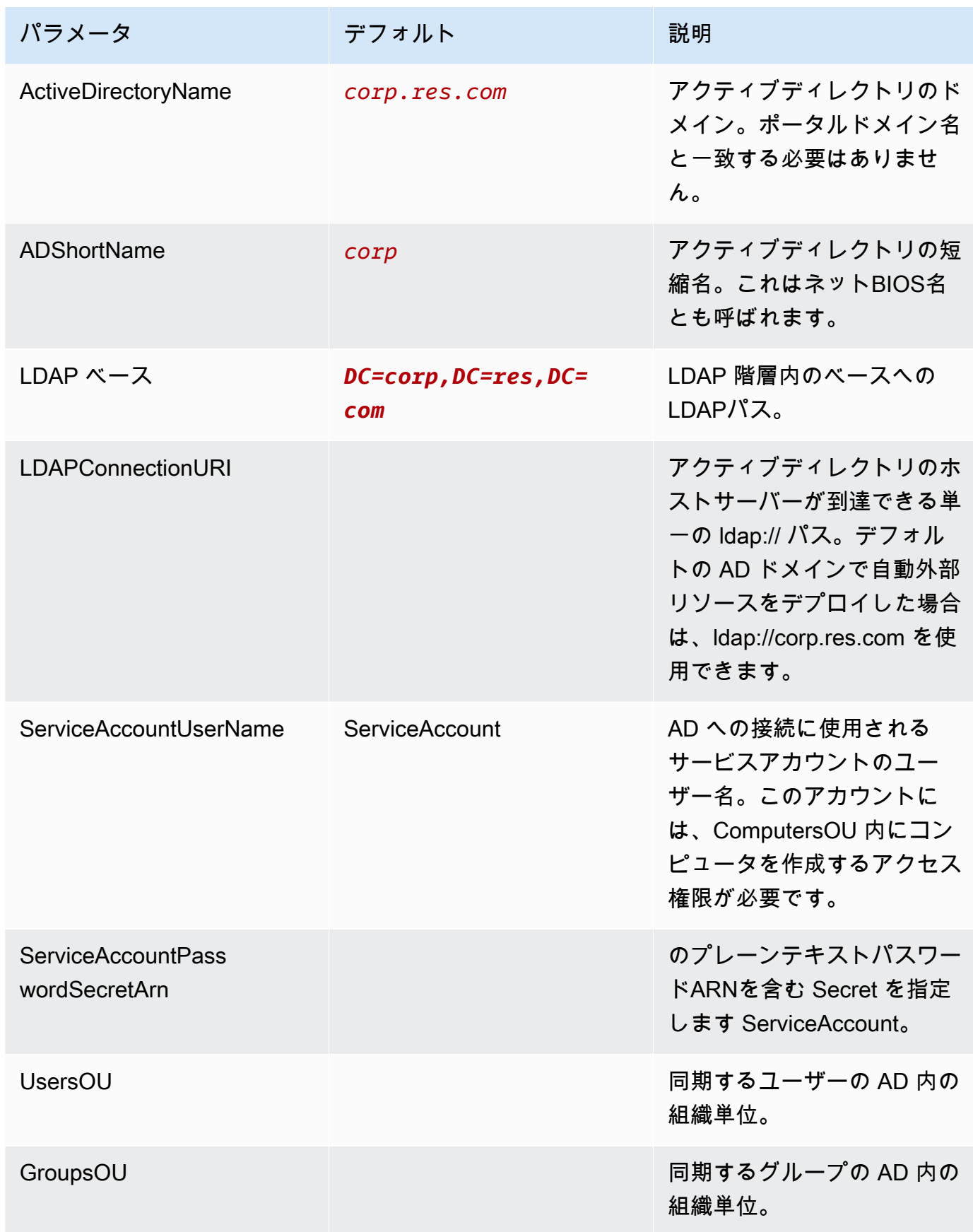

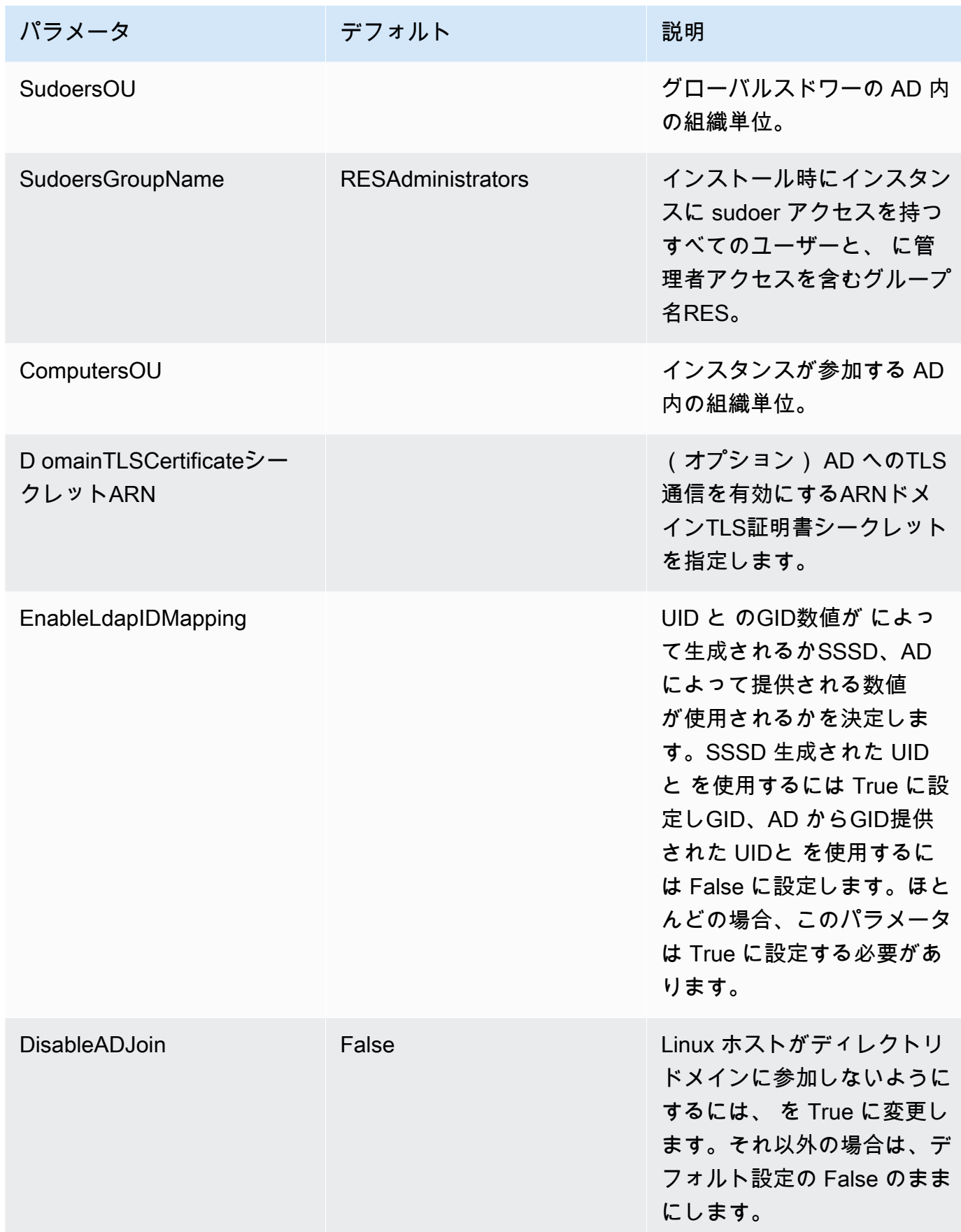

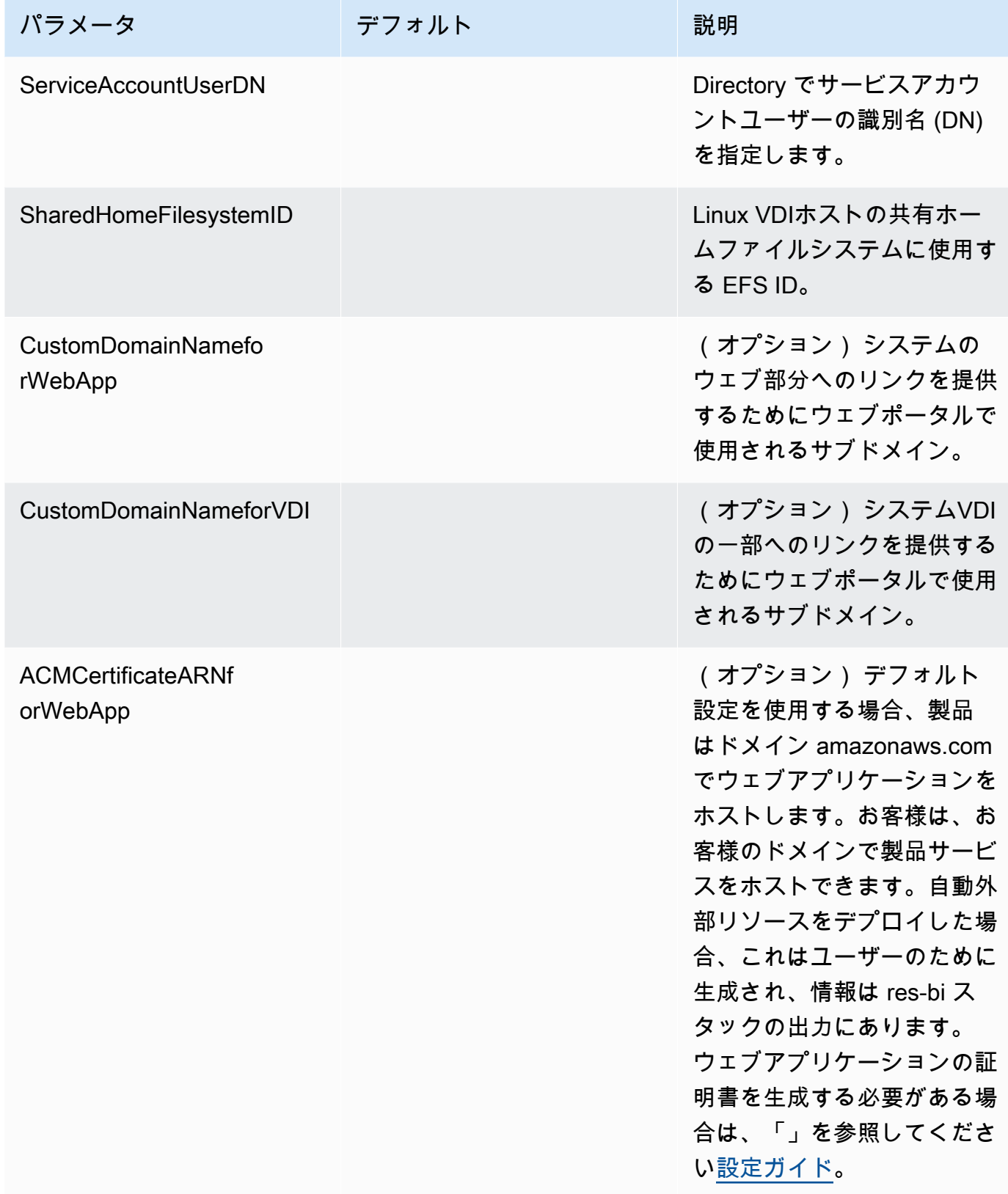

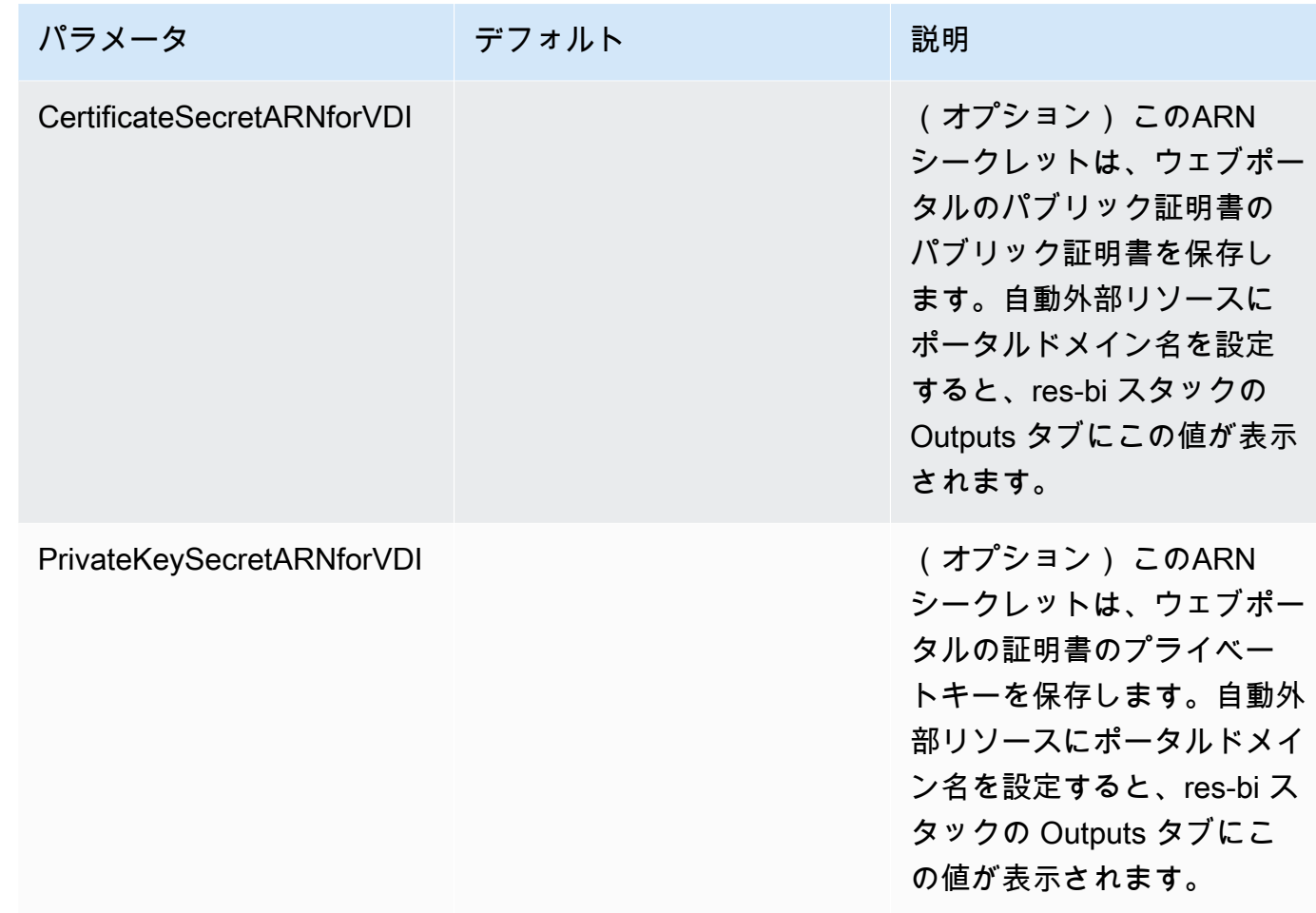

5. [Create stack] (スタックの作成) を選択してスタックをデプロイします。

スタックのステータスは、 AWS CloudFormation コンソールのステータス列で確認できます。約 60 分後に CREATE\_COMPLETE ステータスが表示されます。

## ステップ 2: 初めてサインインする

製品スタックがアカウントにデプロイされると、認証情報が記載された E メールが送信されま す。URL を使用してアカウントにサインインし、他のユーザーのワークスペースを設定します。

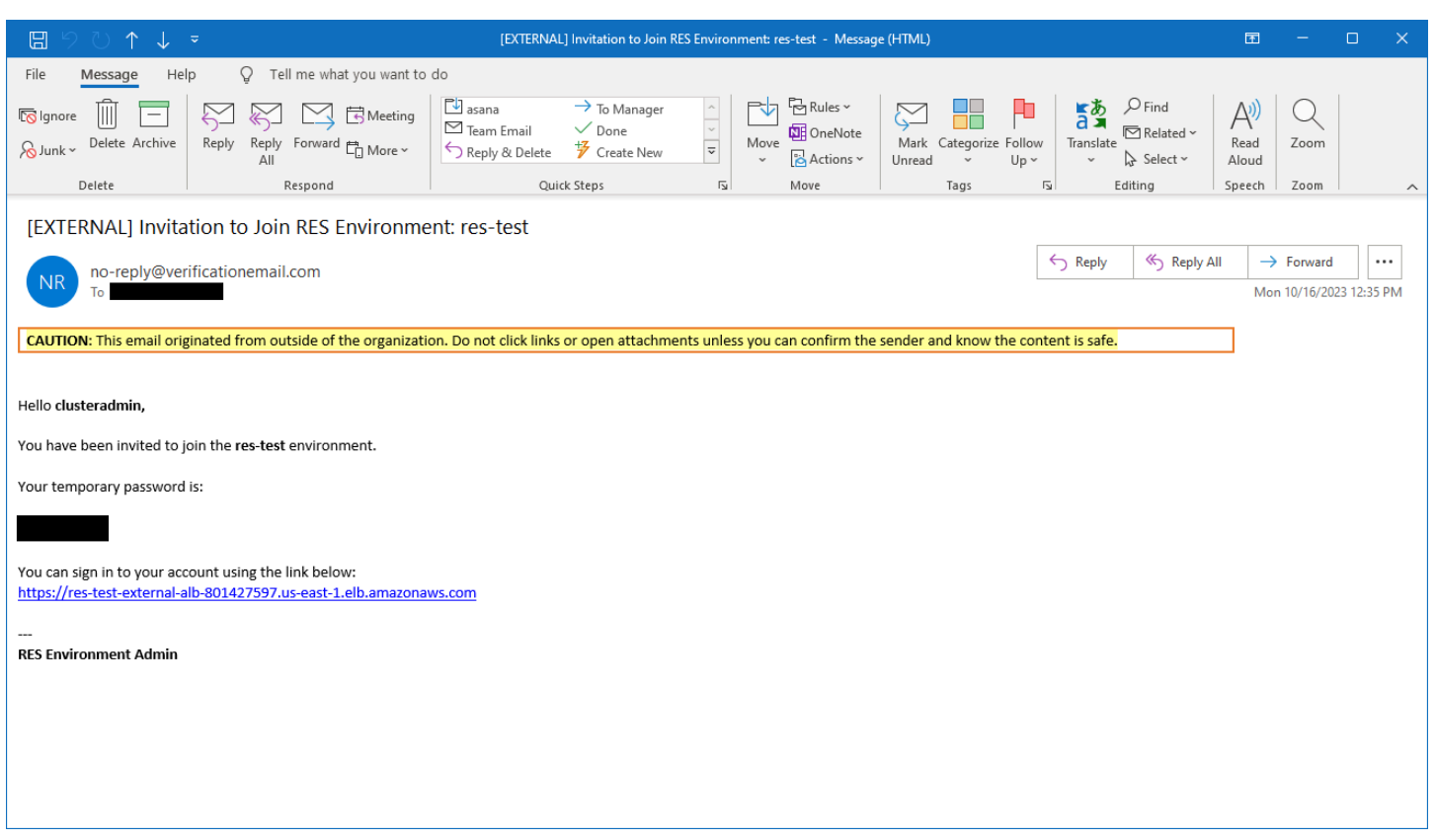

初めてサインインしたら、ウェブポータルでSSOプロバイダーに接続するように設定することがで きます。デプロイ後の設定情報については、「」を参照してください[設定ガイド](#page-62-0)。clusteradmin はブレークグラスアカウントです。これを使用してプロジェクトを作成し、ユーザーまたはグループ のメンバーシップをそれらのプロジェクトに割り当てることができます。ソフトウェアスタックを割 り当てたり、デスクトップをデプロイしたりすることはできません。

# 製品を更新する

Research and Engineering Studio (RES) には、バージョン更新がメジャーかマイナーかに依存する 2 つの更新方法があります。

RES は日付ベースのバージョニングスキームを使用します。メジャーリリースでは年と月が使用 され、マイナーリリースでは必要に応じてシーケンス番号が追加されます。例えば、バージョン 2024.01 はメジャーリリースとして 2024 年 1 月にリリースされました。バージョン 2024.01.01 は そのバージョンのマイナーリリース更新でした。

トピック

- [メジャーバージョンの更新](#page-58-0)
- [マイナーバージョンの更新](#page-58-1)

### <span id="page-58-0"></span>メジャーバージョンの更新

Research and Engineering Studio は、スナップショットを使用して、環境設定を失うことなく、以 前のRES環境から最新の環境への移行をサポートします。このプロセスを使用して、ユーザーをオ ンボーディングする前に環境の更新をテストおよび検証することもできます。

の最新バージョンで環境を更新するにはRES:

- 1. 現在の環境のスナップショットを作成します。「[the section called "スナップショットを作成す](#page-141-0) [る"」](#page-141-0)を参照してください。
- 2. 新しいバージョンRESで再デプロイします。「[the section called "ステップ 1: 製品の起動"](#page-48-0)」を 参照してください。
- 3. 更新された環境にスナップショットを適用します。「[the section called "スナップショットを適](#page-143-0) [用する"」](#page-143-0)を参照してください。
- 4. すべてのデータが新しい環境に正常に移行されたことを確認します。

## <span id="page-58-1"></span>マイナーバージョンの更新

へのマイナーバージョンの更新ではRES、新しいインストールは必要ありません。テンプレートを 更新することで、既存のRESスタックを更新できます AWS CloudFormation 。更新をデプロイ AWS CloudFormation する前に、 で現在のRES環境のバージョンを確認してください。テンプレートの先 頭にバージョン番号が表示されます。

例: "Description": "RES\_2024.1"

マイナーバージョンを更新するには:

- 1. で最新の AWS CloudFormation テンプレートをダウンロードします[the section called "ステップ](#page-48-0)  [1: 製品の起動"](#page-48-0)。
- 2. AWS CloudFormation コンソールを [https://console.aws.amazon.com/cloudformation で](https://console.aws.amazon.com/cloudformation/)開きま す。
- 3. スタック から、プライマリスタックを検索して選択します。として表示されます*<stackname>*。
- 4. [Update] (更新) を選択します。
- 5. 現在のテンプレートを置き換える を選択します。
- 6. [テンプレートソース] で、[テンプレートファイルのアップロード] を選択します。
- 7. ファイルの選択を選択し、ダウンロードしたテンプレートをアップロードします。
- 8. スタックの詳細を指定する で、次へ を選択します。パラメータを更新する必要はありません。
- 9. スタックオプションを設定する で、次へ を選択します。
- 10. レビュー <stack-name> で、「送信」を選択します。

# 製品のアンインストール

Research and Engineering Studio は、 AWS Management Console または を使用して、 AWS 製品 でアンインストールできます AWS Command Line Interface。この製品によって作成された Amazon Simple Storage Service (Amazon S3) バケットを手動で削除する必要があります。この製品は、保持 するデータを保存している場合shared-storage-security-group 、<EnvironmentName>- を自動的に 削除しません。

# の使用 AWS Management Console

- 1. [AWS CloudFormation コンソール](https://console.aws.amazon.com/cloudformation/home) にサインインします。
- 2. スタックページで、この製品のインストールスタックを選択します。

3. [削除] を選択します。

# の使用 AWS Command Line Interface

AWS Command Line Interface (AWS CLI) が 環境で使用可能かどうかを決定します。インストール 手順については、AWS CLI 「 ユーザーガイド[」の「 とは AWS Command Line Interface」](https://docs.aws.amazon.com/cli/latest/userguide/cli-chap-welcome.html)を参照し てください。 AWS CLI が使用可能で、製品がデプロイされたリージョンの管理者アカウントに設定 されていることを確認したら、次のコマンドを実行します。

```
$ aws cloudformation delete-stack --stack-name
<RES-stack-name>
```
## の削除 shared-storage-security-group

**A** Warning

製品は、意図しないデータ損失から保護するために、このファイルシステムをデフォルトで 保持します。セキュリティグループと関連するファイルシステムを削除すると、それらのシ ステム内に保持されているデータはすべて完全に削除されます。データをバックアップする か、新しいセキュリティグループにデータを再割り当てすることをお勧めします。

- 1. にサインイン AWS Management Console し、 で Amazon [https://console.aws.amazon.com/](https://console.aws.amazon.com/efs/) [efs/](https://console.aws.amazon.com/efs/)EFSコンソールを開きます。
- 2. に関連付けられているすべてのファイルシステムを削除します*<RES-stack-name>*-sharedstorage-security-group。または、これらのファイルシステムを別のセキュリティグルー プに再割り当てして、データを維持することもできます。
- 3. にサインイン AWS Management Console し、 で Amazon EC2コンソールを開きます[https://](https://console.aws.amazon.com/ec2/)  [console.aws.amazon.com/ec2/](https://console.aws.amazon.com/ec2/)。
- 4. *<RES-stack-name>*-shared-storage-security-group を削除します。

### Amazon S3 バケットの削除

この製品は、偶発的なデータ損失を防ぐために AWS CloudFormation スタックを削除することを決 定した場合、製品によって作成された Amazon S3 バケット (オプトインリージョンにデプロイする 場合) を保持するように設定されています。製品をアンインストールした後、データを保持する必要 がない場合は、この S3 バケットを手動で削除できます。Amazon S3 バケットを削除するには、次 の手順に従います。

- 1. にサインイン AWS Management Console し、 で Amazon S3 コンソールを開きます[https://](https://console.aws.amazon.com/s3/)  [console.aws.amazon.com/s3/](https://console.aws.amazon.com/s3/)。
- 2. ナビゲーションペインからバケットを選択します。
- 3. S3 バケットを見つけstack-nameます。
- 4. 各 Amazon S3 バケットを選択し、空 を選択します。各バケットを空にする必要があります。
- 5. S3 バケットを選択し、続いて [削除] を選択します。

を使用して S3 バケットを削除するには AWS CLI、次のコマンドを実行します。

\$ aws s3 rb s3://<*bucket-name*> --force

**a** Note

--force コマンドは、コンテンツのバケットを空にします。

# <span id="page-62-0"></span>設定ガイド

この設定ガイドでは、 AWS 製品で Research and Engineering Studio をさらにカスタマイズして統 合する方法に関するデプロイ後の手順について説明します。

トピック

- [ユーザーとグループの管理](#page-62-1)
- [サブドメインの作成](#page-76-0)
- [ACM 証明書を作成する](#page-77-0)
- [Amazon CloudWatch ログ](#page-78-0)
- [カスタムアクセス許可の境界を設定する](#page-79-0)
- [RES-ready を設定する AMIs](#page-84-0)

# <span id="page-62-1"></span>ユーザーとグループの管理

Research and Engineering Studio は、任意の SAML 2.0 準拠の ID プロバイダーを使用できます。 外部リソースRESを使用してデプロイした場合、または IAM Identity Center を使用する予定の場合 は、「」を参照してください[IAM Identity Center でのシングルサインオン \(SSO\) のセットアップ。](#page-62-2) 独自の 2.0 準拠の ID SAML プロバイダーがある場合は、「」を参照してください[シングルサインオ](#page-66-0) [ン用の ID プロバイダーの設定 \(SSO\)](#page-66-0)。

トピック

- [IAM Identity Center でのシングルサインオン \(SSO\) のセットアップ](#page-62-2)
- [シングルサインオン用の ID プロバイダーの設定 \(SSO\)](#page-66-0)
- [ユーザーのパスワードの設定](#page-76-1)

### <span id="page-62-2"></span>IAM Identity Center でのシングルサインオン (SSO) のセットアップ

マネージド Active Directory に接続している ID センターがまだない場合は、 から始めます[ステップ](#page-63-0)  [1: アイデンティティセンターを設定する](#page-63-0)。マネージド Active Directory に接続しているアイデンティ ティセンターが既にある場合は、 から始めま[すステップ 2: アイデンティティセンターに接続する。](#page-64-0)

#### **a** Note

AWS GovCloud (米国西部) リージョンにデプロイする場合は、Research and Engineering Studio SSO を AWS GovCloud (US) デプロイしたパーティションアカウントに を設定しま す。

#### <span id="page-63-0"></span>ステップ 1: アイデンティティセンターを設定する

IAM Identity Center の有効化

- 1. [AWS Identity and Access Management コンソール](https://console.aws.amazon.com/iam) にサインインします。
- 2. Identity Center を開きます。
- 3. [Enable(有効化)] を選択します。
- 4. で Enable AWS Organizationsを選択します。
- 5. [Continue](続行) を選択します。

**a** Note

マネージド Active Directory があるのと同じリージョンにいることを確認します。

<span id="page-63-1"></span>IAM Identity Center をマネージド Active Directory に接続する

IAM Identity Center を有効にしたら、以下の推奨セットアップステップを完了します。

- 1. ナビゲーションペインで [設定] を選択します。
- 2. Identity source で、Actions を選択し、Change identity source を選択します。
- 3. 既存のディレクトリ で、ディレクトリを選択します。
- 4. [Next (次へ)] を選択します。
- 5. 変更を確認し、確認ボックスに **ACCEPT** と入力します。
- 6. [Change identity source] (ID ソースの変更) を選択します。

ユーザーとグループの ID センターへの同期

で行われた変更[IAM Identity Center をマネージド Active Directory に接続するが](#page-63-1)完了すると、緑色の 確認バナーが表示されます。

- 1. 確認バナーで、「ガイド付きセットアップの開始」を選択します。
- 2. 属性マッピングの設定 から、次へ を選択します。
- 3. ユーザーセクションで、同期するユーザーを入力します。
- 4. [追加] を選択します。
- 5. [Next (次へ)] を選択します。
- 6. 変更を確認してから、設定の保存 を選択します。
- 7. 同期プロセスには数分かかる場合があります。同期していないユーザーに関する警告メッセージ が表示された場合は、同期を再開 を選択します。

ユーザーの有効化

- 1. メニューから、ユーザー を選択します。
- 2. アクセスを有効にするユーザー (複数可) を選択します。
- 3. ユーザーアクセスを有効にする を選択します。

<span id="page-64-0"></span>ステップ 2: アイデンティティセンターに接続する

<span id="page-64-1"></span>IAM Identity Center でのアプリケーションのセットアップ

- 1. [IAM Identity Center コンソール](https://console.aws.amazon.com/singlesignon/) を開きます。
- 2. [Applications] (アプリケーション) を選択します。
- 3. [アプリケーションの追加] を選択します。
- 4. セットアップ設定 で、 を設定するアプリケーションがあるを選択します。
- 5. アプリケーションタイプ で、SAML2.0 を選択します。
- 6. [Next (次へ)] を選択します。
- 7. 使用する表示名と説明を入力します。
- 8. IAM Identity Center メタデータ で、IAMIdentity Center SAMLメタデータファイルのリンクをコ ピーします。RES これは、ポータルで IAM Identity Center を設定するときに必要です。
- 9. アプリケーションプロパティ で、アプリケーション開始 URLを入力します。例えば、<yourportal-domain>/sso と指定します。
- 10. アプリケーション ACS URLで、RESポータルURLからリダイレクトを入力します。これを見つ けるには:
	- a. 環境管理 で、全般設定 を選択します。
	- b. ID プロバイダータブを選択します。
	- c. シングルサインオン には、SAMLリダイレクト URLがあります。
- 11. アプリケーションSAMLオーディエンス で、Amazon Cognito を入力しますURN。

URL を作成するには:

- a. RES ポータルから、全般設定 を開きます。
- b. ID プロバイダータブで、ユーザープール ID を見つけます。
- c. ユーザープール ID をこの文字列に追加します。

urn:amazon:cognito:sp:*<user\_pool\_id>*

12. Amazon Cognito を入力したらURN、「送信」を選択します。

アプリケーションの属性マッピングの設定

- 1. Identity Center から、作成したアプリケーションの詳細を開きます。
- 2. アクション を選択し、属性マッピングの編集 を選択します。
- 3. [件名] に **\${user:email}** と入力します。
- 4. フォーマット で、 を選択しますemailAddress。
- 5. [新規属性マッピングの追加] を選択します。
- 6. アプリケーションのユーザー属性 に「E メール」と入力します。
- 7. Identity IAM Center のこの文字列値またはユーザー属性へのマップで、 を入力しま す**\${user:email}**。
- 8. 書式 に「未指定」と入力します。
- 9. [Save changes] (変更の保存) をクリックします。

IAM Identity Center のアプリケーションへのユーザーの追加

- 1. Identity Center から、作成したアプリケーションの割り当て済みユーザーを開き、ユーザーの割 り当て を選択します。
- 2. アプリケーションアクセスを割り当てるユーザーを選択します。
- 3. [ユーザーの割り当て] を選択します。

RES 環境内の IAM Identity Center のセットアップ

- 1. Research and Engineering Studio 環境から、環境管理 で全般設定 を開きます。
- 2. Identity Provider タブを開きます。
- 3. シングルサインオン で、編集 (ステータス の隣) を選択します。
- 4. 以下の情報を使用してフォームに入力します。
	- a. を選択しますSAML。
	- b. プロバイダー名 に、わかりやすい名前を入力します。
	- c. Enter metadata document endpoint URLを選択します。
	- d. 中にコピーURLした を入力しま[すIAM Identity Center でのアプリケーションのセットアッ](#page-64-1) [プ](#page-64-1)。
	- e. プロバイダー E メール属性 に「E メール」と入力します。
	- f. [送信] を選択します。
- 5. ページを更新し、ステータスが有効として表示されることを確認します。

#### <span id="page-66-0"></span>シングルサインオン用の ID プロバイダーの設定 (SSO)

Research and Engineering Studio は、任意の SAML 2.0 ID プロバイダーと統合して、RESポータル へのユーザーアクセスを認証します。これらのステップでは、選択した 2.0 ID SAML プロバイダー と統合する手順を示します。IAM Identity Center を使用する場合は、「」を参照してください[IAM](#page-62-2) [Identity Center でのシングルサインオン \(SSO\) のセットアップ](#page-62-2)。

ユーザーの E メールは、IDPSAMLアサーションと Active Directory で一致する必要がありま す。ID プロバイダーを Active Directory に接続し、定期的にユーザーを同期する必要があり ます。

**a** Note

トピック

- [ID プロバイダーを設定する](#page-67-0)
- [ID プロバイダーを使用するRESように を設定する](#page-71-0)
- [非本番環境での ID プロバイダーの設定](#page-73-0)
- [IdP SAML 問題のデバッグ](#page-75-0)

#### <span id="page-67-0"></span>ID プロバイダーを設定する

このセクションでは、RESAmazon Cognito ユーザープールからの情報を使用して ID プロバイダー を設定する手順について説明します。

- 1. RES は、RESポータルとプロジェクトへのアクセスが許可されているユーザー ID を持つ AD (AWS マネージド AD またはセルフプロビジョニング AD) があることを前提としています。AD を ID サービスプロバイダーに接続し、ユーザー ID を同期します。AD を接続し、ユーザー ID を同 期する方法については、ID プロバイダーのドキュメントを参照してください。例えば、AWS IAM Identity Center 「 ユーザーガイド」[の「ID ソースとして Active Directory を使用する」](https://docs.aws.amazon.com/singlesignon/latest/userguide/gs-ad.html)を参照し てください。
- 2. ID プロバイダー (IdP ) RESで SAML の 2.0 アプリケーションを設定します。 IdP この設定には、 次のパラメータが必要です。
	- SAML リダイレクト URL IdP URLが 2.0 SAML レスポンスをサービスプロバイダーに送信す るために使用する 。

**a** Note IdP によっては、SAMLリダイレクトの名前URLが異なる場合があります。

- アプリケーション URL
- アサーションコンシューマーサービス (ACS) URL
- ACS POST バインディング URL

を取得するには URL

- 1. 管理者または clusteradmin RESとして にサインインします。
- 2. 環境管理 ⇒ 全般の設定 ⇒ Identity Provider に移動します。
- 3. SAML リダイレクト URLを選択します。

• SAML 対象者 URI — サービスプロバイダー側のSAML対象者エンティティの一意の ID。

**a** Note IdP によっては、SAMLオーディエンスの名前URIが異なる場合があります。

- ClientID
- アプリケーションSAMLオーディエンス
- SP エンティティ ID

入力を次の形式で指定します。

urn:amazon:cognito:sp:*user-pool-id*

SAML オーディエンスを検索するには URI

- 1. 管理者または clusteradmin RESとして にサインインします。
- 2. 環境管理 ⇒ 全般の設定 ⇒ Identity Provider に移動します。
- 3. ユーザープール ID を選択します。
- 3. に投稿されたSAMLアサーションには、次のフィールド/クレームがユーザーの E メールアドレス に設定されているRES必要があります。
	- SAML Subject または NameID
	- SAML E メール
- 4. IdP は、設定に基づいてSAMLアサーションにフィールド/クレームを追加します。RES にはこれ らのフィールドが必要です。ほとんどのプロバイダーは、デフォルトでこれらのフィールドを自 動的に入力します。設定する必要がある場合は、次のフィールド入力と値を参照してください。
	- AudienceRestriction を に設定しますurn:amazon:cognito:sp:*user-pool-id*。置換 *user-pool-id* Amazon Cognito ユーザープールの ID。

```
<saml:AudienceRestriction> 
     <saml:Audience> urn:amazon:cognito:sp:user-pool-id
</saml:AudienceRestriction>
```
- 
- レスポンス InResponseToを に設定しますhttps://*user-pool-domain*/saml2/ idpresponse。置換 *user-pool-domain* Amazon Cognito ユーザープールのドメイン名。

```
<saml2p:Response 
   Destination="http://user-pool-domain/saml2/idpresponse" 
   ID="id123" 
   InResponseTo="_dd0a3436-bc64-4679-a0c2-cb4454f04184" 
   IssueInstant="Date-time stamp" 
   Version="2.0" 
   xmlns:saml2p="urn:oasis:names:tc:SAML:2.0:protocol" 
   xmlns:xs="http://www.w3.org/2001/XMLSchema">
```
• SubjectConfirmationData — ユーザープールsaml2/idpresponseエンドポイン トInResponseToと元のSAMLリクエスト ID Recipientに設定します。

```
<saml2:SubjectConfirmationData 
   InResponseTo="_dd0a3436-bc64-4679-a0c2-cb4454f04184" 
   NotOnOrAfter="Date-time stamp" 
   Recipient="https://user-pool-domain/saml2/idpresponse"/>
```
• AuthnStatement — を次のように設定します。

```
<saml2:AuthnStatement AuthnInstant="2016-10-30T13:13:28.152TZ" 
   SessionIndex="32413b2e54db89c764fb96ya2k" 
  SessionNotOnOrAfter="2016-10-30T13:13:28"> 
     <saml2:SubjectLocality /> 
     <saml2:AuthnContext> 
  <saml2:AuthnContextClassRef>urn:oasis:names:tc:SAML:2.0:ac:classes:Password</
saml2:AuthnContextClassRef> 
     </saml2:AuthnContext>
</saml2:AuthnStatement>
```
5. SAML アプリケーションにログアウトURLフィールドがある場合は、 に設定します<*domainurl*>/saml2/logout。

ドメインを取得するには URL

- 1. 管理者または clusteradmin RESとして にサインインします。
- 2. 環境管理 ⇒ 全般の設定 ⇒ Identity Provider に移動します。

3. ドメイン URLを選択します。

6. IdP が Amazon Cognito との信頼を確立するために署名証明書を受け入れる場合は、Amazon Cognito 署名証明書をダウンロードし、IdP にアップロードします。

#### 署名証明書を取得するには

- 1. の開始方法 で Amazon Cognito コンソールを開きます。 [AWS Management Console](https://docs.aws.amazon.com/awsconsolehelpdocs/latest/gsg/getting-started.html)
- 2. ユーザープールを選択します。ユーザープールは である必要がありま すres-*<environment name>*-user-pool。
- 3. サインインエクスペリエンスタブを選択します。
- 4. フェデレーティッド ID プロバイダーのサインインセクションで、署名証明書の表示 を選択 します。

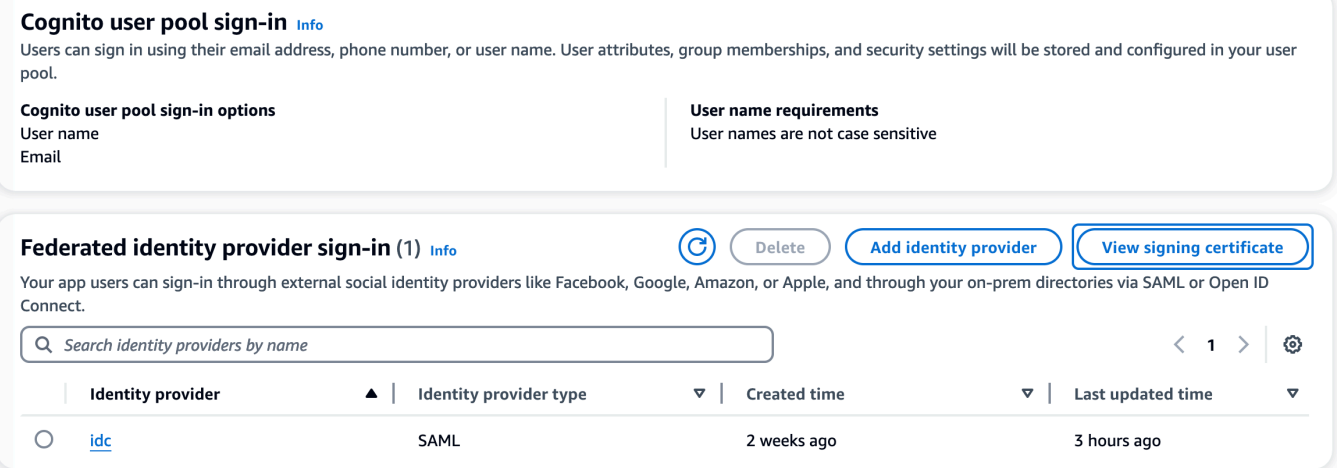

この証明書を使用して、Active Directory をセットアップしIDP、 を追加しrelying party trust、この依存当事者SAMLに対するサポートを有効にすることができます。

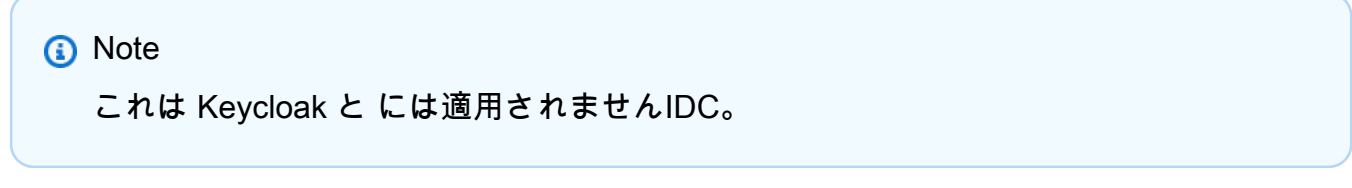

5. アプリケーションのセットアップが完了したら、2.0 SAML アプリケーションメタデータXML または をダウンロードしますURL。次のセクションで使用します。

### <span id="page-71-0"></span>ID プロバイダーを使用するRESように を設定する

のシングルサインオン設定を完了するには RES

- 1. 管理者または clusteradmin RESとして にサインインします。
- 2. 環境管理 ⇒ 全般の設定 ⇒ Identity Provider に移動します。

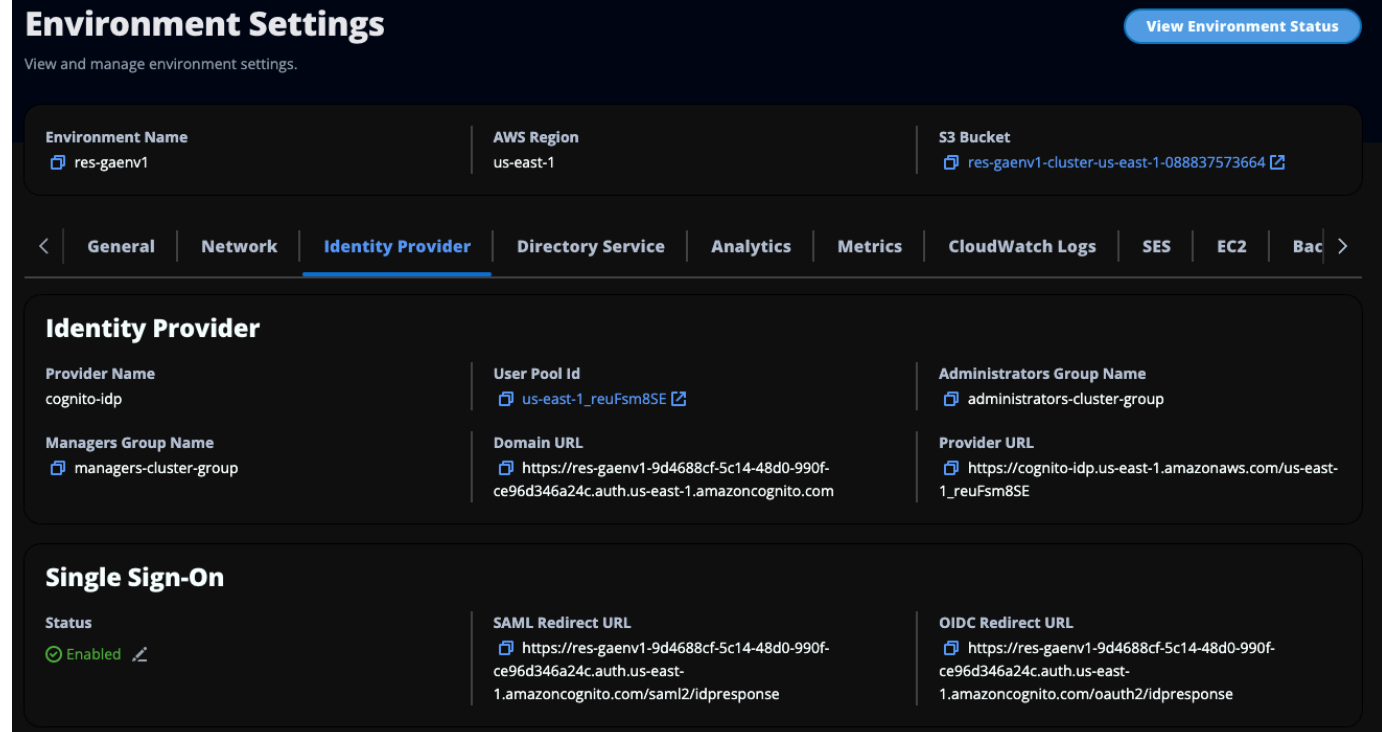

3. シングルサインオン で、ステータスインジケータの横にある編集アイコンを選択して、シング ルサインオン設定ページを開きます。
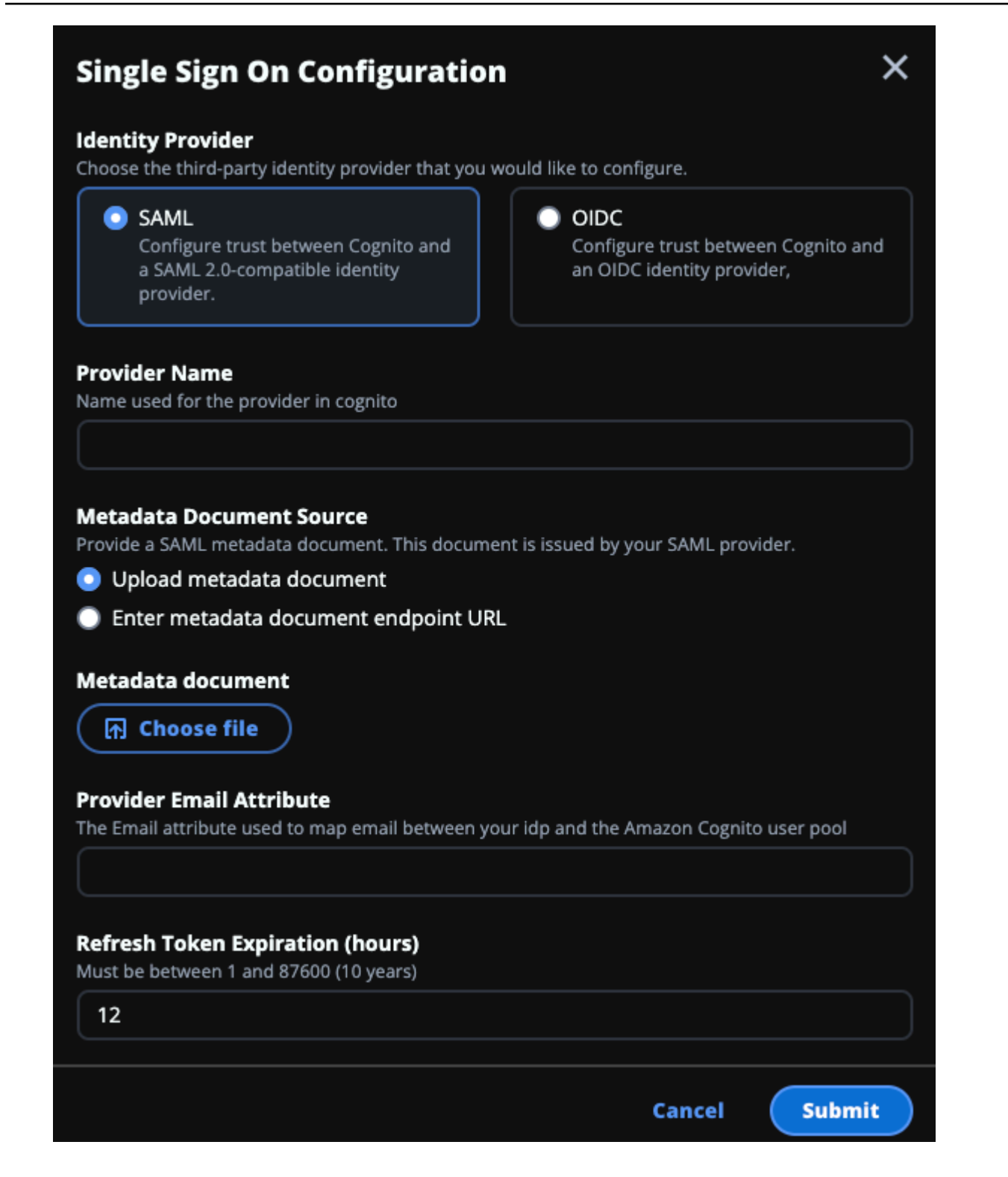

- a. Identity Provider の場合は、 を選択しますSAML。
- b. プロバイダー名 には、ID プロバイダーの一意の名前を入力します。

**a** Note 次の名前は使用できません。

- Cognito
- IdentityCenter
- c. メタデータドキュメントソース で、適切なオプションを選択し、メタデータXMLドキュメ ントをアップロードするか、ID プロバイダーURLから を指定します。
- d. プロバイダー E メール属性 には、テキスト値 を入力しますemail。
- e. [送信] を選択します。
- 4. 環境設定ページを再ロードします。設定が正しい場合、シングルサインオンが有効になります。

非本番環境での ID プロバイダーの設定

提供された[外部リソース](#page-30-0)を使用して非本番環境を作成しRES、アイデンティティプロバイダーとし て IAM Identity Center を設定した場合は、Okta などの別の ID プロバイダーを設定することもでき ます。RES SSO 有効化フォームでは、次の 3 つの設定パラメータを要求します。

- 1. プロバイダー名 変更できません
- 2. メタデータドキュメントまたは URL 変更可能
- 3. プロバイダー E メール属性 変更可能

メタデータドキュメントとプロバイダー E メール属性を変更するには、以下を実行します。

- 1. [Amazon Cognito コンソールに](https://console.aws.amazon.com/cognito/home)移動します。
- 2. ナビゲーションから、ユーザープール を選択します。
- 3. ユーザープールを選択して、ユーザープールの概要 を表示します。
- 4. サインインエクスペリエンスタブから、フェデレーティッドアイデンティティプロバイダーのサ インインに移動し、設定されたアイデンティティプロバイダーを開きます。
- 5. 通常、メタデータを変更し、属性マッピングを変更せずにおく必要があります。属性マッピング を更新するには、編集 を選択します。メタデータドキュメント を更新するには、「メタデータ を置き換える」を選択します。

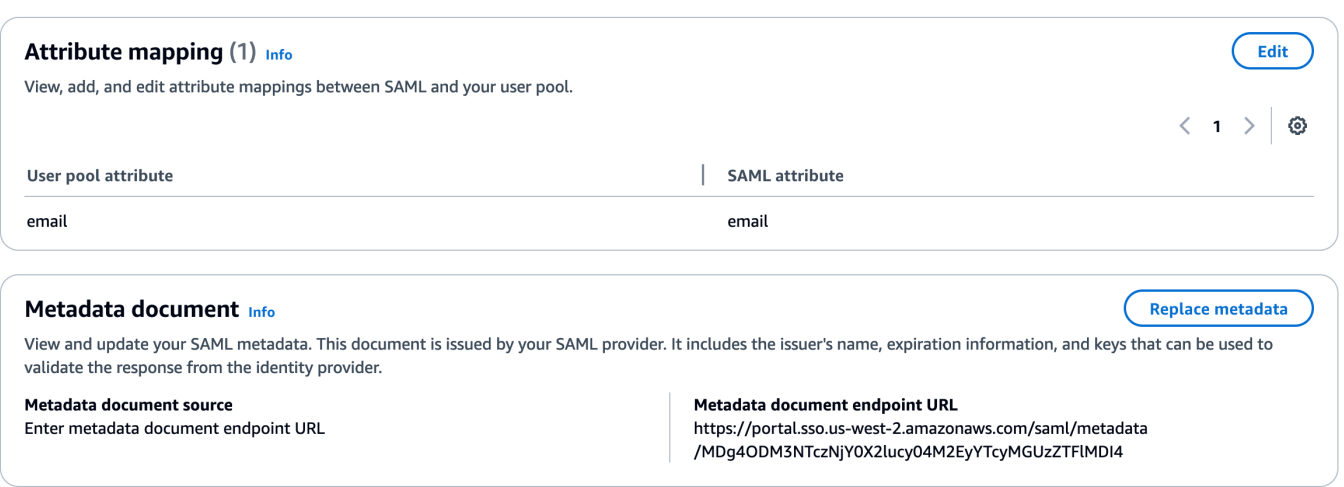

- 6. 属性マッピングを編集した場合は、DynamoDB の<environment name>.clustersettingsテーブルを更新する必要があります。
	- a. DynamoDB コンソールを開き、ナビゲーションからテーブルを選択します。
	- b. <environment name>.cluster-settings テーブルを検索して選択し、アクションメ ニューから項目を探索 を選択します。
	- c. スキャンまたはクエリ項目 で、フィルターに移動し、次のパラメータを入力します。
		- 属性名 key
		- 値 identity-provider.cognito.sso\_idp\_provider\_email\_attribute
	- d. [Run] (実行) を選択します。
- 7. 返された項目 で文字列を検索identityprovider.cognito.sso\_idp\_provider\_email\_attributeし、編集 を選択し て、Amazon Cognito の変更に合わせて文字列を変更します。

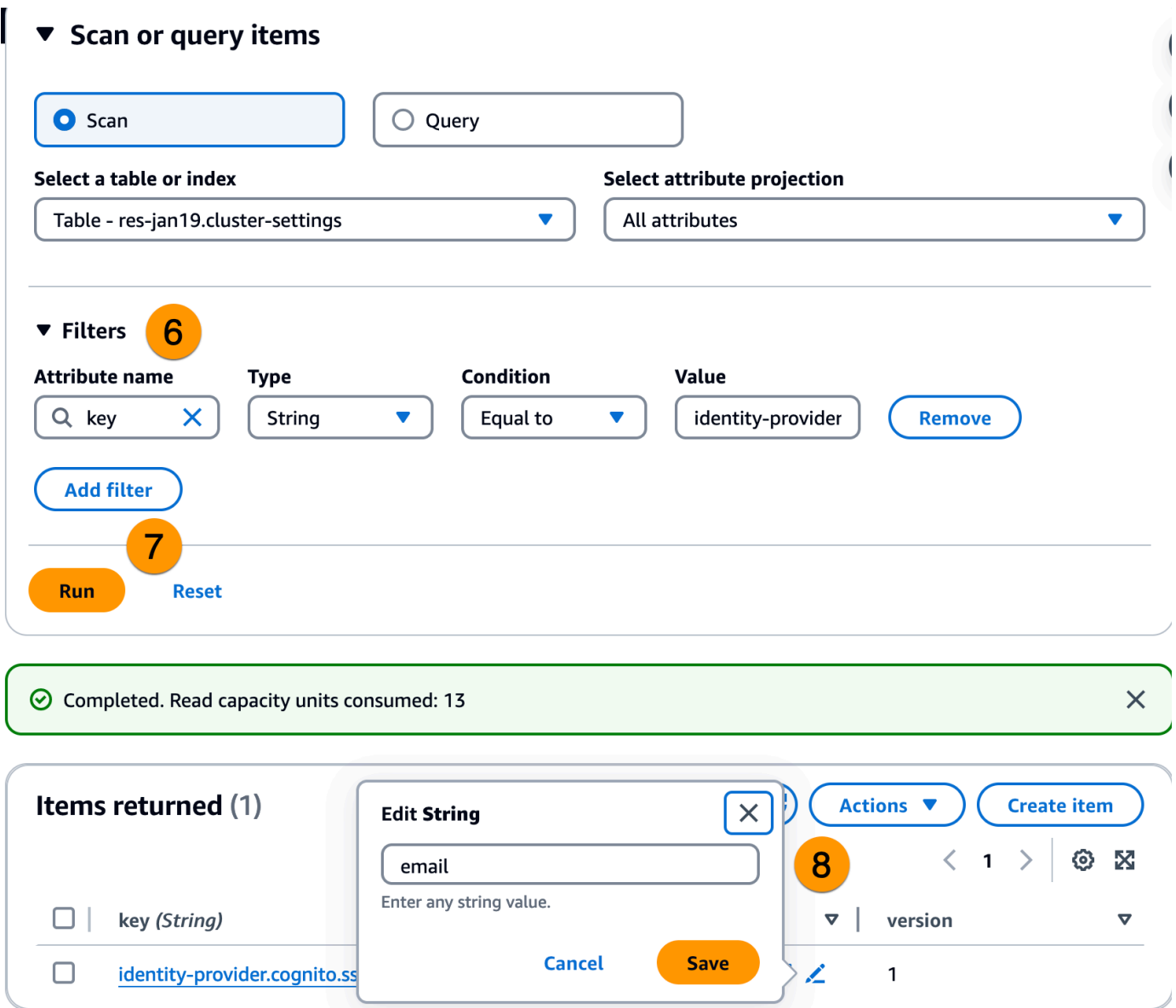

IdP SAML 問題のデバッグ

SAML-tracer — この拡張機能を Chrome ブラウザで使用して、SAMLリクエストを追跡し、SAMLア サーション値を確認できます。詳細については、Chrome ウェブストアの [SAML-tracer](https://chromewebstore.google.com/detail/saml-tracer/mpdajninpobndbfcldcmbpnnbhibjmch?pli=1) を参照して ください。

SAML 開発者ツール — SAMLエンコードされた値をデコードし、SAMLアサーションの必須フィー ルドをチェックするために使用できるツール OneLogin を提供します。詳細については、 OneLogin ウェブサイトの[「Base 64 デコード + 膨張」](https://www.samltool.com/decode.php)を参照してください。

Amazon CloudWatch Logs — RESログで CloudWatch エラーや警告を確認できます。ログは、 とい う名前のロググループにあります*res-environment-name*/cluster-manager。

Amazon Cognito ドキュメント — Amazon Cognito とSAMLの統合の詳細については、Amazon Cognito デベロッパーガイド」の[「ユーザープールへの SAML ID プロバイダーの追加](https://docs.aws.amazon.com/cognito/latest/developerguide/cognito-user-pools-saml-idp.html)」を参照して ください。

### ユーザーのパスワードの設定

- 1. [AWS Directory Service コンソールから、](https://console.aws.amazon.com/directoryservicev2/)作成したスタックのディレクトリを選択します。
- 2. アクションメニューで、ユーザーパスワードのリセット を選択します。
- 3. ユーザーを選択し、新しいパスワードを入力します。
- 4. パスワードのリセット を選択します。

## サブドメインの作成

カスタムドメインを使用している場合は、ウェブとポータルVDIの一部をサポートするようにサブド メインを設定する必要があります。

#### **a** Note

AWS GovCloud (米国西部) リージョンにデプロイする場合は、ドメインパブリックホスト ゾーンをホストする商用パーティションアカウントでウェブアプリケーションとVDIサブド メインを設定します。

- 1. [Route 53 コンソール](https://console.aws.amazon.com/route53/) を開きます。
- 2. 作成したドメインを検索し、レコードの作成 を選択します。
- 3. 「ウェブ」をレコード名 として入力します。
- 4. レコードタイプ CNAMEとして を選択します。
- 5. 値 には、最初の E メールに受信したリンクを入力します。
- 6. [レコードを作成] を選択します。
- 7. のレコードを作成するにはVDC、NLBアドレスを取得します。
	- a. [AWS CloudFormation コンソール](https://console.aws.amazon.com/cloudformation)を開きます。
- b. [<environment-name>-vdc] を選択します。
- c. リソースを選択し、 を開きます<environmentname>-vdc-external-nlb。
- d. からDNS名前をコピーしますNLB。
- 8. [Route 53 コンソール](https://console.aws.amazon.com/route53/) を開きます。
- 9. ドメインを検索し、レコードの作成 を選択します。
- 10. レコード名 に と入力しますvdc。
- 11. レコードタイプ で、 を選択しますCNAME。
- 12. にNLB、 を入力しますDNS。
- 13. [Create record] (レコードを作成) を選択します。

### ACM 証明書を作成する

デフォルトでは、 はドメイン amazonaws.com を使用して、アプリケーションロードバランサーで ウェブポータルをRESホストします。独自のドメインを使用するには、ユーザーが提供する、また は AWS Certificate Manager () からリクエストされたパブリックSSL/TLS証明書を設定する必要があ りますACM。を使用する場合ACM、クライアントとウェブサービスホスト間の SSL/TLS チャネルを 暗号化するためのパラメータとして指定する必要がある AWS リソース名を受け取ります。

**G** Tip

外部リソースデモパッケージをデプロイする場合は、 に外部リソーススタックをデプロ イPortalDomainNameするときに、選択したドメインを に入力する必要があります[外部リ](#page-43-0) [ソースを作成する](#page-43-0)。

カスタムドメインの証明書を作成するには:

- 1. コンソールから [AWS Certificate Managerを](https://console.aws.amazon.com/acm/home#/certificates/request)開き、パブリック証明書をリクエストします。 ( AWS GovCloud 米国西部) にデプロイする場合は、 GovCloud パーティションアカウントに 証明書を作成します。
- 2. パブリック証明書のリクエスト を選択し、次へ を選択します。
- 3. ドメイン名 で、 \*.PortalDomainNameと の両方の証明書をリクエストしま すPortalDomainName。
- 4. 検証メソッド で、DNS検証 を選択します。

5. [リクエスト] を選択します。

6. Certificates リストから、リクエストされた証明書を開きます。各証明書には、ステータスとし て保留中の検証があります。

**a** Note

証明書が表示されない場合は、リストを更新します。

- 7. 次のいずれかを行います。
	- 商用デプロイ:

リクエストされた各証明書の証明書の詳細から、Route 53 でレコードを作成するを選択し ます。証明書のステータスは発行済み に変更する必要があります。

• GovCloud デプロイ:

( AWS GovCloud 米国西部) にデプロイする場合は、CNAMEキーと値をコピーします。商 用パーティションアカウントから、 値を使用してパブリックホストゾーンに新しいレコー ドを作成します。証明書のステータスは発行済み に変更する必要があります。

8. 新しい証明書をコピーARNして、 の パラメータとして入力しま すACMCertificateARNforWebApp。

## Amazon CloudWatch ログ

Research and Engineering Studio は、インストール CloudWatch 中に次のロググループを に作成し ます。デフォルトの保持については、次の表を参照してください。

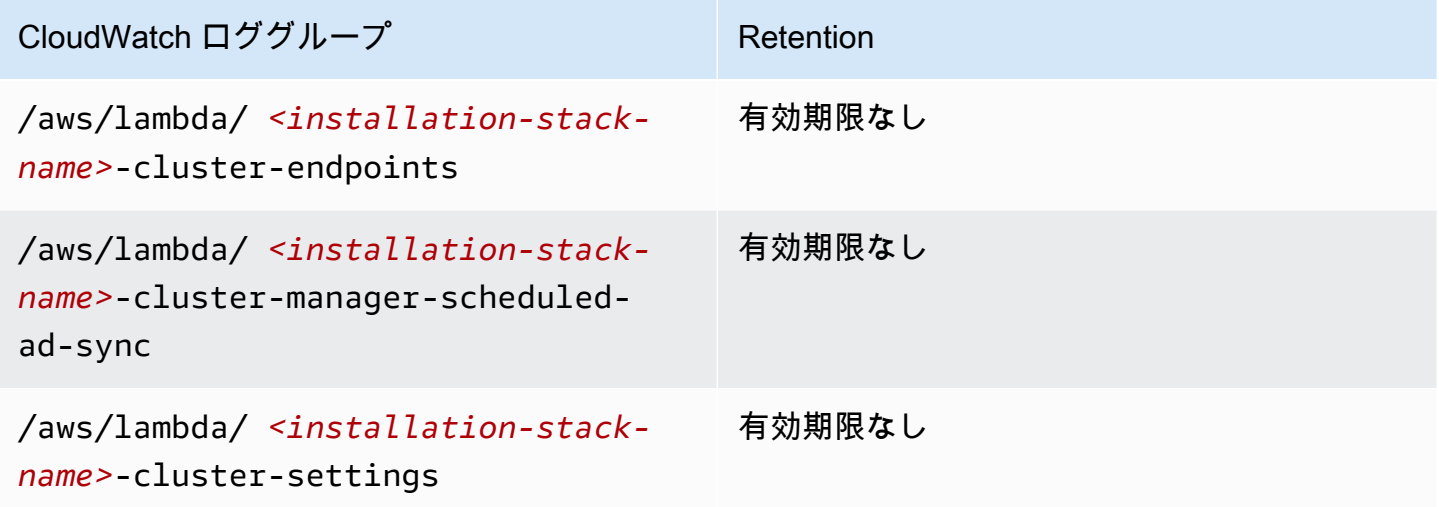

Research and Engineering Studio ユーザーガイド

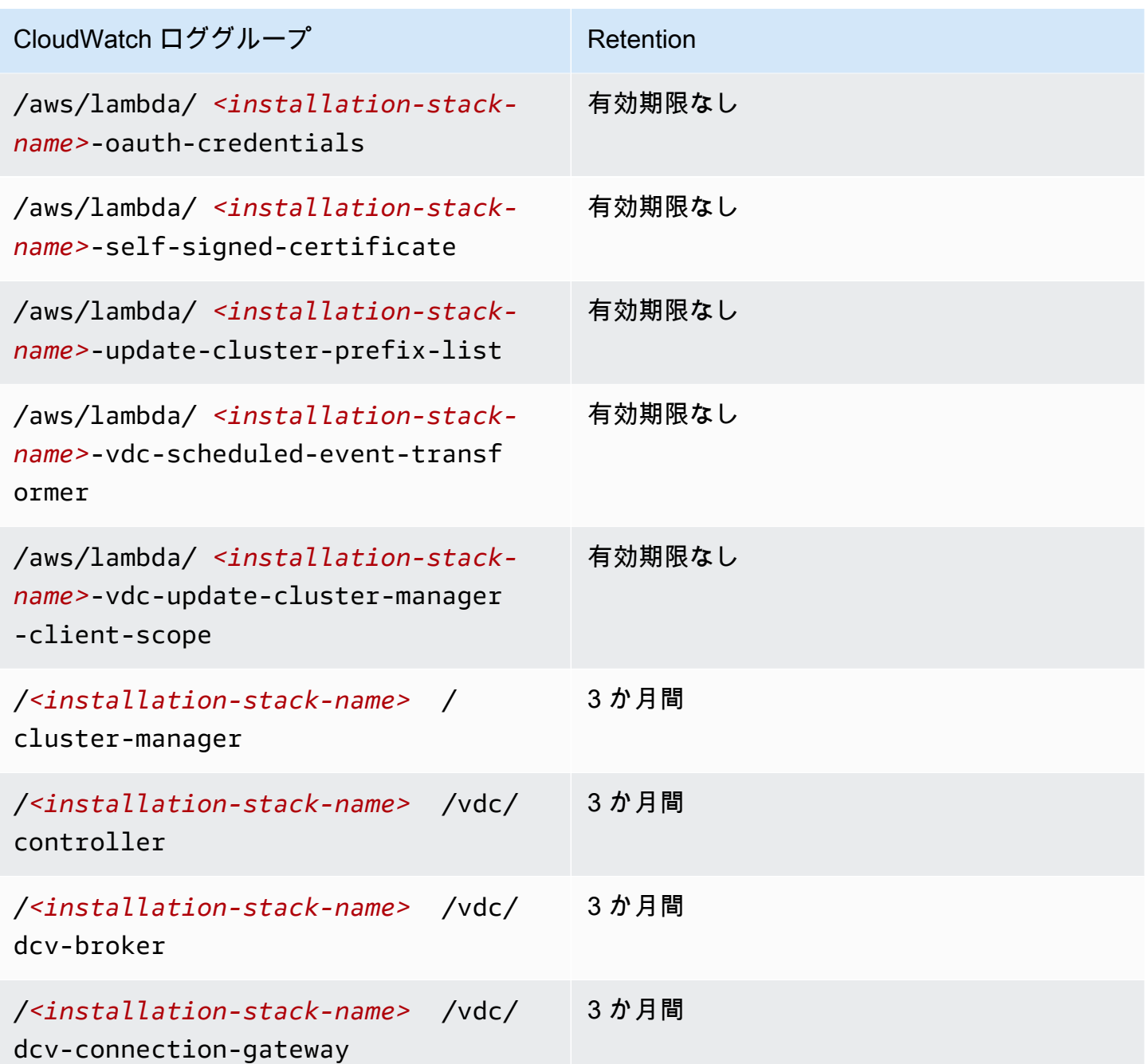

ロググループのデフォルトの保持を変更する場合は、 [CloudWatch コンソールに](https://console.aws.amazon.com/cloudwatch)移動し、 [CloudWatch ログ でログデータ保持を変更する指](https://docs.aws.amazon.com/AmazonCloudWatch/latest/logs/Working-with-log-groups-and-streams.html#SettingLogRetention)示に従ってください。

# カスタムアクセス許可の境界を設定する

2024 年 4 月現在、オプションでカスタムアクセス許可の境界をアタッチRESすることで、 によって 作成されたロールを変更できます。カスタムアクセス許可の境界は、 IAMPermissionBoundaryパラ

メータの一部としてアクセス許可の境界を指定することでARN、RES AWS CloudFormation インス トールの一部として定義できます。このパラメータを空のままにした場合、どのRESロールにもア クセス許可の境界は設定されません。以下は、RESロールが操作するために必要なアクションのリ ストです。使用する予定のアクセス許可の境界が、次のアクションを明示的に許可していることを確 認します。

```
\Gamma { 
          "Effect": "Allow", 
          "Resource": "*", 
          "Sid": "ResRequiredActions", 
          "Action": [ 
               "access-analyzer:*", 
               "account:GetAccountInformation", 
               "account:ListRegions", 
               "acm:*", 
               "airflow:*", 
               "amplify:*", 
               "amplifybackend:*", 
               "amplifyuibuilder:*", 
               "aoss:*", 
               "apigateway:*", 
               "appflow:*", 
               "application-autoscaling:*", 
               "appmesh:*", 
               "apprunner:*", 
               "aps:*", 
               "athena:*", 
               "auditmanager:*", 
               "autoscaling-plans:*", 
               "autoscaling:*", 
               "backup-gateway:*", 
               "backup-storage:*", 
               "backup:*", 
               "batch:*", 
               "bedrock:*", 
               "budgets:*", 
               "ce:*", 
               "cloud9:*", 
               "cloudformation:*", 
               "cloudfront:*", 
               "cloudtrail-data:*", 
               "cloudtrail:*",
```
 "cloudwatch:\*", "codeartifact:\*", "codebuild:\*", "codeguru-profiler:\*", "codeguru-reviewer:\*", "codepipeline:\*", "codestar-connections:\*", "codestar-notifications:\*", "codestar:\*", "cognito-identity:\*", "cognito-idp:\*", "cognito-sync:\*", "comprehend:\*", "compute-optimizer:\*", "cur:\*", "databrew:\*", "datapipeline:\*", "datasync:\*", "dax:\*", "detective:\*", "devops-guru:\*", "dlm:\*", "dms:\*", "drs:\*", "dynamodb:\*", "ebs:\*", "ec2-instance-connect:\*", "ec2:\*", "ec2messages:\*", "ecr:\*", "ecs:\*", "eks:\*", "elastic-inference:\*", "elasticache:\*", "elasticbeanstalk:\*", "elasticfilesystem:\*", "elasticloadbalancing:\*", "elasticmapreduce:\*", "elastictranscoder:\*", "es:\*", "events:\*", "firehose:\*", "fis:\*", "fms:\*",

```
 "forecast:*", 
 "fsx:*", 
 "geo:*", 
 "glacier:*", 
 "glue:*", 
 "grafana:*", 
 "guardduty:*", 
 "health:*", 
 "iam:*", 
 "identitystore:*", 
 "imagebuilder:*", 
 "inspector2:*", 
 "inspector:*", 
 "internetmonitor:*", 
 "iot:*", 
 "iotanalytics:*", 
 "kafka:*", 
 "kafkaconnect:*", 
 "kinesis:*", 
 "kinesisanalytics:*", 
 "kms:*", 
 "lambda:*", 
 "lightsail:*", 
 "logs:*", 
 "memorydb:*", 
 "mgh:*", 
 "mobiletargeting:*", 
 "mq:*", 
 "neptune-db:*", 
 "organizations:DescribeOrganization", 
 "osis:*", 
 "personalize:*", 
 "pi:*", 
 "pipes:*", 
 "polly:*", 
 "qldb:*", 
 "quicksight:*", 
 "rds-data:*", 
 "rds:*", 
 "redshift-data:*", 
 "redshift-serverless:*", 
 "redshift:*", 
 "rekognition:*", 
 "resiliencehub:*",
```

```
 "resource-groups:*", 
      "route53:*", 
     "route53domains:*", 
      "route53resolver:*", 
      "rum:*", 
     "s3:*", 
      "sagemaker:*", 
     "scheduler:*", 
      "schemas:*", 
     "sdb:*", 
      "secretsmanager:*", 
     "securityhub:*", 
     "serverlessrepo:*", 
      "servicecatalog:*", 
     "servicequotas:*", 
     "ses:*", 
     "signer:*", 
     "sns:*", 
     "sqs:*", 
     "ssm:*", 
     "ssmmessages:*", 
     "states:*", 
      "storagegateway:*", 
     "sts:*", 
     "support:*", 
     "tag:GetResources", 
     "tag:GetTagKeys", 
      "tag:GetTagValues", 
     "textract:*", 
     "timestream:*", 
     "transcribe:*", 
     "transfer:*", 
      "translate:*", 
     "vpc-lattice:*", 
      "waf-regional:*", 
      "waf:*", 
      "wafv2:*", 
      "wellarchitected:*", 
      "wisdom:*", 
      "xray:*" 
 ]
```
}

]

# RES-ready を設定する AMIs

準備RESが整った Amazon マシンイメージ (AMIs) を使用すると、仮想デスクトップインスタンス (VDIs) のRES依存関係をカスタム にプレインストールできますAMIs。RES-ready を使用すると、事 前にベイクされたイメージを使用するVDIインスタンスの起動時間がAMIs短縮されます。EC2 Image Builder を使用すると、 を新しいソフトウェアスタックAMIsとして構築して登録できます。Image Builder の詳細については、[「Image Builder ユーザーガイド」](https://docs.aws.amazon.com/imagebuilder/latest/userguide/what-is-image-builder.html)を参照してください。

開始する前に、 [の最新バージョンをデプロイRESす](#page-58-0)る必要があります。

トピック

- [RES 環境にアクセスするIAMロールを準備する](#page-84-0)
- [EC2 Image Builder コンポーネントを作成する](#page-86-0)
- [EC2 Image Builder レシピを準備する](#page-90-0)
- [EC2 Image Builder インフラストラクチャの設定](#page-92-0)
- [Image Builder イメージパイプラインの設定](#page-92-1)
- [Image Builder イメージパイプラインの実行](#page-93-0)
- [で新しいソフトウェアスタックを登録する RES](#page-94-0)

### <span id="page-84-0"></span>RES 環境にアクセスするIAMロールを準備する

EC2 Image Builder からRES環境サービスにアクセスするには、RES- というIAMロールを作成ま たは変更する必要がありますEC2InstanceProfileForImageBuilder。Image Builder で使用するIAM ロールの設定については、Image Builder ユーザーガイドの [AWS Identity and Access Management](https://docs.aws.amazon.com/imagebuilder/latest/userguide/image-builder-setting-up.html#image-builder-IAM-prereq)  [\(IAM\)](https://docs.aws.amazon.com/imagebuilder/latest/userguide/image-builder-setting-up.html#image-builder-IAM-prereq) を参照してください。

ロールには以下が必要です。

- 信頼された関係には Amazon EC2サービスが含まれます
- A mazonSSMManagedInstanceCore および EC2InstanceProfileForImageBuilderポリシー
- デプロイされたRES環境への DynamoDB および Amazon S3 アクセスが制限されたカスタムRES ポリシー

(このポリシーは、カスタマー管理ポリシードキュメントまたはカスタマーインラインポリシード キュメントのいずれかにすることができます。)

### 信頼されたリレーションシップエンティティ:

```
{ 
     "Version": "2012-10-17", 
     "Statement": [ 
          { 
               "Effect": "Allow", 
               "Principal": { 
                   "Service": "ec2.amazonaws.com" 
 } 
               "Action": "sts:AssumeRole" 
          } 
    \mathbf{I}}
```
RES ポリシー:

```
{ 
      "Version": "2012-10-17", 
      "Statement": [ 
            { 
                 "Sid": "RESDynamoDBAccess", 
                 "Effect": "Allow", 
                 "Action": "dynamodb:GetItem", 
                 "Resource": "arn:aws:dynamodb:{AWS-Region}:{AWS-Account-ID}:table/{RES-
EnvironmentName}.cluster-settings", 
                 "Condition": { 
                       "ForAllValues:StringLike": { 
                            "dynamodb:LeadingKeys": [ 
                                  "global-settings.gpu_settings.*", 
                                  "global-settings.package_config.*" 
\sim 100 \sim 100 \sim 100 \sim 100 \sim 100 \sim 100 \sim 100 \sim 100 \sim 100 \sim 100 \sim 100 \sim 100 \sim 100 \sim 100 \sim 100 \sim 100 \sim 100 \sim 100 \sim 100 \sim 100 \sim 100 \sim 100 \sim 100 \sim 100 \sim 
 } 
                 } 
           }, 
            { 
                 "Sid": "RESS3Access", 
                 "Effect": "Allow", 
                 "Action": "s3:GetObject", 
                 "Resource": "arn:aws:s3:::{RES-EnvironmentName}-cluster-{AWS-Region}-{AWS-
Account-ID}/idea/vdc/res-ready-install-script-packages/*" 
 } 
      ]
```
<span id="page-86-0"></span>EC2 Image Builder コンポーネントを作成する

Image [Builder ユーザーガイドの「Image Builder コンソール」を使用してコンポーネントを作成す](https://docs.aws.amazon.com/imagebuilder/latest/userguide/create-component-console.html) [る](https://docs.aws.amazon.com/imagebuilder/latest/userguide/create-component-console.html)手順に従ってください。

コンポーネントの詳細を入力します。

- 1. タイプ の場合は、ビルド を選択します。
- 2. Image オペレーティングシステム (OS) の場合は、Linux または Windows のいずれかを選択しま す。
- 3. コンポーネント名 には、 などの意味のある名前を入力します**research-and-engineeringstudio-vdi-<operating-system>**。
- 4. コンポーネントのバージョン番号を入力し、オプションで説明を追加します。
- 5. 定義ドキュメント には、次の定義ファイルを入力します。エラーが発生した場合、YAMLファイ ルはスペースに敏感であり、最も可能性の高い原因です。

Linux

```
# Copyright Amazon.com, Inc. or its affiliates. All Rights Reserved.
#
# Licensed under the Apache License, Version 2.0 (the "License"). You may not 
 use this file except in compliance
# with the License. A copy of the License is located at
#
# http://www.apache.org/licenses/LICENSE-2.0
#
# or in the 'license' file accompanying this file. This file is distributed on 
 an 'AS IS' BASIS, WITHOUT WARRANTIES
# OR CONDITIONS OF ANY KIND, express or implied. See the License for the 
  specific language governing permissions
# and limitations under the License.
name: research-and-engineering-studio-vdi-linux
description: An RES EC2 Image Builder component to install required RES software 
  dependencies for Linux VDI.
schemaVersion: 1.0
parameters: 
   - AWSAccountID: 
      type: string
```

```
 description: RES Environment AWS Account ID 
   - RESEnvName: 
       type: string 
       description: RES Environment Name 
   - RESEnvRegion: 
       type: string 
       description: RES Environment Region 
   - RESEnvReleaseVersion: 
       type: string 
       description: RES Release Version
phases: 
   - name: build 
     steps: 
        - name: PrepareRESBootstrap 
          action: ExecuteBash 
          onFailure: Abort 
          maxAttempts: 3 
          inputs: 
              commands: 
                  - 'mkdir -p /root/bootstrap/logs' 
                  - 'mkdir -p /root/bootstrap/latest' 
        - name: DownloadRESLinuxInstallPackage 
          action: S3Download 
          onFailure: Abort 
          maxAttempts: 3 
          inputs: 
              - source: 's3://{{ RESEnvName }}-cluster-{{ RESEnvRegion }}-
{{ AWSAccountID }}/idea/vdc/res-ready-install-script-packages/linux/
res_linux_install_{{ RESEnvReleaseVersion }}.tar.gz' 
                destination: '/root/bootstrap/
res_linux_install_{{ RESEnvReleaseVersion }}.tar.gz' 
                expectedBucketOwner: '{{ AWSAccountID }}' 
        - name: RunInstallScript 
          action: ExecuteBash 
          onFailure: Abort 
          maxAttempts: 3 
          inputs: 
              commands: 
                  - 'tar -xvf 
  {{ build.DownloadRESLinuxInstallPackage.inputs[0].destination }} -C /root/
bootstrap/latest' 
                  - '/bin/bash /root/bootstrap/latest/virtual-desktop-host-linux/
install.sh -r {{ RESEnvRegion }} -n {{ RESEnvName }} -g NONE'
```
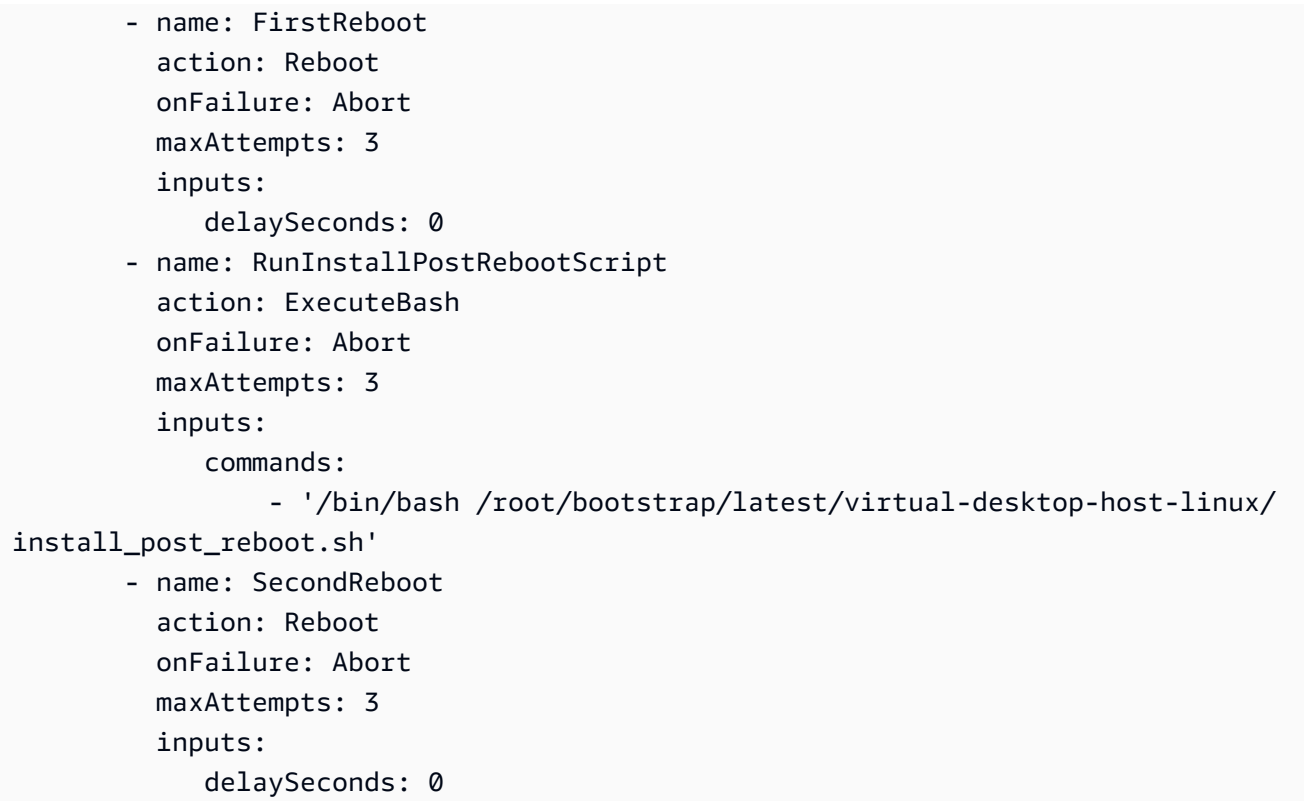

#### Windows

```
# Copyright Amazon.com, Inc. or its affiliates. All Rights Reserved.
#
# Licensed under the Apache License, Version 2.0 (the "License"). You may not 
  use this file except in compliance
# with the License. A copy of the License is located at
#
# http://www.apache.org/licenses/LICENSE-2.0
#
# or in the 'license' file accompanying this file. This file is distributed on 
 an 'AS IS' BASIS, WITHOUT WARRANTIES
# OR CONDITIONS OF ANY KIND, express or implied. See the License for the 
  specific language governing permissions
# and limitations under the License.
name: research-and-engineering-studio-vdi-windows
description: An RES EC2 Image Builder component to install required RES software 
  dependencies for Windows VDI.
schemaVersion: 1.0
parameters: 
   - AWSAccountID: 
       type: string
```

```
 description: RES Environment AWS Account ID 
   - RESEnvName: 
       type: string 
       description: RES Environment Name 
   - RESEnvRegion: 
       type: string 
       description: RES Environment Region 
   - RESEnvReleaseVersion: 
       type: string 
       description: RES Release Version
phases: 
   - name: build 
     steps: 
        - name: CreateRESBootstrapFolder 
          action: CreateFolder 
          onFailure: Abort 
          maxAttempts: 3 
          inputs: 
              - path: 'C:\Users\Administrator\RES\Bootstrap' 
                overwrite: true 
        - name: DownloadRESWindowsInstallPackage 
          action: S3Download 
          onFailure: Abort 
          maxAttempts: 3 
          inputs: 
              - source: 's3://{{ RESEnvName }}-cluster-{{ RESEnvRegion }}-
{{ AWSAccountID }}/idea/vdc/res-ready-install-script-packages/windows/
res_windows_install_{{ RESEnvReleaseVersion }}.tar.gz' 
                destination: 
 '{{ build.CreateRESBootstrapFolder.inputs[0].path }}\res_windows_install_{{ RESEnvRelea
                expectedBucketOwner: '{{ AWSAccountID }}' 
        - name: RunInstallScript 
          action: ExecutePowerShell 
          onFailure: Abort 
          maxAttempts: 3 
          inputs: 
              commands: 
                  - 'cd {{ build.CreateRESBootstrapFolder.inputs[0].path }}' 
                  - 'Tar -xf 
  res_windows_install_{{ RESEnvReleaseVersion }}.tar.gz' 
                  - 'Import-Module .\virtual-desktop-host-windows\Install.ps1' 
                  - 'Install-WindowsEC2Instance' 
        - name: Reboot
```

```
 action: Reboot 
 onFailure: Abort 
 maxAttempts: 3 
 inputs: 
    delaySeconds: 0
```
6. オプションのタグを作成し、コンポーネントの作成 を選択します。

### <span id="page-90-0"></span>EC2 Image Builder レシピを準備する

EC2 Image Builder レシピは、新しいイメージを作成するための出発点として使用するベースイメー ジと、イメージをカスタマイズしてすべてが期待どおりに機能することを確認するために追加するコ ンポーネントのセットを定義します。レシピを作成または変更して、必要なRESソフトウェア依存 関係AMIを持つターゲットを構築する必要があります。レシピの詳細については[、「レシピの管理](https://docs.aws.amazon.com/imagebuilder/latest/userguide/manage-recipes.html)」 を参照してください。

RES は、次のイメージオペレーティングシステムをサポートしています。

- Amazon Linux 2 (x86 および ARM64)
- Ubuntu 22.04.3 (x86)
- Windows 2019、2022 (x86)

Create a new recipe

- 1. で EC2 Image Builder コンソールを開きま[すhttps://console.aws.amazon.com/imagebuilder](https://console.aws.amazon.com/imagebuilder)。
- 2. 保存済みリソース で、イメージレシピ を選択します。
- 3. [イメージレシピの作成] を選択します。
- 4. 一意の名前とバージョン番号を入力します。
- 5. でサポートされているベースイメージを選択しますRES。
- 6. インスタンス設定 で、SSMエージェントがプリインストールされていない場合はエージェン トをインストールします。ユーザーデータおよびその他の必要なユーザーデータに情報を入 力します。

**a** Note

SSM エージェントをインストールする方法については、以下を参照してください。

• [Linux のEC2インスタンスに SSM エージェントを手動でインストールし](https://docs.aws.amazon.com/systems-manager/latest/userguide/sysman-manual-agent-install.html)ます。

- [Windows Server のEC2インスタンスに SSM エージェントを手動でインストール](https://docs.aws.amazon.com/systems-manager/latest/userguide/sysman-install-win.html) [およびアンインストールします](https://docs.aws.amazon.com/systems-manager/latest/userguide/sysman-install-win.html)。
- 7. Linux ベースのレシピの場合、Amazon が管理するaws-cli-version-2-linuxビルドコ ンポーネントをレシピに追加します。RES インストールスクリプトは AWS CLI を使用し て、DynamoDB クラスター設定の設定値VDIへのアクセスを提供します。Windows では、こ のコンポーネントは必要ありません。
- 8. Linux または Windows 環境に作成された EC2 Image Builder コン ポーネントを追加し、必要なパラメータ値を入力します。入力には、 AWSAccountID、、RESEnvNameRESEnvRegion、 が必要ですRESEnvReleaseVersion。

## **A** Important Linux 環境では、aws-cli-version-2-linuxビルドコンポーネントを最初に追加 した状態で、これらのコンポーネントを追加する必要があります。

- 9. (推奨) Amazon が管理するsimple-boot-test-<linux-or-windows>テストコンポー ネントを追加して、 を起動AMIできることを確認します。これは最小限の推奨事項です。要 件を満たす他のテストコンポーネントを選択できます。
- 10. 必要に応じて任意のセクションを完了し、他の必要なコンポーネントを追加し、レシピの作 成 を選択します。

Modify a recipe

既存の EC2 Image Builder レシピがある場合は、次のコンポーネントを追加して使用できます。

- 1. Linux ベースのレシピの場合、Amazon が管理するaws-cli-version-2-linuxビルド コンポーネントをレシピに追加します。RES インストールスクリプトは を使用して AWS CLI 、DynamoDB クラスター設定の設定値VDIへのアクセスを提供します。Windows では、 このコンポーネントは必要ありません。
- 2. Linux または Windows 環境に作成された EC2 Image Builder コン ポーネントを追加し、必要なパラメータ値を入力します。入力には、 AWSAccountID、、RESEnvNameRESEnvRegion、 が必要ですRESEnvReleaseVersion。

#### **A** Important

Linux 環境では、aws-cli-version-2-linuxビルドコンポーネントを最初に追加 した状態で、これらのコンポーネントを追加する必要があります。

3. 必要に応じて任意のセクションを完了し、他の必要なコンポーネントを追加し、レシピの作 成 を選択します。

<span id="page-92-0"></span>EC2 Image Builder インフラストラクチャの設定

インフラストラクチャ設定を使用して、Image Builder が Image Builder イメージの構築とテストに 使用する Amazon EC2インフラストラクチャを指定できます。で使用するにはRES、新しいインフ ラストラクチャ設定を作成するか、既存の設定を使用するかを選択できます。

- 新しいインフラストラクチャ設定を作成するには、[「インフラストラクチャ設定の作成](https://docs.aws.amazon.com/imagebuilder/latest/userguide/create-infra-config.html)」を参照し てください。
- 既存のインフラストラクチャ設定を使用するには、[インフラストラクチャ設定 を更新します](https://docs.aws.amazon.com/imagebuilder/latest/userguide/update-infra-config.html)。

Image Builder インフラストラクチャを設定するには:

- 1. IAM ロール には、 で以前に設定したロールを入力しま[すRES 環境にアクセスするIAMロールを](#page-84-0) [準備する](#page-84-0)。
- 2. インスタンスタイプ では、少なくとも 4 GB のメモリを持つタイプを選択し、選択したベース AMIアーキテクチャをサポートします[。Amazon EC2 インスタンスタイプ を](https://aws.amazon.com/ec2/instance-types/)参照してくださ い。
- 3. VPC、サブネット、セキュリティグループ の場合、ソフトウェアパッケージをダウンロー ドするためにインターネットアクセスを許可する必要があります。RES 環境の clustersettings DynamoDB テーブルと Amazon S3 クラスターバケットへのアクセスも許可する必 要があります。

<span id="page-92-1"></span>Image Builder イメージパイプラインの設定

Image Builder イメージパイプラインは、ベースイメージ、構築とテスト用のコンポーネント、イ ンフラストラクチャ設定、ディストリビューション設定を組み立てます。RES-ready 用にイメージ パイプラインを設定するにはAMIs、新しいパイプラインを作成するか、既存のパイプラインを使用 します。詳細については、Image Builder ユーザーガイド[のAMI「イメージパイプラインの作成と更](https://docs.aws.amazon.com/imagebuilder/latest/userguide/ami-image-pipelines.html) [新](https://docs.aws.amazon.com/imagebuilder/latest/userguide/ami-image-pipelines.html)」を参照してください。

Create a new Image Builder pipeline

- 1. で Image Builder コンソールを開きます[https://console.aws.amazon.com/imagebuilder。](https://console.aws.amazon.com/imagebuilder)
- 2. ナビゲーションペインから、イメージパイプライン を選択します。
- 3. 画像パイプラインの作成 を選択します。
- 4. 一意の名前、オプションの説明、スケジュール、頻度を入力して、パイプラインの詳細を指 定します。
- 5. レシピを選択 で、既存のレシピを使用 を選択し、 で作成されたレシピを選択します[EC2](#page-90-0) [Image Builder レシピを準備する](#page-90-0)。レシピの詳細が正しいことを確認します。
- 6. イメージ作成プロセスの定義 では、ユースケースに応じてデフォルトまたはカスタムワーク フローを選択します。ほとんどの場合、デフォルトのワークフローで十分です。詳細につい ては、[EC2「Image Builder パイプラインのイメージワークフローを設定する」](https://docs.aws.amazon.com/imagebuilder/latest/userguide/pipeline-workflows.html)を参照してく ださい。
- 7. インフラストラクチャ設定の定義 で、既存のインフラストラクチャ設定の選択 を選択し、 で作成されたインフラストラクチャ設定を選択します[EC2 Image Builder インフラストラク](#page-92-0) [チャの設定](#page-92-0)。インフラストラクチャの詳細が正しいことを確認します。
- 8. ディストリビューション設定の定義 で、サービスデフォルト を使用してディストリビュー ション設定を作成する を選択します。出力イメージは、RES環境 AWS リージョン と同じ に存在する必要があります。サービスのデフォルトを使用すると、Image Builder が使用され るリージョンにイメージが作成されます。
- 9. パイプラインの詳細を確認し、パイプラインの作成 を選択します。

Modify an existing Image Builder pipeline

- 1. 既存のパイプラインを使用するには、 で作成されたレシピを使用するように詳細を変更しま す[EC2 Image Builder レシピを準備する。](#page-90-0)
- 2. [Save changes] (変更の保存) をクリックします。

<span id="page-93-0"></span>Image Builder イメージパイプラインの実行

設定された出力イメージを生成するには、イメージパイプラインを開始する必要があります。イメー ジレシピのコンポーネント数によっては、構築プロセスに最大 1 時間かかる場合があります。

イメージパイプラインを実行するには:

- 1. Image pipelines から、 で作成されたパイプラインを選択します[Image Builder イメージパイプラ](#page-92-1) [インの設定](#page-92-1)。
- 2. アクション から、パイプラインの実行 を選択します。

## <span id="page-94-0"></span>で新しいソフトウェアスタックを登録する RES

- 1. 「」の指示に従って[the section called "ソフトウェアスタック \(AMIs\)"、](#page-109-0)ソフトウェアスタック を登録します。
- 2. AMI ID には、 に組み込まれている出力イメージの AMI ID を入力します[Image Builder イメージ](#page-93-0) [パイプラインの実行](#page-93-0)。

# 管理者ガイド

この管理者ガイドでは、 AWS 製品で Research and Engineering Studio をさらにカスタマイズして 統合する方法に関する追加の手順を、テクニカルオーディエンスに提供します。

トピック

- [シークレットの管理](#page-95-0)
- [コストのモニタリングと制御](#page-98-0)
- [セッション管理](#page-103-0)
- [環境管理](#page-115-0)

# <span id="page-95-0"></span>シークレットの管理

Research and Engineering Studio では、 を使用して次のシークレットが保持されます AWS Secrets Manager。RES は、環境の作成中にシークレットを自動的に作成します。環境の作成中に管理者が 入力したシークレットは、パラメータとして入力されます。

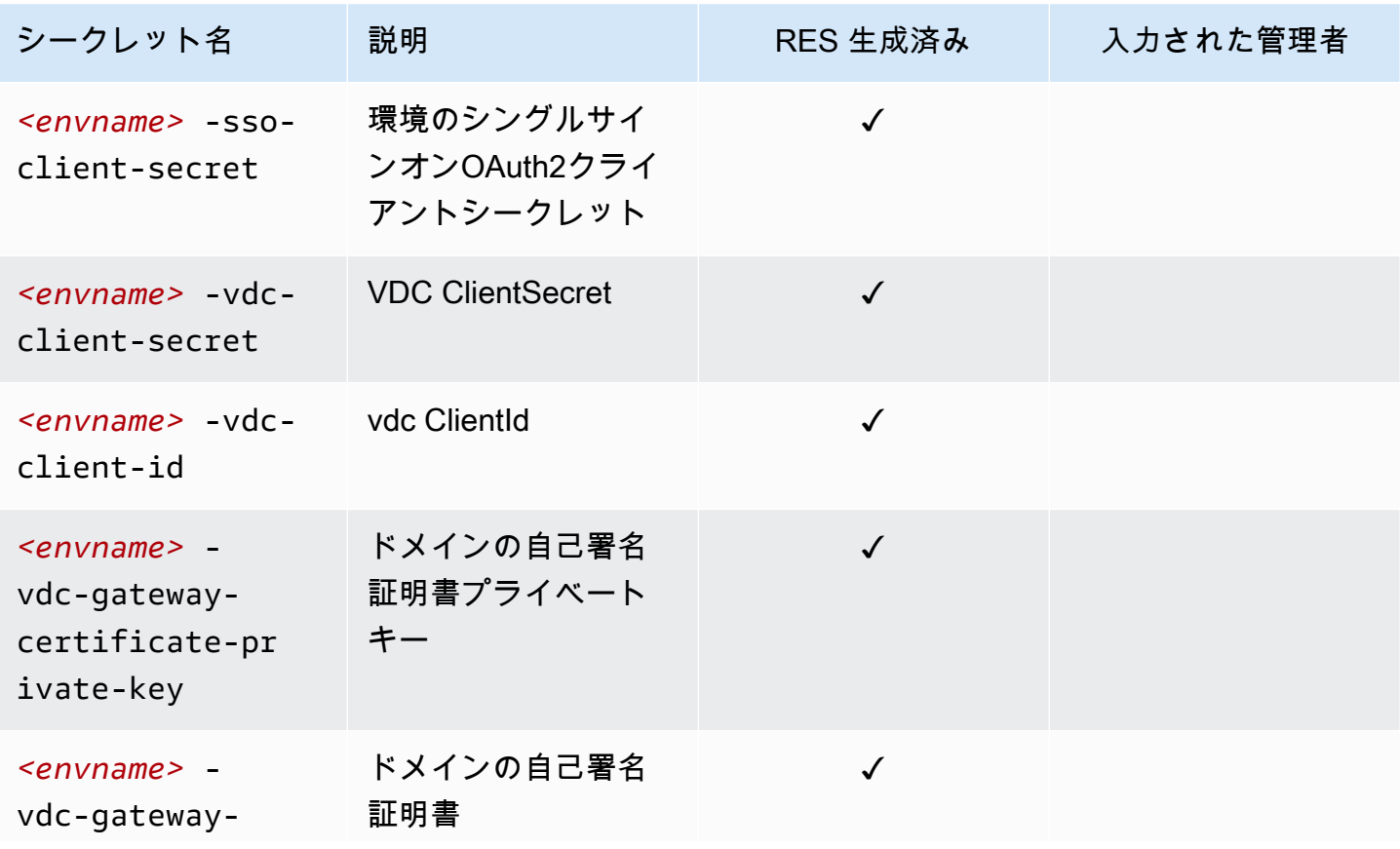

Research and Engineering Studio 2012 The Studio コーザーガイド

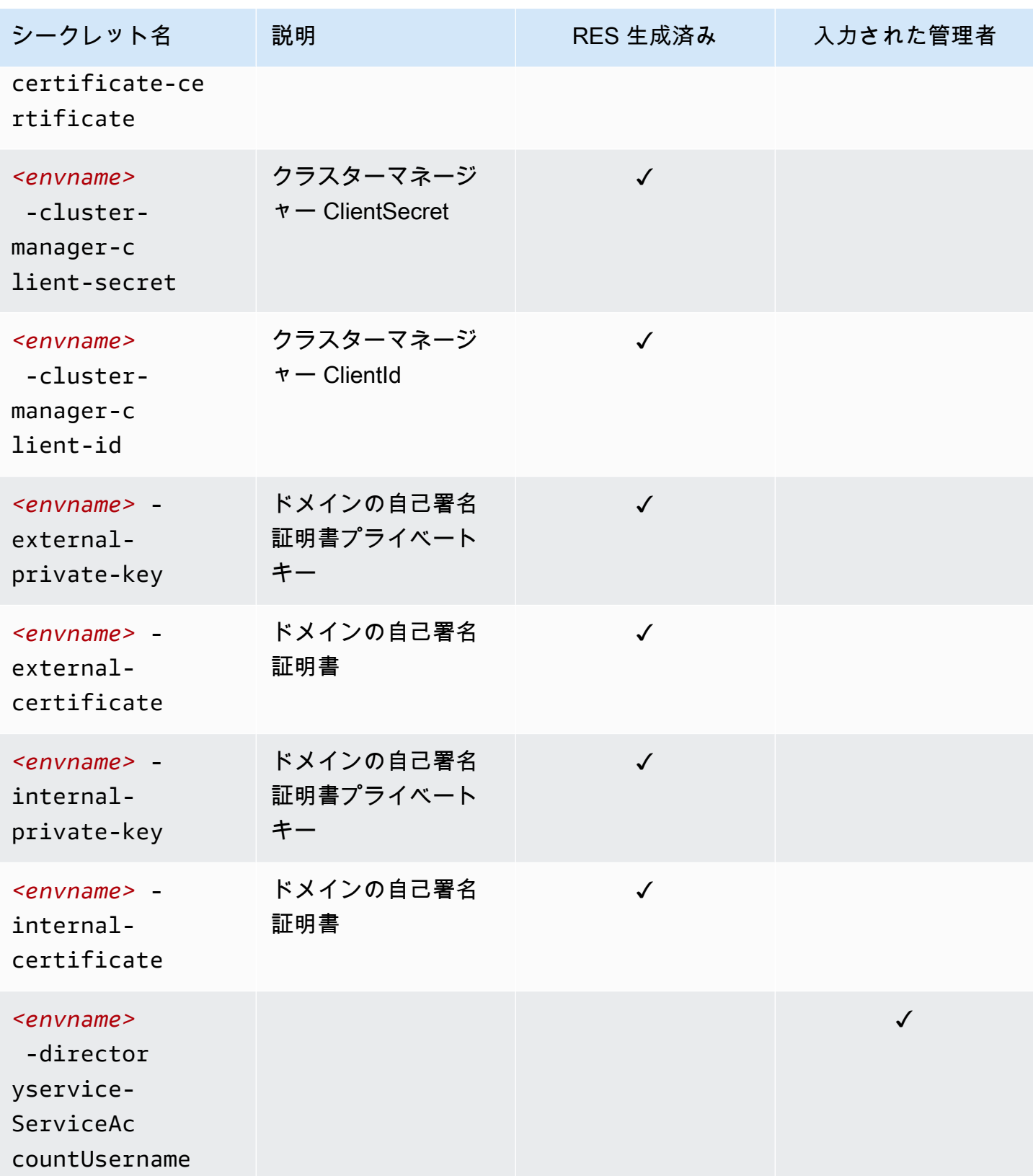

Research and Engineering Studio 2012 The Studio コーザーガイド

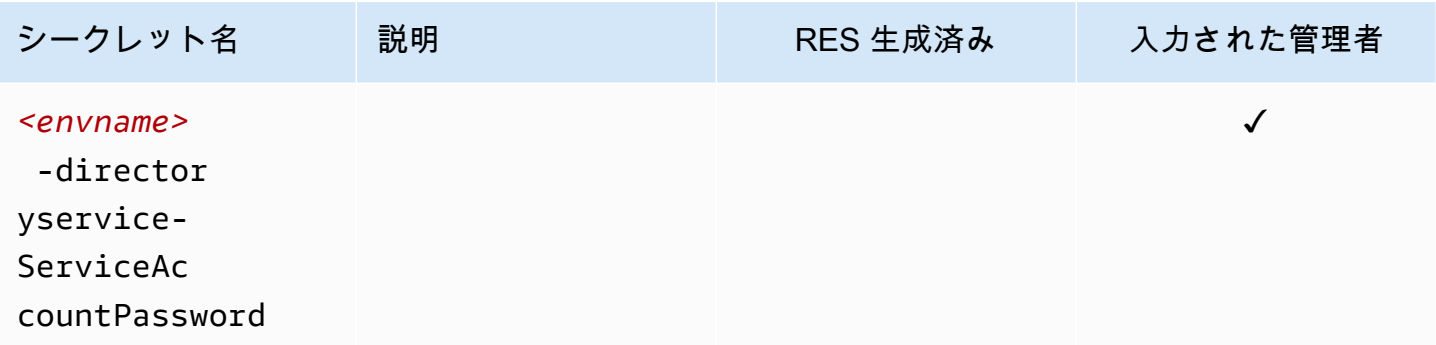

DynamoDB の *<envname>*-cluster-settingsテーブルには、次のシークレットARN値が含まれ ています。

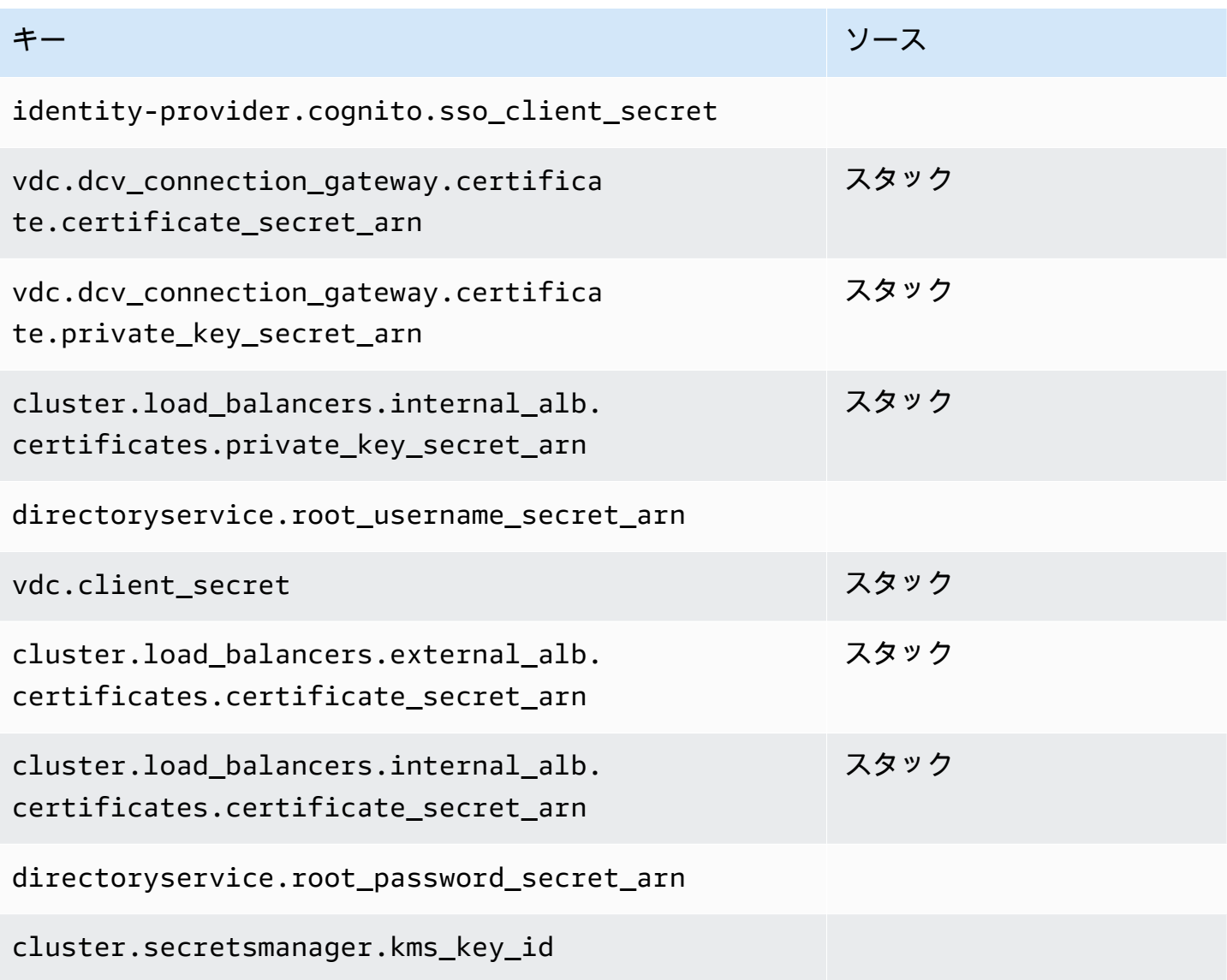

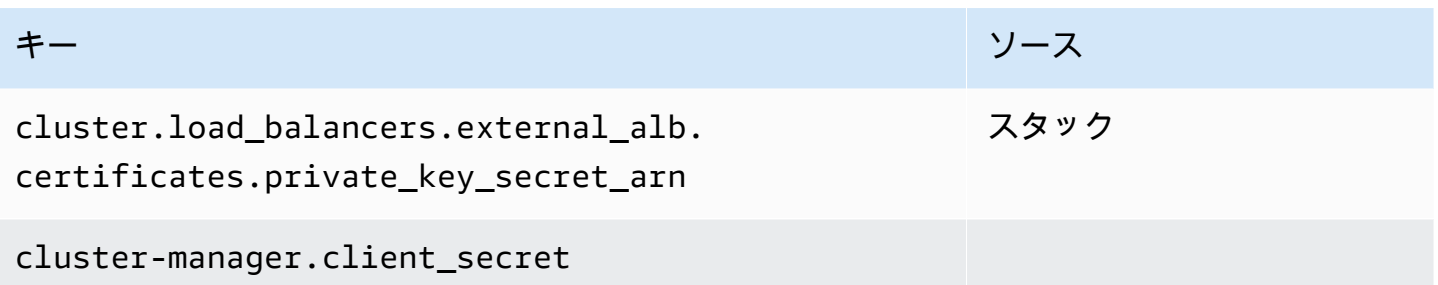

## <span id="page-98-0"></span>コストのモニタリングと制御

#### **a** Note

Research and Engineering Studio プロジェクトの への関連付け AWS Budgets は、 ではサ ポートされていません AWS GovCloud (US)。

Cost [AWS Cost Explorer](https://aws.amazon.com/aws-cost-management/aws-cost-explorer/)を使用し[て予算](https://docs.aws.amazon.com/cost-management/latest/userguide/budgets-create.html)を作成し、コストを管理することをお勧めします。料金は変 更されることがあります。詳細については、各 の料金ウェブページを参照してくださ[いthe section](#page-12-0) [called "AWS この製品の サービス"。](#page-12-0)

コスト追跡を支援するために、RESプロジェクトを 内で作成された予算に関連付けることができま す AWS Budgets。まず、請求コスト配分タグ内の環境タグをアクティブ化する必要があります。

- 1. にサインイン AWS Management Console し、 で AWS Billing コンソールを開きま[すhttps://](https://console.aws.amazon.com/billing/) [console.aws.amazon.com/billing/](https://console.aws.amazon.com/billing/)。
- 2. コスト配分タグ を選択します。
- 3. res:Project および res:EnvironmentName タグを検索して選択します。
- 4. [アクティブ化] を選択します。

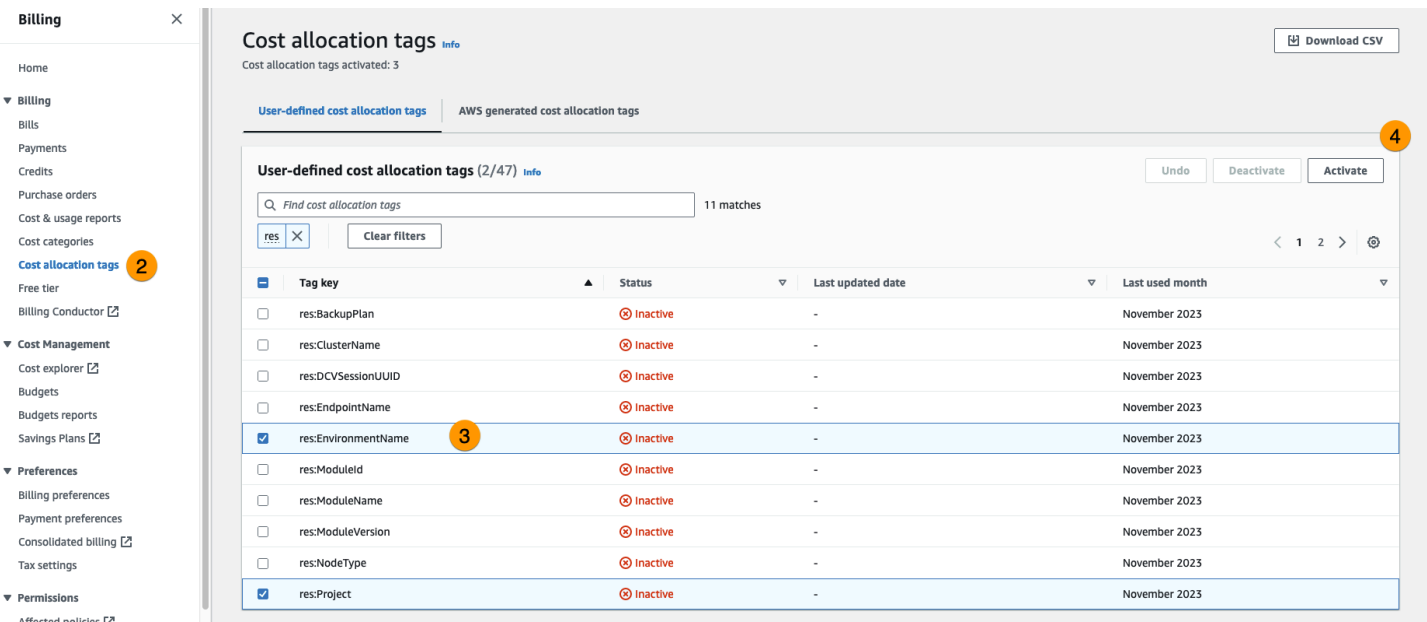

**a** Note

デプロイ後にRESタグが表示されるまでに最大 1 日かかる場合があります。

RES リソースの予算を作成するには:

- 1. 請求コンソールから、予算 を選択します。
- 2. 予算を作成する を選択します。
- 3. [Budget setup] (予算の設定) で、[Customize (advanced)] (カスタマイズ (高度)) を選択します。
- 4. 予算タイプ で、コスト予算 推奨 を選択します。
- 5. [Next (次へ)] を選択します。

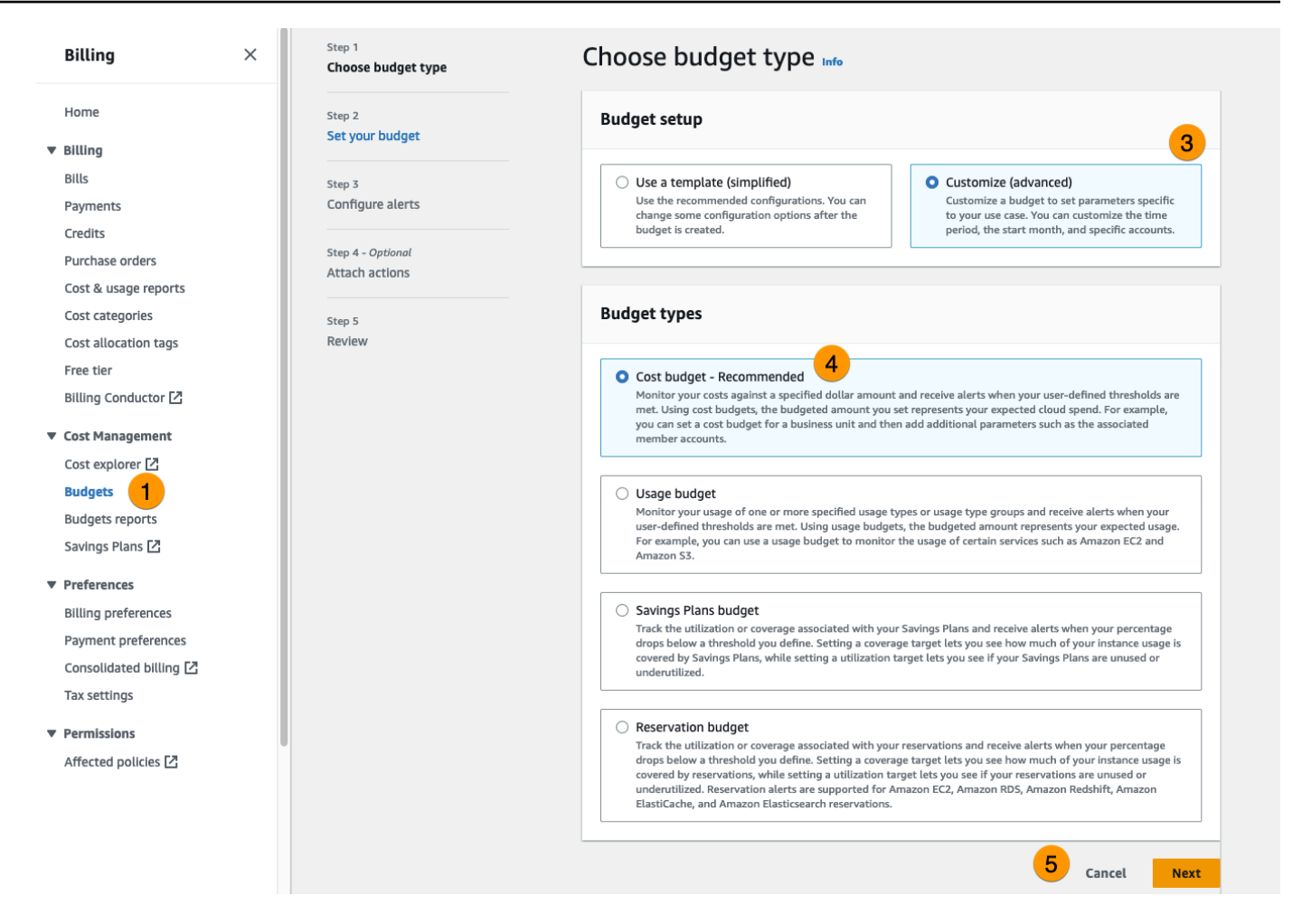

- 6. 詳細 に、アカウントの他の予算と区別するために、予算の意味のある予算名を入力します。例 えば、*<EnvironmentName>-<ProjectName>-<BudgetName>* と指定します。
- 7. 「予算額を設定する」で、プロジェクトに予算された額を入力します。
- 8. Budget scope で、Filter specific AWS cost dimensions を選択します。
- 9. [Add filter] (フィルターを追加) を選択します。
- 10. ディメンション で、タグ を選択します。
- 11. タグ で、res:Project を選択します。

**a** Note

タグと値が使用可能になるまでに最大 2 日かかる場合があります。プロジェクト名が使 用可能になったら、予算を作成できます。

- 12. 値 で、プロジェクト名を選択します。
- 13. Apply filter を選択して、プロジェクトフィルターを予算にアタッチします。

### 14. [Next (次へ)] を選択します。

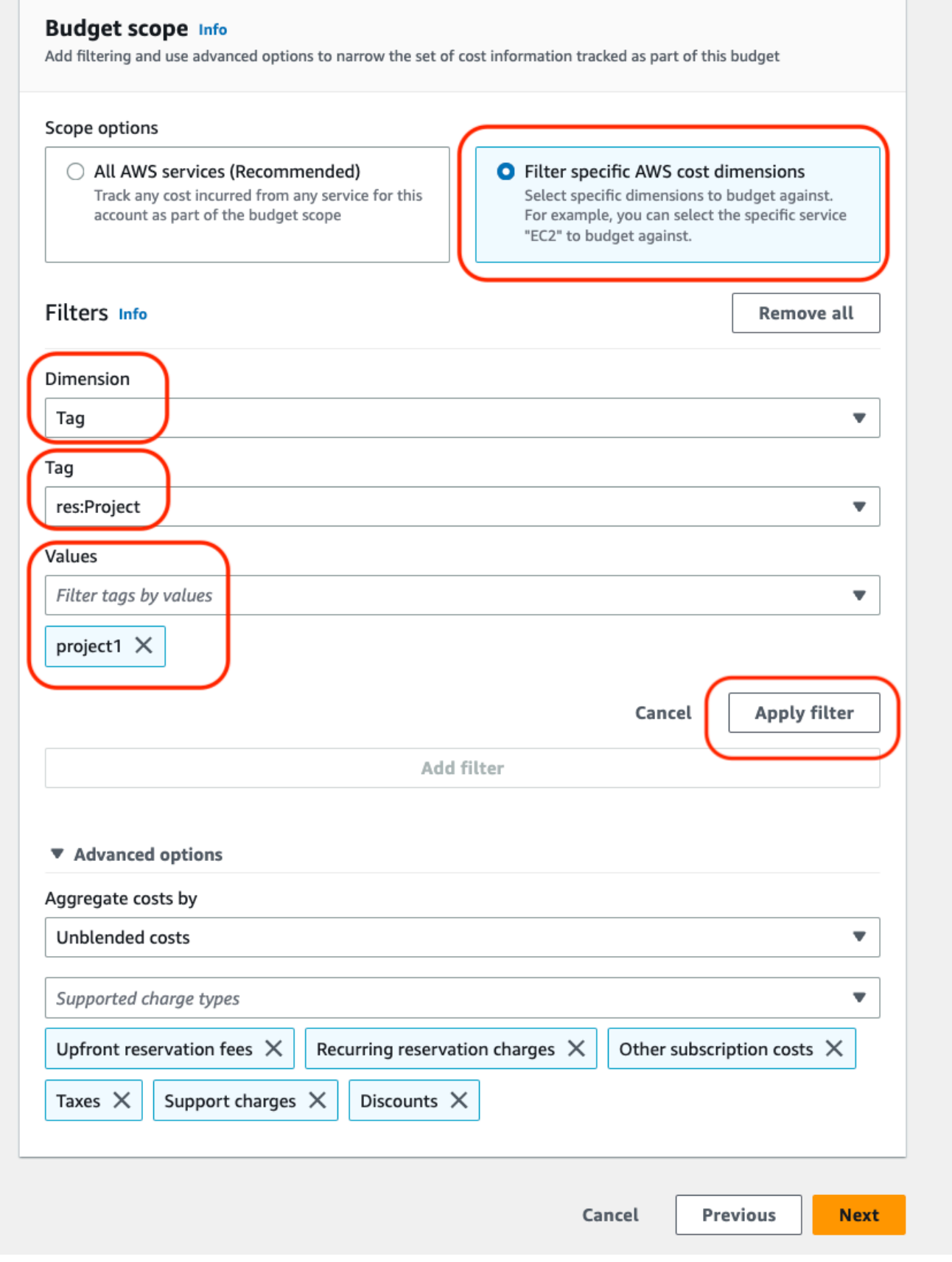

15. (オプション) アラートしきい値を追加します。

- 16. [Next (次へ)] を選択します。
- 17. (オプション) アラートが設定されている場合は、アタッチアクションを使用して、アラートで目 的のアクションを設定します。
- 18. [Next (次へ)] を選択します。
- 19. 予算設定を確認し、追加の予算パラメータ で正しいタグが設定されていることを確認します。
- 20. [予算を作成] をクリックします。

予算が作成されたら、プロジェクトの予算を有効にできます。プロジェクトの予算を有効にするに は、「」を参照してください[the section called "プロジェクトを編集する"。](#page-122-0)予算を超えると、仮想デ スクトップの起動がブロックされます。デスクトップの起動中に予算を超えた場合、デスクトップは 引き続き動作します。

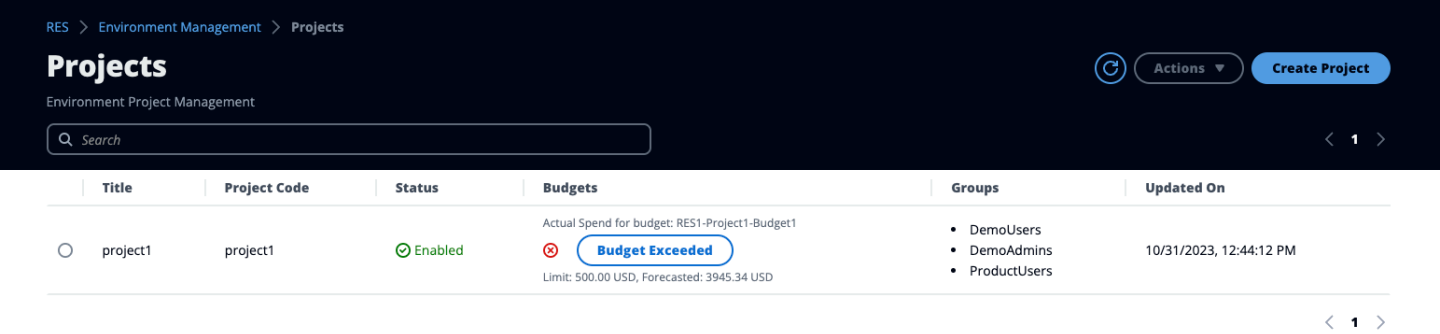

予算を変更する必要がある場合は、コンソールに戻って予算額を編集します。変更が 内で有効にな るまでに最大 15 分かかる場合がありますRES。または、プロジェクトを編集して予算を無効にする こともできます。

## <span id="page-103-0"></span>セッション管理

セッション管理は、セッションを開発およびテストするための柔軟でインタラクティブな環境を提供 します。管理ユーザーとして、プロジェクト環境内でインタラクティブセッションを作成および管理 することをユーザーに許可できます。

トピック

- [ダッシュボード](#page-105-0)
- [セッション](#page-106-0)
- [ソフトウェアスタック \(AMIs\)](#page-109-0)
- [デバッグ](#page-113-0)
- [デスクトップ設定](#page-114-0)

# <span id="page-105-0"></span>ダッシュボード

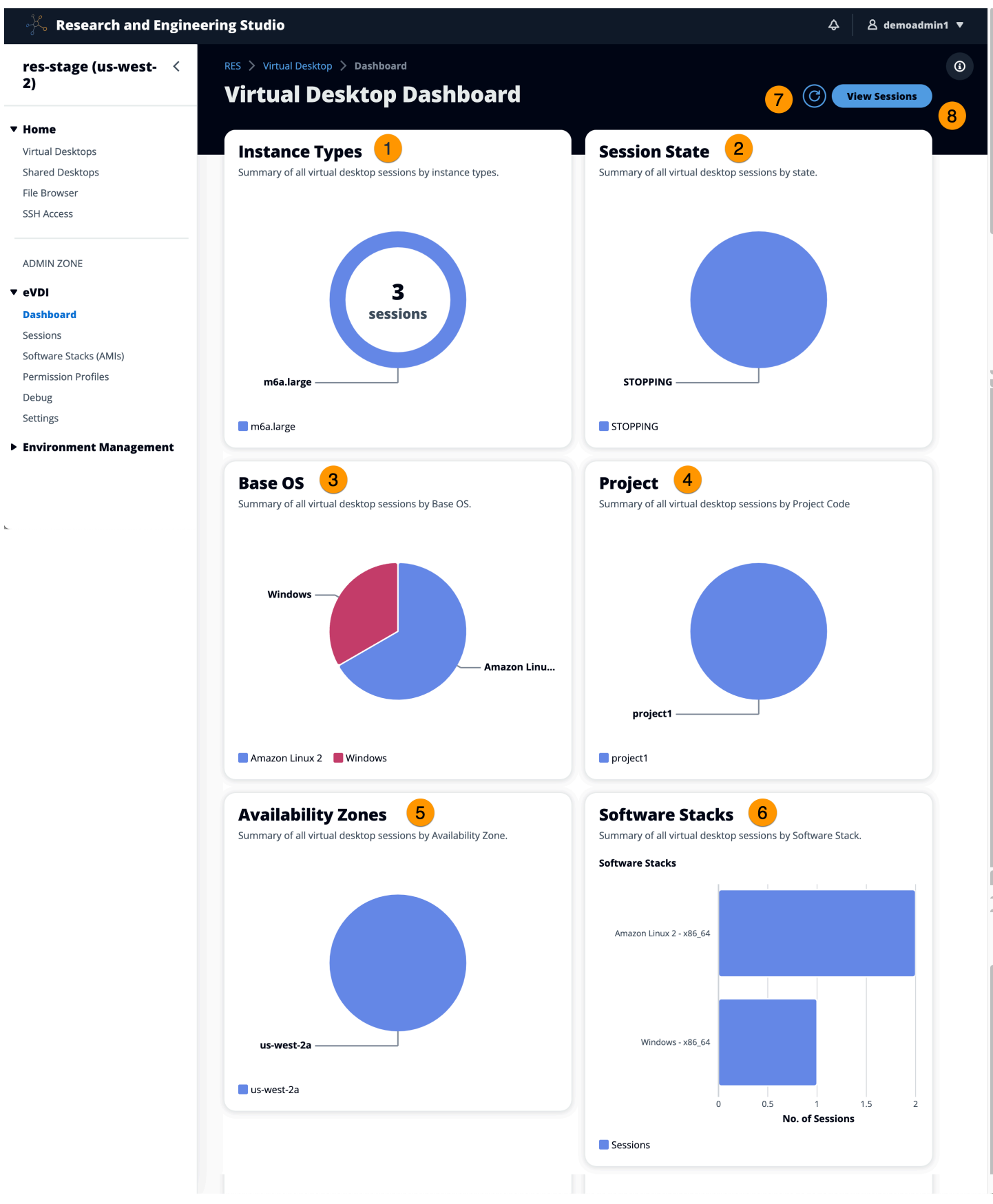

セッション管理ダッシュボードは、管理者に以下に関するクイックビューを提供します。

1. インスタンスのタイプ

- 2. セッションの状態
- 3. ベース OS
- 4. プロジェクト
- 5. アベイラビリティーゾーン
- 6. ソフトウェアスタック

さらに、管理者は次のことができます。

7. ダッシュボードを更新して情報を更新します。

8. セッションの表示を選択してセッションに移動します。

### <span id="page-106-0"></span>セッション

セッションには、Research and Engineering Studio 内で作成されたすべての仮想デスクトップが表 示されます。セッションページから、セッション情報をフィルタリングして表示したり、新しいセッ ションを作成したりできます。

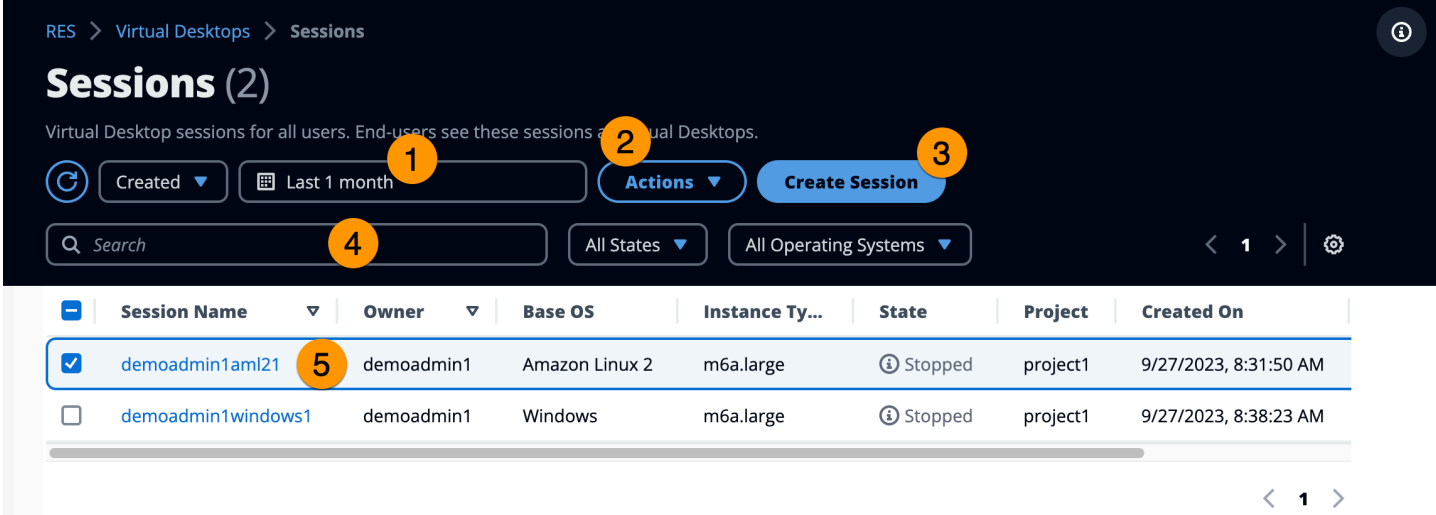

- 1. メニューを使用して、指定された時間枠内に作成または更新されたセッション別に結果をフィル タリングします。
- 2. セッションを選択し、アクションメニューを使用して以下を行います。

a. セッションを再開する (複数可)

- b. 停止/休止セッション (複数可)
- c. 強制停止/休止セッション (複数可)
- d. セッションの終了 (複数可)
- e. 強制終了セッション (複数可)
- f. セッションのヘルス (複数可)
- g. ソフトウェアスタックの作成
- 3. セッションの作成を選択して新しいセッションを作成します。
- 4. 名前でセッションを検索し、状態とオペレーティングシステムでフィルタリングします。
- 5. セッション名を選択すると、詳細が表示されます。

セッションを作成する

- 1. Create Session を選択します。新しい仮想デスクトップの起動モーダルが開きます。
- 2. 新しいセッションの詳細を入力します。
- 3. (オプション) Show Advanced Options をオンにして、サブネット ID やDCVセッションタイプな どの追加の詳細を指定します。
- 4. [送信] を選択します。
# **Launch New Virtual Desktop**

#### **Session Name**

Enter a name for the virtual desktop

Session Name is required. Use any characters and form a name of length between 3 and 24 characters, inclusive.

#### **User**

Select the user to create the session for

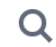

### **Project**

Select the project under which the session will get created

## **Operating System**

Select the operating system for the virtual desktop

Amazon Linux 2

### **Software Stack**

Select the software stack for your virtual desktop

### **Enable Instance Hibernation**

Hibernation saves the contents from the instance memory (RAM) to your Amazon Elastic Block Store (Amazon EBS) root volume. You can not change instance type if you enable this option.

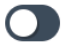

### **Virtual Desktop Size**

Select a virtual desktop instance type

Q

**EXTREM STORAGE SIZE (GB)**<br>
External to the storage size for your virtual desktop in GBs<br>
Enter the storage size for your virtual desktop in GBs

 $10$ 

## セッションの詳細

## セッションリストから、セッション名を選択してセッションの詳細を表示します。

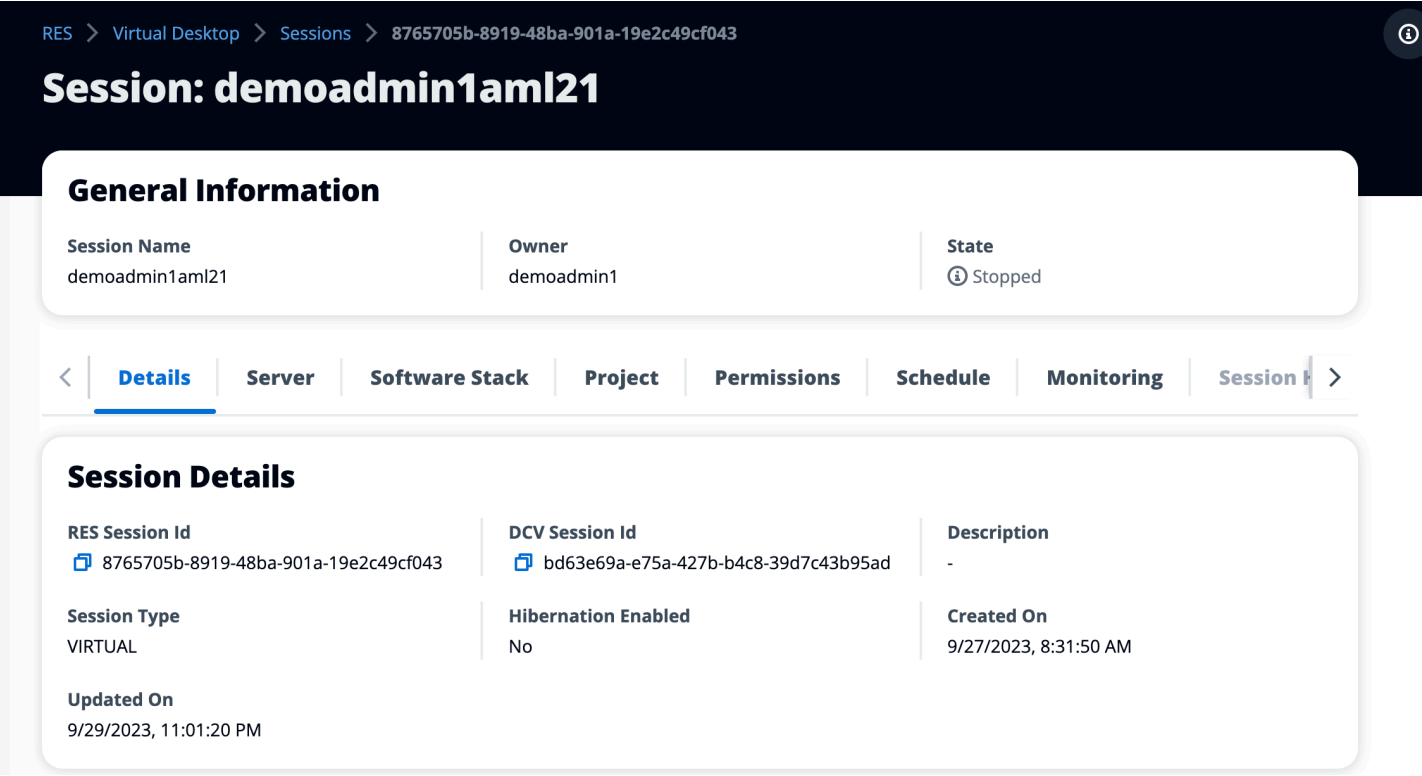

# ソフトウェアスタック (AMIs)

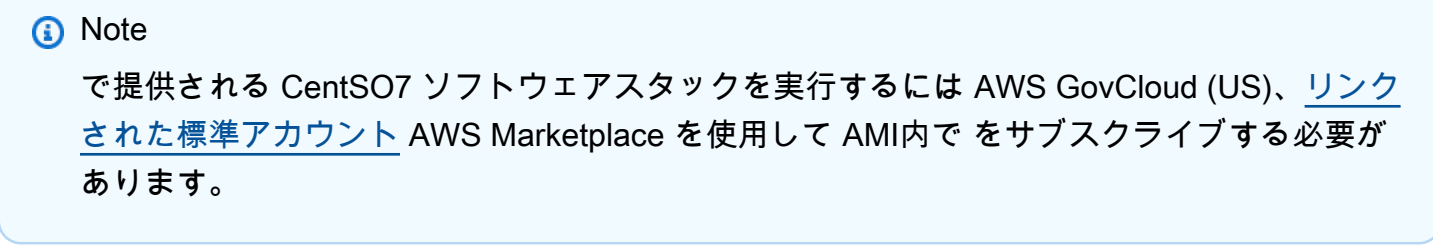

Software Stacks ページから、Amazon マシンイメージ (AMIs) を設定したり、既存のイメージを管理 したりできます。

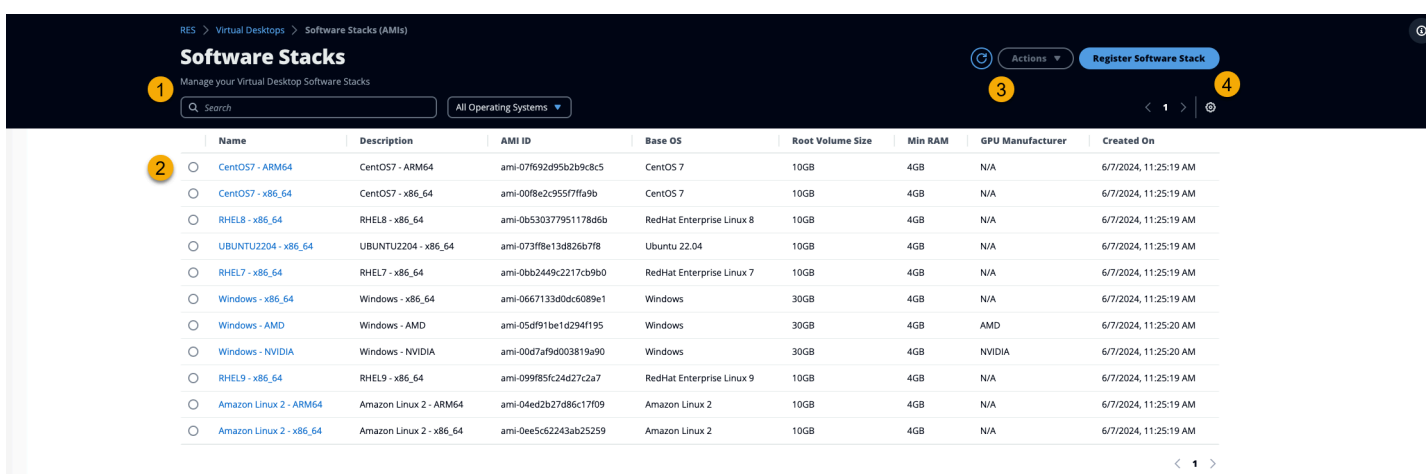

- 1. 既存のソフトウェアスタックを検索するには、オペレーティングシステムのドロップダウンを使 用して OS でフィルタリングします。
- 2. ソフトウェアスタックの名前を選択して、スタックの詳細を表示します。
- 3. ソフトウェアスタックを選択したら、アクションメニューを使用してスタックを編集し、スタッ クをプロジェクトに割り当てます。
- 4. ソフトウェアスタックの登録ボタンを使用すると、新しいスタックを作成できます。
	- 1. 「ソフトウェアスタックの登録」を選択します。
	- 2. 新しいソフトウェアスタックの詳細を入力します。
	- 3. [送信] を選択します。

# **Register new Software Stack**

#### **Name**

Enter a name for the software stack

Use any characters and form a name of length between 3 and 24 characters, inclusive.

#### **Description**

Enter a user friendly description for the software stack

#### **AMI Id**

Enter the AMI Id

AMI Id must start with ami-xxx

#### **Operating System**

Select the operating system for the software stack

Amazon Linux 2

### **GPU Manufacturer**

Select the GPU Manufacturer for the software stack

 $N/A$ 

#### Min. Storage Size (GB)

Enter the min. storage size for your virtual desktop in GBs

10

#### Min. RAM (GB)

Enter the min. ram for your virtual desktop in GBs

10

#### **Projects**

ソフトウェアスタック (AMIs) 106

X

 $\blacksquare$ 

## プロジェクトにソフトウェアスタックを割り当てる

新しいソフトウェアスタックを作成するときは、スタックをプロジェクトに割り当てることができま す。最初の作成後にスタックをプロジェクトに追加する必要がある場合は、以下を実行します。

**a** Note

ソフトウェアスタックは、自分がメンバーであるプロジェクトにのみ割り当てることができ ます。

- 1. Software Stacks ページから、プロジェクトに追加するソフトウェアスタックを選択します。
- 2. [アクション] を選択します。
- 3. [編集] を選択します。
- 4. プロジェクトドロップダウンを使用してプロジェクトを選択します。
- 5. [送信] を選択します。

スタックの詳細ページからソフトウェアスタックを編集することもできます。

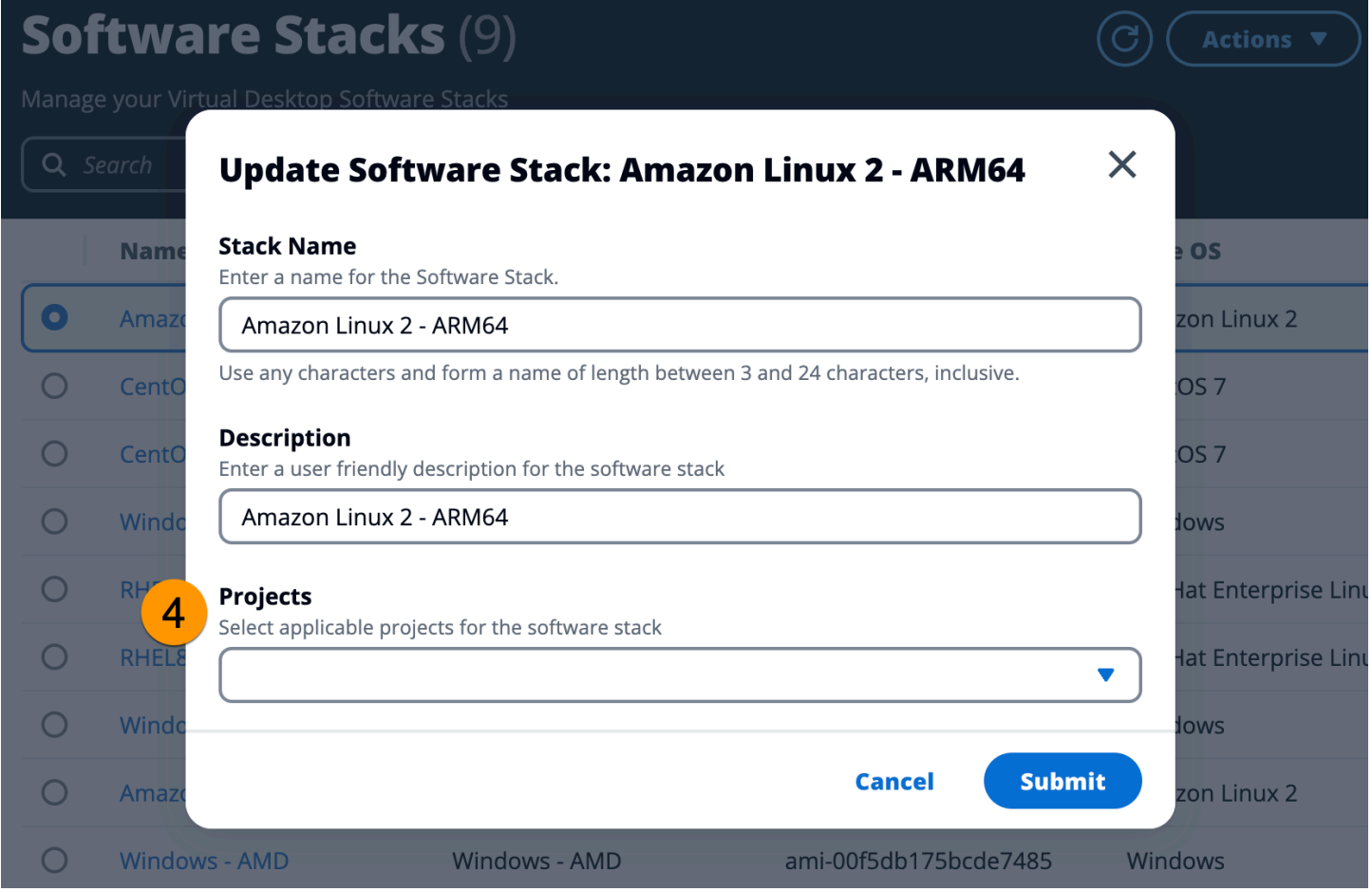

## ソフトウェアスタックの詳細を表示する

Software Stacks リストから Software Stacks Name を選択して詳細を表示します。詳細ページか ら、編集を選択してソフトウェアスタックを編集することもできます。

## デバッグ

デバッグパネルには、仮想デスクトップに関連付けられたメッセージトラフィックが表示されます。 このパネルを使用して、ホスト間のアクティビティを監視できます。VD ホストタブにはインスタン ス固有のアクティビティが表示され、VD セッションタブには進行中のセッションアクティビティが 表示されます。

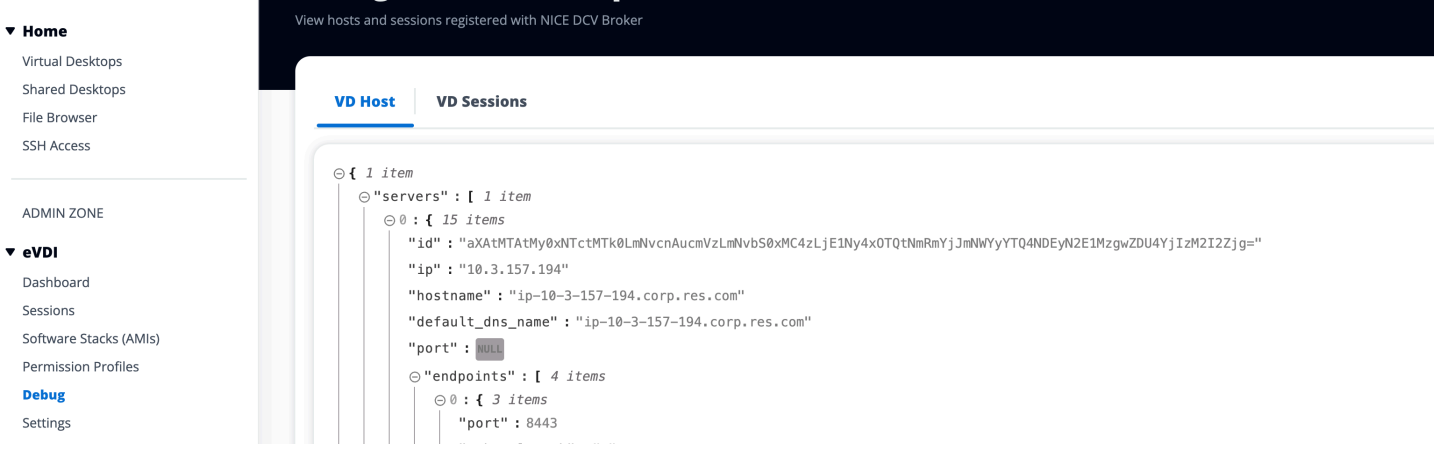

## デスクトップ設定

デスクトップ設定ページを使用して、仮想デスクトップに関連付けられたリソースを設定できま す。Server タブでは、次のような設定にアクセスできます。

DCV セッションアイドルタイムアウト

DCV セッションが自動的に切断されるまでの時間。これにより、デスクトップセッションの状態 は変更されず、DCVクライアントまたはウェブブラウザからセッションのみが閉じられます。 アイドルタイムアウトの警告

アイドル警告がクライアントに提供されるまでの時間。 CPU 使用率のしきい値

アイドルと見なされるCPU使用率。

ユーザーごとに許可されるセッション

個々のユーザーが一度に持つことができるVDIセッションの数。ユーザーがこの値を満たすか超 えると、My Virtual Desktops ページから新しいセッションを起動できなくなります。Sessions ページからセッションを起動する機能は、この値による影響を受けません。

最大ルートボリュームサイズ

仮想デスクトップセッションのルートボリュームのデフォルトサイズ。 許可されているインスタンスタイプ

このRES環境で起動できるインスタンスファミリーとサイズのリスト。インスタンスファミ リーとインスタンスサイズの組み合わせの両方が受け入れられます。例えば、「m7a」を指 定すると、m7a ファミリーのすべてのサイズがVDIセッションとして起動できるようになりま す。'm7a.24xlarge' を指定すると、m7a.24xlarge のみがVDIセッションとして起動できます。こ のリストは、環境内のすべてのプロジェクトに影響します。

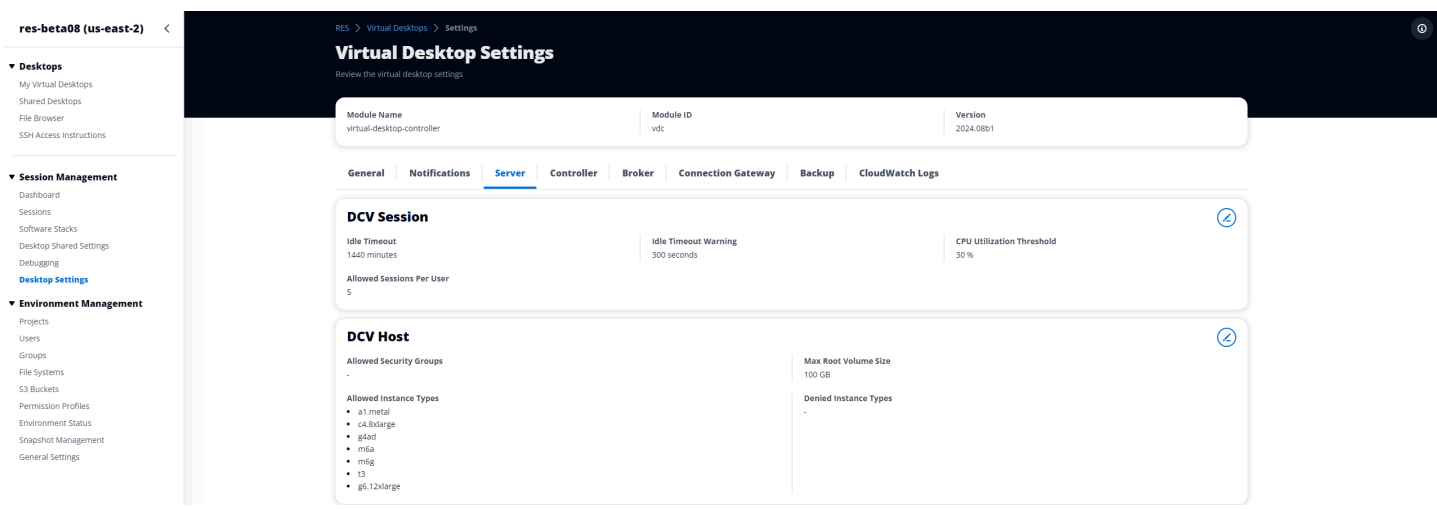

## 環境管理

の環境管理セクションからRES、管理ユーザーは、研究およびエンジニアリングプロジェクト用に 分離された環境を作成および管理できます。これらの環境には、コンピューティングリソース、スト レージ、その他の必要なコンポーネントがすべて安全な環境内に含まれる場合があります。ユーザー は、プロジェクトの特定の要件を満たすようにこれらの環境を設定およびカスタマイズできるため、 他のプロジェクトや環境に影響を与えることなく、ソリューションの実験、テスト、反復を簡単に行 うことができます。

トピック

- [環境ステータス](#page-116-0)
- [環境設定](#page-116-1)
- [\[ユーザー\]](#page-117-0)
- [グループ](#page-118-0)
- [プロジェクト](#page-119-0)
- [アクセス許可プロファイル](#page-125-0)
- [ファイルシステム](#page-135-0)
- [スナップショット管理](#page-140-0)
- [Amazon S3 バケット](#page-146-0)

## <span id="page-116-0"></span>環境ステータス

## 環境ステータスページには、製品内にデプロイされたソフトウェアとホストが表示されます。これに は、ソフトウェアバージョン、モジュール名、その他のシステム情報などの情報が含まれます。

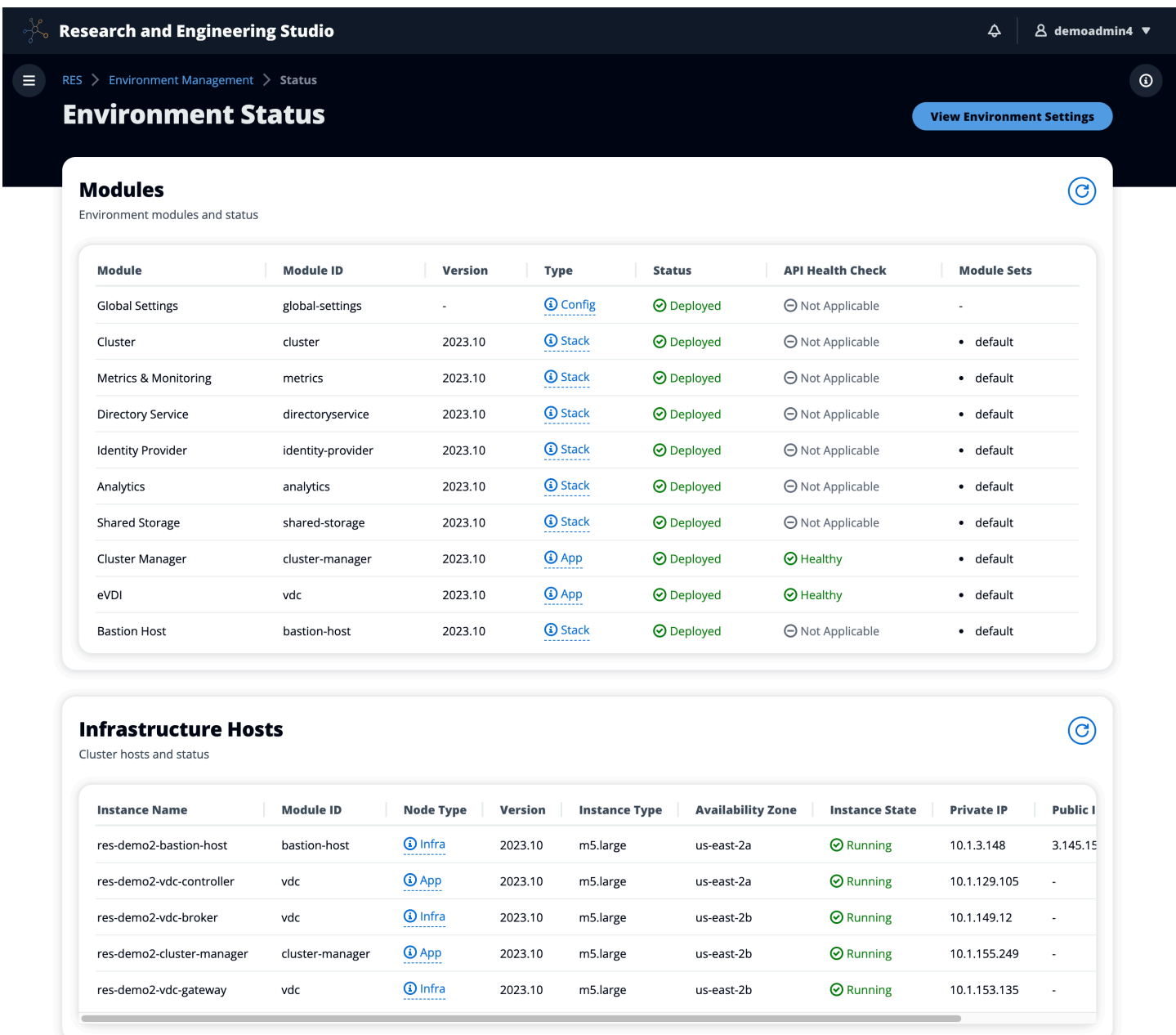

## <span id="page-116-1"></span>環境設定

環境設定ページには、次のような製品設定の詳細が表示されます。

• 全般

製品をプロビジョニングしたユーザーの管理者ユーザー名や E メールなどの情報を表示します。 ウェブポータルのタイトルと著作権テキストを編集できます。

• ID プロバイダー

シングルサインオンステータスなどの情報を表示します。

• ネットワーク

アクセスIDs用の VPC ID、プレフィックスリストを表示します。

• Directory Service

ユーザー名とパスワードARNのアクティブディレクトリ設定とサービスアカウントシークレット マネージャーを表示します。

## <span id="page-117-0"></span>[ユーザー]

アクティブディレクトリから同期されたすべてのユーザーは、 ユーザーページに表示されます。 ユーザーは、製品の設定中にクラスター管理者ユーザーによって同期されます。初期ユーザー設定の 詳細については、「」を参照してください[設定ガイド](#page-62-0)。

**a** Note

管理者は、アクティブなユーザーのセッションのみを作成できます。デフォルトでは、すべ てのユーザーは製品環境にサインインするまで非アクティブ状態になります。ユーザーが非 アクティブの場合は、セッションを作成する前にサインインするように依頼します。

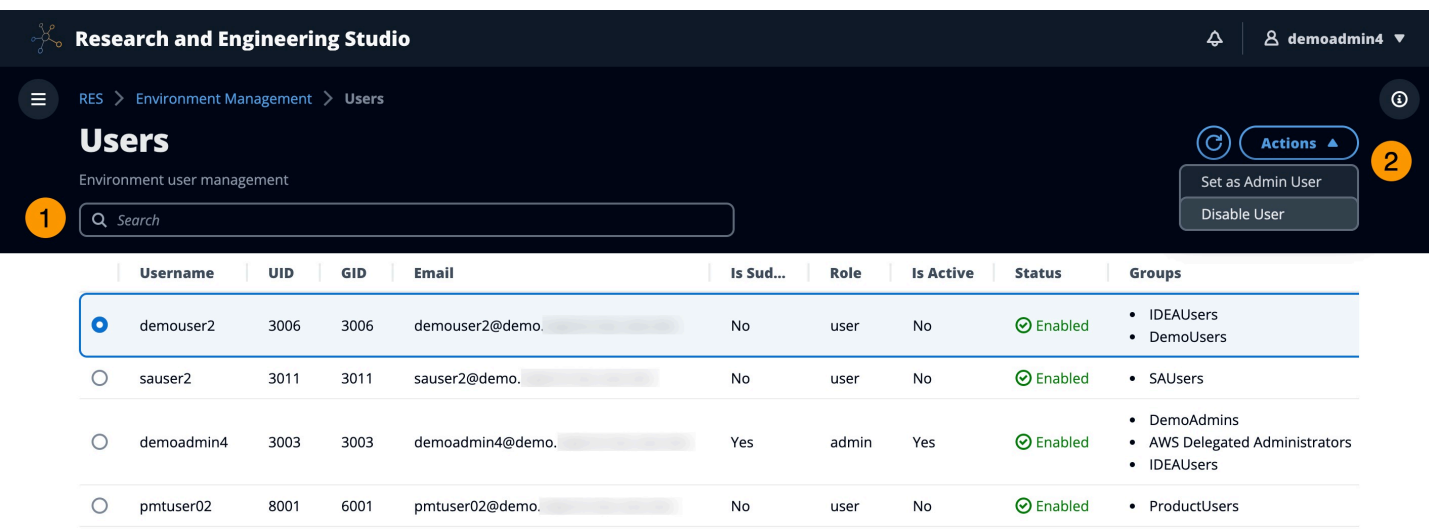

ユーザーページから、次のことができます。

- 1. ユーザーを検索します。
- 2. ユーザー名が選択されたら、アクションメニューを使用して次の操作を行います。
	- a. 管理者ユーザーとして設定する
	- b. ユーザーを無効にする

<span id="page-118-0"></span>グループ

アクティブディレクトリから同期されたすべてのグループは、 グループページに表示されます。グ ループの設定と管理の詳細については、「」を参照してください[設定ガイド](#page-62-0)。

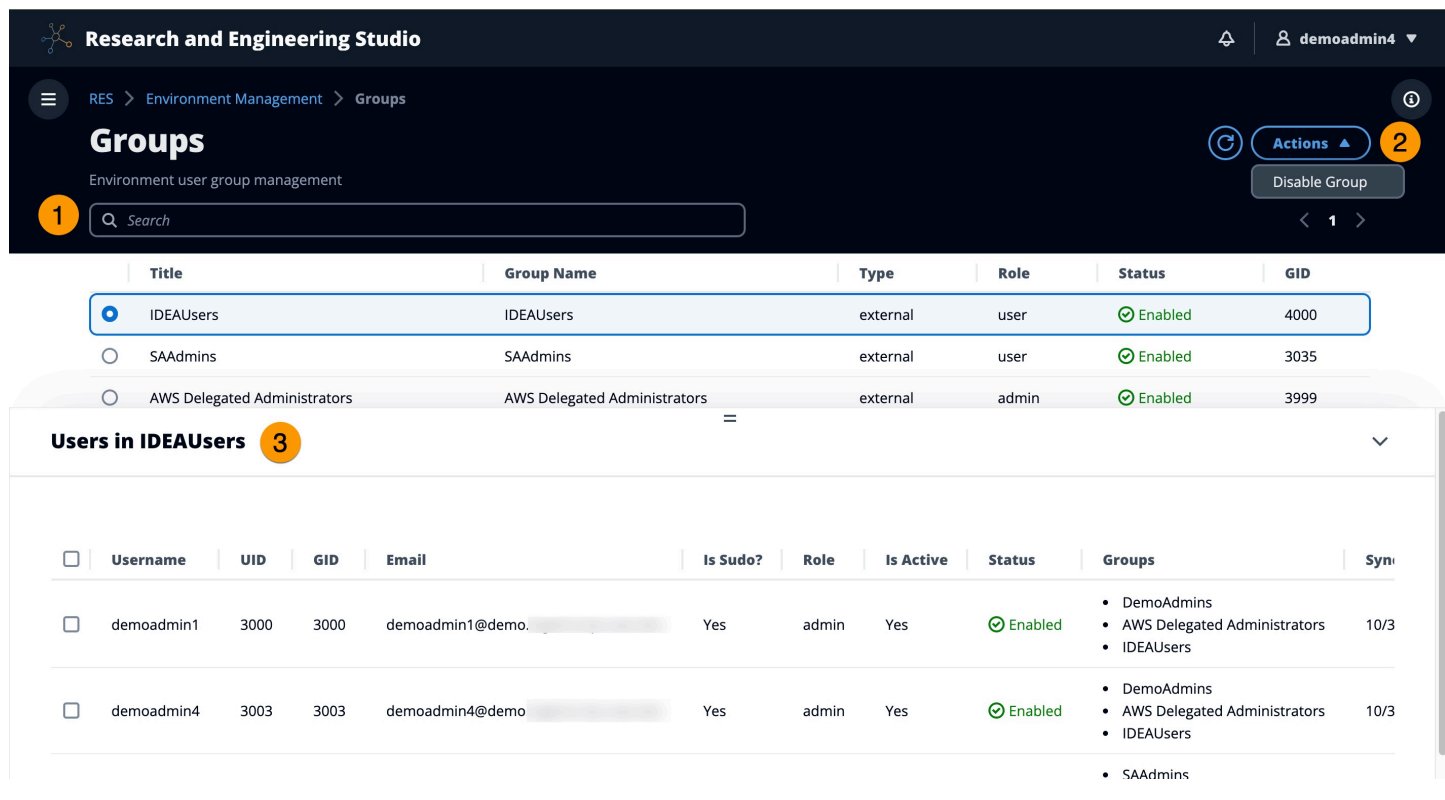

グループページから、次のことができます。

- 1. ユーザーグループを検索します。
- 2. ユーザーグループが選択されている場合は、アクションメニューを使用してグループを無効また は有効にします。
- 3. ユーザーグループを選択すると、画面下部のユーザーペインを展開して、グループのユーザーを 表示できます。

## <span id="page-119-0"></span>プロジェクト

プロジェクトは、仮想デスクトップ、チーム、予算の境界を形成します。プロジェクトを作成すると きは、名前、説明、環境設定などの設定を定義します。プロジェクトには、通常、コンピューティン グリソースのタイプとサイズ、ソフトウェアスタック、ネットワーク設定など、プロジェクトの特定 の要件を満たすようにカスタマイズできる 1 つ以上の環境が含まれます。

トピック

- [プロジェクトを表示する](#page-120-0)
- [プロジェクトを作成する](#page-120-1)
- [プロジェクトを編集する](#page-122-0)
- [プロジェクトへのタグの追加または削除](#page-122-1)
- [プロジェクトに関連付けられたファイルシステムを表示する](#page-123-0)
- [起動テンプレートを追加する](#page-123-1)

## <span id="page-120-0"></span>プロジェクトを表示する

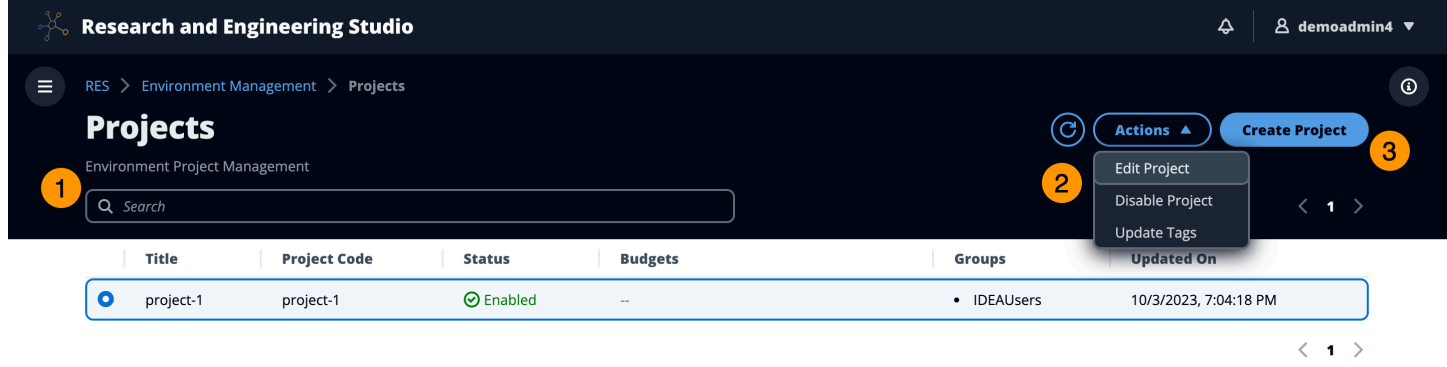

プロジェクトダッシュボードには、利用可能なプロジェクトのリストが表示されます。Projects ダッ シュボードから、次のことができます。

- 1. 検索フィールドを使用してプロジェクトを検索できます。
- 2. プロジェクトを選択すると、アクションメニューを使用して次のことができます。
	- a. プロジェクトを編集する
	- b. プロジェクトの無効化または有効化
	- c. プロジェクトタグを更新する
- 3. プロジェクトの作成を選択して、新しいプロジェクトを作成できます。

### <span id="page-120-1"></span>プロジェクトを作成する

- 1. [プロジェクトを作成] を選択します。
- 2. プロジェクトの詳細を入力します。

プロジェクト ID は、 でコスト配分を追跡するために使用できるリソースタグです AWS Cost Explorer Service。詳細については、[「ユーザー定義のコスト配分タグのアクティブ化」](https://docs.aws.amazon.com/awsaccountbilling/latest/aboutv2/activating-tags.html)を参照 してください。

**A** Important

プロジェクト ID は、作成後に変更することはできません。

詳細オプション の詳細については、「」を参照してくださ[い起動テンプレートを追加する](#page-123-1)。

- 3. (オプション) プロジェクトの予算を有効にします。予算の詳細については、「」を参照してく ださい[コストのモニタリングと制御](#page-98-0)。
- 4. ユーザーまたはグループに適切なロール (「プロジェクトメンバー」または「プロジェクト所有 者」) を割り当てます。各ロールが実行できるアクショ[ンデフォルトのアクセス許可プロファイ](#page-134-0) [ル](#page-134-0)については、「」を参照してください。
- 5. [送信] を選択します。

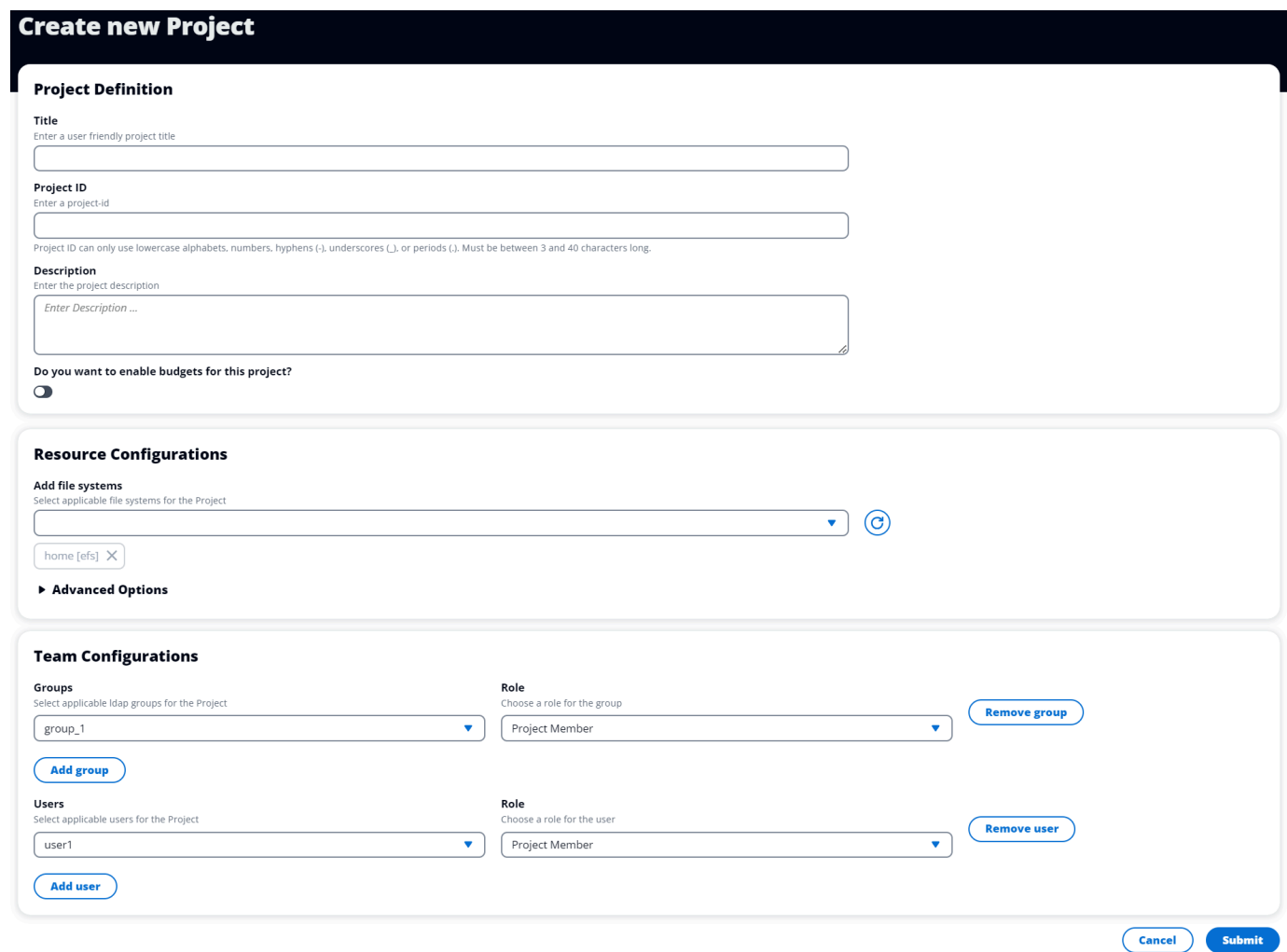

## <span id="page-122-0"></span>プロジェクトを編集する

- 1. プロジェクトリストでプロジェクトを選択します。
- 2. アクションメニューから、プロジェクトの編集 を選択します。
- 3. 更新を入力します。予算を有効にする場合は、[コストのモニタリングと制御](#page-98-0)「」を参照してくだ さい。詳細オプション の詳細については、「」を参照してくださ[い起動テンプレートを追加す](#page-123-1) [る](#page-123-1)。
- 4. [送信] を選択します。

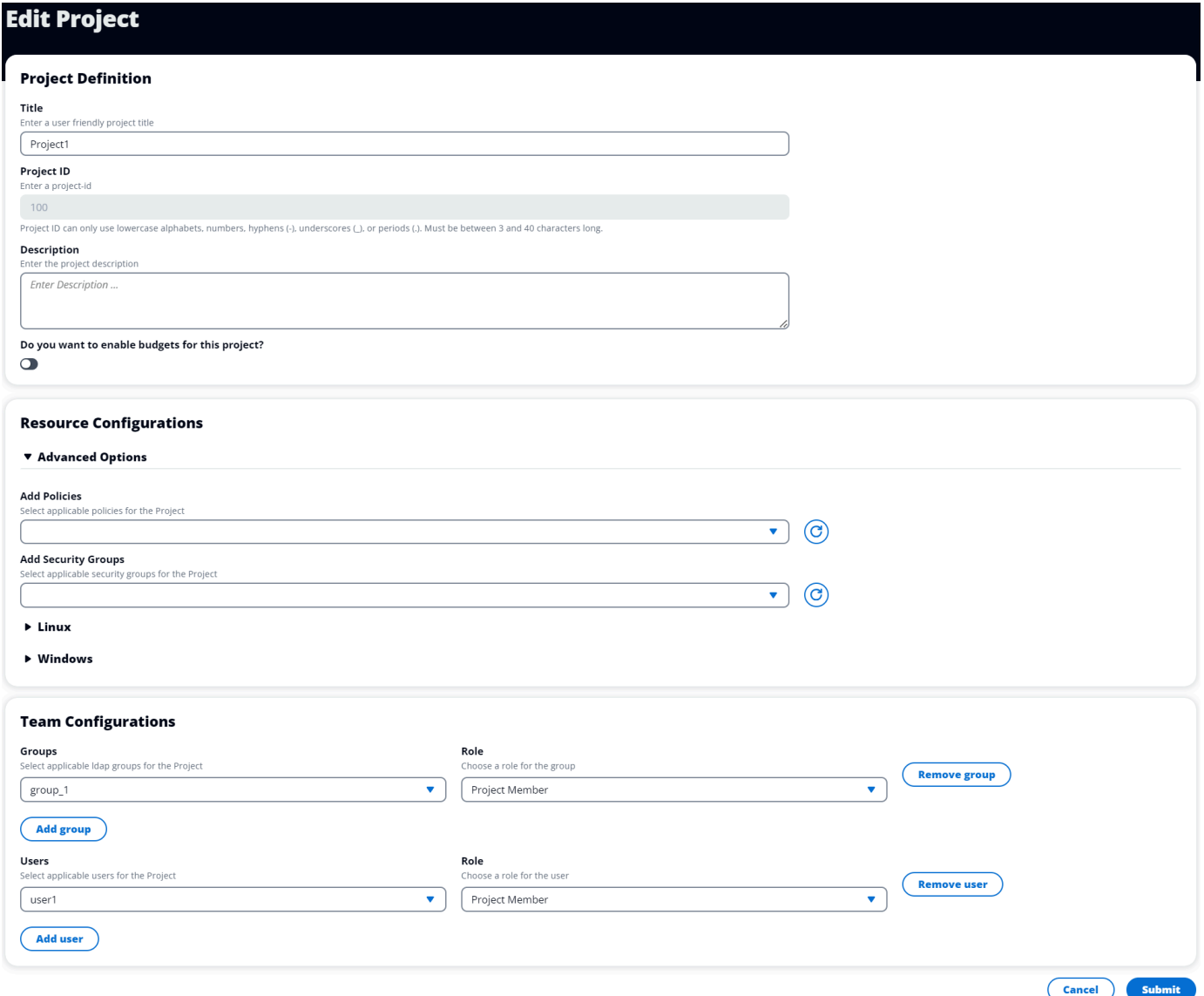

## <span id="page-122-1"></span>プロジェクトへのタグの追加または削除

プロジェクトタグは、そのプロジェクトで作成されたすべてのインスタンスにタグを割り当てます。

1. プロジェクトリストでプロジェクトを選択します。

- 2. Actions メニューから、Update Tags を選択します。
- 3. タグの追加 を選択し、キー の値を入力します。
- 4. タグを削除するには、削除するタグの横にある削除を選択します。

<span id="page-123-0"></span>プロジェクトに関連付けられたファイルシステムを表示する

プロジェクトを選択すると、画面下部のファイルシステムペインを展開して、プロジェクトに関連付 けられたファイルシステムを表示できます。

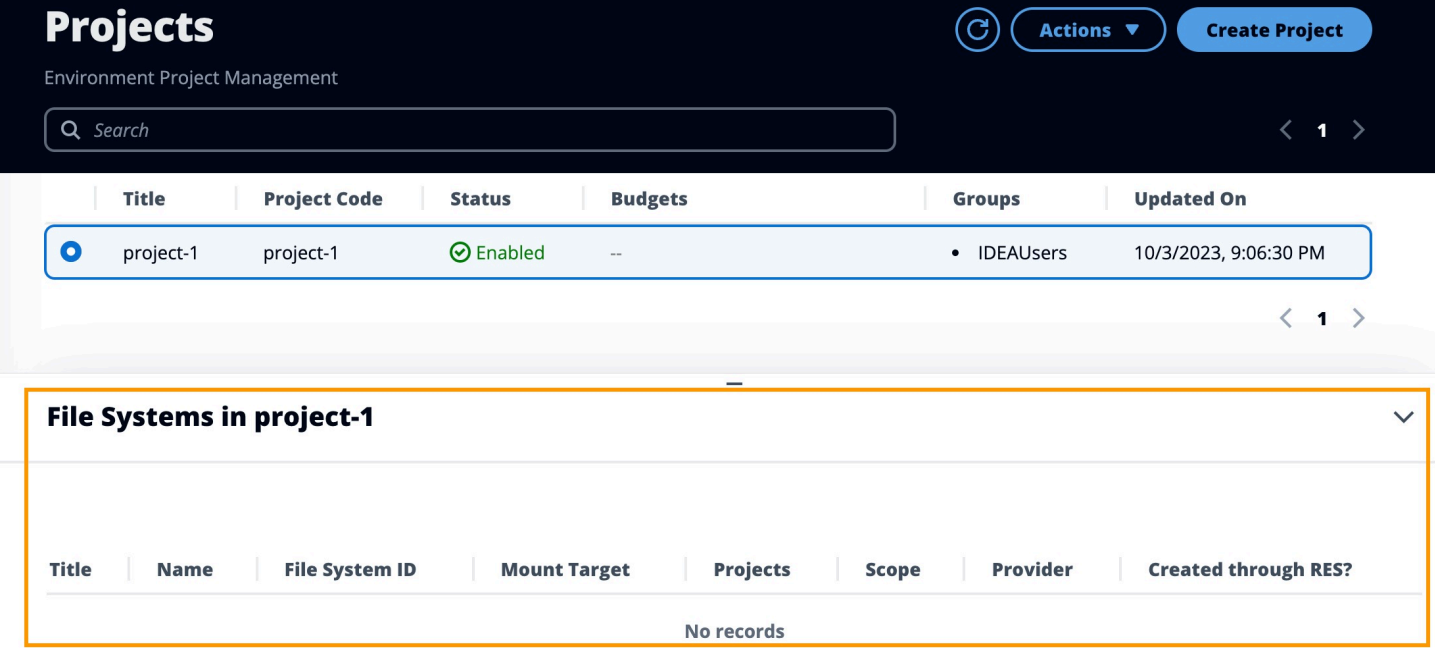

<span id="page-123-1"></span>起動テンプレートを追加する

プロジェクトを作成または編集するときは、プロジェクト設定内のアドバンストオプションを使用し て起動テンプレートを追加できます。起動テンプレートは、セキュリティグループ、IAMポリシー、 起動スクリプトなどの追加の設定をプロジェクト内のすべてのVDIインスタンスに提供します。

ポリシーの追加

プロジェクトの下にデプロイされたすべてのインスタンスのVDIアクセスを制御するIAMポリシーを 追加できます。ポリシーをオンボードするには、ポリシーに次のキーと値のペアをタグ付けします。

res:Resource/vdi-host-policy

IAM ロールの詳細については、[「」の「ポリシーとアクセス許可IAM」](https://docs.aws.amazon.com/IAM/latest/UserGuide/access_policies.html)を参照してください。

セキュリティグループの追加

セキュリティグループを追加して、プロジェクト内のすべてのVDIインスタンスの出入りデータを制 御できます。セキュリティグループをオンボードするには、セキュリティグループに次のキーと値の ペアをタグ付けします。

res:Resource/vdi-security-group

セキュリティグループの詳細については、「Amazon VPCユーザーガイド[AWS 」の「セキュリティ](https://docs.aws.amazon.com/vpc/latest/userguide/vpc-security-groups.html) [グループを使用してリソースへのトラフィックを制御する](https://docs.aws.amazon.com/vpc/latest/userguide/vpc-security-groups.html)」を参照してください。

起動スクリプトの追加

プロジェクト内のすべてのVDIセッションで開始する起動スクリプトを追加できます。RES は Linux と Windows のスクリプト開始をサポートします。スクリプトの開始には、次のいずれかを選択でき ます。

VDI 起動時にスクリプトを実行する

このオプションは、RES設定またはインストールを実行する前に、VDIインスタンスの最初にス クリプトを開始します。

VDI が設定されている場合にスクリプトを実行する

このオプションは、RES設定が完了するとスクリプトを開始します。

スクリプトは、次のオプションをサポートしています。

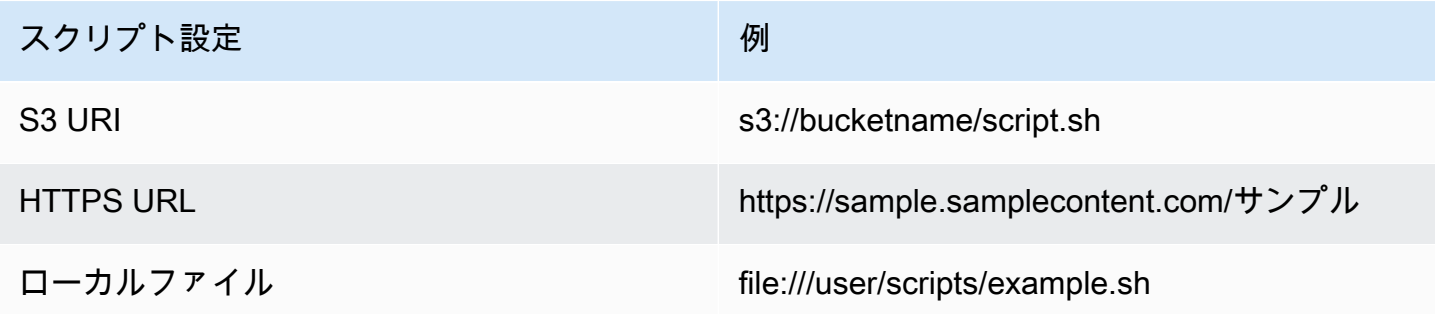

引数 には、カンマで区切られた引数を指定します。

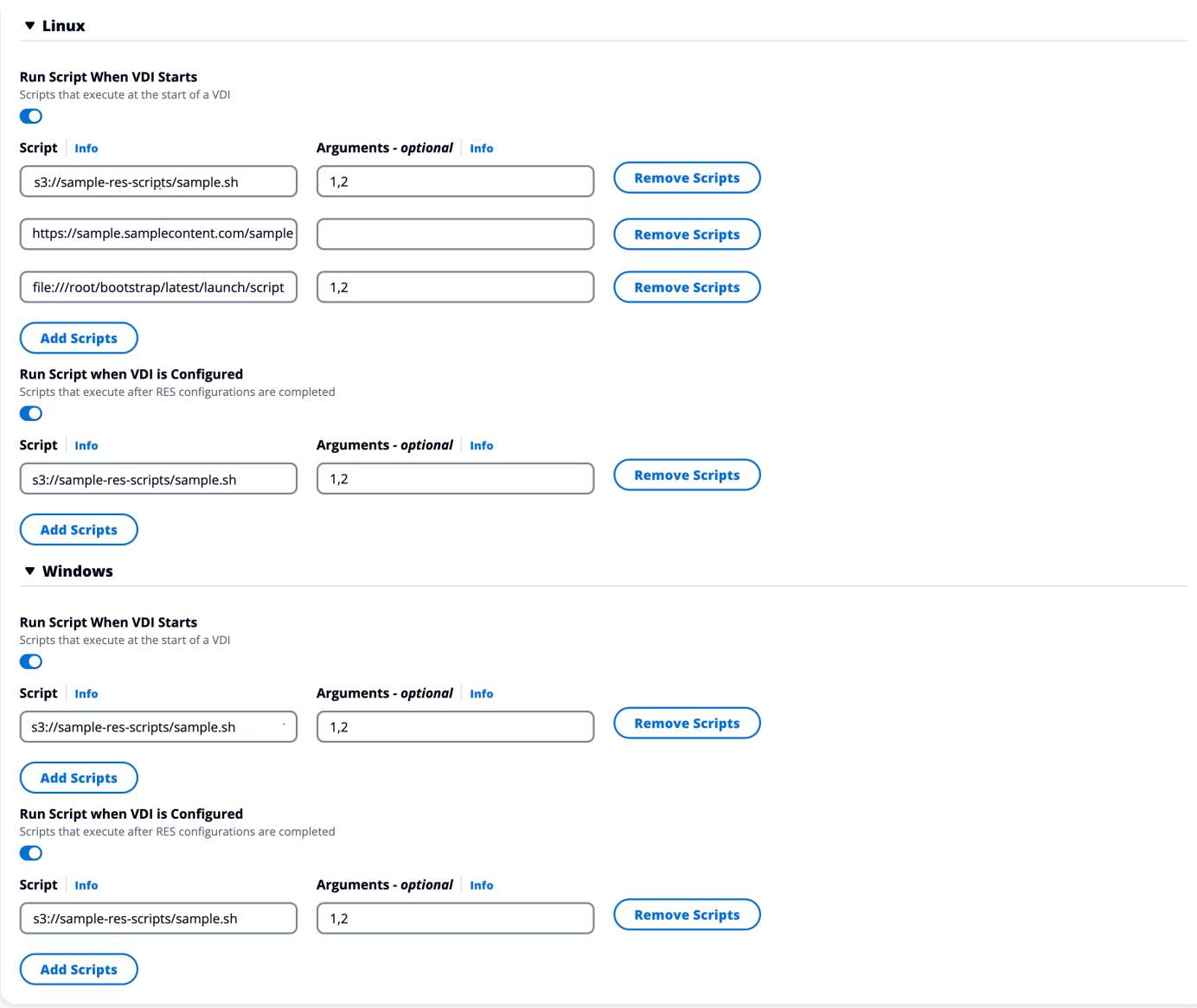

プロジェクト設定の例

## <span id="page-125-0"></span>アクセス許可プロファイル

Research and Engineering Studio (RES) を使用すると、管理者ユーザーは、選択したユーザーに、 自分が属するプロジェクトを管理するための追加のアクセス許可を付与するカスタムアクセス許可プ ロファイルを作成できます。各プロジェクトには、デプロイ後にカスタマイズできる「プロジェク トメンバー」と「プロジェクト所有者」の 2 [つのデフォルトのアクセス許可プロファイル](#page-134-0)がありま す。

現在、管理者は、アクセス許可プロファイルを使用して 2 つのアクセス許可コレクションを付与で きます。

- 1. 指定されたユーザーがプロジェクトに他のユーザーやグループを追加または削除できるようにす る「プロジェクトメンバーシップの更新」と、指定されたユーザーがプロジェクトを有効または 無効にできるようにする「プロジェクトステータスの更新」で構成されるプロジェクト管理アク セス許可。
- 2. VDI 指定されたユーザーがプロジェクト内でVDIセッションを作成できるようにする「セッション の作成」と、指定されたユーザーがプロジェクト内で他のユーザーのセッションを作成または終 了できるようにする「他のユーザーのセッションの作成/終了」で構成されるセッション管理アク セス許可。

これにより、管理者は、環境内の非管理者にプロジェクトベースのアクセス許可を委任できます。

トピック

- [プロジェクト管理のアクセス許可](#page-126-0)
- [VDI セッション管理のアクセス許可](#page-127-0)
- [アクセス許可プロファイルの管理](#page-129-0)
- [デフォルトのアクセス許可プロファイル](#page-134-0)

<span id="page-126-0"></span>プロジェクト管理のアクセス許可

プロジェクトメンバーシップを更新する

このアクセス許可により、権限を付与された管理者以外のユーザーは、プロジェクトからユー ザーまたはグループを追加および削除できます。また、アクセス許可プロファイルを設定し、 そのプロジェクトの他のすべてのユーザーとグループのアクセスレベルを決定することもできま す。

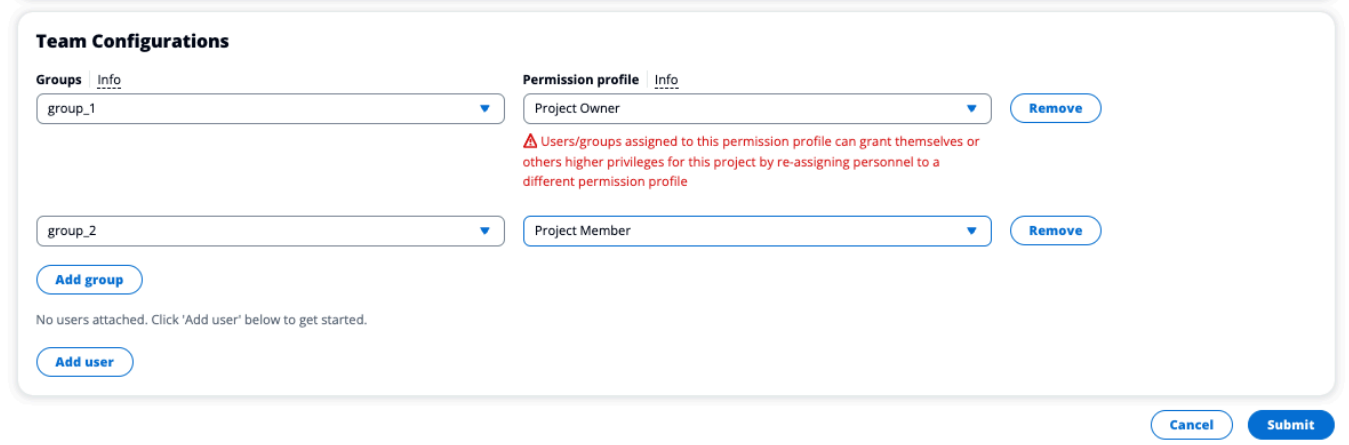

## プロジェクトのステータスを更新する

このアクセス許可により、権限を付与された管理者以外のユーザーは、プロジェクトページのア クションボタンを使用してプロジェクトを有効または無効にできます。

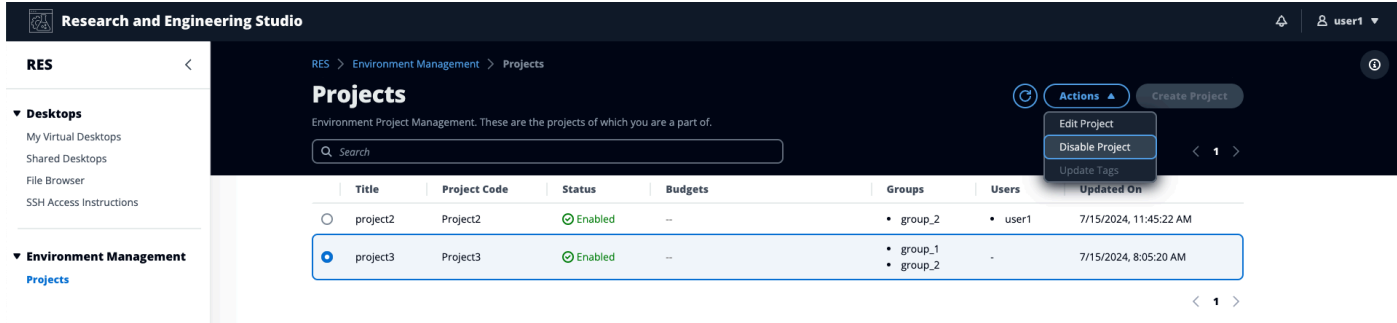

## <span id="page-127-0"></span>VDI セッション管理のアクセス許可

セッションを作成する

ユーザーが My Virtual Desktops ページから独自のVDIセッションを起動できるかどうかを制御し ます。これを無効にして、管理者以外のユーザーが独自のVDIセッションを起動できないように します。ユーザーはいつでも自分のVDIセッションを停止および終了できます。

管理者以外のユーザーにセッションを作成するアクセス許可がない場合、次のように、新しい仮 想デスクトップを起動ボタンが無効になります。

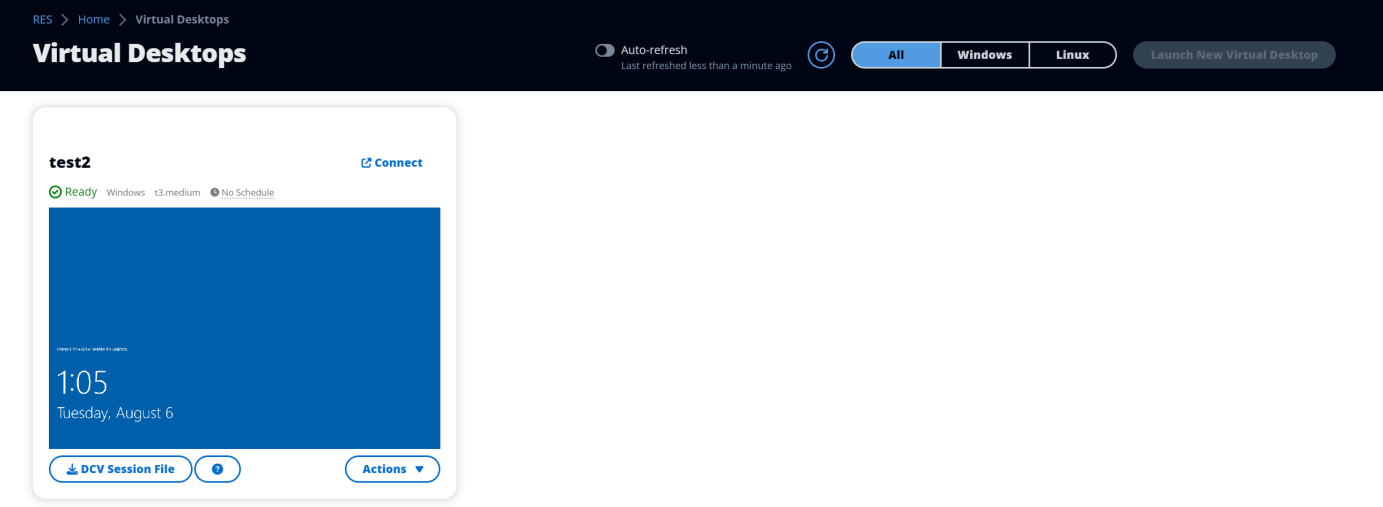

他のユーザーのセッションを作成または終了する

管理者以外のユーザーが左側のナビゲーションペインからセッションページにアクセスできるよ うにします。これらのユーザーは、このアクセス許可が付与されたプロジェクトで他のユーザー のVDIセッションを起動できます。

管理者以外のユーザーに他のユーザーのセッションを起動するアクセス許可がある場合、左側の ナビゲーションペインには、次のようにセッション管理のセッションリンクが表示されます。

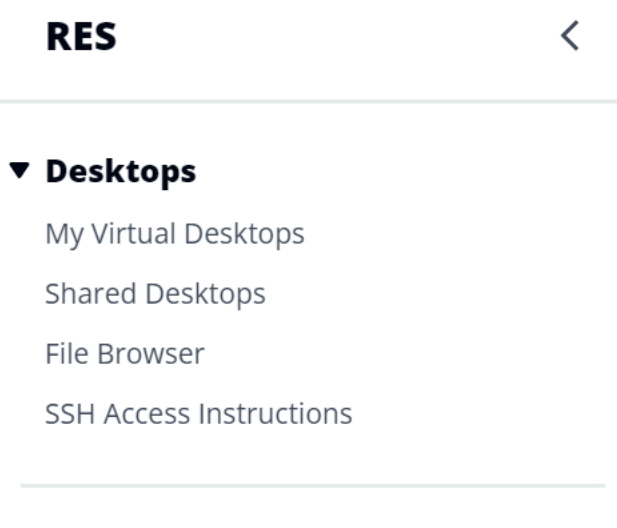

#### ▼ Session Management

Sessions

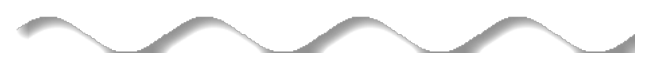

管理者以外のユーザーに他のユーザーのセッションを作成するアクセス許可がない場合、左側の ナビゲーションペインには、次のようにセッション管理が表示されません。

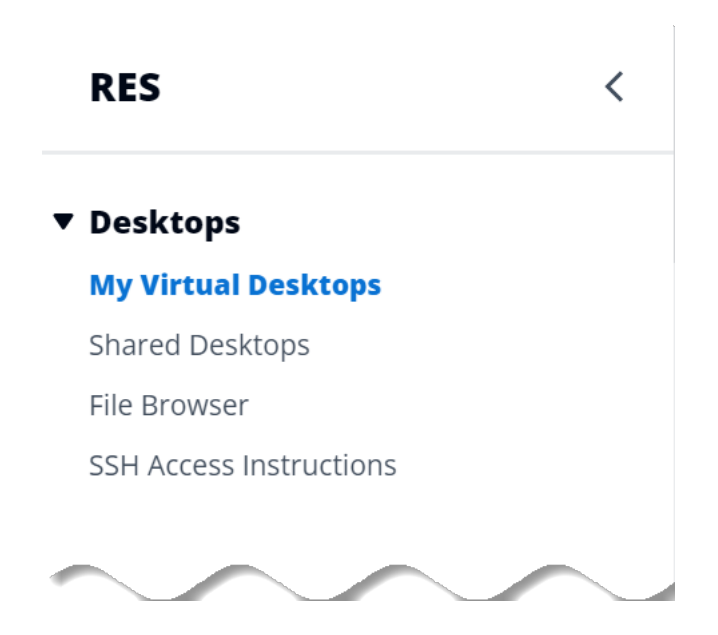

<span id="page-129-0"></span>アクセス許可プロファイルの管理

RES 管理者は、次のアクションを実行してアクセス許可プロファイルを管理できます。

アクセス許可プロファイルを一覧表示する

• Research and Engineering Studio コンソールページで、左側のナビゲーションペインでアクセ ス許可プロファイルを選択します。このページから、アクセス許可プロファイルを作成、更新、 一覧表示、表示、削除できます。

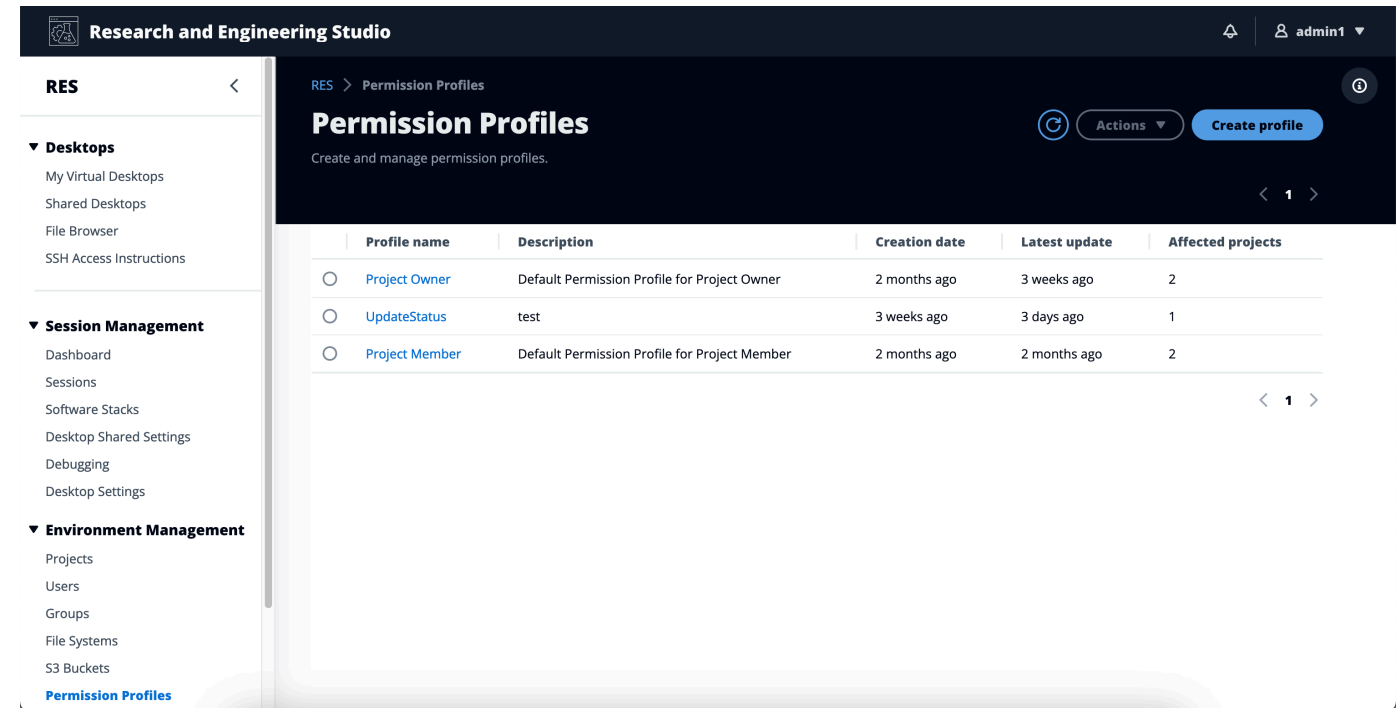

アクセス許可プロファイルを表示する

1. メインのアクセス許可プロファイルページで、表示するアクセス許可プロファイルの名前を選択 します。このページから、選択したアクセス許可プロファイルを編集または削除できます。

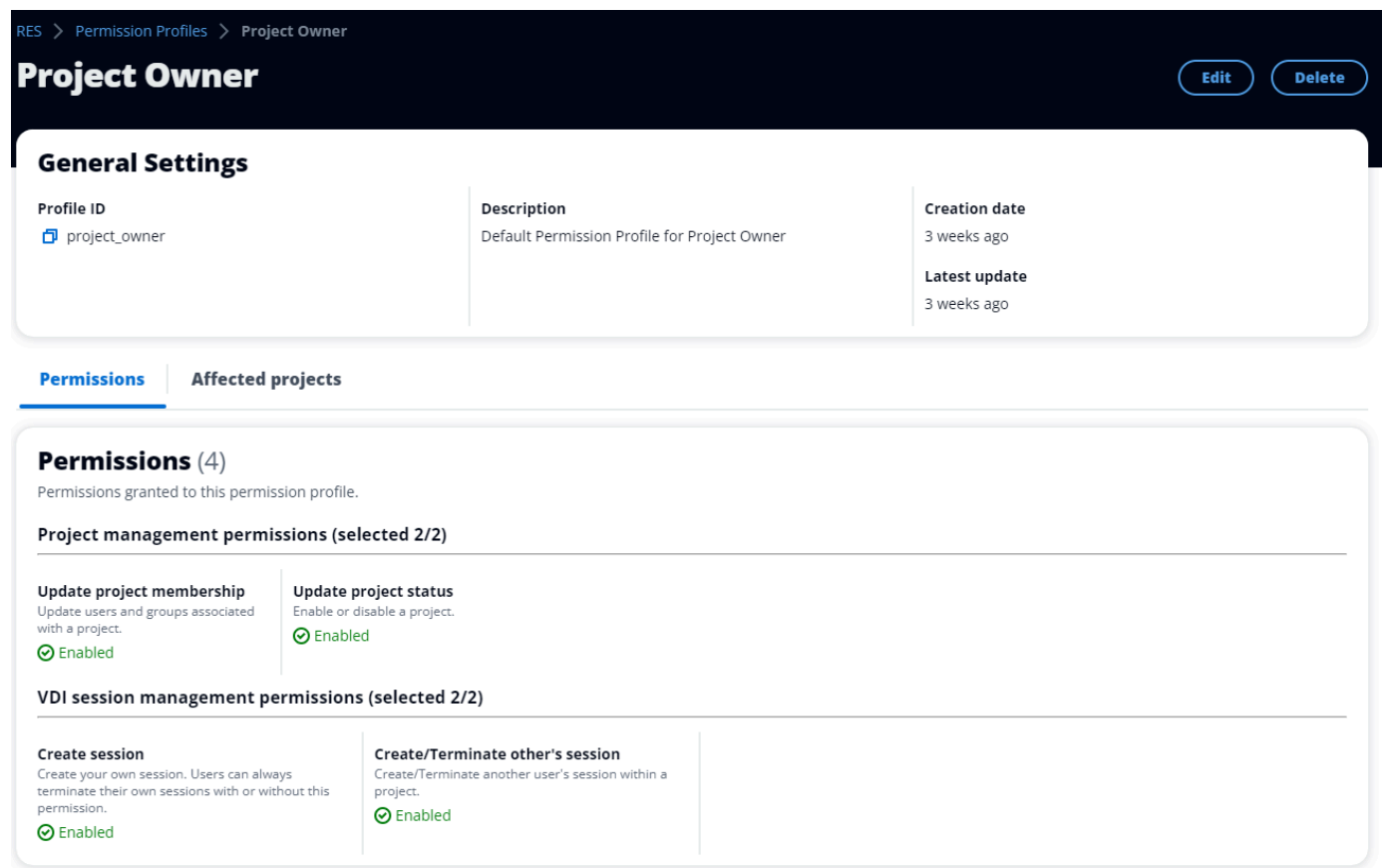

2. 影響を受けるプロジェクトタブを選択すると、現在アクセス許可プロファイルを使用しているプ ロジェクトが表示されます。

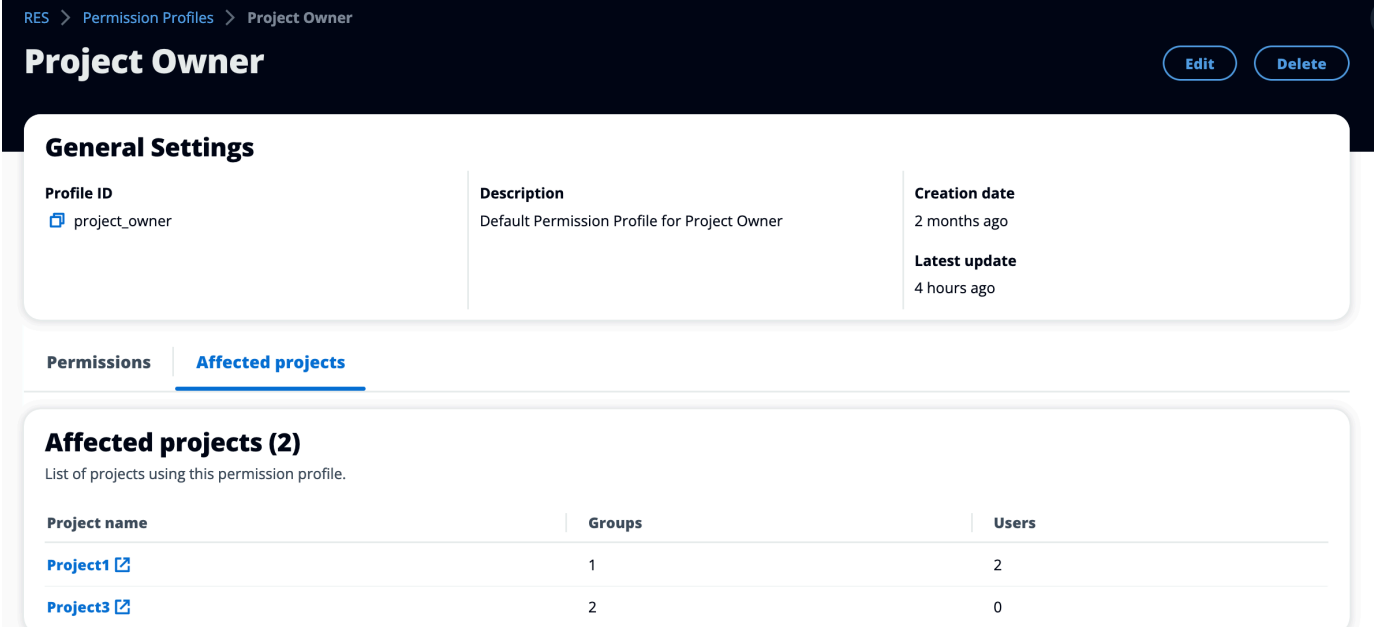

アクセス許可プロファイルを作成する

- 1. メインのアクセス許可プロファイルページで、プロファイルの作成を選択してアクセス許可プロ ファイルを作成します。
- 2. アクセス許可プロファイルの名前と説明を入力し、このプロファイルに割り当てるユーザーまた はグループに付与するアクセス許可を選択します。

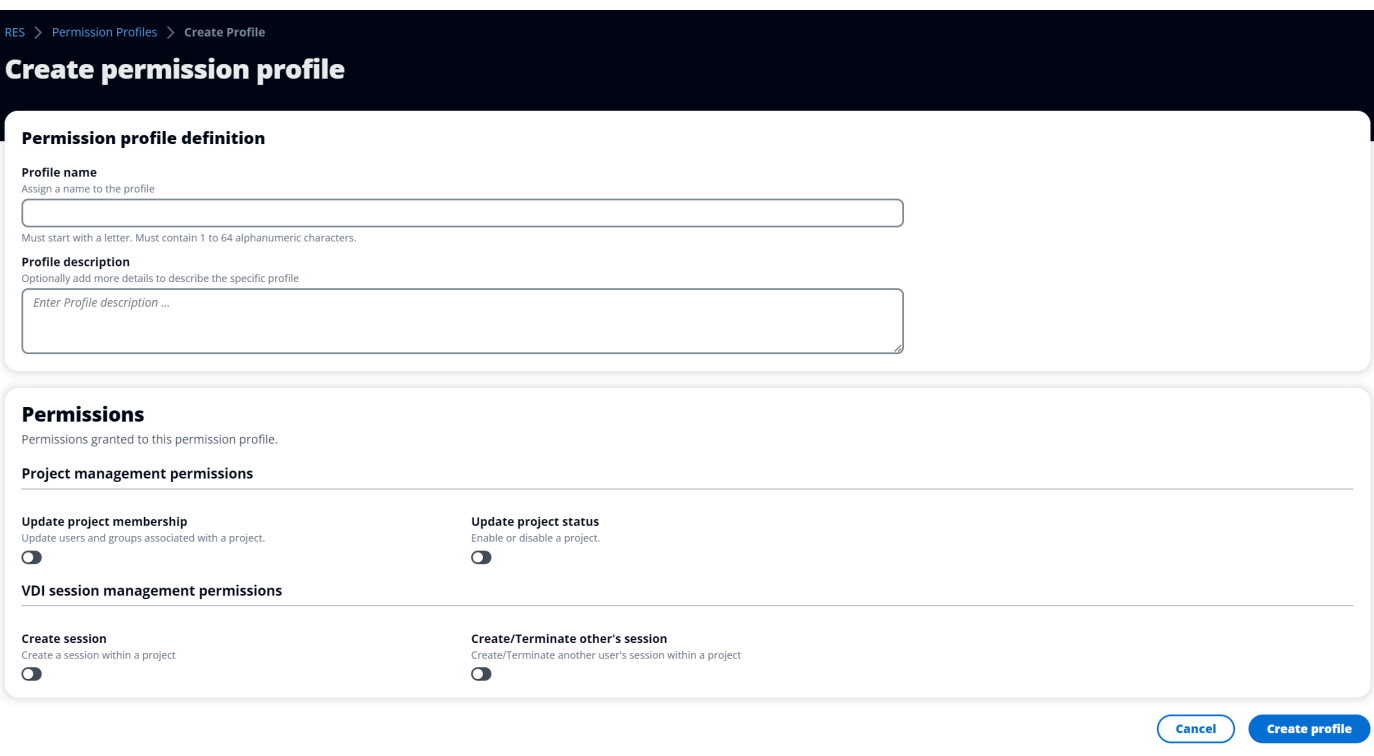

#### アクセス許可プロファイルを編集する

• メインのアクセス許可プロファイルページで、その横の円をクリックしてプロファイルを選択 し、アクション を選択し、プロファイルを編集を選択してそのアクセス許可プロファイルを更 新します。

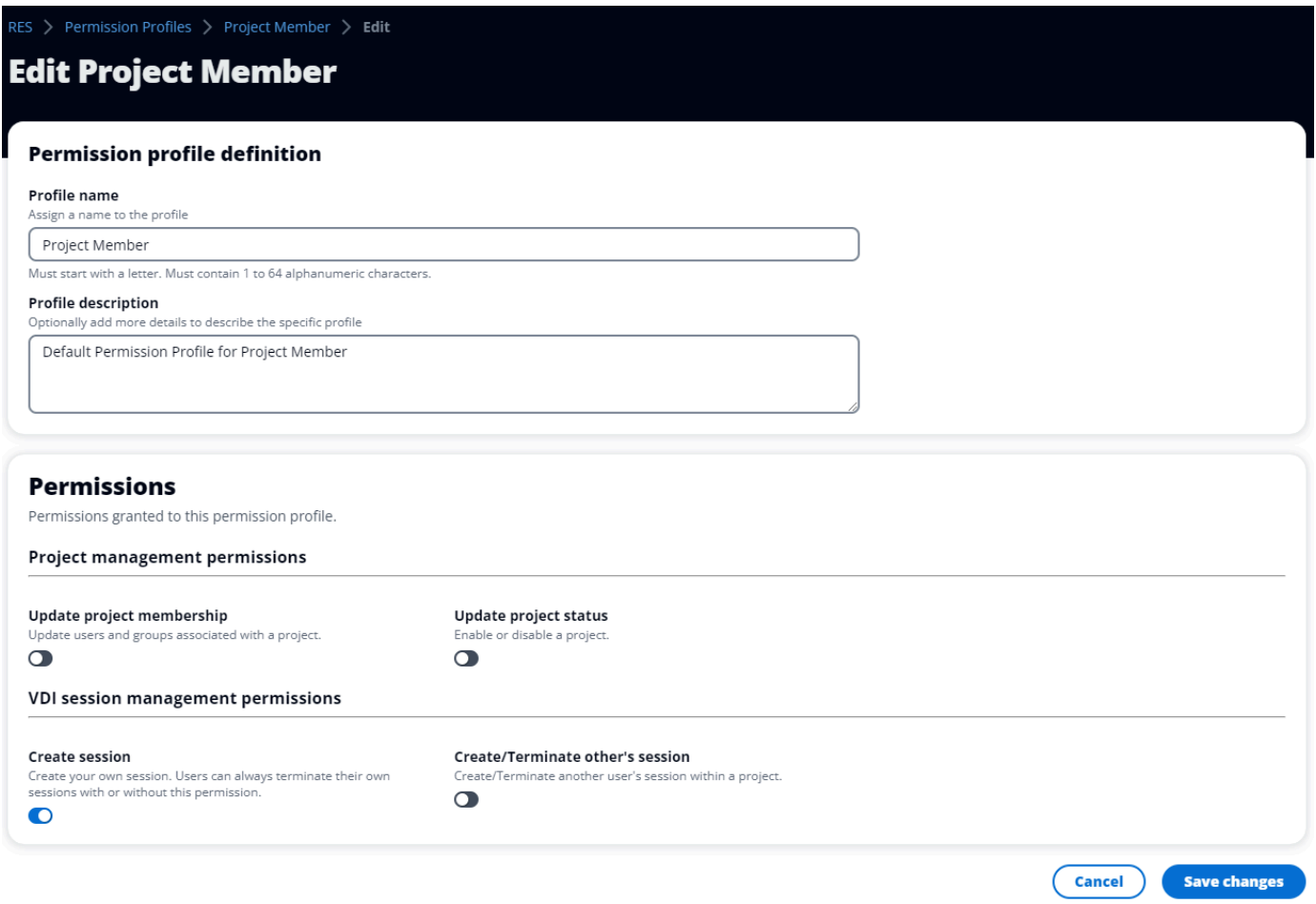

#### アクセス許可プロファイルを削除する

• メインのアクセス許可プロファイルページで、プロファイルの横にある円をクリックしてプロ ファイルを選択し、アクション を選択し、プロファイルの削除 を選択します。既存のプロジェ クトで使用されるアクセス許可プロファイルを削除することはできません。

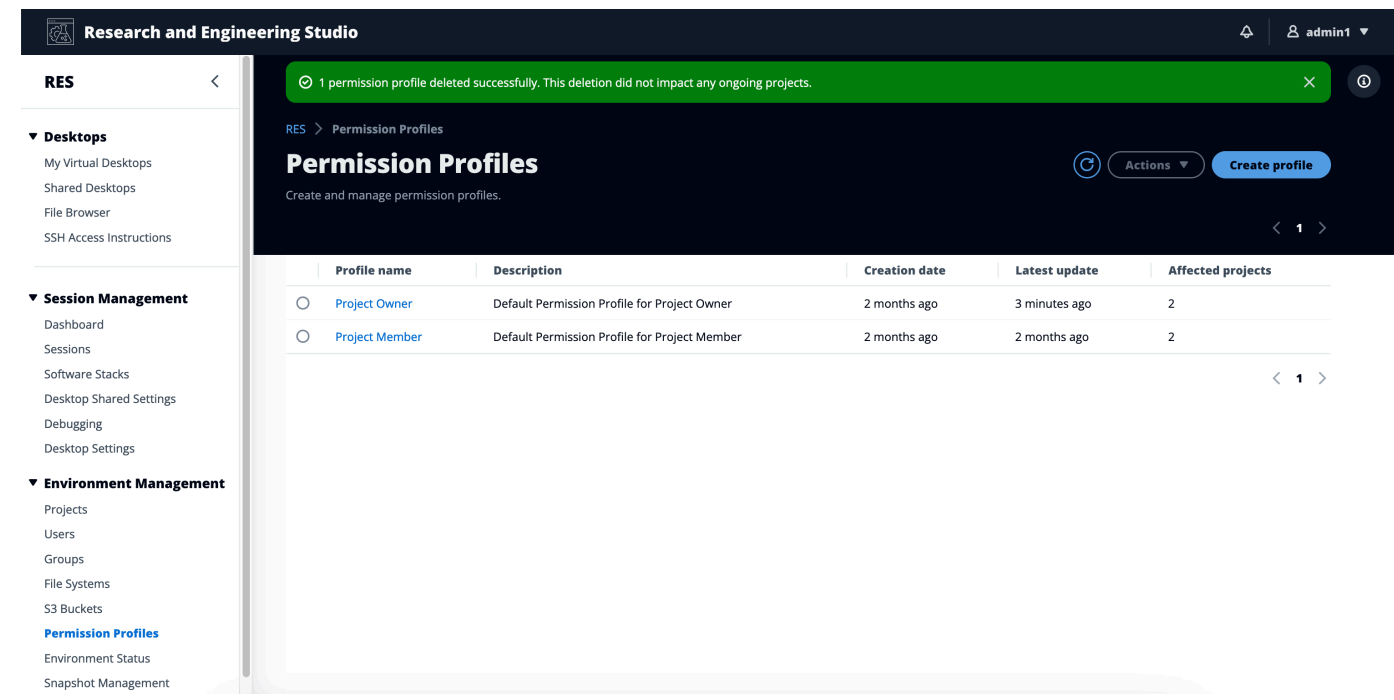

<span id="page-134-0"></span>デフォルトのアクセス許可プロファイル

すべてのRESプロジェクトには、グローバル管理者が設定できる 2 つのデフォルトのアクセス許可 プロファイルが付属しています。(さらに、グローバル管理者はプロジェクトの新しいアクセス許 可プロファイルを作成および変更できます。) 次の表は、デフォルトのアクセス許可プロファイル の許可されたアクセス許可を示しています。「プロジェクトメンバー」および「プロジェクト所有 者」。アクセス許可プロファイル、およびプロジェクトのユーザーを選択するために付与されるアク セス許可は、それらが属するプロジェクトにのみ適用されます。グローバル管理者は、すべてのプロ ジェクトで以下のすべてのアクセス許可を持つスーパーユーザーです。

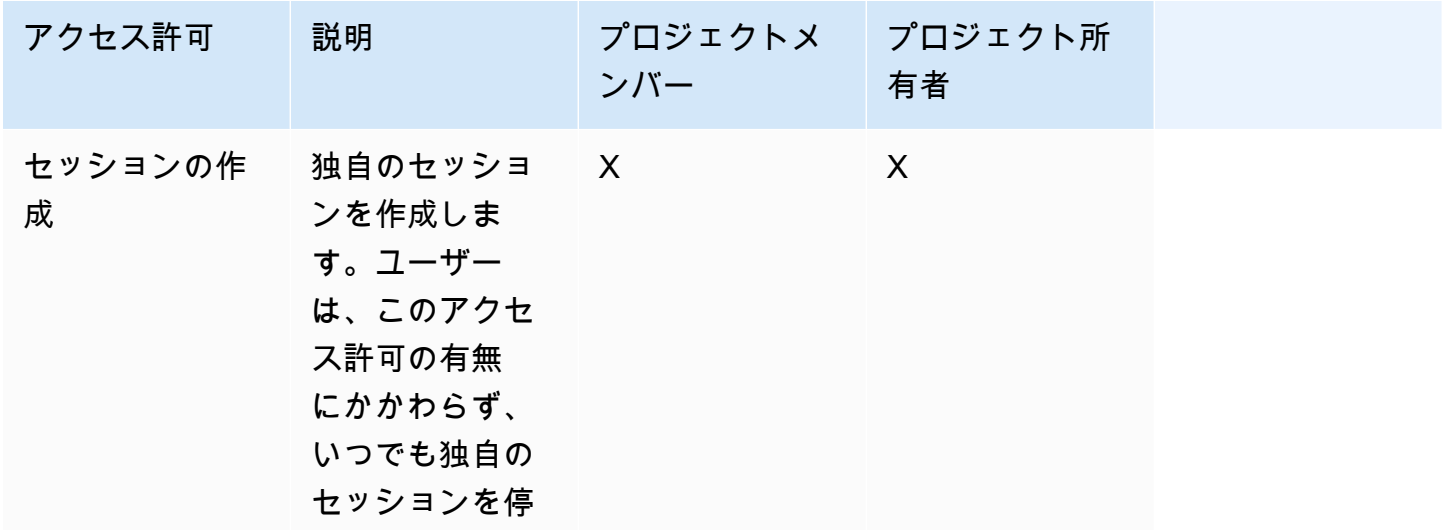

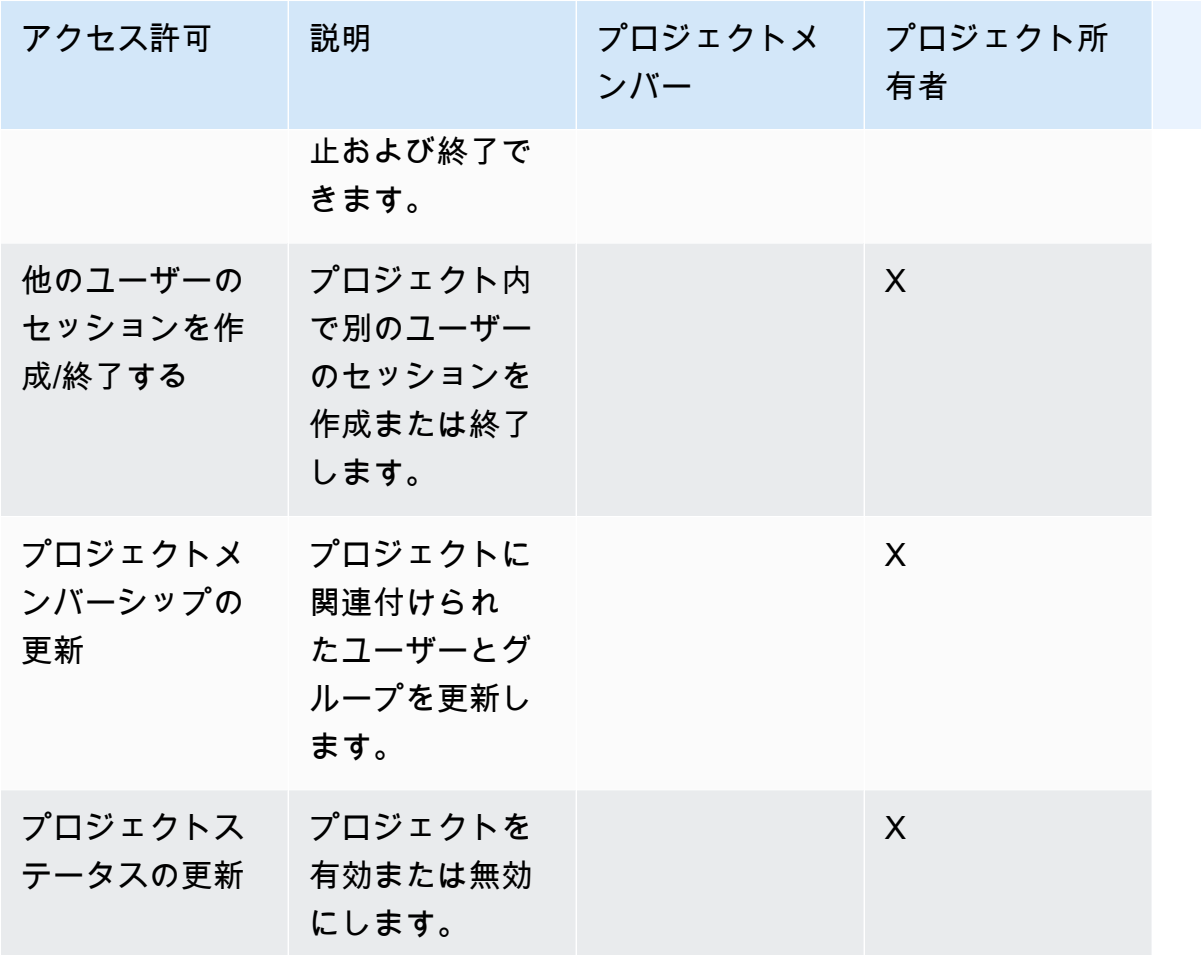

## <span id="page-135-0"></span>ファイルシステム

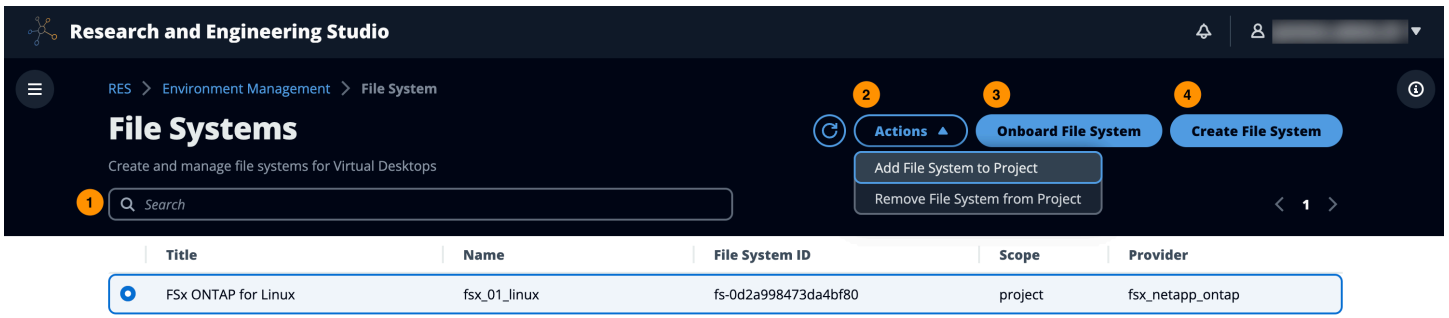

ファイルシステムページから、次のことができます。

- 1. ファイルシステムを検索します。
- 2. ファイルシステムを選択したら、アクションメニューを使用して以下を行います。
	- a. ファイルシステムをプロジェクトに追加します。
- b. プロジェクトからファイルシステムを削除する
- 3. 新しいファイルシステムをオンボードします。
- 4. ファイルシステムを作成します。
- 5. ファイルシステムを選択すると、画面下部のペインを展開してファイルシステムの詳細を表示で きます。

トピック

- [ファイルシステムを作成する](#page-136-0)
- [ファイルシステムのオンボード](#page-138-0)

<span id="page-136-0"></span>ファイルシステムを作成する

- 1. [ファイルシステムの作成] を選択します。
- 2. 新しいファイルシステムの詳細を入力します。
- 3. IDs からサブネットを指定しますVPC。は、環境管理 > 設定 > ネットワークタブIDsにありま す。
- 4. [送信] を選択します。

X

# **Create new File System**

#### **Title**

Enter a user friendly file system title

Eg. EFS 01

#### **Name**

Enter a file system name

File System name can only use lowercase alphabets, numbers and underscore (\_). Must be between 3 and 18 characters long.

## **File System Provider**

Select applicable file system type

**EFS** 

## **Projects**

Select applicable project

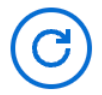

### **Subnet ID 1**

Enter subnet id to create mount target

## **Subnet ID 2**

Enter second subnet to create mount target

Subnet ID 1 and Subnet ID 2 should be in two different AZs ー<br>ファイルシステム 132

#### **Mount Directory**

Enter directory to mount the file system

## <span id="page-138-0"></span>ファイルシステムのオンボード

- 1. オンボードファイルシステム を選択します。
- 2. ドロップダウンからファイルシステムを選択します。モーダルは、追加の詳細エントリで展開さ れます。

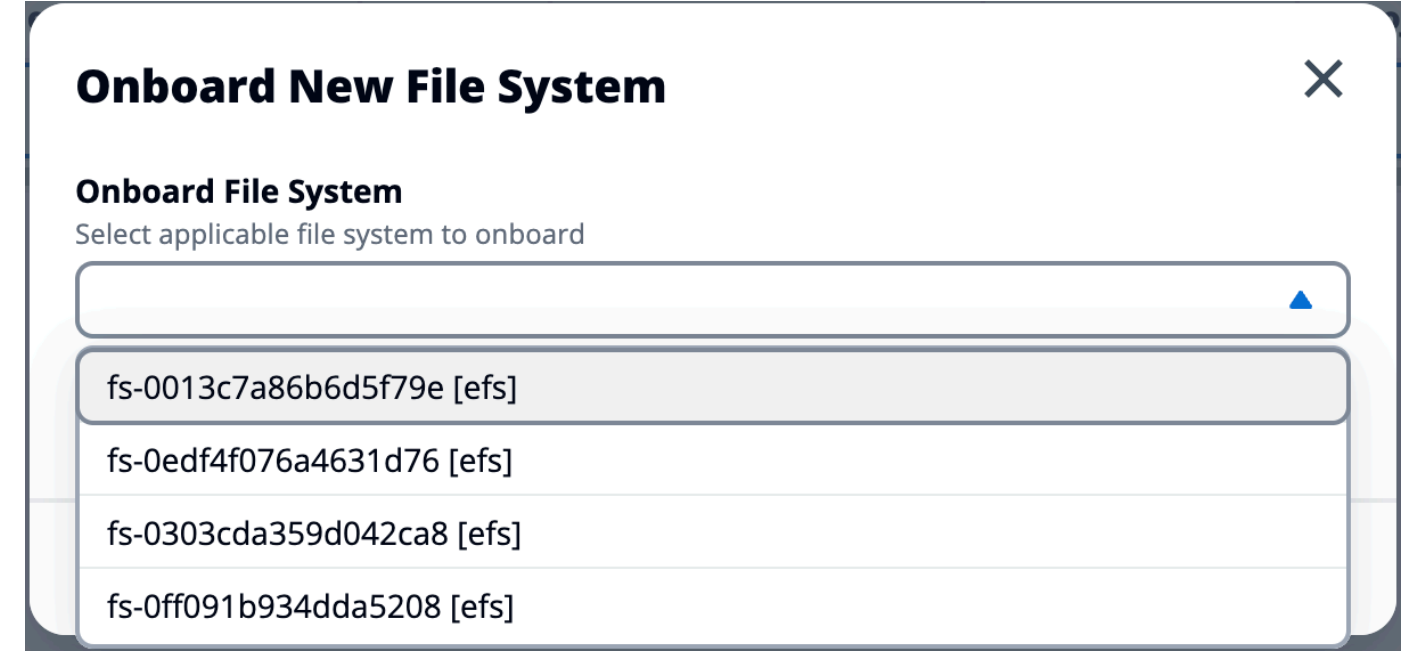

- 3. ファイルシステムの詳細を入力します。
- 4. [送信] を選択します。

# **Onboard New File System**

### **Onboard File System**

Select applicable file system to onboard

### fs-0edf4f076a4631d76 [efs]

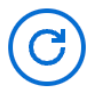

#### **Title**

Enter a user friendly file system title

## **File System Name**

Enter a file system name

File System name cannot contain white spaces or special characters. Only use lowercase alphabets, numbers and underscore (\_). Must be between 3 and 18 characters long.

## **Mount Directory**

Enter directory to mount the file system

Mount directory cannot contain white spaces or special characters. Only use lowercase alphabets, numbers, and hyphens (-). Must be between 3 and 18 characters long. Eg. /efs-01

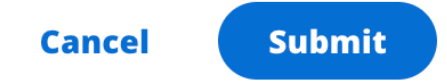

# <span id="page-140-0"></span>スナップショット管理

スナップショット管理は、環境間でデータを保存および移行するプロセスを簡素化し、一貫性と正確 性を確保します。スナップショットを使用すると、環境の状態を保存し、同じ状態の新しい環境に移 行できます。

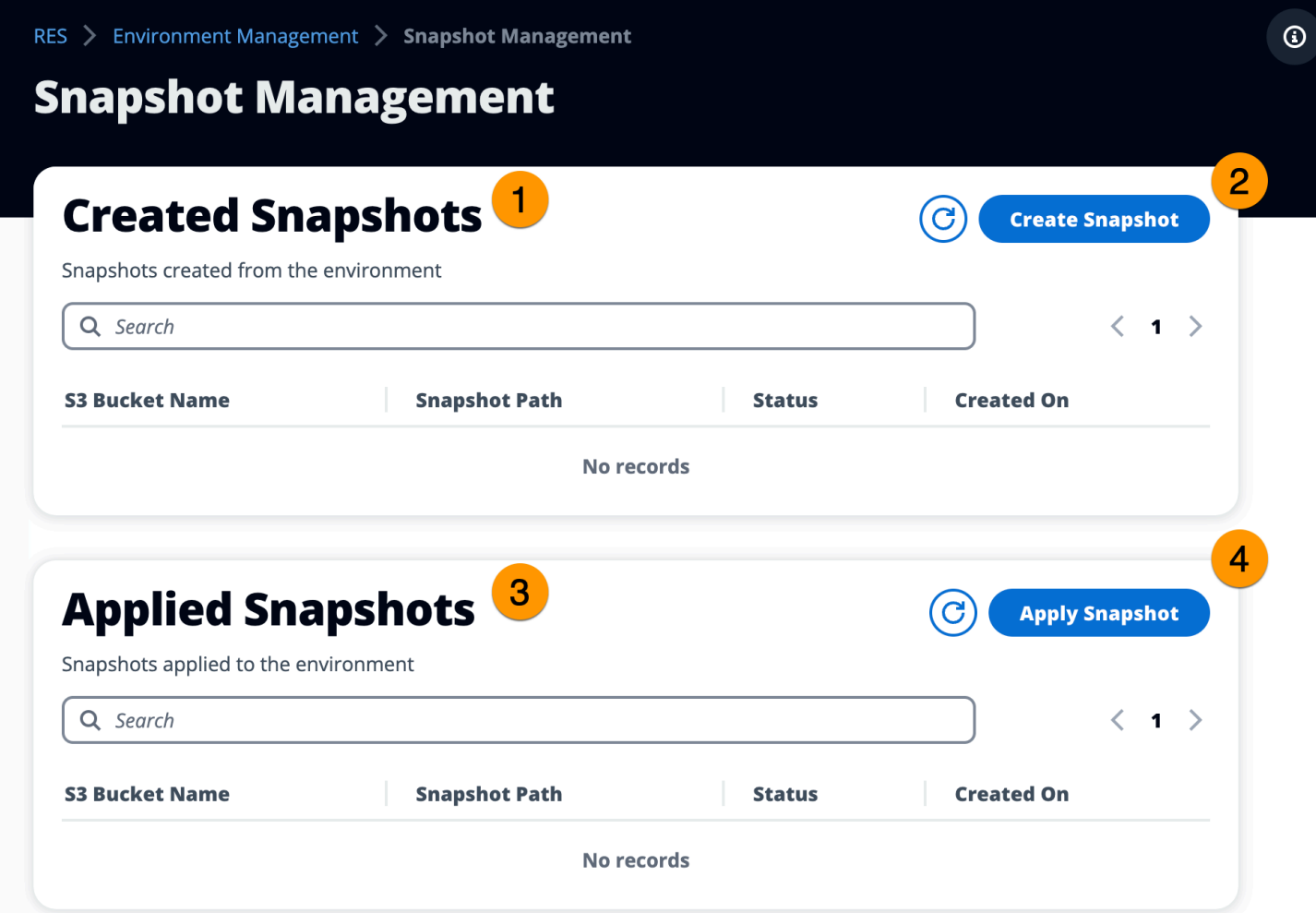

スナップショット管理ページから、次のことができます。

- 1. 作成されたすべてのスナップショットとそのステータスを表示します。
- 2. スナップショットを作成します。スナップショットを作成する前に、適切なアクセス許可を持つ バケットを作成する必要があります。
- 3. 適用されたすべてのスナップショットとそのステータスを表示します。
- 4. スナップショットを適用します。

#### トピック

- [スナップショットを作成する](#page-141-0)
- [スナップショットを適用する](#page-143-0)

<span id="page-141-0"></span>スナップショットを作成する

スナップショットを作成する前に、必要なアクセス許可を Amazon S3 バケットに提供する必要があ ります。 バケットの作成については、[「バケットを作成する](https://docs.aws.amazon.com/AmazonS3/latest/userguide/create-bucket-overview.html)」を参照してください。バケットバー ジョニングとサーバーアクセスログ記録を有効にすることをお勧めします。これらの設定は、プロビ ジョニング後にバケットのプロパティタブから有効にできます。

**a** Note

この Amazon S3 バケットのライフサイクルは、製品内で管理されません。バケットのライ フサイクルはコンソールから管理する必要があります。

バケットにアクセス許可を追加するには:

- 1. バケットリストから作成したバケットを選択します。
- 2. アクセス許可タブを選択します。
- 3. [バケットポリシー] で [編集] を選択します。
- 4. バケットポリシーに次のステートメントを追加します。以下の値を自分の値に置き換えてくださ い。
	- AWS\_ACCOUNT\_ID
	- RES\_ENVIRONMENT\_NAME
	- AWS\_REGION
	- S3\_BUCKET\_NAME

**A** Important

でサポートされている限定バージョン文字列があります AWS。詳細 については、「[https://docs.aws.amazon.com/IAM/latest/UserGuide/](https://docs.aws.amazon.com/IAM/latest/UserGuide/reference_policies_elements_version.html)  reference policies elements version.html」を参照してください。

```
{ 
     "Version": "2012-10-17", 
     "Statement": [ 
         { 
              "Sid": "Export-Snapshot-Policy", 
              "Effect": "Allow", 
              "Principal": { 
                  "AWS": "arn:aws:iam::{AWS_ACCOUNT_ID}:role/{RES_ENVIRONMENT_NAME}-
cluster-manager-role-{AWS_REGION}}" 
              }, 
              "Action": [ 
                  "s3:GetObject", 
                  "s3:ListBucket", 
                  "s3:AbortMultipartUpload", 
                  "s3:PutObject", 
                  "s3:PutObjectAcl" 
              ], 
              "Resource": [ 
                  "arn:aws:s3:::{S3_BUCKET_NAME}", 
                  "arn:aws:s3:::{S3_BUCKET_NAME}/*" 
 ] 
         }, 
         { 
              "Sid": "AllowSSLRequestsOnly", 
              "Action": "s3:*", 
              "Effect": "Deny", 
              "Resource": [ 
                  "arn:aws:s3:::{S3_BUCKET_NAME}", 
                  "arn:aws:s3:::{S3_BUCKET_NAME}/*" 
              ], 
              "Condition": { 
                  "Bool": { 
                       "aws:SecureTransport": "false" 
 } 
              }, 
              "Principal": "*" 
         } 
     ]
}
```
- 1. [スナップショットの作成] を選択します。
- 2. 作成した Amazon S3 バケットの名前を入力します。
- 3. バケット内にスナップショットを保存するパスを入力します。例えば、**october2023/23** と指 定します。
- 4. [送信] を選択します。

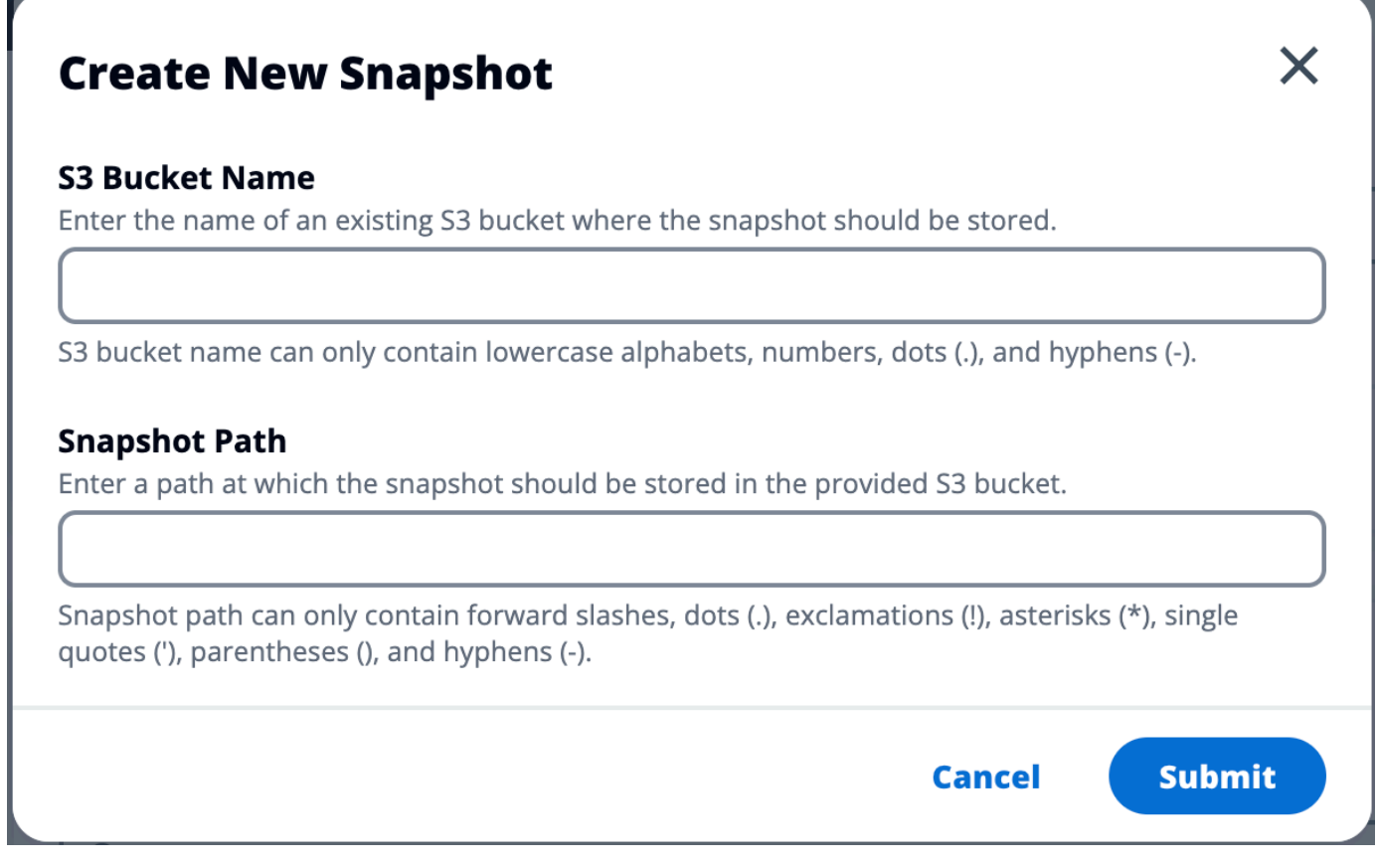

5. 5~10 分後、スナップショットページで更新を選択してステータスを確認します。スナッ プショットは、ステータスが IN\_PROGRESS から に変わるまで有効ではありません COMPLETED。

## <span id="page-143-0"></span>スナップショットを適用する

環境のスナップショットを作成したら、そのスナップショットを新しい環境に適用してデータを移行 できます。環境がスナップショットを読み取れるように、バケットに新しいポリシーを追加する必要 があります。
スナップショットを適用すると、ユーザーアクセス許可、プロジェクト、ソフトウェアスタッ ク、アクセス許可プロファイル、ファイルシステムなどのデータが、それらの関連付けとともに 新しい環境にコピーされます。ユーザーセッションはレプリケートされません。スナップショッ トが適用されると、各リソースレコードの基本情報をチェックして、そのスナップショットが既 に存在するかどうかを判断します。重複レコードの場合、スナップショットは新しい環境でのリ ソースの作成をスキップします。名前やキーを共有するなど、似たようなレコードで、他の基本 的なリソース情報が異なる場合は、次の規則を使用して、名前とキーを変更して新しいレコード を作成します。 RecordName\_SnapshotRESVersion\_ApplySnapshotIDはタイムスタンプ のApplySnapshotIDように見えるため、スナップショットを適用しようとするたびに識別されま す。

スナップショットアプリケーション中、スナップショットはリソースの可用性をチェックします。新 しい環境で利用できないリソースは作成されません。依存リソースを持つリソースの場合、スナップ ショットは依存リソースの可用性をチェックします。依存リソースが利用できない場合、依存リソー スなしでメインリソースが作成されます。

新しい環境が想定どおりにない場合や失敗する場合は、 CloudWatch ロググループで見つかったロ グ/res-<env-name>/cluster-managerで詳細を確認できます。各ログには [apply snapshot] タ グがあります。スナップショットを適用したら、[the section called "スナップショット管理"ペ](#page-140-0)ージか らそのステータスを確認できます。

バケットにアクセス許可を追加するには:

- 1. バケットリストから作成したバケットを選択します。
- 2. アクセス許可タブを選択します。
- 3. [バケットポリシー] で [編集] を選択します。
- 4. バケットポリシーに次のステートメントを追加します。以下の値を自分の値に置き換えてくださ い。
	- AWS\_ACCOUNT\_ID
	- RES ENVIRONMENT NAME
	- AWS\_REGION
	- S3\_BUCKET\_NAME

```
 "Version": "2012-10-17", 
 "Statement": [
```
{

```
 { 
              "Sid": "Export-Snapshot-Policy", 
              "Effect": "Allow", 
              "Principal": { 
                  "AWS": "arn:aws:iam::{AWS_ACCOUNT_ID}:role/{RES_ENVIRONMENT_NAME}-
cluster-manager-role-{AWS_REGION}}" 
              }, 
              "Action": [ 
                  "s3:GetObject", 
                  "s3:ListBucket" 
              ], 
              "Resource": [ 
                  "arn:aws:s3:::{S3_BUCKET_NAME}", 
                  "arn:aws:s3:::{S3_BUCKET_NAME}/*" 
 ] 
         }, 
         { 
              "Sid": "AllowSSLRequestsOnly", 
              "Action": "s3:*", 
              "Effect": "Deny", 
              "Resource": [ 
                  "arn:aws:s3:::{S3_BUCKET_NAME}", 
                  "arn:aws:s3:::{S3_BUCKET_NAME}/*" 
              ], 
              "Condition": { 
                  "Bool": { 
                       "aws:SecureTransport": "false" 
 } 
              }, 
              "Principal": "*" 
         } 
     ]
}
```
スナップショットを適用するには:

- 1. スナップショットの適用 を選択します。
- 2. スナップショットを含む Amazon S3 バケットの名前を入力します。
- 3. バケット内のスナップショットへのファイルパスを入力します。
- 4. [送信] を選択します。

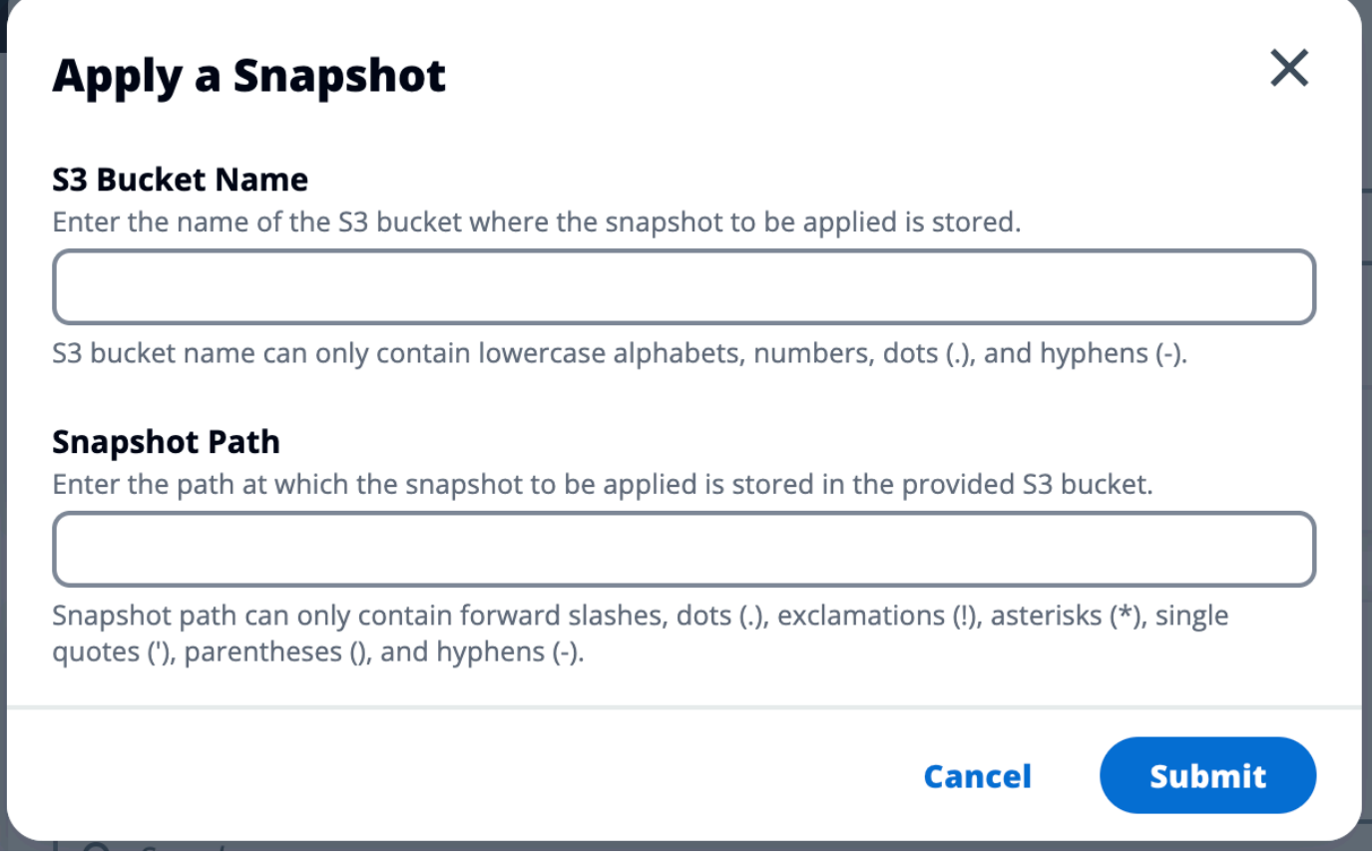

5. 5~10 分後、スナップショット管理ページで更新を選択してステータスを確認します。

### Amazon S3 バケット

Research and Engineering Studio (RES) は、Linux Virtual Desktop Infrastructure (VDI) インスタンス への [Amazon S3 バケットの](https://docs.aws.amazon.com/AmazonS3/latest/userguide/index.html)マウントをサポートしています。RES 管理者はRES、環境管理 の S3 バケットタブで、S3 バケットを にオンボードし、プロジェクトにアタッチし、設定を編集し、バ ケットを削除できます。

S3 バケットダッシュボードには、利用可能なオンボード S3 バケットのリストが表示されます。S3 バケットダッシュボードから、次のことができます。

1. バケットの追加を使用して、S3 バケットを にオンボードしますRES。

- 2. S3 バケットを選択し、アクションメニューを使用して以下を行います。
	- バケットを編集する
	- バケットを削除する

3. 検索フィールドを使用してバケット名で検索し、オンボードされた S3 バケットを検索します。

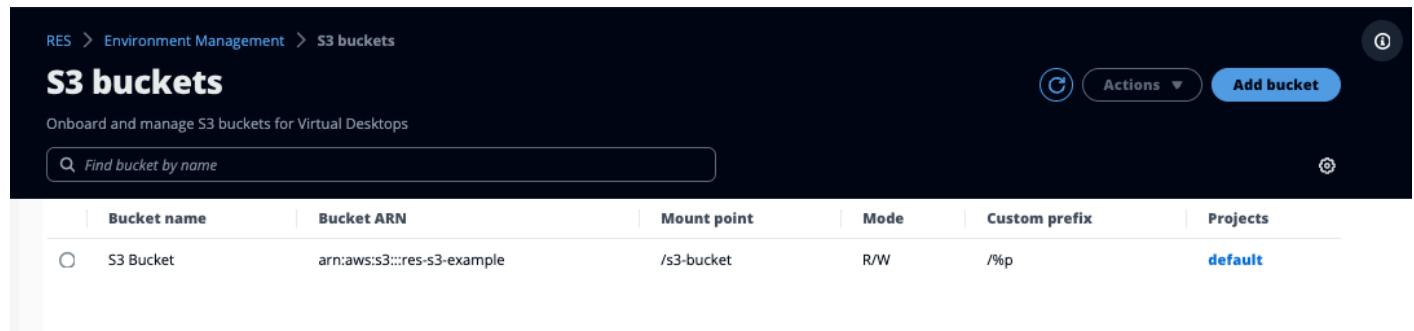

以下のセクションでは、RESプロジェクトで Amazon S3 バケットを管理する方法について説明しま す。

トピック

- [分離VPCデプロイの Amazon S3 バケットの前提条件](#page-147-0)
- [Amazon S3 バケットを追加する](#page-148-0)
- [Amazon S3 バケットを編集する](#page-150-0)
- [Amazon S3 バケットを削除する](#page-151-0)
- [データ分離](#page-152-0)
- [クロスアカウントバケットアクセス](#page-154-0)
- [プライベートでのデータ流出の防止 VPC](#page-158-0)
- [トラブルシューティング](#page-160-0)
- [の有効化 CloudTrail](#page-162-0)

<span id="page-147-0"></span>分離VPCデプロイの Amazon S3 バケットの前提条件

分離された に Research and Engineering Studio をデプロイする場合はVPC、以下の手順に従っ て、RES AWS アカウントにデプロイした後に lambda 設定パラメータを更新します。

- 1. Research and Engineering Studio がデプロイされている AWS アカウントの Lambda コンソー ルにログインします。
- 2. という名前の Lambda 関数を見つけて移動します*<RES-EnvironmentName>*-vdc-customcredential-broker-lambda。
- 3. 関数の設定タブを選択します。

 $\bullet$ 

DO O

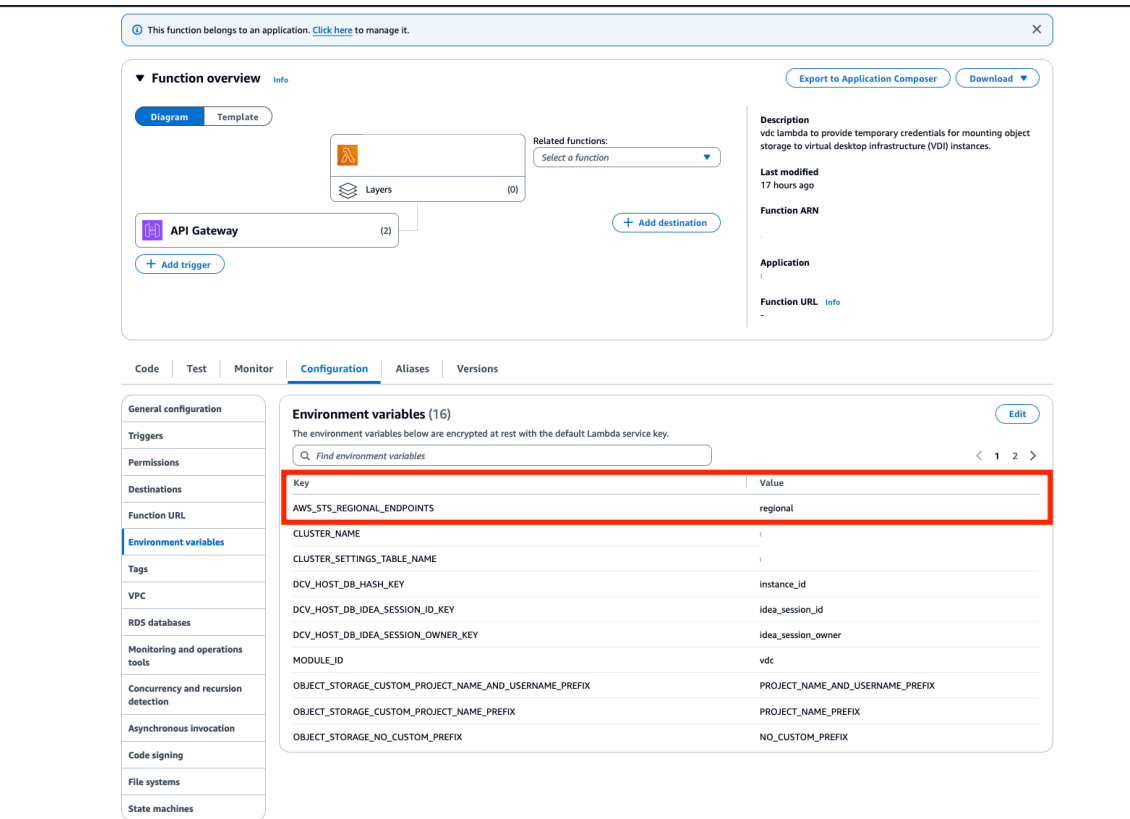

- 4. 左側で、環境変数を選択してそのセクションを表示します。
- 5. 編集を選択し、次の新しい環境変数を 関数に追加します。
	- キー: AWS\_STS\_REGIONAL\_ENDPOINTS
	- 値: regional
- 6. [Save] を選択します。

<span id="page-148-0"></span>Amazon S3 バケットを追加する

RES 環境に S3 バケットを追加するには:

- 1. [Add bucket (バケットの追加)] を選択します。
- 2. バケット名、、ARNマウントポイントなどのバケットの詳細を入力します。

#### **A** Important

• 指定されたバケット ARN、マウントポイント、およびモードは、作成後に変更するこ とはできません。

- バケットには、オンボードされた S3 バケットをそのプレフィックスに分離するプレ フィックスを含めるARNことができます。
- 3. バケットをオンボードするモードを選択します。

#### **A** Important

- 特定のモードでのデータ分離に関連する詳細については、[データ分離](#page-152-0)「」を参照して ください。
- 4. 詳細オプション では、クロスアカウントアクセス用にバケットをマウントARNするIAMロール を指定できます。の手順に従って[クロスアカウントバケットアクセス](#page-154-0)、クロスアカウントアクセ スに必要なIAMロールを作成します。
- 5. (オプション) バケットをプロジェクトに関連付けます。プロジェクトは後で変更できます。た だし、S3 バケットをプロジェクトの既存のVDIセッションにマウントすることはできません。 プロジェクトがバケットに関連付けられた後に起動されたセッションのみがバケットをマウント します。
- 6. [送信] を選択します。

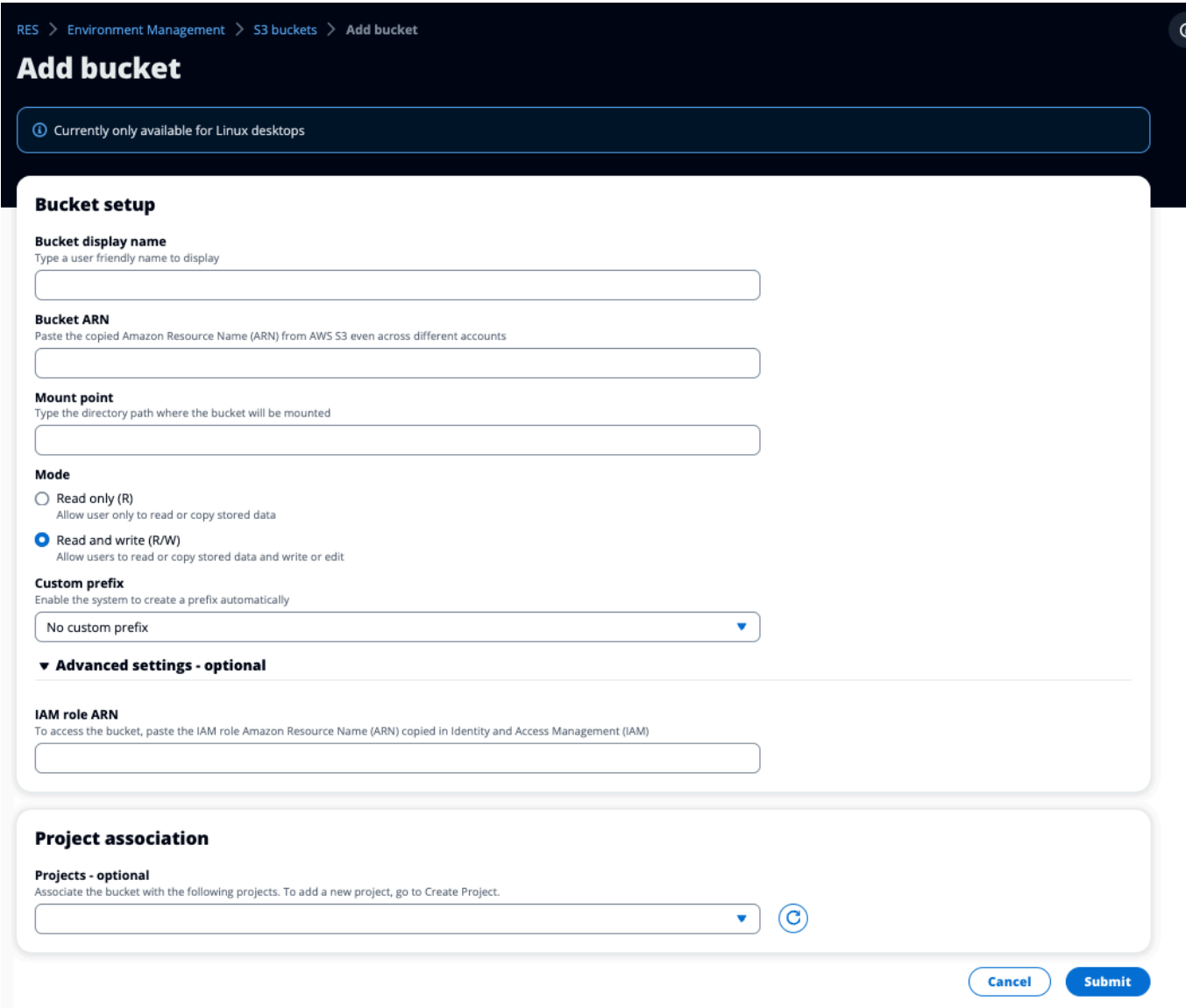

#### <span id="page-150-0"></span>Amazon S3 バケットを編集する

- 1. S3 バケットリストで S3 バケットを選択します。
- 2. アクションメニューから、編集 を選択します。
- 3. 更新を入力します。

#### **A** Important

• プロジェクトを S3 バケットに関連付けると、バケットはプロジェクトの既存の仮想 デスクトップインフラストラクチャ (VDI) インスタンスにマウントされません。バ

ケットは、バケットがそのプロジェクトに関連付けられた後にのみ、プロジェクトで 起動されたVDIセッションにマウントされます。

- S3 バケットからプロジェクトの関連付けを解除しても、S3 バケット内のデータには 影響しませんが、デスクトップユーザーはそのデータにアクセスできなくなります。
- 4. バケット設定の保存 を選択します。

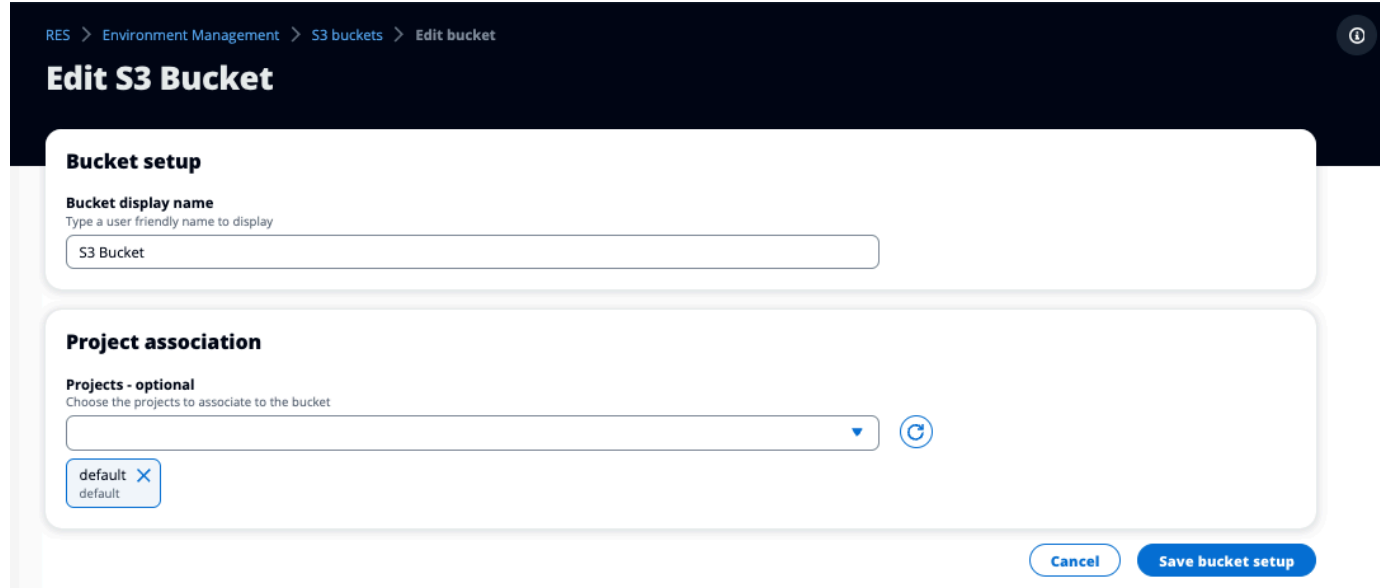

#### <span id="page-151-0"></span>Amazon S3 バケットを削除する

- 1. S3 バケットリストで S3 バケットを選択します。
- 2. アクションメニューから、 の削除 を選択します。

#### **A** Important

- まず、バケットからすべてのプロジェクト関連付けを削除する必要があります。
- 削除オペレーションは、S3 バケット内のデータには影響しません。S3 バケットの と の関連付けのみを削除しますRES。
- バケットを削除すると、そのVDIセッションの認証情報の有効期限が切れた時点 (約 1 時間) に、既存のセッションがそのバケットの内容にアクセスできなくなります。

#### <span id="page-152-0"></span>データ分離

S3 バケットを に追加するとRES、バケット内のデータを特定のプロジェクトやユーザーに分離する オプションがあります。バケットの追加ページで、読み取り専用 (R) または読み取りと書き込み (R/ W) のモードを選択できます。

読み取り専用

Read Only (R) を選択した場合、バケットのプレフィックス ARN (Amazon リソースネーム) に基づいてデータ分離が適用されます。例えば、管理者が RESを使用して にバケットを追加 ARNarn:aws:s3:::*bucket-name/example-data*/し、このバケットをプロジェクト A とプロ ジェクト B に関連付けると、プロジェクト A とプロジェクト B 内VDIsから起動するユーザーは、パ ス *bucket-name*の下にある にあるデータのみを読み取ることができます*/example-data*。そのパ ス外のデータにはアクセスできません。バケット にプレフィックスが追加されていない場合ARN、 バケット全体はそれに関連付けられたプロジェクトで使用可能になります。

読み取りと書き込み

Read and Write (R/W) を選択した場合でも、前述のようにARN、バケット のプレフィックスに 基づいてデータ分離が強制されます。このモードには、管理者が S3 バケットに可変ベースのプレ フィックスを提供できるようにする追加オプションがあります。Read and Write (R/W) を選択 すると、カスタムプレフィックスセクションが利用可能になり、以下のオプションを含むドロップダ ウンメニューが表示されます。

• カスタムプレフィックスなし

- /%p
- /%p/%u

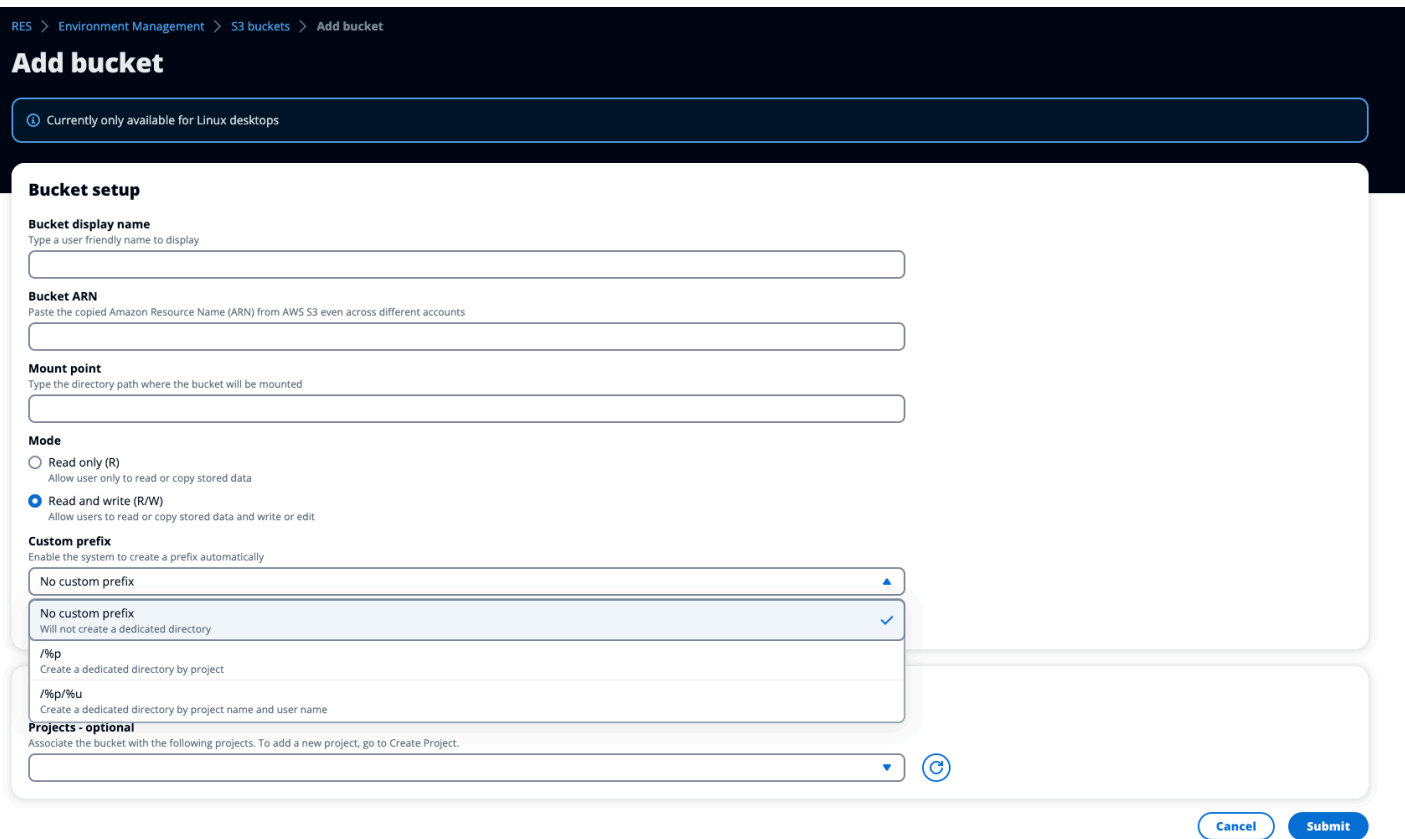

#### カスタムデータ分離なし

No custom prefix がカスタムプレフィックス に選択されると、バケットはカスタム データ分離なしで追加されます。これにより、バケットに関連付けられたすべてのプロ ジェクトに読み取りおよび書き込みアクセス許可を付与できます。例えば、管理者が ARN arn:aws:s3:::*bucket-name* No custom prefix RESを使用して にバケットを追加し、こ のバケットをプロジェクト A とプロジェクト B に関連付けると、プロジェクト A とプロジェク ト B 内VDIsから起動するユーザーには、バケットへの無制限の読み取りおよび書き込みアクセス 許可が付与されます。

プロジェクトレベルごとのデータ分離

/%p カスタムプレフィックス に を選択すると、バケット内のデータは、バケットに関連付けら れた特定のプロジェクトごとに分離されます。%p 変数はプロジェクトコードを表します。例え ば、管理者が にバケットを追加し、 ARNarn:aws:s3:::*bucket-name*と のマウントポイン トが/%p選択されている RESを使用する場合です。*/bucket*、および は、このバケットをプロ ジェクト A とプロジェクト B に関連付けると、プロジェクト A のユーザー A は にファイルを 書き込むことができます。*/bucket*。 プロジェクト A のユーザー B には、ユーザー A が書き込

んだファイルも表示されます。*/bucket*。 ただし、ユーザー B がプロジェクト B VDIで を起動 し、*/bucket*、データはプロジェクトによって分離されるため、ユーザー A が書き込んだファイ ルが表示されません。ユーザー A が書き込んだファイルは、プレフィックスの S3 バケットにあ ります/ProjectAが、ユーザー B はプロジェクト B VDIsから /ProjectBを使用してのみアク セスできます。

プロジェクト単位、ユーザー単位のデータ分離

/%p/%u カスタムプレフィックス に を選択すると、バケット内のデータは、そのプロジェクトに 関連付けられた特定のプロジェクトとユーザーに分離されます。%p 変数はプロジェクトコード を表し、ユーザー名%uを表します。例えば、管理者が にバケットを追加し、 を/%p/%u選択した ARN arn:aws:s3:::*bucket-name* と のマウントポイントで RES を使用します。*/bucket*。 このバケットはプロジェクト A とプロジェクト B に関連付けられています。プロジェクト A の ユーザー A は にファイルを書き込むことができます。*/bucket*。 %p 分離のみの以前のシナ リオとは異なり、この場合のユーザー B には、 のプロジェクト A でユーザー A が書き込んだ ファイルが表示されません。*/bucket*、データはプロジェクトとユーザーの両方によって分離 されるため。ユーザー A が書き込んだファイルは、プレフィックスの S3 バケットにあります/ ProjectA/UserAが、ユーザー B はプロジェクト A VDIsで を使用する/ProjectA/UserB場合 にのみアクセスできます。

<span id="page-154-0"></span>クロスアカウントバケットアクセス

RES には、他の AWS アカウントからバケットをマウントする機能があります。ただし、これらの バケットに適切なアクセス許可があることが条件です。次のシナリオでは、アカウント A のRES環 境がアカウント B に S3 バケットをマウントしたいと考えています。

ステップ 1: にデプロイRESされているアカウントにIAMロールを作成する (これはアカウント A と 呼ばれます)。

- 1. S3 バケット (アカウント A) にアクセスする必要があるRESアカウントの AWS マネジメントコ ンソールにサインインします。
- 2. IAM コンソールを開きます。
	- a. IAM ダッシュボードに移動します。
	- b. ナビゲーションペインで、ポリシー を選択します。

3. ポリシーの作成:

a. [Create policy] を選択します。

- b. [JSON] タブを選択します。
- c. 次のJSONポリシーを貼り付けます (アカウント B にある S3 バケットの名前*<BUCKET-NAME>*に置き換えます)。

```
{ 
     "Version": "2012-10-17", 
     "Statement": [ 
         \{ "Effect": "Allow", 
               "Action": [ 
                   "s3:GetObject", 
                   "s3:PutObject", 
                   "s3:ListBucket", 
                    "s3:DeleteObject", 
                   "s3:AbortMultipartUpload" 
               ], 
               "Resource": [ 
                    "arn:aws:s3:::<BUCKET-NAME>", 
                   "arn:aws:s3:::<BUCKET-NAME>/*" 
               ] 
          } 
     ]
}
```
d. [Next (次へ)] を選択します。

- 4. ポリシーを確認して作成します。
	- a. ポリシーの名前を指定します (例:「S3AccessPolicy」)。
	- b. ポリシーの目的を説明するオプションの説明を追加します。
	- c. ポリシーを確認し、ポリシーの作成 を選択します。
- 5. IAM コンソールを開きます。
	- a. IAM ダッシュボードに移動します。
	- b. ナビゲーションペインで [ロール] を選択します。
- 6. ロールを作成する:
	- a. [ロールの作成] を選択します。
	- b. 信頼されたエンティティのタイプとしてカスタム信頼ポリシーを選択します。

c. 次のJSONポリシーを貼り付けます ( *<ACCOUNT\_ID>*をアカウント A の実際のアカウント ID、RESデプロイの*<ENVIRONMENT\_NAME>*環境名、リージョン AWS RESがデプロイされ ている *<REGION>*に置き換えます)。

```
{ 
     "Version": "2012-10-17", 
     "Statement": [ 
          { 
              "Effect": "Allow", 
              "Principal": { 
                   "AWS": "arn:aws:iam::<ACCOUNT_ID>:role/<ENVIRONMENT_NAME>-
custom-credential-broker-lambda-role-<REGION>" 
              }, 
              "Action": "sts:AssumeRole" 
          } 
     ]
}
```
- d. [Next (次へ)] を選択します。
- 7. アクセス許可ポリシーのアタッチ:
	- a. 前に作成したポリシーを検索して選択します。
	- b. [Next (次へ)] を選択します。
- 8. ロールのタグ付け、レビュー、作成:
	- a. ロール名 (「S3AccessRole」など) を入力します。
	- b. ステップ 3 でタグの追加 を選択し、次のキーと値を入力します。
		- キー: res:Resource
		- 値: s3-bucket-iam-role
	- c. ロールを確認し、ロールの作成 を選択します。
- 9. で IAMロールを使用しますRES。
	- a. ARN 作成したIAMロールをコピーします。
	- b. RES コンソールにログインします。
	- c. 左側のナビゲーションペインで、S3 バケット を選択します。
	- d. バケットを追加 を選択し、クロスアカウント S3 バケット でフォームを入力しますARN。
	- e. 詳細設定 オプションのドロップダウンを選択します。

Amazon S3 バケット 151

- f. ロールARNフィールドにIAMロールARNを入力します。
- g. バケットの追加 を選択します。

ステップ 2: アカウント B でバケットポリシーを変更する

- 1. アカウント B の AWS マネジメントコンソールにサインインします。
- 2. S3 コンソールを開きます。
	- a. S3 ダッシュボードに移動します。
	- b. アクセスを許可するバケットを選択します。
- 3. バケットポリシーを編集します。
	- a. アクセス許可タブを選択し、バケットポリシー を選択します。
	- b. 次のポリシーを追加して、アカウント A からバケットへのアクセスをIAMロールに付与し ます (置き換えます *<AccountA\_ID>* アカウント A の実際のアカウント ID と *<BUCKET-NAME>* S3 バケットの名前を含む):

```
{ 
     "Version": "2012-10-17", 
     "Statement": [ 
          { 
              "Effect": "Allow", 
              "Principal": { 
                   "AWS": "arn:aws:iam::AccountA_ID:role/S3AccessRole" 
              }, 
              "Action": [ 
                   "s3:GetObject", 
                   "s3:PutObject", 
                   "s3:ListBucket", 
                   "s3:DeleteObject", 
                   "s3:AbortMultipartUpload" 
              ], 
              "Resource": [ 
                   "arn:aws:s3:::<BUCKET-NAME>", 
                   "arn:aws:s3:::<BUCKET-NAME>/*" 
 ] 
          } 
    \mathbf{I}}
```
c. [Save] を選択します。

<span id="page-158-0"></span>プライベートでのデータ流出の防止 VPC

ユーザーが安全な S3 バケットからアカウント内の独自の S3 バケットにデータを流出しないように するには、VPCエンドポイントをアタッチしてプライベート を保護しますVPC。次の手順は、アカ ウント内の S3 バケットへのアクセスをサポートする S3 サービスのVPCエンドポイントを作成する 方法と、クロスアカウントバケットを持つ追加のアカウントを作成する方法を示しています。

- 1. Amazon VPCコンソールを開きます。
	- a. AWS マネジメントコンソールにサインインします。
	- b. で Amazon [https://console.aws.amazon.com/vpc/](https://console)VPCコンソールを開きます。
- 2. S3 のVPCエンドポイントを作成する:
	- a. 左のナビゲーションペインで [エンドポイント] を選択します。
	- b. [Create Endpoint] (エンドポイントの作成) を選択します。
	- c. [Service category] (サービスカテゴリ) で、[AWS services] (AWS のサービス) が選択されて いることを確認します。
	- d. サービス名 フィールドに、「S3」と入力します com.amazonaws.*<region>*.s3 ( AWS リージョン*<region>*に置き換えます)。
	- e. リストから S3 サービスを選択します。
- 3. エンドポイント設定の設定:
	- a. ではVPC、エンドポイントを作成する VPC を選択します。
	- b. サブネット の場合、デプロイ時にVDIサブネットに使用されるプライベートサブネットの両 方を選択します。
	- c. Enable DNS name の場合、 オプションがチェックされていることを確認します。これによ り、プライベートDNSホスト名をエンドポイントネットワークインターフェイスに解決で きます。
- 4. アクセスを制限するようにポリシーを設定します。
	- a. ポリシー で、カスタム を選択します。
	- b. ポリシーエディタで、アカウントまたは特定のアカウント内のリソースへのアクセスを制限 するポリシーを入力します。以下はポリシーの例です (置き換える *mybucket* S3 バケット

名 および *111122223333* また、*444455556666* アクセスIDsする適切な AWS アカウント を持つ )。

```
{ 
       "Version": "2012-10-17", 
       "Statement": [ 
             { 
                    "Effect": "Allow", 
                    "Principal": "*", 
                    "Action": "s3:*", 
                    "Resource": [ 
                          "arn:aws:s3:::mybucket", 
                          "arn:aws:s3:::mybucket/*" 
                    ], 
                    "Condition": { 
                          "StringEquals": { 
                                 "aws:PrincipalAccount": [ 
                                       "111122223333", // Your Account ID 
                                       "444455556666" // Another Account ID 
\sim 100 \sim 100 \sim 100 \sim 100 \sim 100 \sim 100 \sim 100 \sim 100 \sim 100 \sim 100 \sim 100 \sim 100 \sim 100 \sim 100 \sim 100 \sim 100 \sim 100 \sim 100 \sim 100 \sim 100 \sim 100 \sim 100 \sim 100 \sim 100 \sim 
 } 
 } 
             } 
       ]
}
```
- 5. エンドポイントを作成する:
	- a. 設定を確認します。
	- b. [エンドポイントの作成] を選択します。
- 6. エンドポイントの検証:
	- a. エンドポイントを作成したら、VPCコンソールのエンドポイントセクションに移動しま す。
	- b. 新しく作成したエンドポイントを選択します。
	- c. 状態が使用可能であることを確認します。

これらのステップに従って、アカウントまたは指定されたアカウント ID 内のリソースに制限された S3 アクセスを許可するVPCエンドポイントを作成します。

### <span id="page-160-0"></span>トラブルシューティング

バケットが にマウントされないかどうかを確認する方法 VDI

バケットが にマウントできない場合VDI、エラーをチェックできる場所がいくつかあります。以下の ステップに従います。

1. VDI ログを確認します。

- a. AWS マネジメントコンソールにログインします。
- b. EC2 コンソールを開き、インスタンス に移動します。
- c. 起動したVDIインスタンスを選択します。
- d. Session Manager VDIを介して に接続します。
- e. 以下のコマンドを実行します。

sudo su cd ~/bootstrap/logs

ここでは、ブートストラップログを確認できます。障害の詳細は configure.log. {time} ファイルにあります。

さらに、詳細については/etc/messageログを確認してください。

- 2. カスタム認証情報ブローカーの Lambda CloudWatch ログを確認する:
	- a. AWS マネジメントコンソールにログインします。
	- b. CloudWatch コンソールを開き、ロググループ に移動します。
	- c. ロググループ を検索します/aws/lambda/*<stack-name>*-vdc-custom-credentialbroker-lambda。
	- d. 最初に使用可能なロググループを調べ、ログ内のエラーを見つけます。これらのログに は、S3 バケットをマウントするための一時的なカスタム認証情報を提供する潜在的な問題 に関する詳細が含まれます。
- 3. カスタム認証情報ブローカーAPIゲートウェイ CloudWatch ログの確認:
	- a. AWS マネジメントコンソールにログインします。
	- b. CloudWatch コンソールを開き、ロググループ に移動します。
	- c. ロググループ を検索します*<stack-name>*-vdc-custom-credential-brokerlambdavdccustomcredentialbrokerapigatewayaccesslogs<nonce>。

d. 最初に使用可能なロググループを調べ、ログ内のエラーを見つけます。これらのログに は、S3 バケットのマウントに必要なカスタム認証情報の API Gateway へのリクエストとレ スポンスに関する詳細が含まれます。

オンボーディング後にバケットのIAMロール設定を編集する方法

- 1. [AWS DynamoDB コンソール に](https://console.aws.amazon.com/dynamodbv2/home)サインインします。
- 2. テーブルを選択します。
	- a. 左のナビゲーションペインで、[テーブル] を選択します。
	- b. を検索して選択します*<stack-name>*.cluster-settings。
- 3. テーブルをスキャンします。
	- a. [テーブルアイテムの探索] を選択します。
	- b. スキャンが選択されていることを確認します。
- 4. フィルターを追加する:
	- a. フィルターを選択してフィルターエントリセクションを開きます。
	- b. キーと一致するようにフィルターを設定します。
		- 属性 : キーを入力します。
		- 条件 : 「 で始まる」を選択します。
		- 値 : shared-storage.*<filesystem\_id>*.s3\_bucket.iam\_role\_arn置き換えを入 力 *<filesystem\_id>* 変更する必要があるファイルシステムの値。
- 5. スキャンを実行します。

Run を選択して、フィルターを使用してスキャンを実行します。

6. 値を確認します。

エントリが存在する場合は、正しいIAMロール で値が正しく設定されていることを確認します ARN。

エントリが存在しない場合:

- a. [項目を作成] を選択します。
- b. 項目の詳細を入力します。
- キー属性には、 と入力しますsharedstorage.*<filesystem\_id>*.s3\_bucket.iam\_role\_arn。
- 正しいIAMロール を追加しますARN。
- c. 保存を選択して項目を追加します。
- 7. VDI インスタンスを再起動します。

インスタンスを再起動して、誤ったIAMロールの影響を受ける VDIs が再度マウントARNされて いることを確認します。

<span id="page-162-0"></span>の有効化 CloudTrail

CloudTrail コンソールを使用して アカウント CloudTrail で を有効にするには、AWS CloudTrail 「 ユーザーガイド」[の CloudTrail 「 コンソールを使用した証跡の作成」](https://docs.aws.amazon.com/awscloudtrail/latest/userguide/cloudtrail-create-a-trail-using-the-console-first-time.html)の手順に従ってください。 CloudTrail は、アクセスしたIAMロールを記録して S3 バケットへのアクセスを記録します。これ は、プロジェクトまたはユーザーにリンクされたインスタンス ID にリンクできます。

# 製品を使用する

このセクションでは、仮想デスクトップを使用して他のユーザーとコラボレーションする際のガイダ ンスを提供します。

トピック

- [SSH アクセス](#page-163-0)
- [仮想デスクトップ](#page-163-1)
- [共有デスクトップ](#page-173-0)
- [ファイルブラウザ](#page-175-0)

# <span id="page-163-0"></span>SSH アクセス

SSH を使用して踏み台ホストにアクセスするには:

- 1. RES メニューから、 SSH アクセス を選択します。
- 2. アクセスに SSHまたは PuTTY を使用するには、画面の指示に従います。

# <span id="page-163-1"></span>仮想デスクトップ

仮想デスクトップインターフェイス (VDI) モジュールを使用すると、ユーザーは で Windows または Linux 仮想デスクトップを作成および管理できます AWS。ユーザーは、お気に入りのツールとアプ リケーションをプリインストールして設定して Amazon EC2インスタンスを起動できます。

サポートされるオペレーティングシステム

RES 現在、 は、次のオペレーティングシステムを使用した仮想デスクトップの起動をサポートして います。

- Amazon Linux 2 (x86 および ARM64)
- Ubuntu 22.04.03 (x86)
- Windows 2019、2022 (x86)

トピック

- [新しいデスクトップを起動する](#page-164-0)
- [デスクトップにアクセスする](#page-165-0)
- [デスクトップの状態を制御する](#page-167-0)
- [仮想デスクトップの変更](#page-169-0)
- [セッション情報を取得する](#page-170-0)
- [仮想デスクトップをスケジュールする](#page-170-1)

### <span id="page-164-0"></span>新しいデスクトップを起動する

- 1. メニューから、My Virtual Desktops を選択します。
- 2. 新しい仮想デスクトップの起動 を選択します。

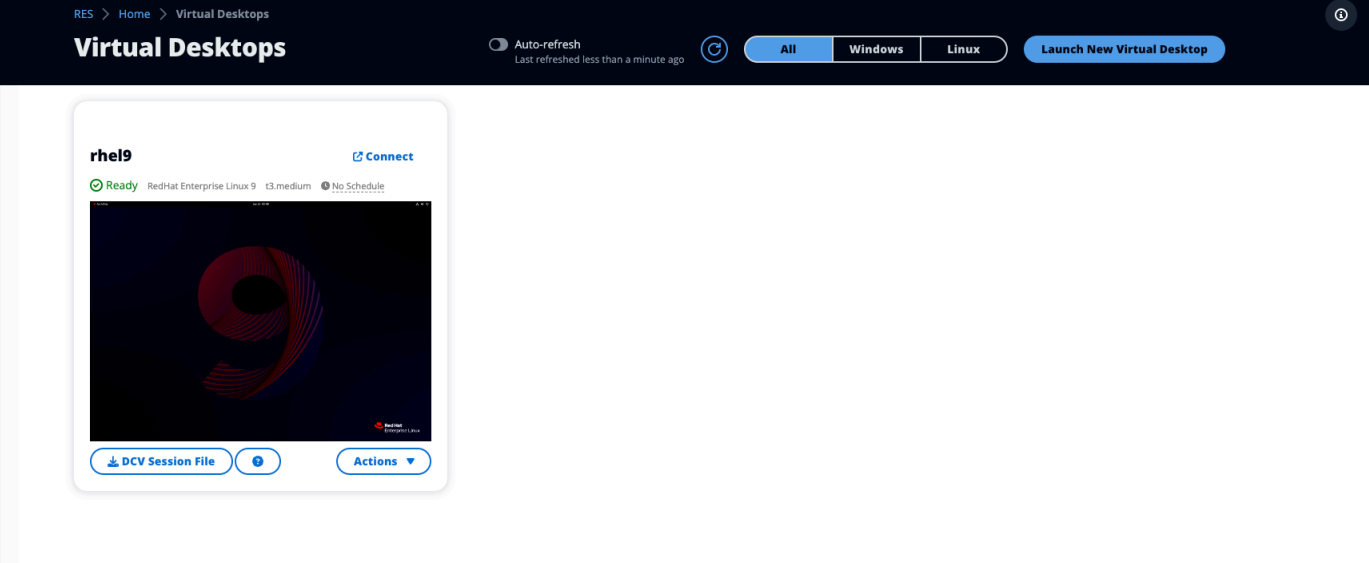

- 3. 新しいデスクトップの詳細を入力します。
- 4. [送信] を選択します。

デスクトップ情報を含む新しいカードがすぐに表示され、デスクトップは 10~15 分以内に使用でき るようになります。起動時間は、選択したイメージによって異なります。RES はGPUインスタンス を検出し、関連するドライバーをインストールします。

# <span id="page-165-0"></span>デスクトップにアクセスする

仮想デスクトップにアクセスするには、デスクトップのカードを選択し、ウェブまたはDCVクライ アントを使用して接続します。

Web connection

ウェブブラウザからデスクトップにアクセスするのが最も簡単な接続方法です。

• Connect を選択するか、サムネイルを選択してブラウザから直接デスクトップにアクセスし ます。

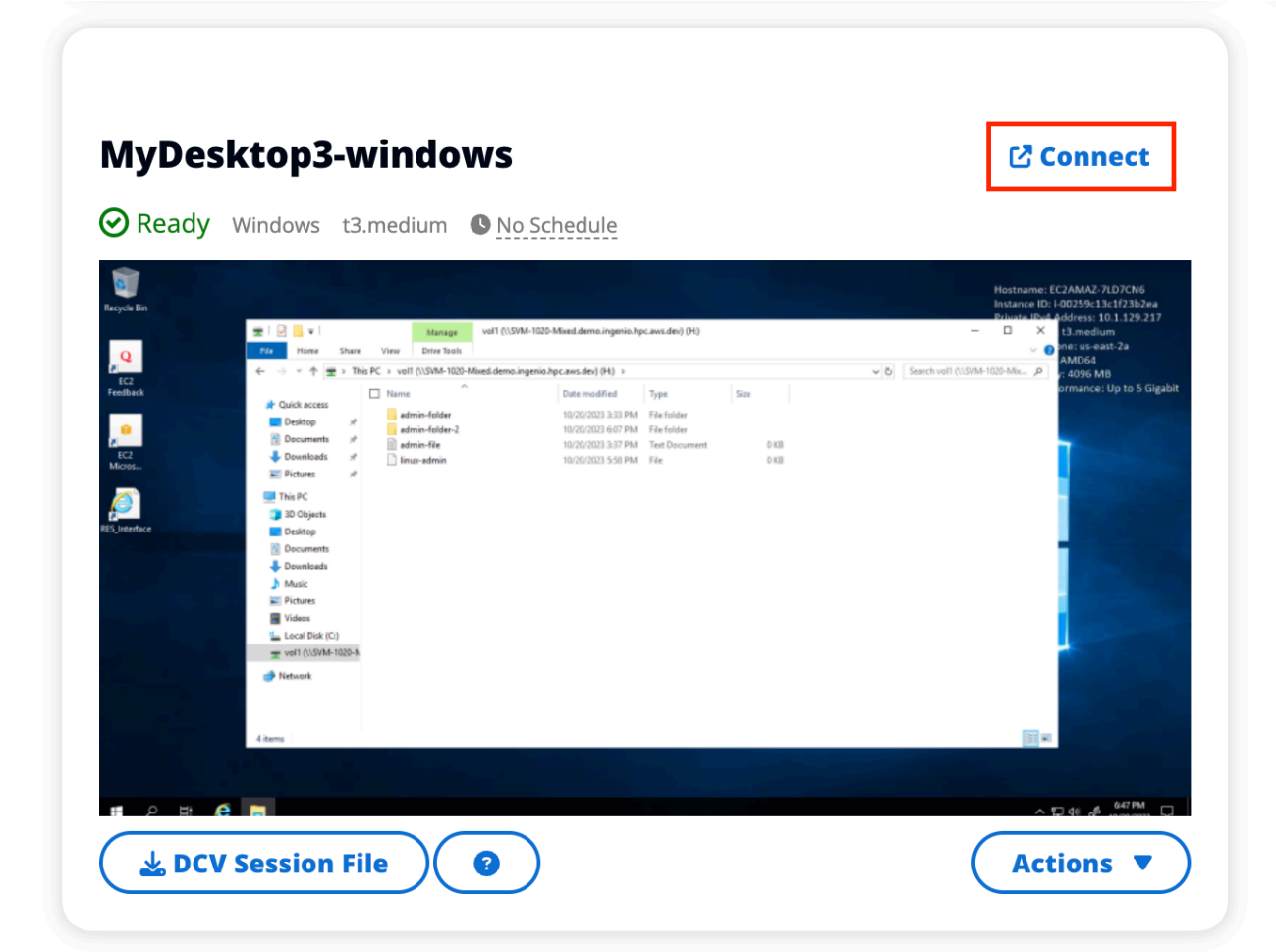

DCV connection

DCV クライアント経由でデスクトップにアクセスすると、最高のパフォーマンスが得られます。 経由で にアクセスするにはDCV:

1. DCV セッションファイルを選択して.dcvファイルをダウンロードします。システムにDCV クライアントをインストールする必要があります。

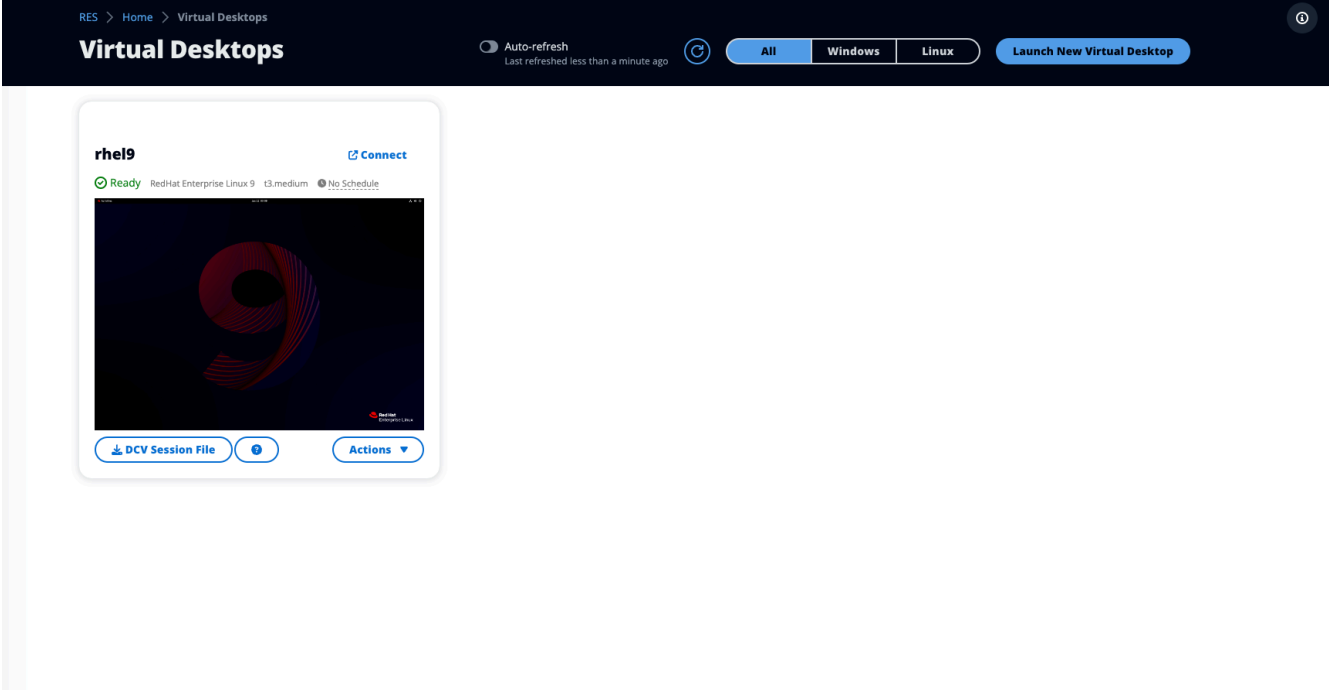

2. インストール手順については、? アイコンを選択します。

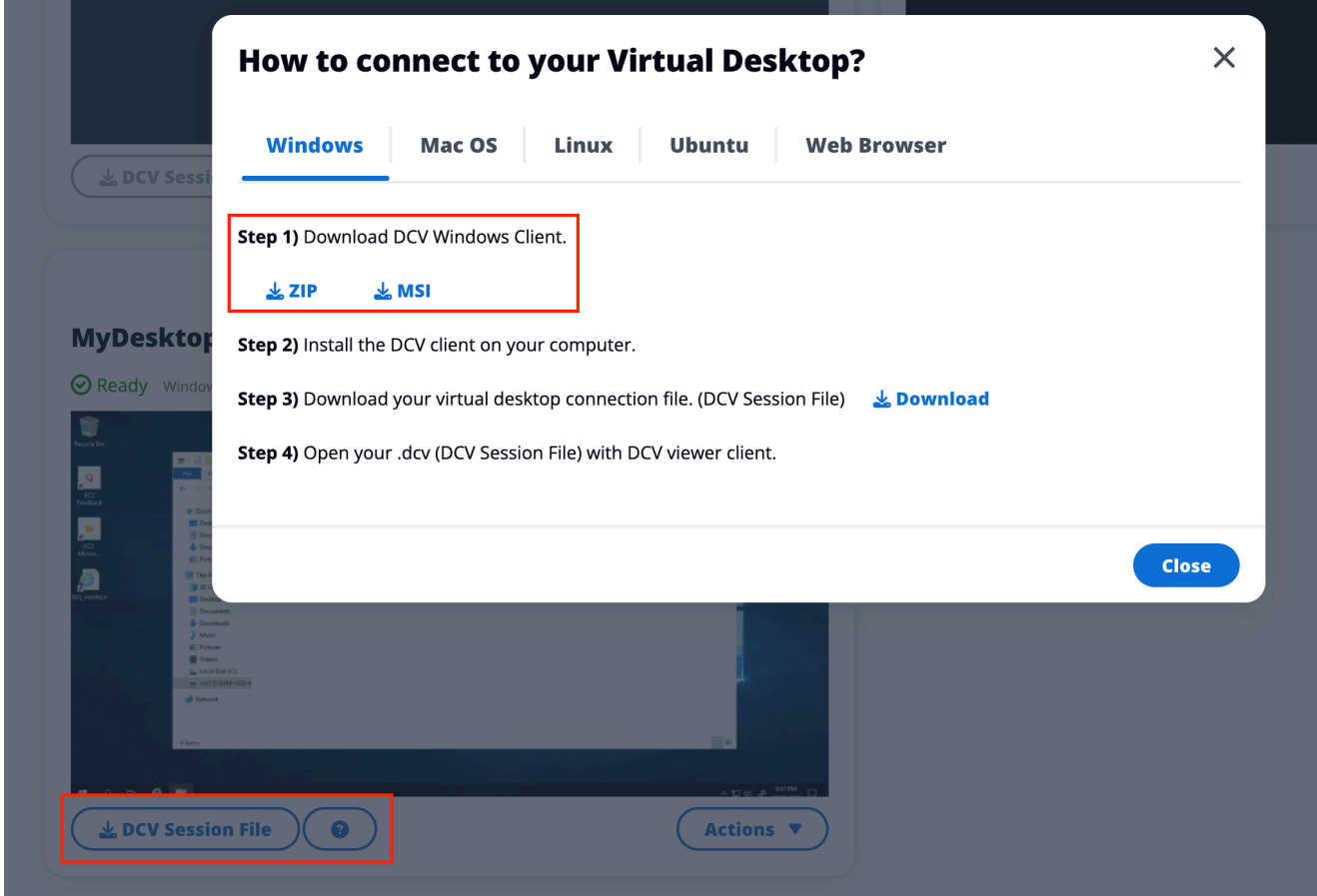

# <span id="page-167-0"></span>デスクトップの状態を制御する

デスクトップの状態を制御するには:

1. [アクション] を選択します。

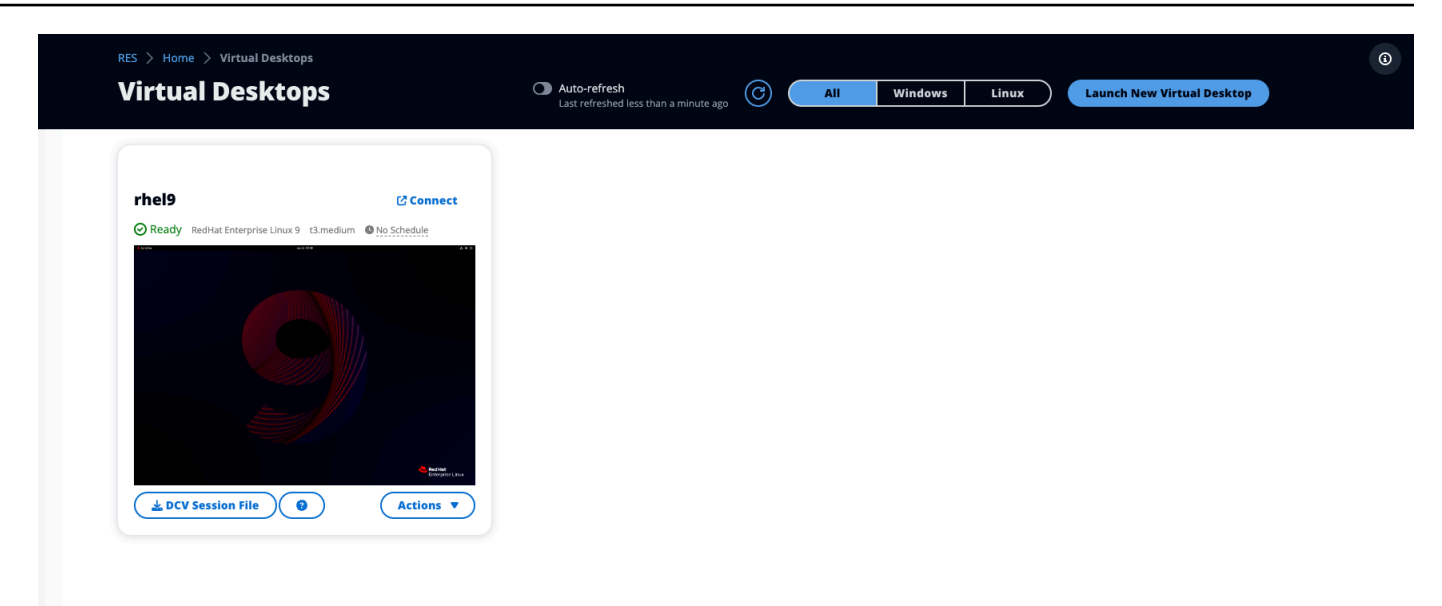

- 2. Virtual Desktop State を選択します。次の 4 つの状態から選択できます。
	- [Stop] (停止)

停止したセッションではデータが失われることはなく、停止したセッションはいつでも再開で きます。

• 再起動

現在のセッションを再起動します。

• 終了

セッションを永続的に終了します。一時ストレージを使用している場合、セッションを終了す るとデータが失われる可能性があります。終了する前に、データをRESファイルシステムに バックアップする必要があります。

• 休止

デスクトップの状態はメモリに保存されます。デスクトップを再起動すると、アプリケーショ ンは再開されますが、リモート接続が失われる可能性があります。すべてのインスタンスが休 止をサポートしているわけではなく、このオプションはインスタンスの作成中に有効になって いる場合にのみ使用できます。インスタンスがこの状態をサポートしているかどうかを確認す るには、[「休止の前提条件](https://docs.aws.amazon.com/AWSEC2/latest/UserGuide/hibernating-prerequisites.html)」を参照してください。

### <span id="page-169-0"></span>仮想デスクトップの変更

仮想デスクトップのハードウェアを更新するか、セッション名を変更できます。

- 1. インスタンスサイズを変更する前に、セッションを停止する必要があります。
	- a. [アクション] を選択します。

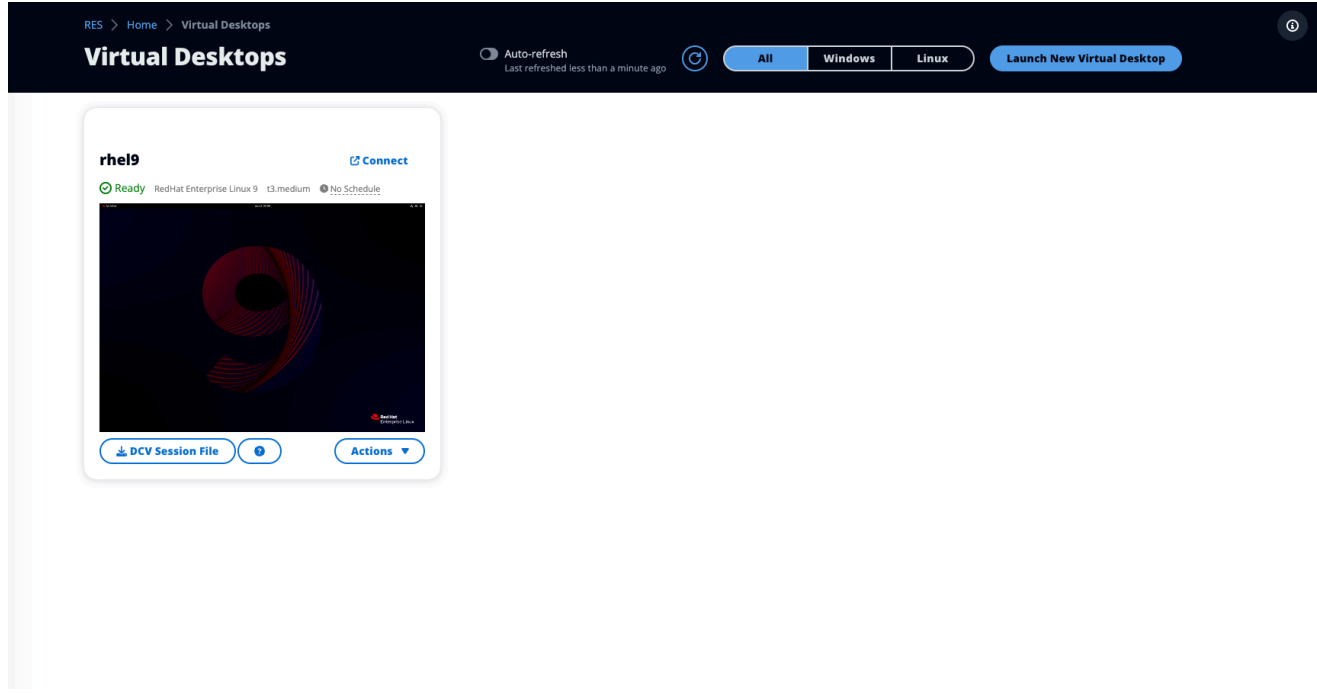

- b. Virtual Desktop State を選択します。
- c. [Stop] (停止) を選択します。

**a** Note

休止状態のセッションのデスクトップサイズを更新することはできません。

- 2. デスクトップが停止したことを確認したら、アクション を選択し、セッションの更新 を選択し ます。
- 3. セッション名を変更するか、必要なデスクトップサイズを選択します。
- 4. [送信] を選択します。
- 5. インスタンスが更新されたら、デスクトップを再起動します。
	- a. [アクション] を選択します。
- b. Virtual Desktop State を選択します。
- c. [開始] を選択します。

### <span id="page-170-0"></span>セッション情報を取得する

1. [アクション] を選択します。

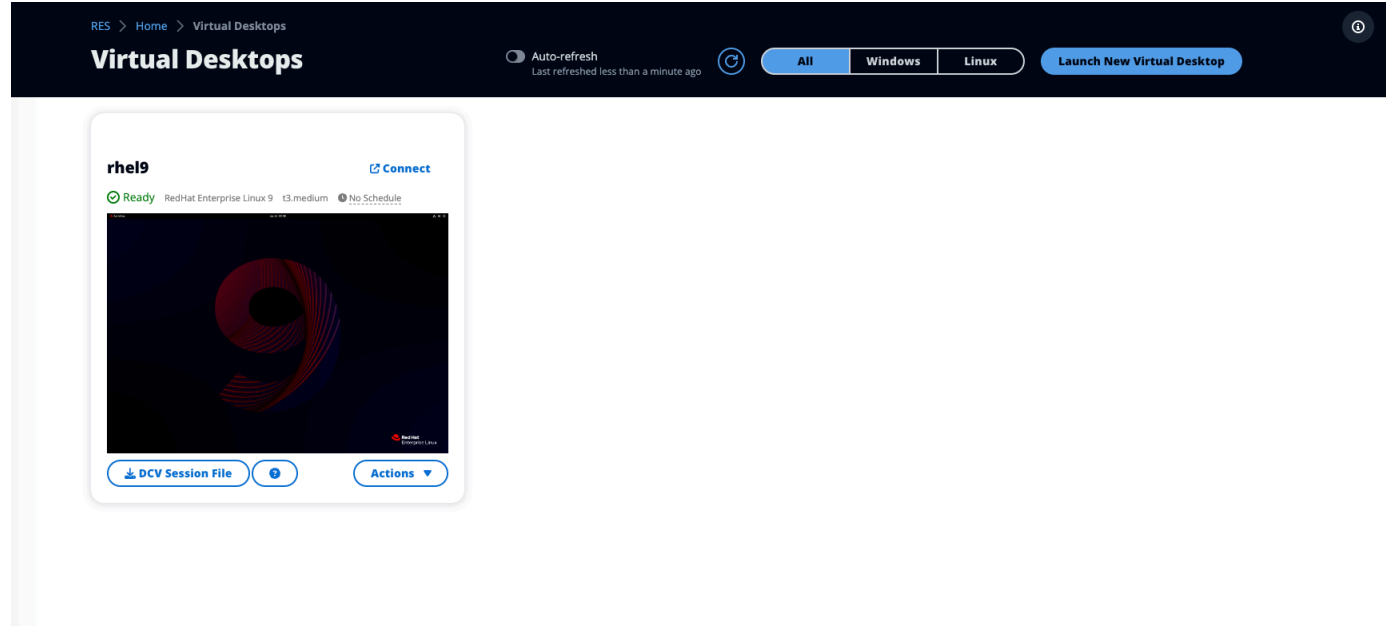

#### 2. 情報の表示 を選択します。

#### <span id="page-170-1"></span>仮想デスクトップをスケジュールする

デフォルトでは、仮想デスクトップにはスケジュールがなく、セッションを停止または終了するまで アクティブのままになります。また、デスクトップは、誤って停止しないようにアイドル状態でも停 止します。アイドル状態は、アクティブな接続がなく、15 分以上 15% 未満のCPU使用状況によっ て決まります。デスクトップを自動的に開始および停止するようにスケジュールを設定できます。

1. [アクション] を選択します。

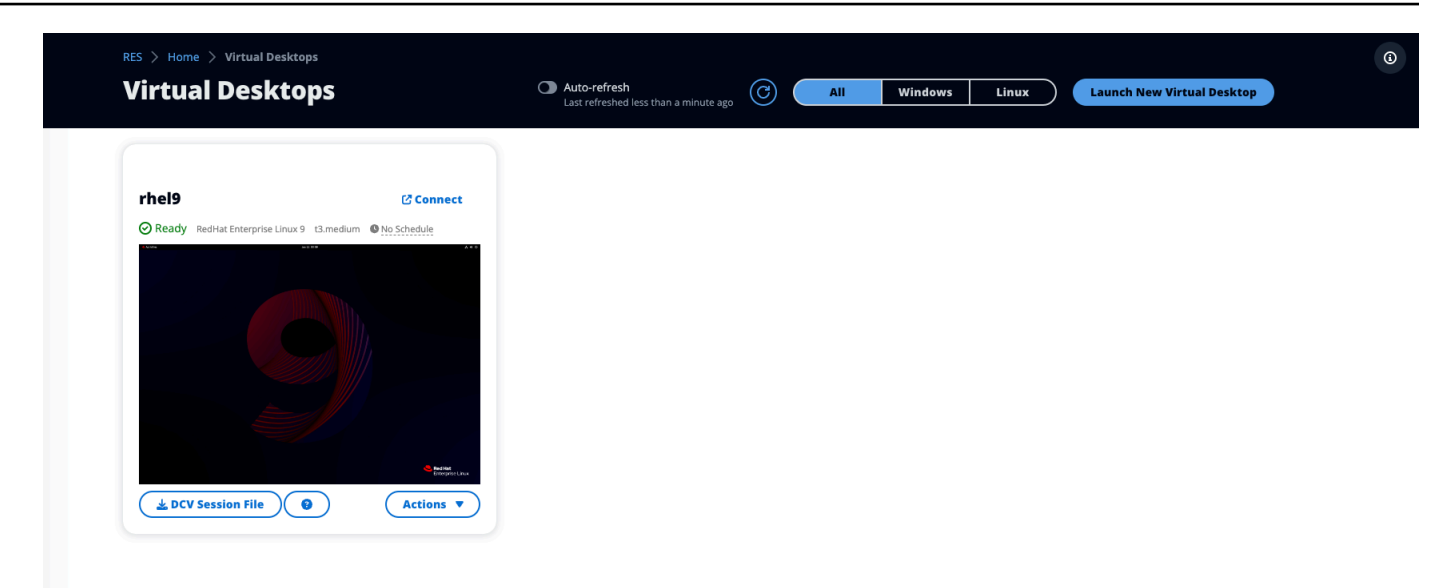

- 2. [スケジュール] を選択します。
- 3. 日ごとにスケジュールを設定します。
- 4. [Save] を選択します。

T

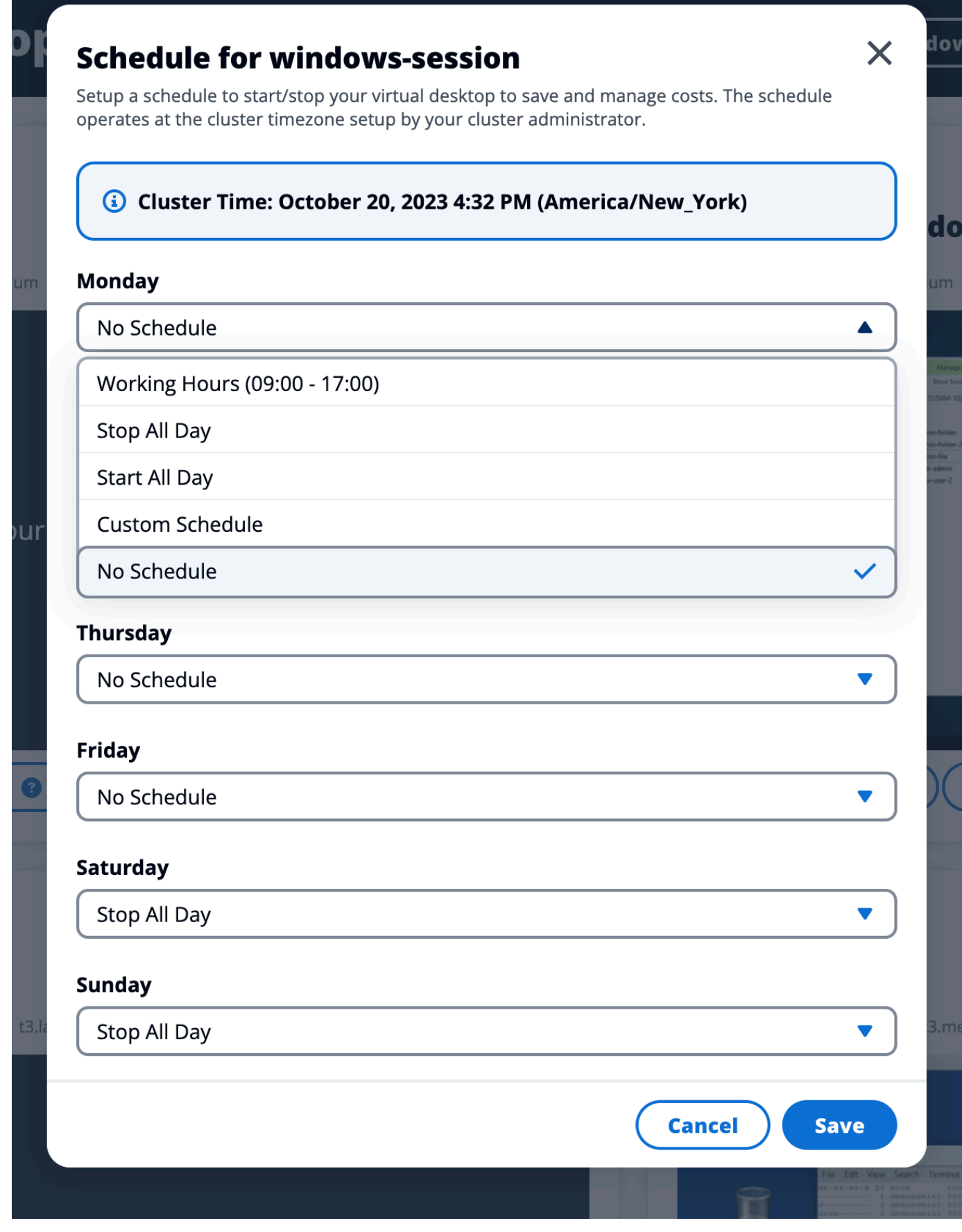

# <span id="page-173-0"></span>共有デスクトップ

共有デスクトップでは、共有されたデスクトップを確認できます。デスクトップに接続するには、 ユーザーが管理者または所有者でない限り、セッション所有者も接続されている必要があります。

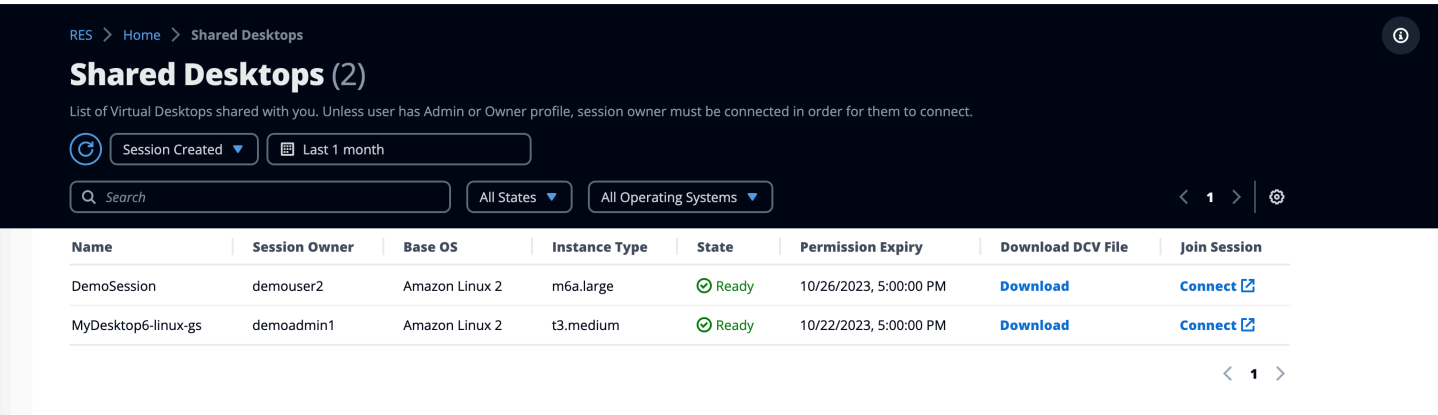

セッションの共有中に、コラボレーターのアクセス許可を設定できます。例えば、コラボレーション するチームメイトに読み取り専用アクセスを付与できます。

トピック

- [デスクトップを共有する](#page-173-1)
- [共有デスクトップにアクセスする](#page-175-1)

### <span id="page-173-1"></span>デスクトップを共有する

1. デスクトップセッションから、アクション を選択します。

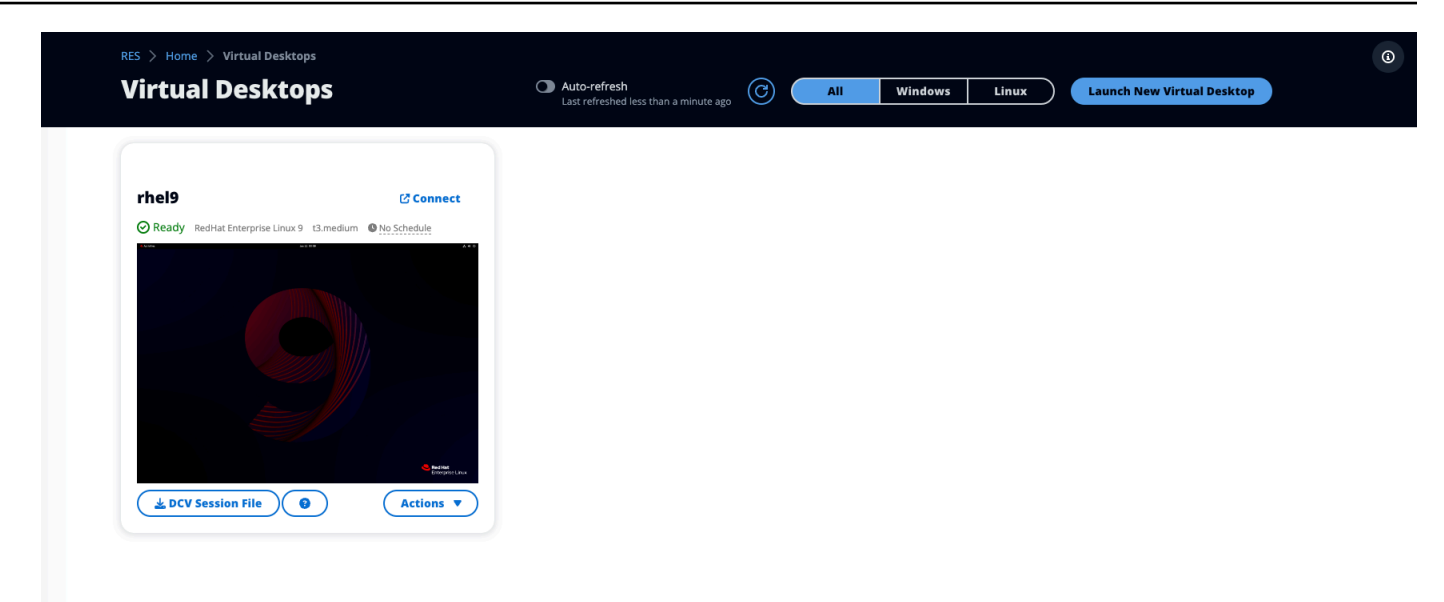

- 2. セッションアクセス許可 を選択します。
- 3. ユーザーとアクセス許可レベルを選択します。有効期限を設定することもできます。
- 4. [Save] を選択します。

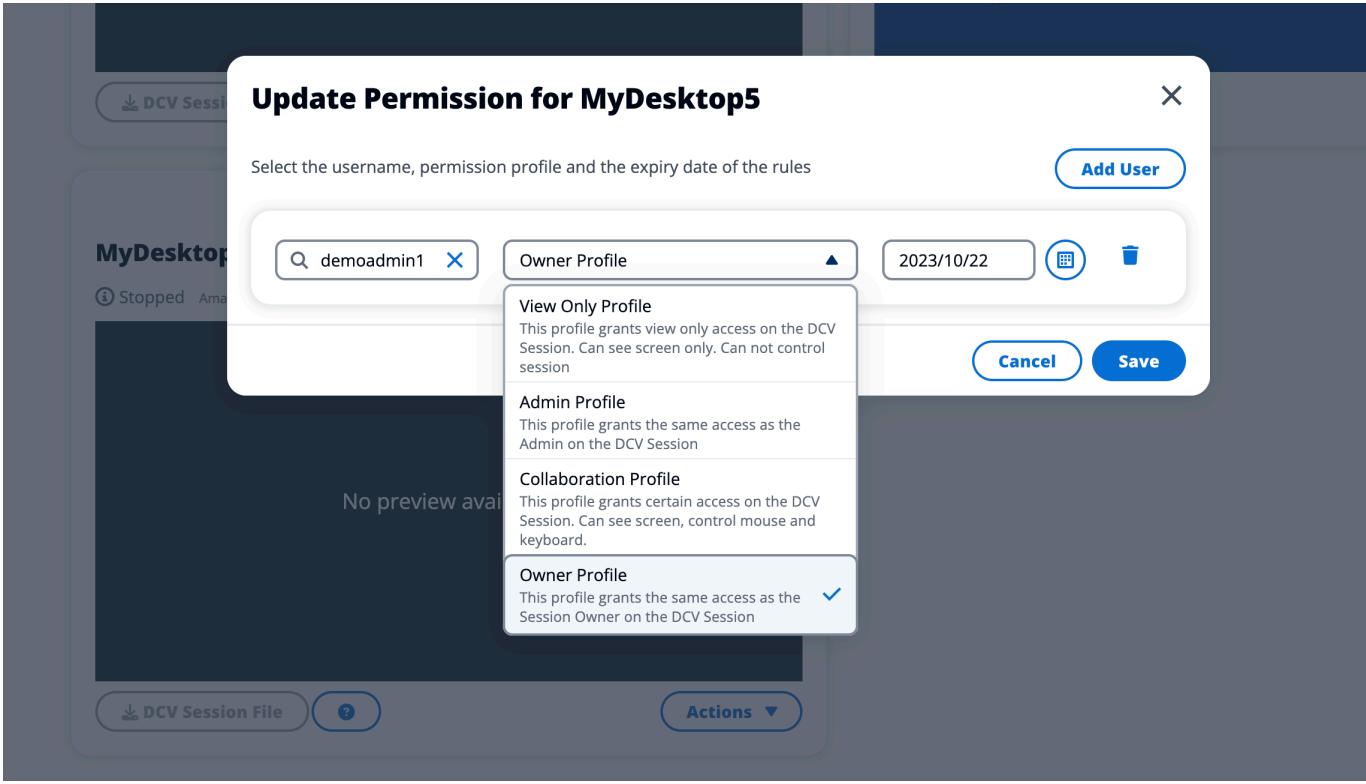

アクセス許可の詳細については、「」を参照してください[the section called "アクセス許可プロファ](#page-125-0) [イル"。](#page-125-0)

### <span id="page-175-1"></span>共有デスクトップにアクセスする

共有デスクトップから、共有されているデスクトップを表示し、インスタンスに接続できます。ウェ ブブラウザまたは で参加できますDCV。接続するには、「」の指示に従います[デスクトップにアク](#page-165-0) [セスする](#page-165-0)。

### <span id="page-175-0"></span>ファイルブラウザ

ファイルブラウザを使用すると、ウェブポータルからファイルシステムにアクセスできます。基盤と なるファイルシステムでアクセスするアクセス許可を持つすべての利用可能なファイルを管理できま す。バックエンドストレージ (Amazon EFS) は、すべての Linux ノードで使用できます。Linux ノー ドと Windows ノードでは、 FSx の ONTAPを使用できます。仮想デスクトップ上のファイルの更新 は、ターミナルまたはウェブベースのファイルブラウザを介したファイルの更新と同じです。

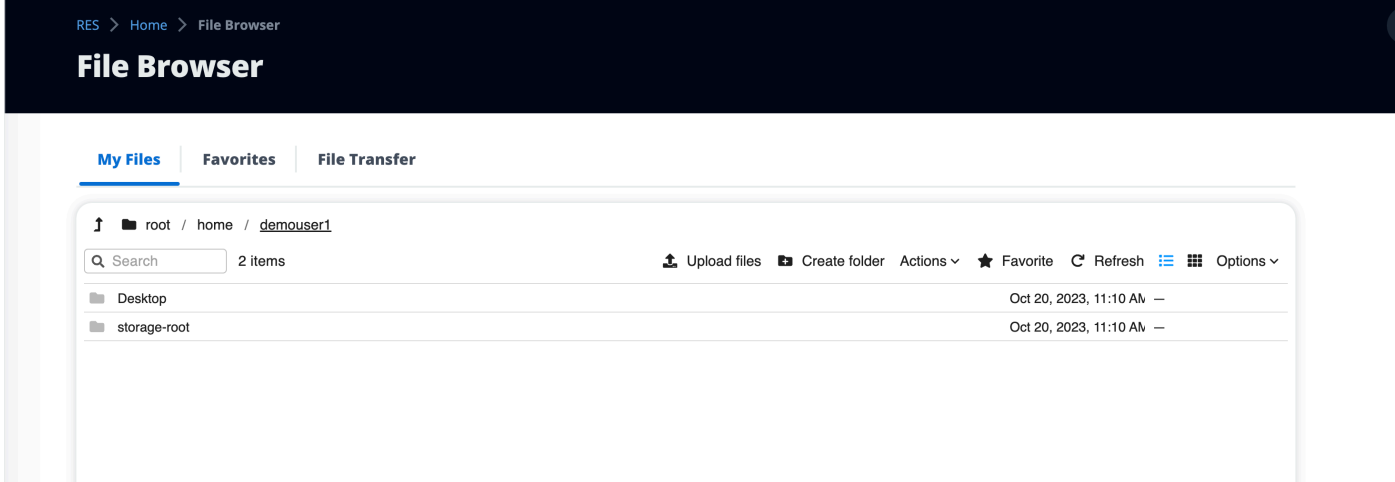

トピック

- [ファイルのアップロード \(複数可\)](#page-176-0)
- [ファイルの削除 \(複数可\)](#page-176-1)
- [お気に入りを管理する](#page-177-0)
- [ファイルの編集](#page-177-1)
- [ファイルの転送](#page-178-0)

 $^{\circ}$ 

 $^{\circ}$ 

# <span id="page-176-0"></span>ファイルのアップロード (複数可)

1. ファイルのアップロード を選択します。

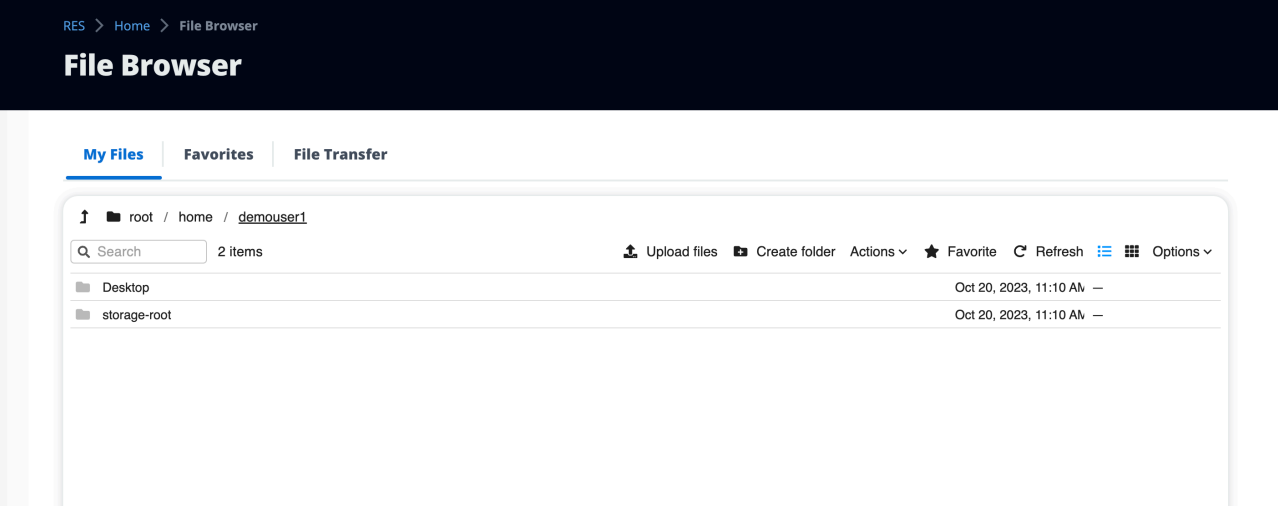

- 2. ファイルを削除するか、アップロードするファイルを参照します。
- 3. アップロード (n) ファイル を選択します。

<span id="page-176-1"></span>ファイルの削除 (複数可)

1. 削除するファイル (複数可) を選択します。

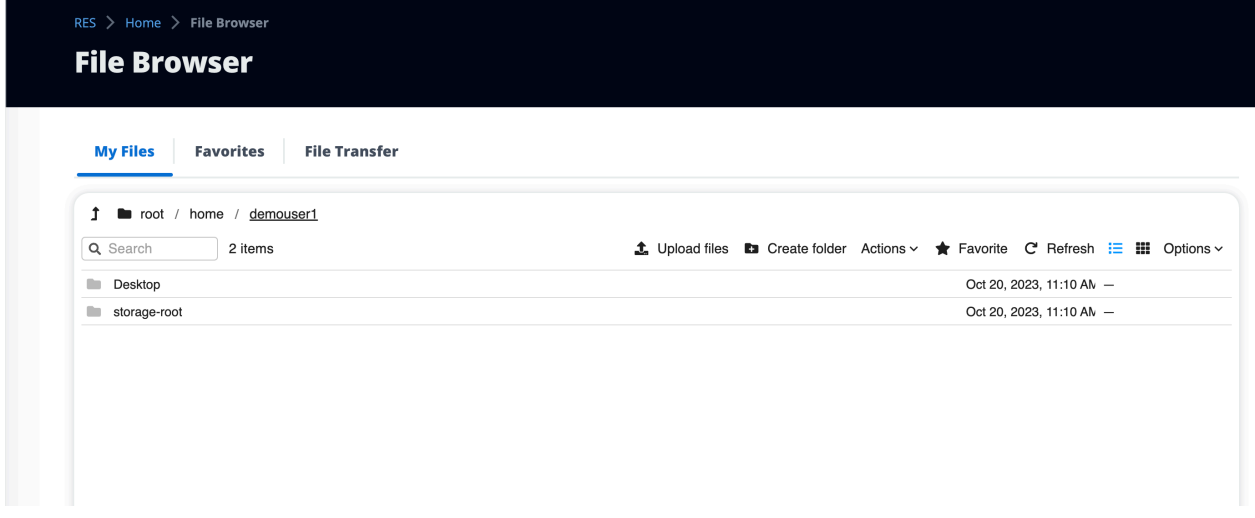

- 2. [アクション] を選択します。
- 3. ファイルの削除 を選択します。

または、任意のファイルまたはフォルダを右クリックし、ファイルの削除 を選択することもできま す。

### <span id="page-177-0"></span>お気に入りを管理する

重要なファイルとフォルダを固定するには、お気に入りに追加します。

1. ファイルまたはフォルダを選択します。

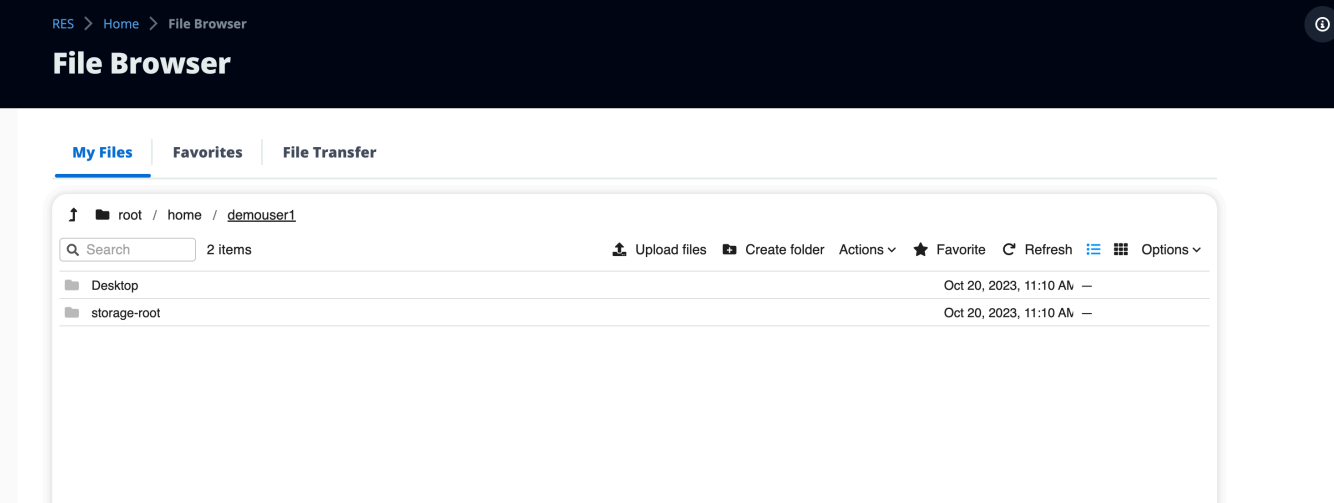

2. お気に入り を選択します。

または、任意のファイルまたはフォルダを右クリックし、お気に入り を選択します。

**a** Note

お気に入りはローカルブラウザに保存されます。ブラウザを変更したり、キャッシュをクリ アしたりする場合は、お気に入りを再ピン留めする必要があります。

### <span id="page-177-1"></span>ファイルの編集

ウェブポータル内のテキストベースのファイルのコンテンツを編集できます。

1. 更新するファイルを選択します。モーダルが開き、ファイルの内容が表示されます。

 $_{\odot}$ 

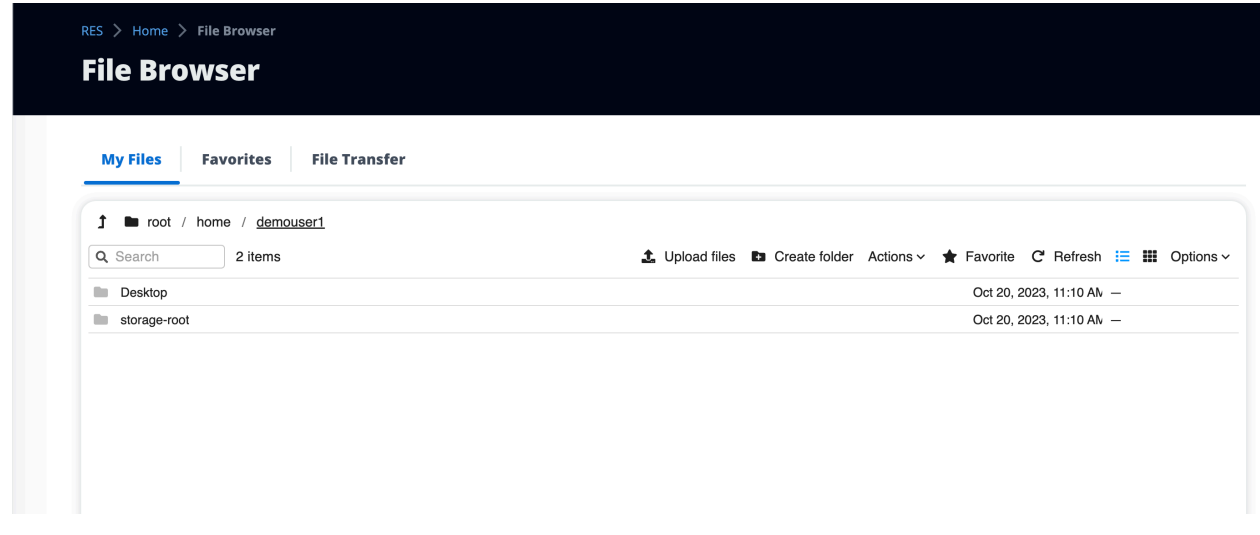

2. 更新を行い、 の保存 を選択します。

### <span id="page-178-0"></span>ファイルの転送

ファイル転送を使用して、外部ファイル転送アプリケーションを使用してファイルを転送します。次 のアプリケーションから選択し、画面の指示に従ってファイルを転送できます。

- FileZilla (Windows、MacOS、Linux)
- 勝利SCP (Windows)
- AWS Transfer for FTP (Amazon EFS)

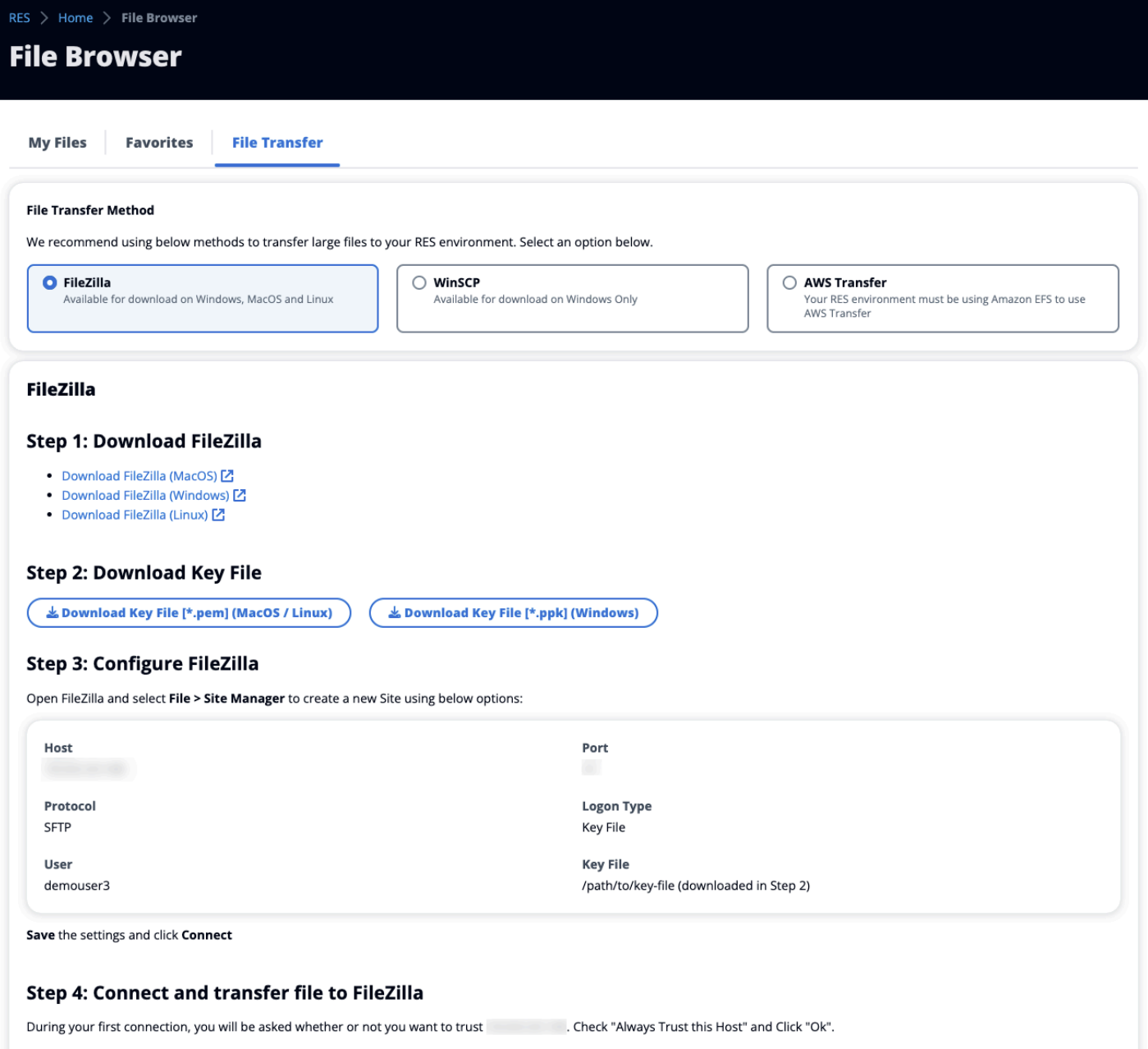

Once connected, simply drag & drop to upload/download files.
# トラブルシューティング

このセクションでは、システムをモニタリングする方法と、発生する可能性のある特定の問題のトラ ブルシューティング方法について説明します。

トピック

- [一般的なデバッグとモニタリング](#page-183-0)
- [問題 RunBooks](#page-191-0)
- [既知の問題](#page-233-0)

詳細な内容:

- [一般的なデバッグとモニタリング](#page-183-0)
	- [便利なログおよびイベント情報ソース](#page-183-1)
		- [環境 Amazon EC2インスタンスのログファイル](#page-183-2)
		- [CloudFormation スタック](#page-186-0)
		- [問題によるシステム障害と Amazon EC2 Auto Scaling Group アクティビティに反映される](#page-187-0)
	- [一般的な Amazon EC2 コンソールの外観](#page-188-0)
		- [インフラストラクチャホスト](#page-188-1)
		- [インフラストラクチャホストと仮想デスクトップ](#page-189-0)
		- [終了状態のホスト](#page-189-1)
		- [参照に便利な Active Directory \(AD\) 関連のコマンド](#page-190-0)
	- [Windows DCV デバッグ](#page-190-1)
	- [Amazon DCVバージョン情報の検索](#page-191-1)
- [問題 RunBooks](#page-191-0)
	- [インストールの問題](#page-193-0)
		- [インストール後にカスタムドメインをセットアップしたい RES](#page-194-0)
		- [AWS CloudFormation スタックは、「受信した失敗したメッセージWaitCondition 」という](#page-196-0) [メッセージで を作成できません。エラー:状態。TaskFailed「](#page-196-0)
		- [スタックが正常に作成された後に AWS CloudFormation E メール通知を受信しない](#page-197-0)
		- [インスタンスサイクルまたは vdc コントローラーが失敗した状態](#page-197-1)
		- [依存オブジェクトエラーにより環境 CloudFormation スタックが削除に失敗する](#page-201-0)
- [環境の作成中にCIDRブロックパラメータでエラーが発生しました](#page-201-1)
- [CloudFormation 環境作成中のスタック作成失敗](#page-201-2)
- [AdDomainAdminNode CREATE\\_ で外部リソース \(デモ\) スタックの作成が失敗するFAILED](#page-201-3)
- [ID 管理の問題](#page-202-0)
	- [iam を実行する権限がありません。PassRole](#page-203-0)
	- [自分の AWS アカウント以外のユーザーにリソースの AWS Research and Engineering Studio](#page-203-1) [へのアクセスを許可したい](#page-203-1)
	- [環境にログインすると、すぐにログインページに戻ります。](#page-204-0)
	- [ログイン試行時の「ユーザーが見つかりません」エラー](#page-205-0)
	- [Active Directory に追加されたが、 から欠落しているユーザー RES](#page-206-0)
	- [セッションの作成時に使用できないユーザー](#page-206-1)
	- [サイズ制限が CloudWatch クラスターマネージャーログのエラーを超過しました](#page-206-2)
- [\[Storage \(ストレージ\)\]](#page-207-0)
	- [を通じてファイルシステムを作成しましたRESが、VDIホストにはマウントされません](#page-207-1)
	- [を通じてファイルシステムをオンボーディングしたRESが、VDIホストにマウントされない](#page-208-0)
	- [VDI ホストから読み書きできない](#page-208-1)
		- [アクセス許可処理のユースケースの例](#page-208-2)
	- [から Amazon FSx for NetApp ONTAP を作成しましたRESが、ドメインに参加しませんでし](#page-211-0) [た](#page-211-0)
- [スナップショット](#page-212-0)
	- [スナップショットのステータスが「失敗」](#page-212-1)
	- [スナップショットは、テーブルをインポートできなかったことを示すログとともに適用されま](#page-212-2) [せん。](#page-212-2)
- [インフラストラクチャ](#page-213-0)
	- [正常なインスタンスのないロードバランサーターゲットグループ](#page-213-1)
- [Virtual Desktops の起動](#page-214-0)
	- [以前に機能していた仮想デスクトップは正常に接続できなくなりました](#page-215-0)
	- [5 つの仮想デスクトップしか起動できない](#page-215-1)
	- [デスクトップ Windows の接続試行は「接続が閉じられました。トランスポートエラー「」](#page-215-2)
	- [VDIs プロビジョニング状態でスタック](#page-217-0)
	- [VDIs 起動後にエラー状態になる](#page-218-0)
- [仮想デスクトップコンポーネント](#page-218-1)
	- [Amazon EC2インスタンスがコンソールで終了を繰り返し表示している](#page-219-0)
	- [AD への参加に失敗したために vdc コントローラーインスタンスがサイクルしています / モ](#page-220-0) [ジュールVDIに失敗したAPIヘルスチェックが表示されています](#page-220-0)
	- [Software Stack を編集して追加するときに、プロジェクトがプルダウンに表示されない](#page-222-0)
	- [cluster-manager Amazon CloudWatch ログには、「<user-home-init> アカウントはまだ利用](#page-222-1) [できません。ユーザーの同期を待っています」 \(アカウントがユーザー名の場合\) が表示され](#page-222-1) [ます。](#page-222-1)
	- [ログイン試行時に Windows デスクトップに「アカウントが無効になりました」と表示されま](#page-223-0) [す。管理者にお問い合わせください」](#page-223-0)
	- [DHCP 外部/顧客の AD 設定に関するオプションの問題](#page-224-0)
	- [Firefox エラー MOZILLA\\_PKIX\\_ERROR\\_REQUIREDTLS\\_FEATURE\\_MISSING](#page-224-1)

• [Env 削除](#page-225-0)

- [res-xxx-cluster スタックがDELETE「\\_FAILED」状態で、「ロールが無効であるか、想定でき](#page-225-1) [ない」エラーにより手動で削除できない](#page-225-1)
- [ログの収集](#page-228-0)
- [VDI ログのダウンロード](#page-230-0)
- [Linux EC2インスタンスからのログのダウンロード](#page-230-1)
- [Windows EC2インスタンスからのログのダウンロード](#page-231-0)
- [WaitCondition エラーのECSログの収集](#page-232-0)
- [デモ環境](#page-232-1)
	- [ID プロバイダーへの認証リクエストを処理する際のデモ環境ログインエラー](#page-232-2)
- [既知の問題 2024.x](#page-233-1)
	- [既知の問題 2024.x](#page-233-1)
		- [\(2024.08\) 仮想デスクトップがルートバケットARNとカスタムプレフィックスを使用して](#page-233-2)  [Amazon S3 バケットの読み取り/書き込みをマウントできない](#page-233-2)
		- [\(2024.06\) AD グループ名にスペースが含まれている場合、スナップショットの適用は失敗す](#page-235-0) [る](#page-235-0)
		- [\(2024.04-2024.04.02\) IAM VDIインスタンスのロールにアタッチされていないアクセス許可境](#page-237-0) [界を提供](#page-237-0)
		- [\(2024.04.02 以前\) ap-southeast-2 \(シドニー\) の Windows NVIDIAインスタンスが起動しない](#page-239-0)
		- [\(2024.04 および 2024.04.01\) でRESの削除失敗 GovCloud](#page-240-0)
- [\(2024.04 2024.04.02\) Linux 仮想デスクトップが再起動時にRESUMING「」ステータスにス](#page-241-0) [タックしている可能性がある](#page-241-0)
- [\(2024.04.02 以前\) SAMAccountName 属性に大文字または特殊文字が含まれている AD ユー](#page-243-0) [ザーの同期に失敗しました](#page-243-0)
- [\(2024.04.02 以前\) 踏み台ホストにアクセスするためのプライベートキーが無効です](#page-245-0)
- [\(2024.06 以前\) AD 同期RES中に に同期されていないグループメンバー](#page-245-1)
- [\(2024.06 以前\) CVE-2024-6387、RegreSSHion、 RHEL9および Ubuntu のセキュリティ脆弱](#page-247-0) [性 VDIs](#page-247-0)

## <span id="page-183-0"></span>一般的なデバッグとモニタリング

このセクションでは、 内の情報の場所について説明しますRES。

- [便利なログおよびイベント情報ソース](#page-183-1)
	- [環境 Amazon EC2インスタンスのログファイル](#page-183-2)
	- [CloudFormation スタック](#page-186-0)
	- [問題によるシステム障害と Amazon EC2 Auto Scaling Group アクティビティに反映される](#page-187-0)
- [一般的な Amazon EC2 コンソールの外観](#page-188-0)
	- [インフラストラクチャホスト](#page-188-1)
	- [インフラストラクチャホストと仮想デスクトップ](#page-189-0)
	- [終了状態のホスト](#page-189-1)
	- [参照に便利な Active Directory \(AD\) 関連のコマンド](#page-190-0)
- [Windows DCV デバッグ](#page-190-1)
- [Amazon DCVバージョン情報の検索](#page-191-1)

## <span id="page-183-1"></span>便利なログおよびイベント情報ソース

トラブルシューティングやモニタリングの用途で参照できる保持されている情報源はさまざまです。

<span id="page-183-2"></span>環境 Amazon EC2インスタンスのログファイル

ログファイルは、 が使用している Amazon EC2インスタンスに存在しますRES。SSM Session Manager を使用して、これらのファイルを調べるためにインスタンスにセッションを開くことがで きます。

### クラスターマネージャーや vdc コントローラーなどのインフラストラクチャインスタンスでは、ア プリケーションやその他のログは次の場所にあります。

- /opt/idea/app/logs/application.log
- /root/bootstrap/logs/
- /var/log/
- /var/log/ssd/
- /var/log/messages
- /var/log/user-data.log
- /var/log/cloud-init.log
- /var/log/cloud-init-output.log

Linux 仮想デスクトップでは、以下の便利なログファイルが含まれています。

- /var/log/dcv/
- /root/bootstrap/logs/userdata.log
- /var/log/messages

Windows 仮想デスクトップインスタンスのログは、 で確認できます。

- PS C:\ProgramData\nice\dcv\log
- PS C:\ProgramData\nice\DCVSessionManagerAgent\log

Windows では、一部のアプリケーションのログ記録は次の場所にあります。

• PS C:\Program Files\NICEDCV\Server\bin

Windows では、NICEDCV証明書ファイルは以下にあります。

• C:\Windows\System32\config\systemprofile\AppData\Local\NICEdcv\

Amazon CloudWatch ロググループ

Amazon EC2と AWS Lambda コンピューティングリソースのログ情報は Amazon CloudWatch Log Groups に記録されます。その中のログエントリは、潜在的な問題のトラブルシューティングや一般 的な情報に有用な情報を提供します。

これらのグループの名前は次のとおりです。

- /aws/lambda/*<envname>*-/ lambda related
- /*<envname>*/
	- cluster-manager/ main infrastructure host
	- vdc/ virtual desktop related
		- dcv-broker/ desktop related
		- dcv-connection-gateway/ desktop related
		- controller/ main desktop controller host
		- dcv-session/ desktop session related

ロググループを調べるときは、次のような大文字と小文字の文字列を使用してフィルタリングすると 便利です。これにより、記述された文字列を含むメッセージのみが出力されます。

```
?"ERROR" ?"error"
```
問題を監視するもう 1 つの方法は、目的のデータを表示するウィジェットを含む Amazon CloudWatch Dashboards を作成することです。

例としては、文字列エラーの発生をカウントERRORし、線としてグラフ化するウィジェットを作成 します。この方法により、パターン変更が発生したことを示す潜在的な問題や傾向の発生を簡単に検 出できます。

以下は、インフラストラクチャホストの の例です。これを使用するには、クエリ行を連結し、 <envname> および <region> 属性を適切な値に置き換えます。

```
{ 
      "widgets": [ 
\overline{\mathcal{L}} "type": "log", 
                "x": 0, "y": 0, 
                  "width": 24,
```
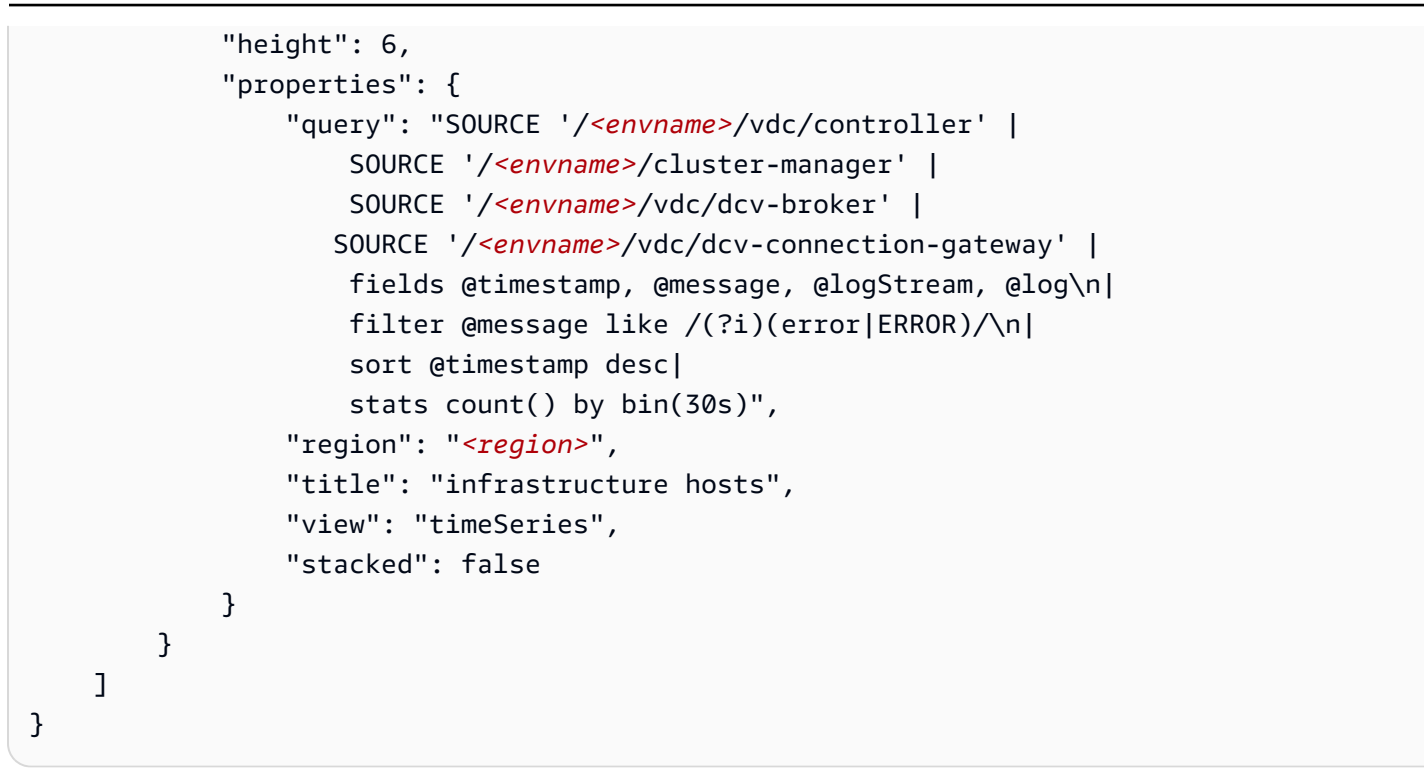

#### ダッシュボードの例を次に示します。

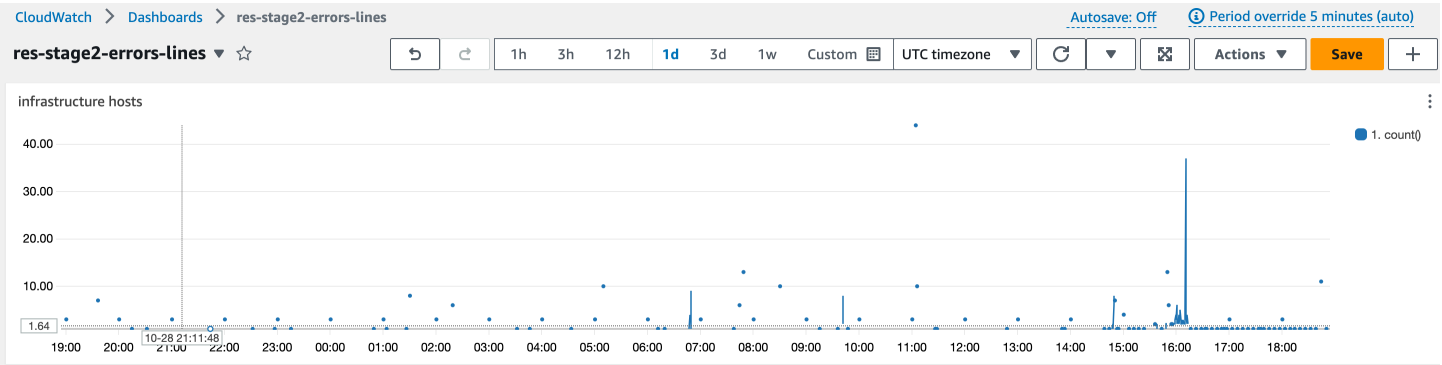

<span id="page-186-0"></span>CloudFormation スタック

環境の作成中に作成された CloudFormation スタックには、環境の設定に関連するリソース、イベン ト、出力情報が含まれます。

スタックごとに、イベント、リソース、出力タブを参照して、スタックに関する情報を確認できま す。

RES スタック:

- <envname>-bootstrap
- <envname>-cluster
- <envname>-metrics
- <envname>-directoryservice
- <envname>-identity-provider
- <envname>-shared-storage
- <envname>-cluster-manager
- <envname>-vdc
- <envname>-bastion-host

デモ環境スタック (デモ環境をデプロイしていて、これらの外部リソースを利用できない場合は、 AWS 高性能コンピューティングレシピを使用してデモ環境のリソースを生成できます。)

- <envname>
- <envname>-Networking
- <envname>-DirectoryService
- <envname>-Storage
- <envname>-WindowsManagementHost

<span id="page-187-0"></span>問題によるシステム障害と Amazon EC2 Auto Scaling Group アクティビティに反映さ れる

がサーバーエラーRESUIsを示している場合、原因はアプリケーションソフトウェアやその他の問題 である可能性があります。

各インフラストラクチャの Amazon EC2インスタンスの自動スケーリンググループ (ASGs) には、イ ンスタンスのスケーリングアクティビティの検出に役立つアクティビティタブが含まれています。UI ページにエラーがある場合やアクセスできない場合は、Amazon EC2コンソールで複数の終了した インスタンスを確認し、関連する の Auto Scaling Group Activity タブをチェックASGして、Amazon EC2インスタンスが循環しているかどうかを確認します。

その場合は、インスタンスの関連する Amazon CloudWatch ロググループを使用して、問題の原因を 示す可能性のあるエラーがログに記録されているかどうかを確認します。SSM セッションコンソー ルを使用して、そのタイプの実行中のインスタンスにセッションを開き、インスタンスが異常として マークされ、 によって終了される前に、インスタンスのログファイルを調べて原因を特定すること もできますASG。

### この問題が発生した場合、ASGコンソールには次のようなアクティビティが表示されることがあり ます。

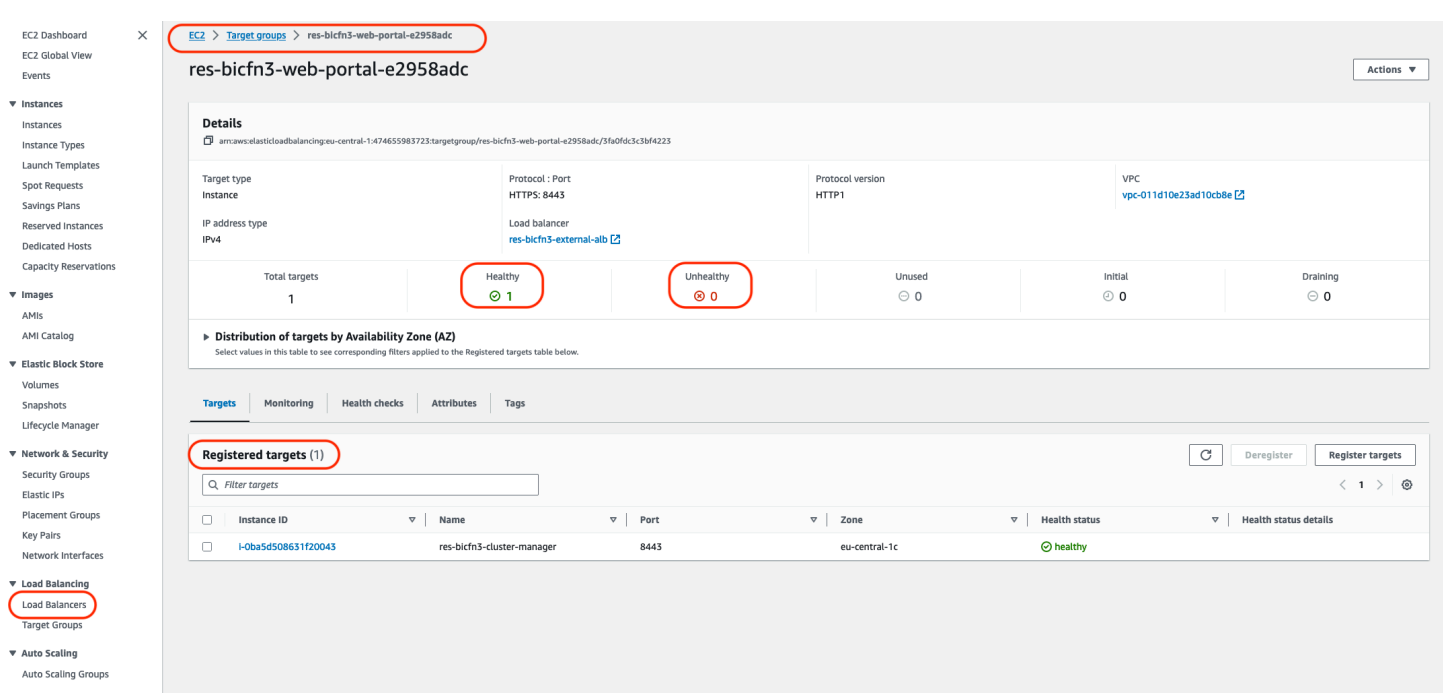

## <span id="page-188-0"></span>一般的な Amazon EC2 コンソールの外観

<span id="page-188-1"></span>このセクションでは、さまざまな状態で動作しているシステムのスクリーンショットを示します。

### インフラストラクチャホスト

Amazon EC2コンソールは、デスクトップが実行されていない場合、通常次のような状態になりま す。表示されるインスタンスは、Amazon EC2ホストのRESインフラストラクチャです。インスタン ス名のプレフィックスはRES環境名です。

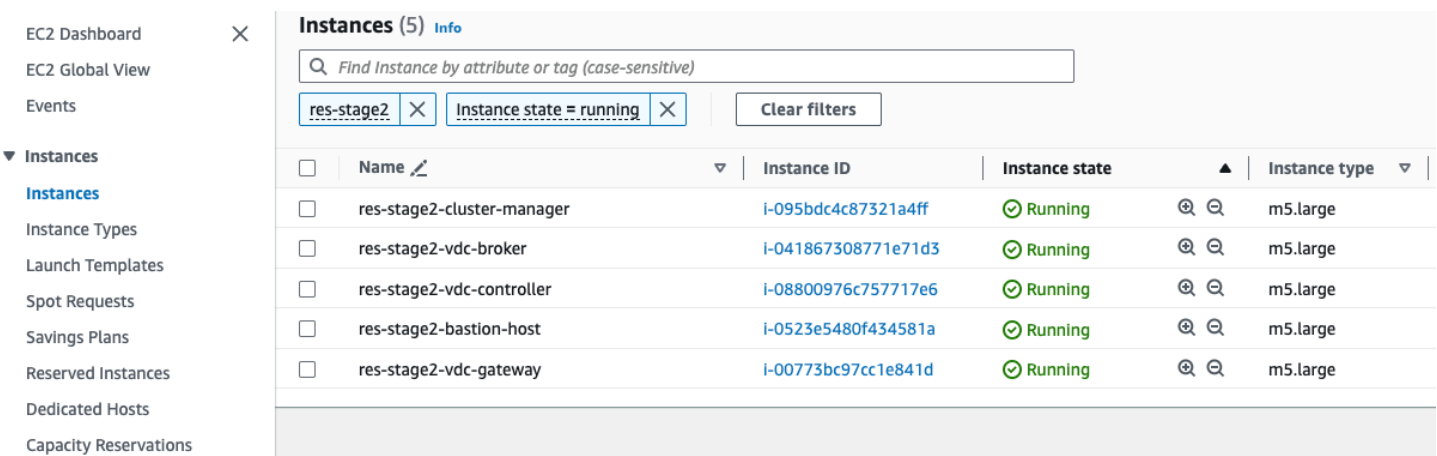

## <span id="page-189-0"></span>インフラストラクチャホストと仮想デスクトップ

Amazon EC2コンソールでは、仮想デスクトップが実行されていると、次のようになります。こ の場合、仮想デスクトップは赤で示されます。インスタンス名のサフィックスは、デスクトップ を作成したユーザーです。中央の名前は、起動時に設定されたセッション名であり、デフォルト MyDesktop「」またはユーザーが設定した名前です。

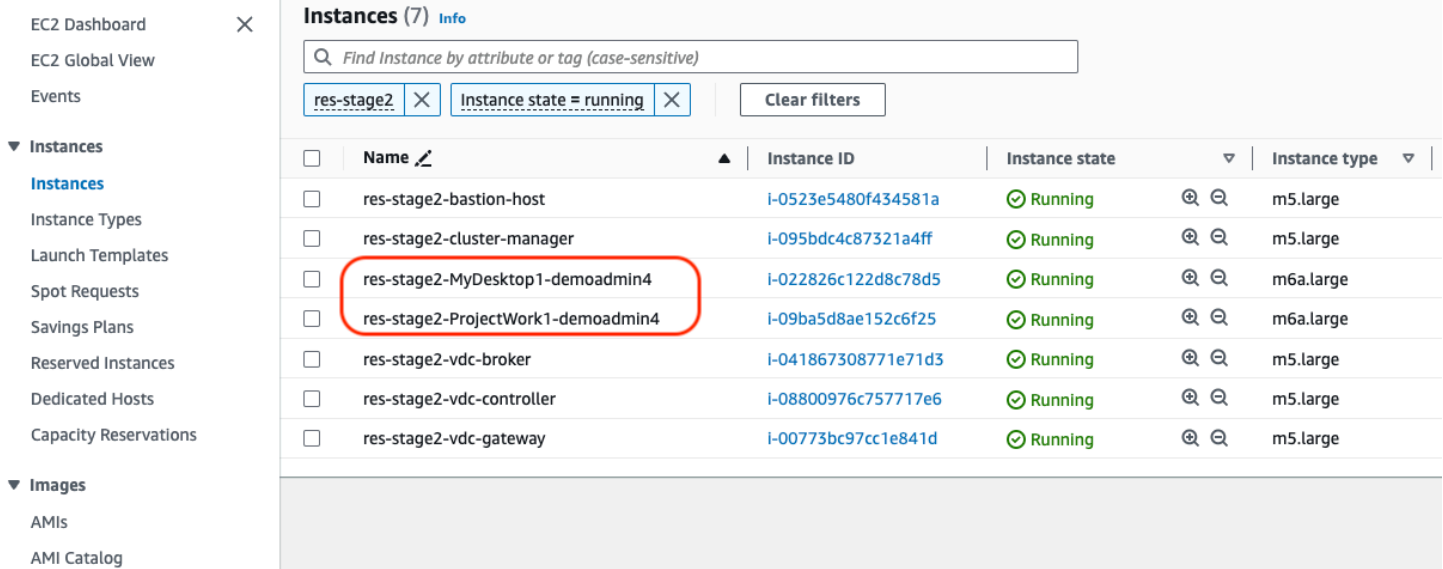

### <span id="page-189-1"></span>終了状態のホスト

Amazon EC2コンソールに終了したインスタンスが表示されると、通常は終了したデスクトップホス トになります。コンソールに終了状態のインフラストラクチャホストが含まれている場合、特に同じ タイプの が複数ある場合は、システムの問題が進行中である可能性があります。

次の図は、終了したデスクトップインスタンスを示しています。

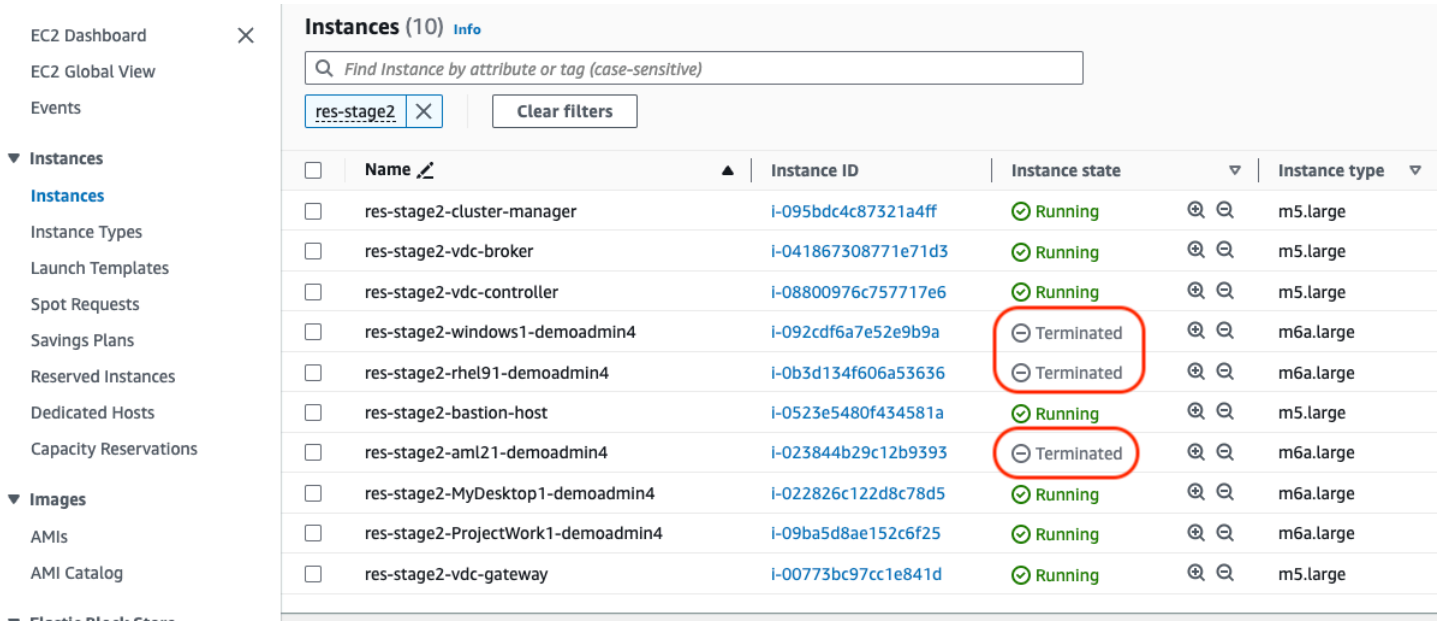

<span id="page-190-0"></span>参照に便利な Active Directory (AD) 関連のコマンド

AD 設定関連情報を表示するためにインフラストラクチャホストに入力できる ldap 関連のコマンド の例を次に示します。使用するドメインやその他のパラメータは、環境の作成時に入力されたパラ メータを反映する必要があります。

```
ldapsearch "(cn=AWS Delegated Add Workstations To Domain Users)" -x -h corp.res.com 
     -b "DC=corp,DC=res,DC=com" -D "CN=Admin,OU=Users,OU=CORP,DC=corp,DC=res,DC=com" 
     -w <password>
ldapsearch "(&(objectClass=group))" -x -h corp.res.com 
     -b "DC=corp,DC=res,DC=com" -D "CN=Admin,OU=Users,OU=CORP,DC=corp,DC=res,DC=com" 
     -w <password>
```
<span id="page-190-1"></span>Windows DCV デバッグ

Windows デスクトップでは、以下を使用して、関連するセッションを一覧表示できます。

```
PS C:\Windows\System32\config\systemprofile\AppData\Local\NICE\dcv> & 'C:\Program Files
\NICE\DCV\Server\bin\dcv.exe'list-sessions
Session: 'a7953489-9dbf-492b-8135-7709dccc4cab' (owner:admin2 type:console 
  name:windows1)
```
## <span id="page-191-1"></span>Amazon DCVバージョン情報の検索

Amazon DCV は仮想デスクトップセッションに使用されます。[AWS Amazon DCV](https://aws.amazon.com/hpc/dcv/)。次の例は、イン ストールされているDCVソフトウェアのバージョンを確認する方法を示しています。

Linux

 $[root@ip-10-3-157-194 \sim ]\# /usr/bin/dcv$  version

Amazon DCV 2023.0 (r14852) Copyright (C) 2010-2023 NICE s.r.l. All rights reserved.

This product is protected by copyright and licenses restricting use, copying, distribution, and decompilation.

Windows

```
PS C:\Windows\System32\config\systemprofile\AppData\Local\NICE\dcv> & 'C:\Program Files
\NICE\DCV\Server\bin\dcv.exe' version
```
Amazon DCV 2023.0 (r15065) Copyright (C) 2010-2023 NICE s.r.l. All rights reserved.

This product is protected by copyright and licenses restricting use, copying, distribution, and decompilation.

## <span id="page-191-0"></span>問題 RunBooks

次のセクションでは、発生する可能性のある問題、検出方法、問題の解決方法に関する提案について 説明します。

- [インストールの問題](#page-193-0)
	- [インストール後にカスタムドメインをセットアップしたい RES](#page-194-0)
	- [AWS CloudFormation スタックは、「受信した失敗したメッセージWaitCondition 」というメッ](#page-196-0) [セージで を作成できません。エラー:状態。TaskFailed「](#page-196-0)
	- [スタックが正常に作成された後に AWS CloudFormation E メール通知を受信しない](#page-197-0)
	- [インスタンスサイクルまたは vdc コントローラーが失敗した状態](#page-197-1)
- [依存オブジェクトエラーにより環境 CloudFormation スタックが削除に失敗する](#page-201-0)
- [環境の作成中にCIDRブロックパラメータでエラーが発生しました](#page-201-1)
- [CloudFormation 環境作成中のスタック作成失敗](#page-201-2)
- [AdDomainAdminNode CREATE\\_ で外部リソース \(デモ\) スタックの作成が失敗するFAILED](#page-201-3)
- [ID 管理の問題](#page-202-0)
	- [iam を実行する権限がありません。PassRole](#page-203-0)
	- [自分の AWS アカウント以外のユーザーにリソースの AWS Research and Engineering Studio へ](#page-203-1) [のアクセスを許可したい](#page-203-1)
	- [環境にログインすると、すぐにログインページに戻ります。](#page-204-0)
	- [ログイン試行時の「ユーザーが見つかりません」エラー](#page-205-0)
	- [Active Directory に追加されたが、 から欠落しているユーザー RES](#page-206-0)
	- [セッションの作成時に使用できないユーザー](#page-206-1)
	- [サイズ制限が CloudWatch クラスターマネージャーログのエラーを超過しました](#page-206-2)
- [\[Storage \(ストレージ\)\]](#page-207-0)
	- [を通じてファイルシステムを作成しましたRESが、VDIホストにはマウントされません](#page-207-1)
	- [を通じてファイルシステムをオンボーディングしたRESが、VDIホストにマウントされない](#page-208-0)
	- [VDI ホストから読み書きできない](#page-208-1)
		- [アクセス許可処理のユースケースの例](#page-208-2)
	- [から Amazon FSx for NetApp ONTAP を作成しましたRESが、ドメインに参加しませんでした](#page-211-0)
- [スナップショット](#page-212-0)
	- [スナップショットのステータスが「失敗」](#page-212-1)
	- [スナップショットは、テーブルをインポートできなかったことを示すログとともに適用されませ](#page-212-2) [ん。](#page-212-2)
- [インフラストラクチャ](#page-213-0)
	- [正常なインスタンスのないロードバランサーターゲットグループ](#page-213-1)
- [Virtual Desktops の起動](#page-214-0)
	- [以前に機能していた仮想デスクトップは正常に接続できなくなりました](#page-215-0)
	- [5 つの仮想デスクトップしか起動できない](#page-215-1)
	- [デスクトップ Windows の接続試行は「接続が閉じられました。トランスポートエラー「」](#page-215-2)
	- [VDIs プロビジョニング状態でスタック](#page-217-0)
	- [VDIs 起動後にエラー状態になる](#page-218-0)
- [仮想デスクトップコンポーネント](#page-218-1)
	- [Amazon EC2インスタンスがコンソールで終了を繰り返し表示している](#page-219-0)
	- [AD への参加に失敗したために vdc コントローラーインスタンスがサイクルしています / モ](#page-220-0) [ジュールVDIに失敗したAPIヘルスチェックが表示されています](#page-220-0)
	- [Software Stack を編集して追加するときに、プロジェクトがプルダウンに表示されない](#page-222-0)
	- [cluster-manager Amazon CloudWatch ログには、「<user-home-init> アカウントはまだ利用](#page-222-1) [できません。ユーザーの同期を待っています」 \(アカウントがユーザー名の場合\) が表示されま](#page-222-1) [す。](#page-222-1)
	- [ログイン試行時に Windows デスクトップに「アカウントが無効になりました」と表示されま](#page-223-0) [す。管理者にお問い合わせください」](#page-223-0)
	- [DHCP 外部/顧客の AD 設定に関するオプションの問題](#page-224-0)
	- Firefox エラー MOZILLA PKIX ERROR\_REQUIREDTLS\_FEATURE\_MISSING
- [Env 削除](#page-225-0)
	- [res-xxx-cluster スタックがDELETE「\\_FAILED」状態で、「ロールが無効であるか、想定できな](#page-225-1) [い」エラーにより手動で削除できない](#page-225-1)
	- [ログの収集](#page-228-0)
	- [VDI ログのダウンロード](#page-230-0)
	- [Linux EC2インスタンスからのログのダウンロード](#page-230-1)
	- [Windows EC2インスタンスからのログのダウンロード](#page-231-0)
	- [WaitCondition エラーのECSログの収集](#page-232-0)
- [デモ環境](#page-232-1)
	- [ID プロバイダーへの認証リクエストを処理する際のデモ環境ログインエラー](#page-232-2)

### <span id="page-193-0"></span>インストールの問題

トピック

- [インストール後にカスタムドメインをセットアップしたい RES](#page-194-0)
- [AWS CloudFormation スタックは、「受信した失敗したメッセージWaitCondition 」というメッ](#page-196-0) [セージで を作成できません。エラー:状態。TaskFailed「](#page-196-0)
- [スタックが正常に作成された後に AWS CloudFormation E メール通知を受信しない](#page-197-0)
- [インスタンスサイクルまたは vdc コントローラーが失敗した状態](#page-197-1)
- [依存オブジェクトエラーにより環境 CloudFormation スタックが削除に失敗する](#page-201-0)

インストールの問題 188

- [環境の作成中にCIDRブロックパラメータでエラーが発生しました](#page-201-1)
- [CloudFormation 環境作成中のスタック作成失敗](#page-201-2)
- [AdDomainAdminNode CREATE\\_ で外部リソース \(デモ\) スタックの作成が失敗するFAILED](#page-201-3)

<span id="page-194-0"></span>........................

### インストール後にカスタムドメインをセットアップしたい RES

**a** Note

前提条件 : これらのステップを実行する前に、証明書と PrivateKey 内容を Secrets Manager シークレットに保存する必要があります。

ウェブクライアントに証明書を追加する

- 1. external-alb ロードバランサーのリスナーにアタッチされた証明書を更新します。
	- a. > Load Balancing EC2 > Load Balancer AWS のコンソールでRES外部ロードバランサーに 移動します。
	- b. 命名規則 に従ってロードバランサーを検索します*<env-name>*-external-alb。
	- c. ロードバランサーにアタッチされているリスナーを確認します。
	- d. 新しい証明書の詳細がアタッチされたデフォルトSSL/TLS証明書を持つリスナーを更新しま す。
	- e. 変更を保存します。
- 2. クラスター設定テーブルで:
	- a. DynamoDB -> Tables -> でクラスター設定テーブルを見つけます*<env-name>*.clustersettings。
	- b. 属性で項目を検索してフィルタリングする name「key」、type「string」、 condition「contains」、value「external\_alb」に移動します。
	- c. True cluster.load\_balancers.external\_alb.certificates.providedに設定し ます。
	- d. の値を更新しま すcluster.load\_balancers.external\_alb.certificates.custom\_dns\_name。 これはウェブユーザーインターフェイスのカスタムドメイン名です。

e. の値を更新しま

すcluster.load\_balancers.external\_alb.certificates.acm\_certificate\_arn。 これは、Amazon Certificate Manager (ARN) に保存されている対応する証明書の Amazon リソースネーム () ですACM。

- 3. ウェブクライアント用に作成した対応する Route53 サブドメインレコードを更新して、外部 alb ロードバランサー DNSの名前を指定します<env-name>-external-alb。
- 4. SSO が 環境で既に設定されている場合は、RESウェブポータルの全般設定 > Identity Provider > Single Sign On > Status > Edit ボタンから、最初に使用した入力と同じ入力SSOで再設定しま す。

#### に証明書を追加する VDIs

- 1. 次のタグをシークレットに追加して、シークレットに対して GetSecret オペレーションを実行 するアクセス許可をRESアプリケーションに付与します。
	- res:EnvironmentName : *<env-name>*
	- res:ModuleName : virtual-desktop-controller
- 2. クラスター設定テーブルで:
	- a. DynamoDB -> Tables -> でクラスター設定テーブルを見つけます*<env-name>*.clustersettings。
	- b. 属性で項目を検索してフィルタリングする name「key」、type「string」、 condition「contains」、value「dcv\_connection\_gateway」に移動します。
	- c. True vdc.dcv\_connection\_gateway.certificate.providedに設定します。
	- d. の値を更新しま

すvdc.dcv\_connection\_gateway.certificate.custom\_dns\_name。これはVDIア クセス用のカスタムドメイン名です。

#### e. の値を更新しま

すvdc.dcv\_connection\_gateway.certificate.certificate\_secret\_arn。これ は、証明書の内容を保持するシークレットARNの です。

f. の値を更新しま

すvdc.dcv\_connection\_gateway.certificate.private\_key\_secret\_arn。これ は、プライベートキーの内容を保持するシークレットARNの です。

3. ゲートウェイインスタンスに使用される起動テンプレートを更新します。

- a. AWS コンソールで、Auto ScalingEC2」のAuto Scaling Auto Scaling グループ」を開きま す。
- b. RES 環境に対応するゲートウェイの自動スケーリンググループを選択します。名前は命名 規則 に従います*<env-name>*-vdc-gateway-asg。
- c. 詳細セクションで起動テンプレートを検索して開きます。
- d. 詳細 > アクション > テンプレートの変更 (新しいバージョンの作成) を選択します。
- e. 詳細 までスクロールダウンします。
- f. 最下部までスクロールし、ユーザーデータ までスクロールします。
- g. 単語CERTIFICATE SECRET ARNと を探しますPRIVATE\_KEY\_SECRET\_ARN。これらの値 を、証明書 (ステップ 2.c を参照) およびプライベートキー (ステップ 2.d を参照) コンテン ツを保持するシークレットにARNs指定された で更新します。
- h. Auto Scaling グループが (Auto Scaling グループページから) 最近作成された起動テンプレー トのバージョンを使用するように設定されていることを確認します。
- 4. 仮想デスクトップ用に作成した対応する Route53 サブドメインレコードを更新して、外部 nlb ロードバランサーDNSの名前を示します。 *<env-name>*-external-nlb
- 5. 既存の dcv-gateway インスタンスを終了*<env-name>*-vdc-gatewayし、新しいインスタンス がスピンアップするのを待ちます。

<span id="page-196-0"></span>........................

AWS CloudFormation スタックは、「受信した失敗したメッセージWaitCondition 」と いうメッセージで を作成できません。エラー:状態。TaskFailed「

問題を特定するには、 という名前の Amazon CloudWatch ロググループを調べます<stackname>-InstallerTasksCreateTaskDefCreateContainerLogGroup<nonce>-<nonce>。同 じ名前のロググループが複数ある場合は、最初に使用可能なロググループを調べます。ログ内のエ ラーメッセージには、問題に関する詳細情報が表示されます。

**a** Note

パラメータ値にスペースがないことを確認します。

........................

<span id="page-197-0"></span>スタックが正常に作成された後に AWS CloudFormation E メール通知を受信しない

AWS CloudFormation スタックが正常に作成された後に E メールの招待を受信しなかった場合は、 以下を確認します。

1. E メールアドレスパラメータが正しく入力されていることを確認します。

E メールアドレスが正しくないか、アクセスできない場合は、Research and Engineering Studio 環境を削除して再デプロイします。

2. Amazon EC2コンソールでインスタンスのサイクルの証拠を確認します。

<envname> プレフィックスが で、終了済みとして表示され、新しいEC2インスタンスに置き換 えられる Amazon インスタンスがある場合、ネットワークまたは Active Directory の設定に問題 がある可能性があります。

3. High AWS Performance Compute レシピをデプロイして外部リソースを作成した場合 は、、VPCプライベートサブネットとパブリックサブネット、およびその他の選択したパラ メータがスタックによって作成されたことを確認します。

パラメータのいずれかが正しくない場合は、RES環境を削除して再デプロイする必要がある場 合があります。詳細については、「[製品のアンインストール](#page-60-0)」を参照してください。

4. 独自の外部リソースを使用して製品をデプロイした場合は、ネットワークと Active Directory が 予想される設定と一致していることを確認します。

インフラストラクチャインスタンスが Active Directory に正常に参加したことを確認することが 重要です。のステップを試[the section called "インスタンスサイクルまたは vdc コントローラー](#page-197-1) [が失敗した状態"し](#page-197-1)て問題を解決します。

<span id="page-197-1"></span>........................

#### インスタンスサイクルまたは vdc コントローラーが失敗した状態

この問題の最も可能性の高い原因は、リソースが Active Directory に接続または参加できないことで す (複数可)。

#### 問題を確認するには:

- 1. コマンドラインから、vdc-controller の実行中のインスタンスSSMで でセッションを開始しま す。
- 2. sudo su を実行します。

3. systemctl status sssd を実行します。

ステータスが非アクティブ、失敗、またはログにエラーが表示される場合、インスタンスは Active Directory に参加できませんでした。

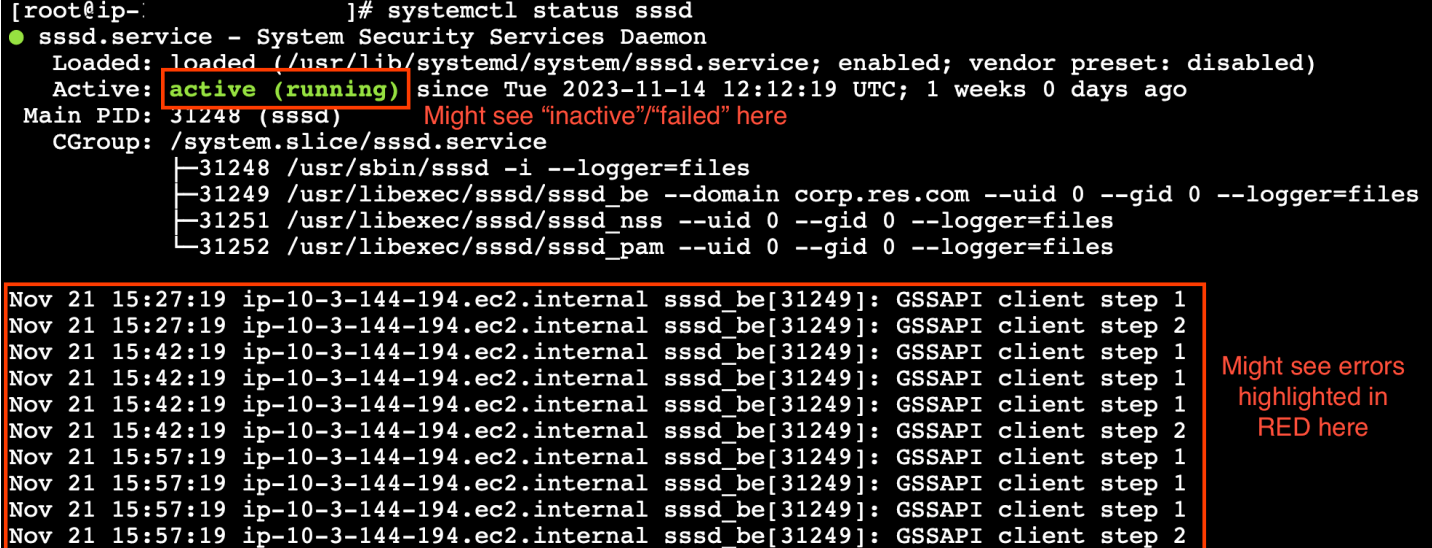

SSM エラーログ

問題を解決するには:

• 同じコマンドラインインスタンスから、 cat /root/bootstrap/logs/userdata.log を実 行してログを調査します。

この問題には、考えられる 3 つの根本原因のいずれかがある可能性があります。

根本原因 1: 不正な ldap 接続の詳細が入力されました

ログを見直します。次のことが複数回繰り返される場合、インスタンスは Active Directory に参加で きませんでした。

```
+ local AD_AUTHORIZATION_ENTRY=
+ [[ -z '' ]]
+ [[ 0 -le 180 ]]
+ local SLEEP_TIME=34
+ log_info '(0 of 180) waiting for AD authorization, retrying in 34 seconds ...'
++ date '+%Y-%m-%d %H:%M:%S,%3N'
+ echo '[2024-01-16 22:02:19,802] [INFO] (0 of 180) waiting for AD authorization, 
  retrying in 34 seconds ...'
```

```
[2024-01-16 22:02:19,802] [INFO] (0 of 180) waiting for AD authorization, retrying in 
 34 seconds ...
+ sleep 34
```
+ (( ATTEMPT\_COUNT++ ))

1. RES スタックの作成中に、次のパラメータ値が正しく入力されていることを確認します。

- directoryservice.Idap connection uri
- directoryservice.Idap base
- directoryservice.users.ou
- directoryservice.groups.ou
- directoryservice.sudoers.ou
- directoryservice.computers.ou
- directoryservice.name
- 2. DynamoDB テーブルの誤った値を更新します。テーブルは、テーブル の DynamoDB コンソー ルにあります。テーブル名は である必要があります*<stack name>*.cluster-settings。
- 3. テーブルを更新したら、現在環境インスタンスを実行しているクラスターマネージャーと vdc コントローラーを削除します。自動スケーリングは、DynamoDB テーブルの最新値を使用して 新しいインスタンスを開始します。

根本原因 2: 誤った ServiceAccount ユーザー名が入力されました

ログが を返す場合Insufficient permissions to modify computer account、スタックの 作成時に入力した ServiceAccount 名前が正しくない可能性があります。

- 1. AWS コンソールから Secrets Manager を開きます。
- 2. directoryserviceServiceAccountUsername を検索します。シークレットは である必要 があります*<stack name>*-directoryservice-ServiceAccountUsername。
- 3. シークレットを開いて詳細ページを表示します。シークレット値 で、シークレット値の取得 を 選択し、プレーンテキスト を選択します。
- 4. 値が更新された場合は、現在実行中の環境の cluster-manager インスタンスと vdc-controller イ ンスタンスを削除します。自動スケーリングは、Secrets Manager の最新値を使用して新しいイ ンスタンスを開始します。

根本原因 3: 間違った ServiceAccount パスワードが入力されました

ログに と表示される場合Invalid credentials、スタックの作成時に入力した ServiceAccount パスワードが正しくない可能性があります。

- 1. AWS コンソールから Secrets Manager を開きます。
- 2. directoryserviceServiceAccountPassword を検索します。シークレットは である必要 があります*<stack name>*-directoryservice-ServiceAccountPassword。
- 3. シークレットを開いて詳細ページを表示します。シークレット値 で、シークレット値の取得 を 選択し、プレーンテキスト を選択します。
- 4. パスワードを忘れた場合、または入力したパスワードが正しいかどうかわからない場合 は、Active Directory と Secrets Manager でパスワードをリセットできます。
	- a. でパスワードをリセットするには AWS Managed Microsoft AD:
		- i. AWS コンソールを開き、 に移動します AWS Directory Service。
		- ii. RES ディレクトリのディレクトリ ID を選択し、アクション を選択します。
		- iii. ユーザーパスワードのリセット を選択します。
		- iv. ServiceAccount ユーザー名を入力します。
		- v. 新しいパスワードを入力し、パスワードのリセット を選択します。
	- b. Secrets Manager でパスワードをリセットするには:
		- i. AWS コンソールを開き、Secrets Manager に移動します。
		- ii. directoryserviceServiceAccountPassword を検索します。シーク レットは である必要があります*<stack name>*-directoryservice-ServiceAccountPassword。
		- iii. シークレットを開いて詳細ページを表示します。シークレット値 で、シークレット値 の取得 を選択し、プレーンテキスト を選択します。
		- iv. [編集] を選択します。
		- v. ServiceAccount ユーザーの新しいパスワードを設定し、保存 を選択します。
- 5. 値を更新した場合は、現在実行中の環境の cluster-manager インスタンスと vdc-controller イン スタンスを削除します。自動スケーリングは、最新の値を使用して新しいインスタンスを開始し ます。

<span id="page-201-0"></span>依存オブジェクトエラーにより環境 CloudFormation スタックが削除に失敗する

などの依存オブジェクトエラーが原因で*<env-name>*-vdc CloudFormationスタックの削除が失敗し た場合vdcdcvhostsecuritygroup、コンソールを使用して RES AWS が作成したサブネットまた はセキュリティグループに起動された Amazon EC2インスタンスが原因である可能性があります。

問題を解決するには、この方法で起動されたすべての Amazon EC2インスタンスを検索して終了し ます。その後、環境の削除を再開できます。

........................

<span id="page-201-1"></span>環境の作成中にCIDRブロックパラメータでエラーが発生しました

環境を作成すると、レスポンスステータスが [] のCIDRブロックパラメータにエラーが表示されます FAILED。

エラーの例:

Failed to update cluster prefix list: An error occurred (InvalidParameterValue) when calling the ModifyManagedPrefixList operation: The specified CIDR (52.94.133.132/24) is not valid. For example, specify a CIDR in the following form: 10.0.0.0/16.

この問題を解決するには、x.x.x.0/24 または x.x.x.0/32 の形式が想定されます。

<span id="page-201-2"></span>........................

CloudFormation 環境作成中のスタック作成失敗

環境の作成には、一連のリソース作成オペレーションが必要です。一部のリージョンでは、キャパシ ティの問題が発生し、 CloudFormation スタックの作成が失敗する可能性があります。

この場合、環境を削除し、作成を再試行します。または、別のリージョンで作成を再試行することも できます。

<span id="page-201-3"></span>........................

AdDomainAdminNode CREATE\_ で外部リソース (デモ) スタックの作成が失敗する FAILED

デモ環境スタックの作成が次のエラーで失敗した場合、インスタンスの起動後のプロビジョニング中 に Amazon EC2 パッチ適用が予期せず発生した可能性があります。

AdDomainAdminNode CREATE\_FAILED Failed to receive 1 resource signal(s) within the specified duration

#### 障害の原因を特定するには:

- 1. SSM ステートマネージャーで、パッチ適用が設定されているかどうか、およびすべてのインス タンスに対して設定されているかどうかを確認します。
- 2. SSM RunCommand/Automation の実行履歴で、パッチ適用関連のSSMドキュメントの実行がイ ンスタンスの起動と一致するかどうかを確認します。
- 3. 環境の Amazon EC2インスタンスのログファイルで、ローカルインスタンスのログ記録を確認 して、プロビジョニング中にインスタンスが再起動したかどうかを確認します。

パッチ適用が原因で問題が発生した場合は、インスタンスのパッチ適用を、起動からRES少なくと も 15 分後に延期します。

<span id="page-202-0"></span>........................

### ID 管理の問題

シングルサインオン (SSO) と ID 管理のほとんどの問題は、設定ミスが原因で発生します。SSO 設 定の設定については、以下を参照してください。

- [the section called "IAM Identity Center SSOでのセットアップ"](#page-62-0)
- [the section called "の ID プロバイダーの設定 SSO"](#page-66-0)

ID 管理に関連するその他の問題をトラブルシューティングするには、以下のトラブルシューティン グトピックを参照してください。

トピック

- [iam を実行する権限がありません。PassRole](#page-203-0)
- [自分の AWS アカウント以外のユーザーにリソースの AWS Research and Engineering Studio への](#page-203-1) [アクセスを許可したい](#page-203-1)
- [環境にログインすると、すぐにログインページに戻ります。](#page-204-0)
- [ログイン試行時の「ユーザーが見つかりません」エラー](#page-205-0)
- [Active Directory に追加されたが、 から欠落しているユーザー RES](#page-206-0)
- [セッションの作成時に使用できないユーザー](#page-206-1)

• [サイズ制限が CloudWatch クラスターマネージャーログのエラーを超過しました](#page-206-2)

<span id="page-203-0"></span>........................

#### iam を実行する権限がありません。PassRole

iam:PassRole action を実行する権限がないというエラーが表示された場合は、 にロールを渡すこと ができるようにポリシーを更新する必要がありますRES。

一部の AWS サービスでは、新しいサービスロールまたはサービスにリンクされたロールを作成する 代わりに、そのサービスに既存のロールを渡すことができます。そのためには、サービスにロールを 渡す権限が必要です。

次のエラー例は、Marymajor という名前のIAMユーザーがコンソールを使用して でアクションを実 行しようとすると発生しますRES。ただし、このアクションをサービスが実行するには、サービス ロールから付与された権限が必要です。メアリーには、ロールをサービスに渡す許可がありません。

User: arn:aws:iam::123456789012:user/marymajor is not authorized to perform: iam:PassRole

この場合、Mary のポリシーを更新して iam:PassRole アクションを実行できるようにする必要があ ります。サポートが必要な場合は、 AWS 管理者にお問い合わせください。サインイン認証情報を提 供した担当者が管理者です。

<span id="page-203-1"></span>........................

自分の AWS アカウント以外のユーザーにリソースの AWS Research and Engineering Studio へのアクセスを許可したい

他のアカウントのユーザーや組織外の人が、リソースにアクセスするために使用できるロールを作成 できます。ロールの引き受けを委託するユーザーを指定できます。リソースベースのポリシーまたは アクセスコントロールリスト (ACLs) をサポートするサービスでは、これらのポリシーを使用して、 リソースへのアクセスをユーザーに許可できます。

詳細については、以下を参照してください。

• 所有している AWS アカウント間でリソースへのアクセスを提供する方法については、IAM「 ユー ザーガイド」の[「所有している別の AWS アカウントのIAMユーザーへのアクセスを提供する](https://docs.aws.amazon.com/IAM/latest/UserGuide/id_roles_common-scenarios_aws-accounts.html)」を 参照してください。

- サードパーティー AWS アカウントにリソースへのアクセスを提供する方法については、 IAM ユーザーガイドの[「サードパーティーが所有する AWS アカウントへのアクセスを提供する」](https://docs.aws.amazon.com/IAM/latest/UserGuide/id_roles_common-scenarios_third-party.html)を参 照してください。
- ID フェデレーションを介してアクセスを提供する方法については、 IAM ユーザーガイド[の「外部](https://docs.aws.amazon.com/IAM/latest/UserGuide/id_roles_common-scenarios_federated-users.html) [認証されたユーザーへのアクセスを提供する \(ID フェデレーション\)」](https://docs.aws.amazon.com/IAM/latest/UserGuide/id_roles_common-scenarios_federated-users.html)を参照してください。
- クロスアカウントアクセスにロールとリソースベースのポリシーを使用する方法の違いについて は、IAM「 ユーザーガイド」の[IAM「ロールとリソースベースのポリシーの違い」](https://docs.aws.amazon.com/IAM/latest/UserGuide/id_roles_compare-resource-policies.html)を参照してくだ さい。

<span id="page-204-0"></span>........................

#### 環境にログインすると、すぐにログインページに戻ります。

この問題は、SSO統合の設定が間違っている場合に発生します。問題を特定するには、コントロー ラーインスタンスのログをチェックし、設定でエラーがないかを確認します。

ログを確認するには:

- 1. [CloudWatch コンソール](https://console.aws.amazon.com/cloudwatch) を開きます。
- 2. ロググループ から、 という名前のグループを見つけます/*<environment-name>*/clustermanager。
- 3. ロググループを開いて、ログストリームのエラーを検索します。

設定を確認するには:

- 1. [DynamoDB コンソールを](https://console.aws.amazon.com/dynamodb)開く
- 2. テーブル から、 という名前のテーブルを見つけます*<environment-name>*.clustersettings。
- 3. テーブルを開き、テーブル項目を探索 を選択します。
- 4. フィルターセクションを展開し、次の変数を入力します。
	- 属性名 キー
	- 条件 を含む
	- 値 sso
- 5. [Run] (実行) を選択します。

### 6. 返された文字列で、SSO設定値が正しいことを確認します。正しくない場合は、sso\_enabled キーの値を False に変更します。

#### **Edit item**

You can add, remove, or edit the attributes of an item. You can nest attributes inside other attributes up to 32 levels deep. Learn more  $\boxtimes$ 

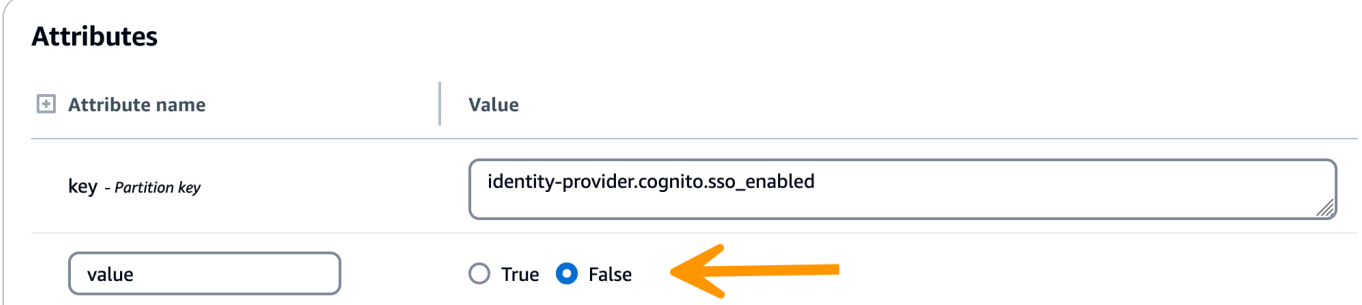

7. RES ユーザーインターフェイスに戻り、 を再設定しますSSO。

<span id="page-205-0"></span>........................

ログイン試行時の「ユーザーが見つかりません」エラー

ユーザーがRESインターフェイスにログインしようとしたときに「ユーザーが見つからない」とい うエラーを受け取り、そのユーザーが Active Directory に存在する場合:

- ユーザーが に存在しておらずRES、最近 AD にユーザーを追加した場合
	- ユーザーがまだ に同期されていない可能性がありますRES。RES は 1 時間ごとに同期するた め、次の同期後にユーザーが追加されたことを待機して確認する必要がある場合があります。 すぐに同期するには、「」のステップに従います[Active Directory に追加されたが、 から欠落](#page-206-0) [しているユーザー RES。](#page-206-0)
- ユーザーが に存在する場合RES:
	- 1. 属性マッピングが正しく設定されていることを確認します。詳細については、「[シングルサイ](#page-66-0) [ンオン用の ID プロバイダーの設定 \(SSO\)](#page-66-0)」を参照してください。
	- 2. SAML 件名と SAML E メールの両方がユーザーの E メールアドレスにマッピングされている ことを確認します。

........................

### <span id="page-206-0"></span>Active Directory に追加されたが、 から欠落しているユーザー RES

Active Directory にユーザーを追加したものの、 にユーザーがない場合RES、AD 同期をトリガーす る必要があります。AD 同期は、AD エントリをRES環境にインポートする Lambda 関数によって 1 時間ごとに実行されます。場合によっては、新しいユーザーまたはグループを追加した後に次の同期 プロセスが実行されるまで遅延することがあります。Amazon Simple Queue Service から手動で同 期を開始できます。

同期プロセスを手動で開始します。

- 1. [Amazon SQSコンソール](https://console.aws.amazon.com/sqs) を開きます。
- 2. キュー から、 を選択します<environment-name>-cluster-manager-tasks.fifo。
- 3. [メッセージの送信と受信] を選択します。
- 4. メッセージ本文 には、次のように入力します。

**{ "name": "adsync.sync-from-ad", "payload": {} }**

- 5. メッセージグループ ID には、次のように入力します。 **adsync.sync-from-ad**
- 6. メッセージ重複排除 ID には、ランダムな英数字文字列を入力します。このエントリは、過去 5 分以内に行われたすべての呼び出しとは異なる必要があります。そうしないと、リクエストは無 視されます。

<span id="page-206-1"></span>........................

セッションの作成時に使用できないユーザー

セッションを作成する管理者が、セッションの作成時に Active Directory に属しているユーザーが使 用できない場合は、ユーザーが初めてログインする必要がある場合があります。セッションはアク ティブなユーザーに対してのみ作成できます。アクティブなユーザーは、少なくとも 1 回環境にロ グインする必要があります。

<span id="page-206-2"></span>........................

#### サイズ制限が CloudWatch クラスターマネージャーログのエラーを超過しました

2023-10-31T18:03:12.942-07:00 ldap.SIZELIMIT\_EXCEEDED: {'msgtype': 100, 'msgid': 11, 'result': 4, 'desc': 'Size limit exceeded', 'ctrls': []}

CloudWatch クラスターマネージャーログでこのエラーが表示された場合、ldap 検索で返されたユー ザーレコードが多すぎる可能性があります。この問題を修正するには、 IDPの ldap 検索結果の上限 を増やします。

<span id="page-207-0"></span>........................

## [Storage (ストレージ)]

トピック

- [を通じてファイルシステムを作成しましたRESが、VDIホストにはマウントされません](#page-207-1)
- [を通じてファイルシステムをオンボーディングしたRESが、VDIホストにマウントされない](#page-208-0)
- [VDI ホストから読み書きできない](#page-208-1)
- [から Amazon FSx for NetApp ONTAP を作成しましたRESが、ドメインに参加しませんでした](#page-211-0)

<span id="page-207-1"></span>........................

を通じてファイルシステムを作成しましたRESが、VDIホストにはマウントされませ ん

ファイルシステムは、VDIホストでマウントする前に「利用可能な」状態である必要があります。以 下の手順に従って、ファイルシステムが必須状態であることを確認します。

Amazon EFS

- 1. [Amazon EFSコンソール](https://console.aws.amazon.com/efs/home#/file-systems) に移動します。
- 2. ファイルシステムの状態が使用可能であることを確認します。
- 3. ファイルシステムの状態が使用可能でない場合は、VDIホストを起動する前にお待ちください。

#### Amazon FSx ONTAP

- 1. [Amazon FSxコンソール](https://console.aws.amazon.com/fsx/home#file-systems) に移動します。
- 2. ステータスが使用可能であることを確認します。
- 3. ステータスが でない場合は、VDIホストを起動する前に待ちます。

........................

<span id="page-208-0"></span>を通じてファイルシステムをオンボーディングしたRESが、VDIホストにマウントさ れない

にオンボードされるファイルシステムには、VDIホストがファイルシステムをマウントできるよう に、必要なセキュリティグループルールが設定されているRES必要があります。これらのファイル システムは の外部で作成されるためRES、 RESは関連するセキュリティグループルールを管理しま せん。

オンボードされたファイルシステムに関連付けられたセキュリティグループは、次のインバウンドト ラフィックを許可する必要があります。

- NFS Linux VDCホストからのトラフィック (ポート: 2049)
- SMB Windows VDCホストからのトラフィック (ポート: 445)

<span id="page-208-1"></span>........................

VDI ホストから読み書きできない

ONTAP はUNIX、ボリュームの 、NTFS、および MIXED セキュリティスタイルをサポートします。 セキュリティスタイルは、データアクセスを制御するためにONTAP使用するアクセス許可のタイプ と、これらのアクセス許可を変更できるクライアントタイプを決定します。

例えば、ボリュームがUNIXセキュリティスタイルを使用している場合、SMBクライアントは、 のマ ルチプロトコルの性質上、データにアクセスすることができます (ただし、適切に認証および承認す る必要があります)ONTAP。ただし、 は、UNIXクライアントのみがネイティブツールを使用して 変更できるUNIXアクセス許可ONTAPを使用します。

<span id="page-208-2"></span>アクセス許可処理のユースケースの例

Linux ワークロードでのUNIXスタイルボリュームの使用

アクセス許可は、他のユーザーの sudoer によって設定できます。例えば、以下では、/<projectname>ディレクトリに対する<group-ID>完全な読み取り/書き込みアクセス許可のすべてのメン バーに付与されます。

sudo chown root:*<group-ID>* /*<project-name>* sudo chmod 770 /*<project-name>*

Linux および Windows ワークロードでのNTFSスタイルボリュームの使用

共有アクセス許可は、特定のフォルダの共有プロパティを使用して設定できます。例えば、ユー ザーuser\_01とフォルダ を指定するとmyfolder、Full Control、Change、または のアクセス 許可Readを Allowまたは に設定できますDeny。

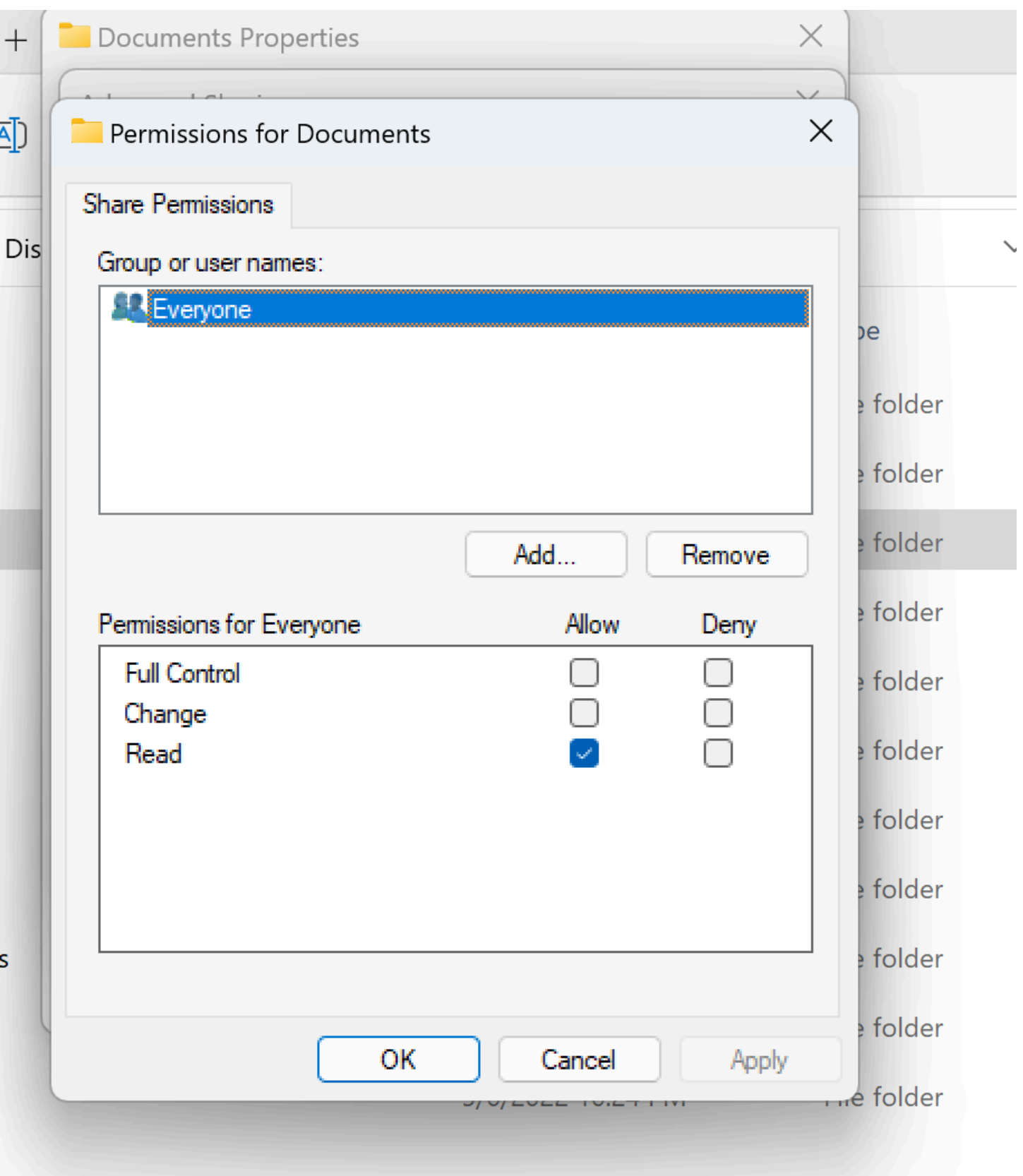

ボリュームを Linux クライアントと Windows クライアントの両方で使用する場合は、 に名前マッ ピングを設定する必要があります。SVMこれにより、Linux ユーザー名を同じユーザー名に domain \username の NetBIOS ドメイン名形式に関連付けます。これは、Linux ユーザーと Windows ユー ザーの間で変換するために必要です。詳細については、[「Amazon FSx for でのマルチプロトコル](https://aws.amazon.com/blogs/storage/enabling-multiprotocol-workloads-with-amazon-fsx-for-netapp-ontap/) [ワークロードの有効化 NetApp ONTAP」](https://aws.amazon.com/blogs/storage/enabling-multiprotocol-workloads-with-amazon-fsx-for-netapp-ontap/)を参照してください。

<span id="page-211-0"></span>........................

から Amazon FSx for NetApp ONTAP を作成しましたRESが、ドメインに参加しませ んでした

現在、RESコンソールから Amazon FSx for NetApp ONTAP を作成すると、ファイルシステムはプ ロビジョニングされますが、ドメインに参加しません。作成したONTAPファイルシステムをSVMド メインに結合するには、[「Microsoft Active Directory SVMsへの参加](https://docs.aws.amazon.com/fsx/latest/ONTAPGuide/self-managed-AD-join.html)」を参照し[、Amazon FSxコン](https://console.aws.amazon.com/fsx/home#file-systems) [ソール](https://console.aws.amazon.com/fsx/home#file-systems) の手順に従ってください。必要[なアクセス許可が AD の Amazon FSx Service Account に委](https://docs.aws.amazon.com/fsx/latest/ONTAPGuide/self-managed-AD-best-practices.html#connect_delegate_privileges) [任](https://docs.aws.amazon.com/fsx/latest/ONTAPGuide/self-managed-AD-best-practices.html#connect_delegate_privileges)されていることを確認します。がドメインに正常にSVM結合したら、SVM概要 > エンドポイント > SMBDNS名前 に移動し、後で必要になるためDNS、名前をコピーします。

ドメインに結合したら、クラスター設定 DynamoDB SMB DNS テーブルで設定キーを編集します。

- 1. [Amazon DynamoDB コンソール](https://console.aws.amazon.com/dynamodbv2/home) に移動します。
- 2. テーブル を選択し、 を選択します<stack-name>-cluster-settings。
- 3. テーブル項目 を探索 で、フィルター を展開し、次のフィルターを入力します。
	- 属性名 キー
	- 条件 に等しい
	- 値 shared-storage.<file-system-name>.fsx\_netapp\_ontap.svm.smb\_dns
- 4. 返された項目を選択し、次にアクション、項目の編集 を選択します。
- 5. 以前にコピーしたSMBDNS名前で値を更新します。
- 6. [保存して閉じる] を選択します。

さらに、ファイルシステムに関連付けられたセキュリティグループが、[Amazon でのファイルシス](https://docs.aws.amazon.com/fsx/latest/ONTAPGuide/limit-access-security-groups.html) [テムアクセスコントロールVPCで](https://docs.aws.amazon.com/fsx/latest/ONTAPGuide/limit-access-security-groups.html)推奨されているトラフィックを許可していることを確認します。 ファイルシステムを使用する新しいVDIホストは、ドメイン参加SVMおよびファイルシステムをマウ ントできるようになりました。

または、RESOnboard File System 機能を使用して、既にドメインに参加している既存のファイルシ ステムをオンボードすることもできます。環境管理から File Systems 、Onboard File System を選択 します。

<span id="page-212-0"></span>........................

## スナップショット

トピック

- [スナップショットのステータスが「失敗」](#page-212-1)
- [スナップショットは、テーブルをインポートできなかったことを示すログとともに適用されませ](#page-212-2) [ん。](#page-212-2)

<span id="page-212-1"></span>........................

スナップショットのステータスが「失敗」

RES スナップショットページで、スナップショットのステータスが Failed の場合、エラーが発生し た時間、クラスターマネージャーの Amazon CloudWatch ロググループに移動することで原因を特定 できます。

[2023-11-19 03:39:20,208] [INFO] [snapshots-service] creating snapshot in S3 Bucket: asdf at path s31 [2023-11-19 03:39:20,381] [ERROR] [snapshots-service] An error occurred while creating the snapshot: An error occurred (TableNotFoundException) when calling the UpdateContinuousBackups operation: Table not found: res-demo.accounts.sequence-config

........................

<span id="page-212-2"></span>スナップショットは、テーブルをインポートできなかったことを示すログとともに適 用されません。

以前の env から取得したスナップショットが新しい env に適用されない場合は、クラスターマネー ジャーの CloudWatch ログを調べて問題を特定します。問題で必要なテーブルクラウドがインポート されないことが言及されている場合は、スナップショットが有効な状態であることを確認します。

1. metadata.json ファイルをダウンロードし、さまざまなテーブル ExportStatus の のステータス が であることを確認しますCOMPLETED。さまざまなテーブルに ExportManifestフィール

ドが設定されていることを確認します。上記のフィールドセットが見つからない場合、スナップ ショットは無効な状態であり、スナップショットの適用機能では使用できません。

2. スナップショットの作成を開始したら、スナップショットのステータスが COMPLETEDで に変 わることを確認しますRES。スナップショットの作成プロセスには最大 5~10 分かかります。ス ナップショット管理ページを再ロードまたは再表示して、スナップショットが正常に作成された ことを確認します。これにより、作成されたスナップショットが有効な状態になります。

<span id="page-213-0"></span>........................

## インフラストラクチャ

トピック

#### • [正常なインスタンスのないロードバランサーターゲットグループ](#page-213-1)

<span id="page-213-1"></span>........................

#### 正常なインスタンスのないロードバランサーターゲットグループ

サーバーエラーメッセージなどの問題が UI に表示されたり、デスクトップセッションが接続できな い場合、インフラストラクチャの Amazon EC2インスタンスに問題がある可能性があります。

問題の原因を特定する方法は、まず Amazon EC2コンソールで、繰り返し終了し、新しいEC2イン スタンスに置き換えられているように見える Amazon インスタンスがないかを確認することです。 その場合は、Amazon CloudWatch ログをチェックして原因を特定できます。

もう 1 つの方法は、システムのロードバランサーを確認することです。システムに問題がある可能 性があることを示すのは、Amazon EC2コンソールで見つかったロードバランサーに、登録された正 常なインスタンスが表示されない場合です。

通常の外観の例を次に示します。

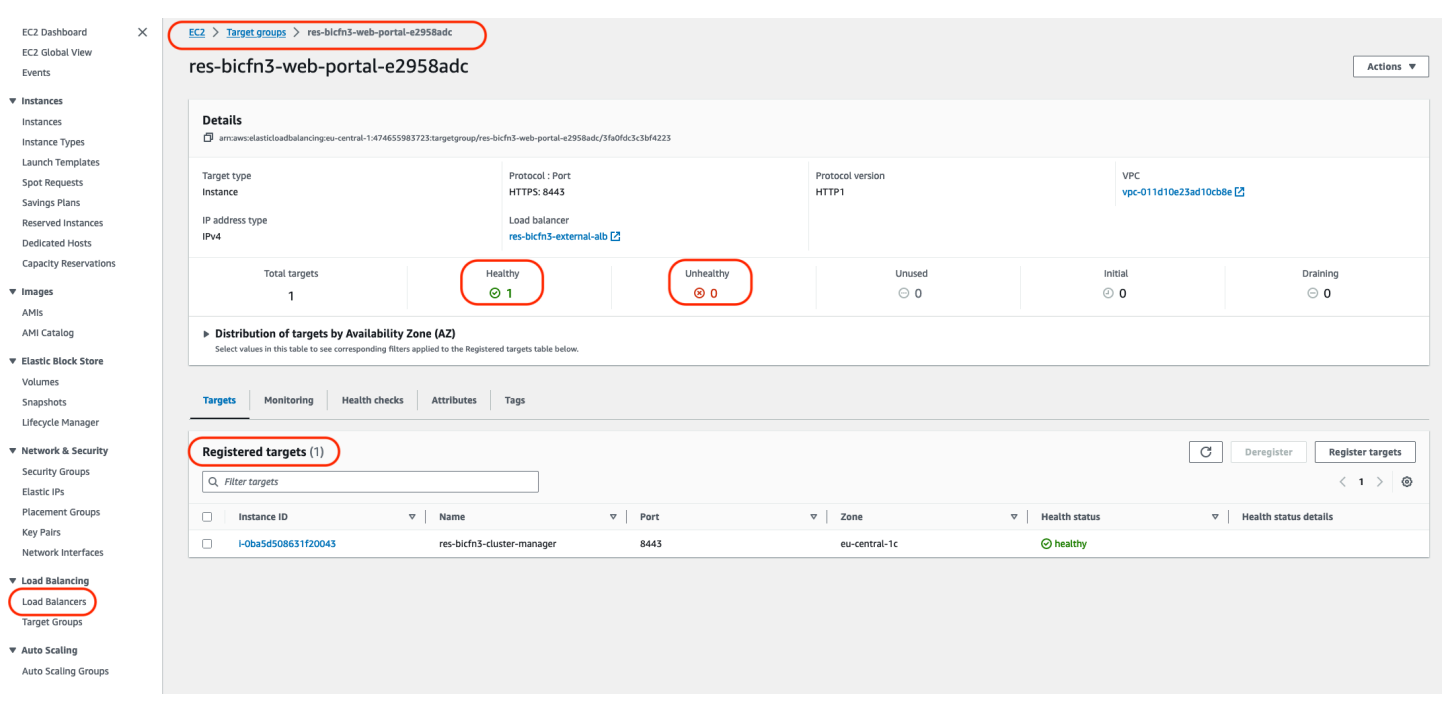

Healthy エントリが 0 の場合、リクエストを処理する Amazon EC2インスタンスがないことを示しま す。

Unhealthy エントリが 0 以外の場合は、Amazon EC2インスタンスが循環している可能性がありま す。これは、インストールされているアプリケーションソフトウェアがヘルスチェックに合格してい ないことが原因である可能性があります。

Healthy エントリと Unhealthy エントリの両方が 0 の場合、ネットワークの設定ミスの可能性を示し ます。例えば、パブリックサブネットとプライベートサブネットには対応する がない場合がありま すAZs。この状態が発生すると、ネットワーク状態が存在することを示す追加のテキストがコンソー ルに表示される場合があります。

<span id="page-214-0"></span>........................

Virtual Desktops の起動

トピック

- [以前に機能していた仮想デスクトップは正常に接続できなくなりました](#page-215-0)
- [5 つの仮想デスクトップしか起動できない](#page-215-1)
- [デスクトップ Windows の接続試行は「接続が閉じられました。トランスポートエラー「」](#page-215-2)
- [VDIs プロビジョニング状態でスタック](#page-217-0)
- [VDIs 起動後にエラー状態になる](#page-218-0)

<span id="page-215-0"></span>........................

以前に機能していた仮想デスクトップは正常に接続できなくなりました

デスクトップ接続が閉じたり、接続できなくなったりすると、問題の原因として、基盤となる Amazon EC2インスタンスが失敗したり、Amazon EC2インスタンスがRES環境外で終了または停止 されたりしている可能性があります。管理者 UI ステータスは、引き続き準備完了状態を表示する場 合がありますが、接続の試行は失敗します。

Amazon EC2コンソールを使用して、インスタンスが終了または停止されたかどうかを判断する必要 があります。停止した場合は、もう一度開始してみてください。状態が終了した場合は、別のデスク トップを作成する必要があります。ユーザーのホームディレクトリに保存されていたデータは、新し いインスタンスの起動時に引き続き使用できます。

以前に失敗したインスタンスが管理者 UI にまだ表示されている場合は、管理者 UI を使用して終了 する必要がある場合があります。

<span id="page-215-1"></span>........................

5 つの仮想デスクトップしか起動できない

ユーザーが起動できる仮想デスクトップの数のデフォルトの制限は 5 です。これは、次のように管 理者 UI を使用して管理者が変更できます。

• デスクトップ設定 に移動します。

- Server タブを選択します。
- DCV セッションパネルで、右側の編集アイコンをクリックします。
- ユーザーあたりの許可されたセッションの値を、希望する新しい値に変更します。
- [送信] を選択します。
- ページを更新して、新しい設定が設定されていることを確認します。

<span id="page-215-2"></span>........................

デスクトップ Windows の接続試行は「接続が閉じられました。トランスポートエ ラー「」

Windows デスクトップ接続が UI エラーで失敗した場合「接続は閉じられました。トランスポートエ ラー「」。原因は、Windows インスタンスでの証明書の作成に関連するDCVサーバーソフトウェア の問題にある可能性があります。
Amazon CloudWatch ロググループは、次のようなメッセージで接続試行エラーをログに記録す る<envname>/vdc/dcv-connection-gateway場合があります。

```
Nov 24 20:24:27.631 DEBUG HTTP:Splicer Connection{id=9}:
Websocket{session_id="1291e75f-7816-48d9-bbb2-7371b3b911cd"}:
Resolver lookup{client_ip=Some(52.94.36.19) 
session_id="1291e75f-7816-48d9-bbb2-7371b3b911cd" 
  protocol_type=WebSocket extension_data=None}:NoStrictCertVerification: 
  Additional stack certificate (0): [s/n: 0E9E9C4DE7194B37687DC4D2C0F5E94AF0DD57E]
Nov 24 20:25:15.384 INFO HTTP: Splicer Connection{id=21}: Websocket{
session_id="d1d35954-f29d-4b3f-8c23-6a53303ebc3f"}: 
Connection initiated error: unreachable, server io error Custom { 
kind: InvalidData, error:
General("Invalid certificate: certificate has expired (code: 10)") }
Nov 24 20:25:15.384 WARN HTTP:Splicer Connection{id=21}:
Websocket{session_id="d1d35954-f29d-4b3f-8c23-6a53303ebc3f"}: 
Error in websocket connection: Server unreachable: Server error: IO error: 
unexpected error: Invalid certificate: certificate has expired (code: 10)
```
この場合、SSMSession Manager を使用して Windows インスタンスへの接続を開き、次の 2 つの証 明書関連ファイルを削除することが解決される場合があります。

PS C:\Windows\system32\config\systemprofile\AppData\Local\NICE\dcv> dir

Directory: C:\Windows\system32\config\systemprofile\AppData\Local\NICE\dcv

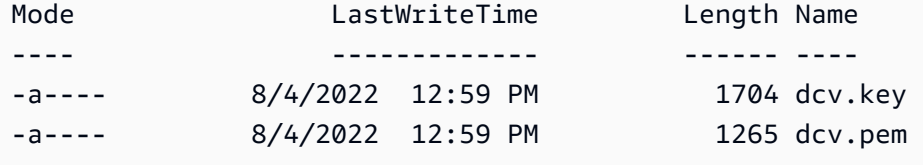

ファイルは自動的に再作成され、後続の接続が成功する可能性があります。

この方法で問題を解決し、Windows デスクトップの新しい起動で同じエラーが発生した場合は、ソ フトウェアスタックの作成 関数を使用して、再生成された証明書ファイルを使用して、固定インス タンスの新しい Windows ソフトウェアスタックを作成します。これにより、正常な起動と接続に使 用できる Windows ソフトウェアスタックが生成されます。

........................

## VDIs プロビジョニング状態でスタック

デスクトップ起動が Admin UI のプロビジョニング状態のままである場合、いくつかの理由が考えら れます。

原因を特定するには、デスクトップインスタンスのログファイルを調べ、問題の原因となっている可 能性のあるエラーを探します。このドキュメントには、有用な CloudWatch ログおよびイベント情報 ソース というラベルが付いたセクションの関連情報を含むログファイルと Amazon ロググループの リストが含まれています。

この問題の潜在的な原因は次のとおりです。

• 使用された ID AMI はソフトウェアスタックとして登録されていますが、 ではサポートされていま せんRES。

Amazon マシンイメージ (AMI) に必要な設定またはツールがないため、ブートストラッププロビ ジョニングスクリプトを完了できませんでした。Linux インスタンスなどのインスタンス/root/ bootstrap/logs/のログファイルには、これに関する有用な情報が含まれている場合がありま す。AMIs AWS Marketplace から取得した ID は、RESデスクトップインスタンスでは機能しない 場合があります。サポートされているかどうかを確認するには、テストが必要です。

• ユーザーデータスクリプトは、Windows 仮想デスクトップインスタンスがカスタム から起動され たときに実行されませんAMI。

デフォルトでは、ユーザーデータスクリプトは Amazon EC2インスタンスが起動されたときに 1 回実行されます。既存の仮想デスクトップインスタンスAMIから を作成する場合は、 にソフト ウェアスタックを登録し、このソフトウェアスタックで別の仮想デスクトップを起動しようとする AMIと、ユーザーデータスクリプトは新しい仮想デスクトップインスタンスでは実行されません。

問題を解決するには、 の作成に使用した元の仮想デスクトップインスタンスで PowerShell コマン ドウィンドウを Administrator として開きAMI、次のコマンドを実行します。

C:\ProgramData\Amazon\EC2-Windows\Launch\Scripts\InitializeInstance.ps1 –Schedule

次に、インスタンスAMIから新しい を作成します。新しい を使用してAMIソフトウェアスタック を登録し、後で新しい仮想デスクトップを起動できます。また、プロビジョニング状態のままのイ ンスタンスで同じコマンドを実行し、インスタンスを再起動して仮想デスクトップセッションを修 正することもできますが、設定ミスの から別の仮想デスクトップを起動すると、同じ問題が再度 実行されますAMI。

........................

VDIs 起動後にエラー状態になる

考えられる問題 1: ホームファイルシステムには、異なるPOSIXアクセス許可を持つユーザーのディ レクトリがあります。

これは、次のシナリオが当てはまる場合に直面する問題である可能性があります。

- 1. デプロイされたRESバージョンは 2024.01 以降です。
- 2. RES スタックのデプロイ中に、 の 属性が に設定EnableLdapIDMappingされましたTrue。
- 3. RES スタックデプロイ中に指定されたホームファイルシステムは、2024.01 RES より前の バージョンで使用されたか、 を EnableLdapIDMapping に設定して以前の環境で使用されま したFalse。

解決ステップ : ファイルシステムのユーザーディレクトリを削除します。

- 1. SSM をクラスターマネージャーホストに送ります。
- 2. cd /home.
- 3. ls は、、admin2.. などのユーザー名に一致するディレクトリ名を持つディレクト リadmin1を一覧表示する必要があります。
- 4. ディレクトリ を削除しますsudo rm -r 'dir\_name'。ssm-user および ec2-user ディレク トリを削除しないでください。
- 5. ユーザーがすでに新しい env に同期されている場合は、ユーザーのDDBテーブルからユーザー の を削除します (clusteradmin を除く)。
- 6. AD 同期の開始 クラスターマネージャー Amazon sudo /opt/idea/python/3.9.16/ bin/resctl ldap sync-from-adで実行しますEC2。
- 7. RES ウェブページから Error状態のVDIインスタンスを再起動します。が約 20 分で Ready状 態VDIに移行することを確認します。

........................

仮想デスクトップコンポーネント

トピック

- [Amazon EC2インスタンスがコンソールで終了を繰り返し表示している](#page-219-0)
- [AD への参加に失敗したために vdc コントローラーインスタンスがサイクルしています / モジュー](#page-220-0) [ルVDIに失敗したAPIヘルスチェックが表示されています](#page-220-0)
- [Software Stack を編集して追加するときに、プロジェクトがプルダウンに表示されない](#page-222-0)
- [cluster-manager Amazon CloudWatch ログには、「<user-home-init> アカウントはまだ利用でき](#page-222-1) [ません。ユーザーの同期を待っています」 \(アカウントがユーザー名の場合\) が表示されます。](#page-222-1)
- [ログイン試行時に Windows デスクトップに「アカウントが無効になりました」と表示されます。](#page-223-0) [管理者にお問い合わせください」](#page-223-0)
- [DHCP 外部/顧客の AD 設定に関するオプションの問題](#page-224-0)
- Firefox エラー MOZILLA PKIX ERROR\_REQUIREDTLS\_FEATURE\_MISSING

<span id="page-219-0"></span>........................

Amazon EC2インスタンスがコンソールで終了を繰り返し表示している

Amazon EC2コンソールでインフラストラクチャインスタンスが終了済みと繰り返し表示される場 合、原因はその設定に関連する場合があり、インフラストラクチャインスタンスのタイプによって異 なります。以下に原因を特定する方法を示します。

vdc-controller インスタンスが Amazon EC2コンソールで繰り返し終了状態を表示する場合、これは シークレットタグが正しくない可能性があります。によって維持されるシークレットRESには、イ ンフラストラクチャ Amazon EC2インスタンスにアタッチされたIAMアクセスコントロールポリシー の一部として使用されるタグがあります。vdc-controller が循環していて、 CloudWatch ロググルー プに次のエラーが表示された場合、シークレットが正しくタグ付けされていない可能性があります。 シークレットには、次のタグを付ける必要があることに注意してください。

```
{ 
     "res:EnvironmentName": "<envname>" # e.g. "res-demo" 
     "res:ModuleName": "virtual-desktop-controller"
}
```
このエラーの Amazon CloudWatch ログメッセージは次のようになります。

An error occurred (AccessDeniedException) when calling the GetSecretValue operation: User: arn:aws:sts::160215750999:assumed-role/*<envname>*-vdc-gateway-role-useast-1/i-043f76a2677f373d0 is not authorized to perform: secretsmanager:GetSecretValue on resource: arn:aws:secretsmanager:us-east-1:160215750999:secret:Certificate-res-bi-Certs-5W9SPUXF08IB-F1sNRv because no identity-based policy allows the secretsmanager:GetSecretValue action

 $\left( {\bf C} \right)$ 

Amazon EC2インスタンスのタグをチェックし、上記のリストと一致することを確認します。

<span id="page-220-0"></span>........................

AD への参加に失敗したために vdc コントローラーインスタンスがサイクルしていま す / モジュールVDIに失敗したAPIヘルスチェックが表示されています

eVDI モジュールがヘルスチェックに失敗した場合、環境ステータスセクションに以下が表示されま す。

#### **Modules**

Environment modules and status

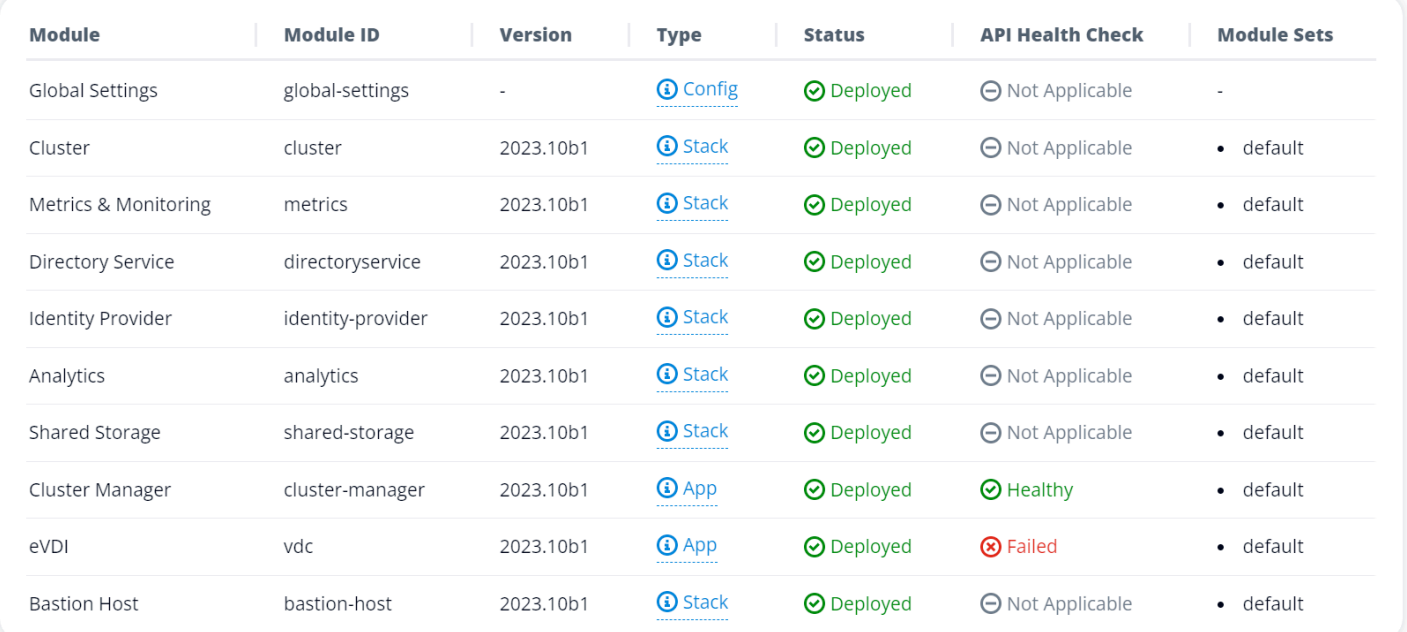

この場合、デバッグの一般的なパスは、クラスターマネージャー[CloudWatch](https://console.aws.amazon.com/cloudwatch/home#logsV2:log-groups)ログを調べることで す。( という名前のロググループを探します<env-name>/cluster-manager。)

考えられる問題:

• ログにテキスト が含まれている場合はInsufficient permissions、res スタックの作成時に 指定された ServiceAccount ユーザー名が正しくスペルされていることを確認してください。

ログラインの例:

```
Insufficient permissions to modify computer account: 
  CN=IDEA-586BD25043,OU=Computers,OU=RES,OU=CORP,DC=corp,DC=res,DC=com:
```
 000020E7: AtrErr: DSID-03153943, #1: 0: 000020E7: DSID-03153943, problem 1005 (CONSTRAINT\_ATT\_TYPE), data 0, Att 90008 (userAccountControl):len 4 >> 432 ms request will be retried in 30 seconds

- [SecretsManager コンソール](https://console.aws.amazon.com/secretsmanager/listsecrets) から、RESデプロイ中に提供された ServiceAccount ユーザー名に アクセスできます。Secrets Manager で対応するシークレットを検索し、プレーンテキストの取 得 を選択します。ユーザー名が正しくない場合は、編集を選択してシークレット値を更新しま す。現在のクラスターマネージャーインスタンスと vdc コントローラーインスタンスを終了し ます。新しいインスタンスは安定した状態になります。
- 提供された[外部リソーススタック](#page-43-0) によって作成されたリソースを使用している場合、ユーザー 名はServiceAccount「」である必要があります。のデプロイ中に DisableADJoinパラメータ が False に設定されている場合はRES、ServiceAccount「」ユーザーに AD でコンピュータオブ ジェクトを作成するアクセス許可があることを確認します。
- 使用したユーザー名が正しいが、ログにテキスト が含まれている場合Invalid credentials、 入力したパスワードが間違っているか、有効期限が切れている可能性があります。

ログラインの例:

{'msgtype': 97, 'msgid': 1, 'result': 49, 'desc': 'Invalid credentials', 'ctrls': [], 'info': '80090308: LdapErr: DSID-0C090569, comment: AcceptSecurityContext error, data 532, v4563'}

- 環境の作成中に入力したパスワードは、[Secrets Manager コンソール](https://console.aws.amazon.com/secretsmanager/listsecrets) にパスワード を保存するシークレットにアクセスして読み取ることができます。シークレット ( な ど<env\_name>directoryserviceServiceAccountPassword) を選択し、プレーンテキス トの取得 を選択します。
- シークレットのパスワードが正しくない場合は、編集を選択してシークレットの値を更新しま す。現在のクラスターマネージャーインスタンスと vdc コントローラーインスタンスを終了し ます。新しいインスタンスは更新されたパスワードを使用し、安定した状態になります。
- パスワードが正しい場合、接続された Active Directory でパスワードの有効期限が切れている可 能性があります。まず Active Directory でパスワードをリセットしてから、シークレットを更新 する必要があります。[Directory Service コンソール](https://console.aws.amazon.com/directoryservicev2/identity/home) から Active Directory でユーザーのパスワー ドをリセットできます。
	- 1. 適切なディレクトリ ID を選択する
	- 2. アクション を選択し、ユーザーパスワードをリセットしてから、ユーザー名 (ServiceAccount「」など) と新しいパスワードをフォームに入力します。
- 3. 新しく設定したパスワードが以前のパスワードと異なる場合は、対応 する Secret Manager シークレット ( など) でパスワードを更新しま す<env\_name>directoryserviceServiceAccountPassword。
- 4. 現在のクラスターマネージャーインスタンスと vdc コントローラーインスタンスを終了しま す。新しいインスタンスは安定した状態になります。

<span id="page-222-0"></span>........................

Software Stack を編集して追加するときに、プロジェクトがプルダウンに表示されな い

この問題は、ユーザーアカウントと AD の同期に関連する次の問題に関連する可能性があります。 この問題が表示された場合は、クラスターマネージャーの Amazon CloudWatch ロググループで エラー<user-home-init> account not available yet. waiting for user to be synced「」をチェックして、原因が同じか関連しているかを判断します。

<span id="page-222-1"></span>........................

cluster-manager Amazon CloudWatch ログには、「<user-home-init> アカウントはま だ利用できません。ユーザーの同期を待っています」 (アカウントがユーザー名の場 合) が表示されます。

サブSQSスクライバーは、ユーザーアカウントにアクセスできないため、ビジー状態になり、無限 ループに閉じ込められます。このコードは、ユーザーの同期中にユーザーのホームファイルシステム を作成しようとするとトリガーされます。

ユーザーアカウントにアクセスできない理由は、使用中の AD に正しく設定RESされていない可能性 があります。例としては、BI/RES環境の作成で使用されるServiceAccountUsernameパラメータ が、「AdminServiceAccount」の代わりに「」を使用するなど、正しい値ではなかった場合がありま す。

........................

## <span id="page-223-0"></span>ログイン試行時に Windows デスクトップに「アカウントが無効になりました」と表 示されます。管理者にお問い合わせください」

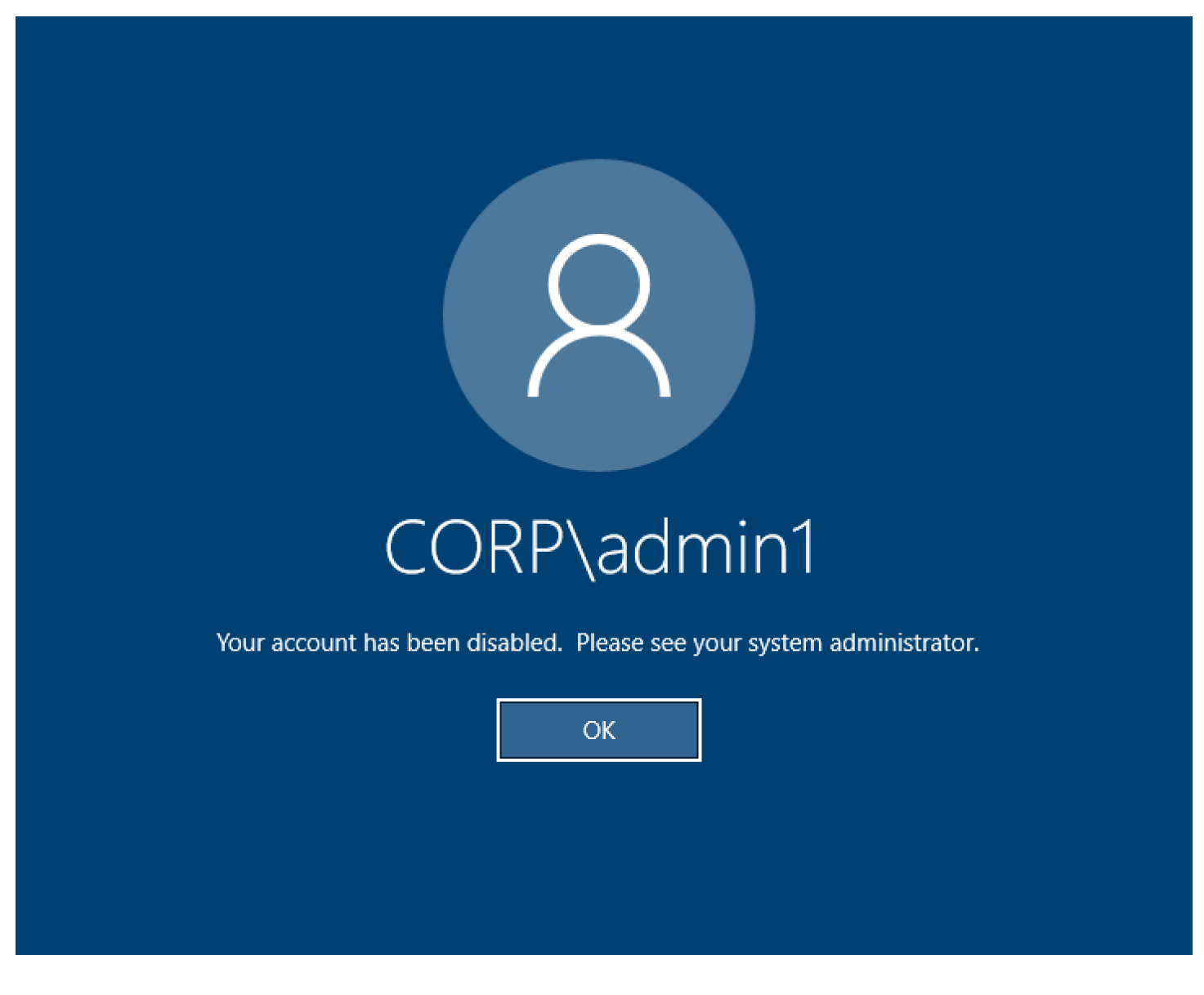

ユーザーがロックされた画面に再度ログインできない場合、 経由で正常にサインインRESした後、 に設定されている AD でユーザーが無効化されている可能性がありますSSO。

AD でユーザーアカウントが無効になっている場合、SSOログインは失敗します。

........................

<span id="page-224-0"></span>DHCP 外部/顧客の AD 設定に関するオプションの問題

を独自の Active Directory "The connection has been closed. Transport error"で使用 するときに Windows 仮想デスクトップRESで というエラーが発生した場合は、 dcv-connectiongateway Amazon CloudWatch ログで次のようなものがないか確認してください。

Oct 28 00:12:30.626 INFO HTTP:Splicer Connection{id=263}: Websocket{session\_id="96cffa6e-cf2e-410f-9eea-6ae8478dc08a"}: Connection initiated error: unreachable, server io error Custom { kind: Uncategorized, error: "failed to lookup address information: Name or service not known" }

Oct 28 00:12:30.626 WARN HTTP:Splicer Connection{id=263}: Websocket{session\_id="96cffa6e-cf2e-410f-9eea-6ae8478dc08a"}: Error in websocket connection: Server unreachable: Server error: IO error: failed to lookup address information: Name or service not known

Oct 28 00:12:30.627 DEBUG HTTP:Splicer Connection{id=263}: ConnectionGuard dropped

独自の DHCP のオプションに AD ドメインコントローラーを使用している場合はVPC、以下を行う 必要があります。

1. を 2 つのドメインコントローラー AmazonProvidedDNSに追加しますIPs。

2. ドメイン名を ec2.internal に設定します。

ここに例を示します。この設定がない場合、Windows デスクトップはトランスポートエラー を提供 します。これは、RES/DCV が ip-10-0-x-xx.ec2.internal hostname を検索するためです。

Domain name 日 ec2.internal

Domain name servers 日 10.0.2.168, 10.0.3.228, AmazonProvidedDNS

<span id="page-224-1"></span>........................

Firefox エラー MOZILLA\_PKIX\_ERROR\_REQUIREDTLS\_FEATURE\_MISSING

Firefox ウェブブラウザを使用すると、仮想デスクトップに接続しようとすると、エラーメッセージ タイプ MOZILLA\_PKIX\_ERRORREQUIRED\_TLS\_FEATURE\_ MISSINGが表示されることがありま す。

原因は、RESウェブサーバーが TLS + Stapling On でセットアップされているが、Stapling Validation で応答していないことです [\(https://support.mozilla.org/en-US/questions/1372483 を](https://support.mozilla.org/en-US/questions/1372483)参照し てください。

これは、 [https://really-simple-ssl.com/mozilla\\_pkix\\_error\\_required\\_tls\\_feature\\_missing の](https://really-simple-ssl.com/mozilla_pkix_error_required_tls_feature_missing)指示に従っ て修正できます。

........................

## Env 削除

トピック

- [res-xxx-cluster スタックがDELETE「\\_FAILED」状態で、「ロールが無効であるか、想定できな](#page-225-0) [い」エラーにより手動で削除できない](#page-225-0)
- [ログの収集](#page-228-0)
- [VDI ログのダウンロード](#page-230-0)
- [Linux EC2インスタンスからのログのダウンロード](#page-230-1)
- [Windows EC2インスタンスからのログのダウンロード](#page-231-0)
- [WaitCondition エラーのECSログの収集](#page-232-0)

<span id="page-225-0"></span>........................

res-xxx-cluster スタックがDELETE「 FAILED」状態で、「ロールが無効であるか、 想定できない」エラーにより手動で削除できない

res-xxx-cluster「」スタックがDELETE「 FAILED」状態であり、手動で削除できないことに気付い た場合は、次の手順を実行して削除できます。

スタックがDELETE「\_FAILED」状態にある場合は、まず手動で削除してみてください。削除スタッ クを確認するダイアログが表示される場合があります。[削除] を選択します。

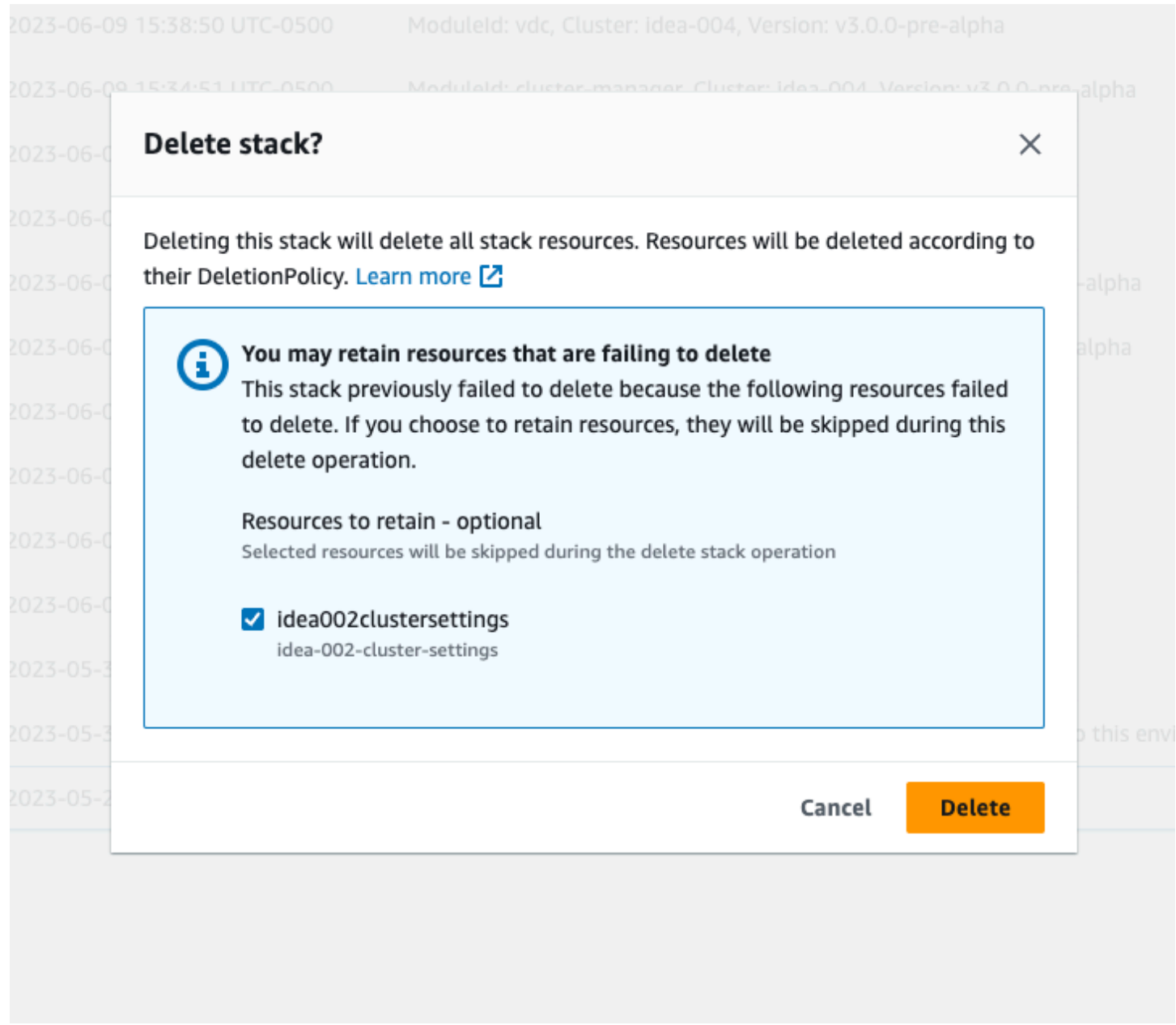

必要なスタックリソースをすべて削除しても、保持するリソースを選択するメッセージが表示される 場合があります。その場合は、保持するリソースとしてすべてのリソースを選択し、「削除」を選択 します。

次のようなエラーが表示される場合があります。 Role: arn:aws:iam::... is Invalid or cannot be assumed

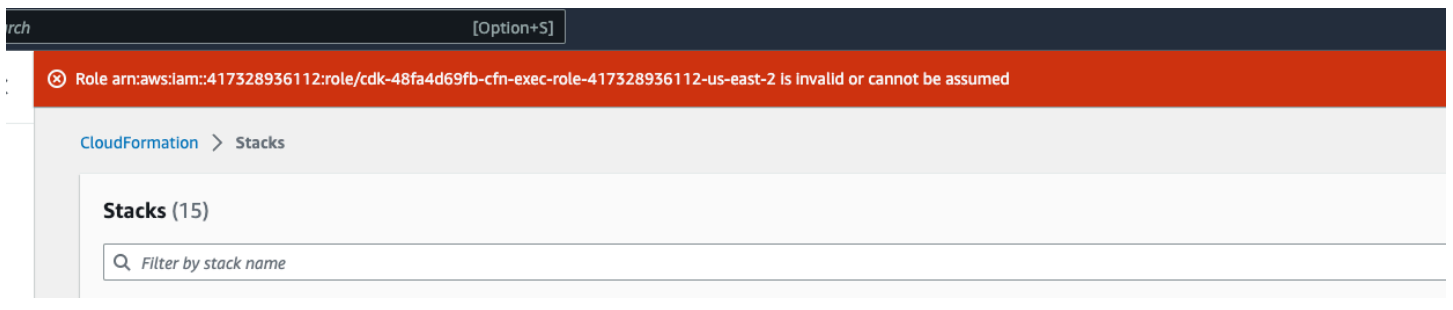

つまり、スタックの削除に必要なロールが、スタックの前に最初に削除されたことを意味します。こ れを回避するには、ロールの名前をコピーします。IAM コンソールに移動し、次のパラメータを使 用して、その名前のロールを作成します。

- Trusted エンティティタイプの場合は、AWS サービス を選択します。
- ユースケース の場合は、 Use cases for other AWS servicesを選択しま すCloudFormation。

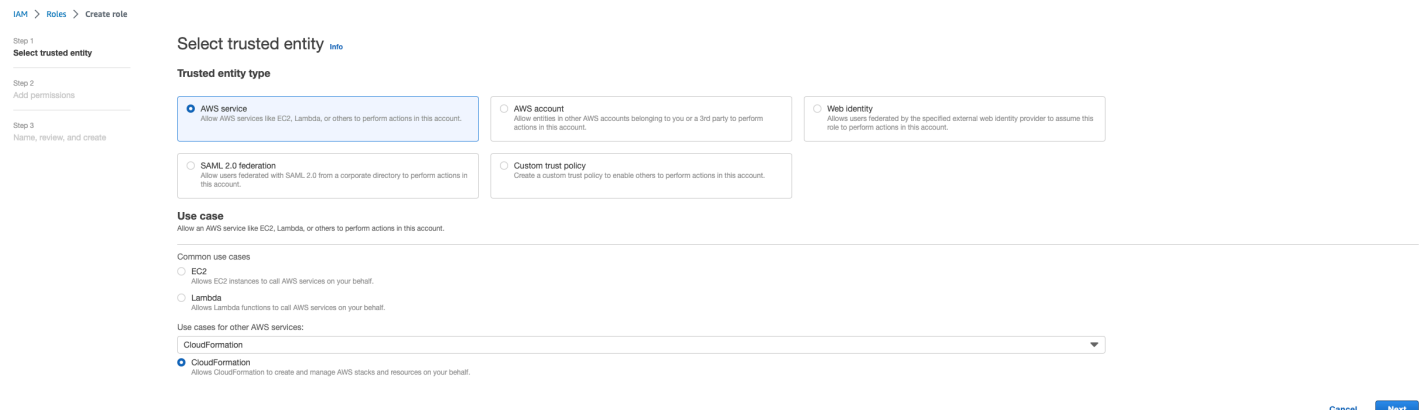

[Next (次へ)] を選択します。ロール '' AWSCloudFormationFullAccessと 'AdministratorAccess' に許可を付与してください。レビューページは次のようになります。

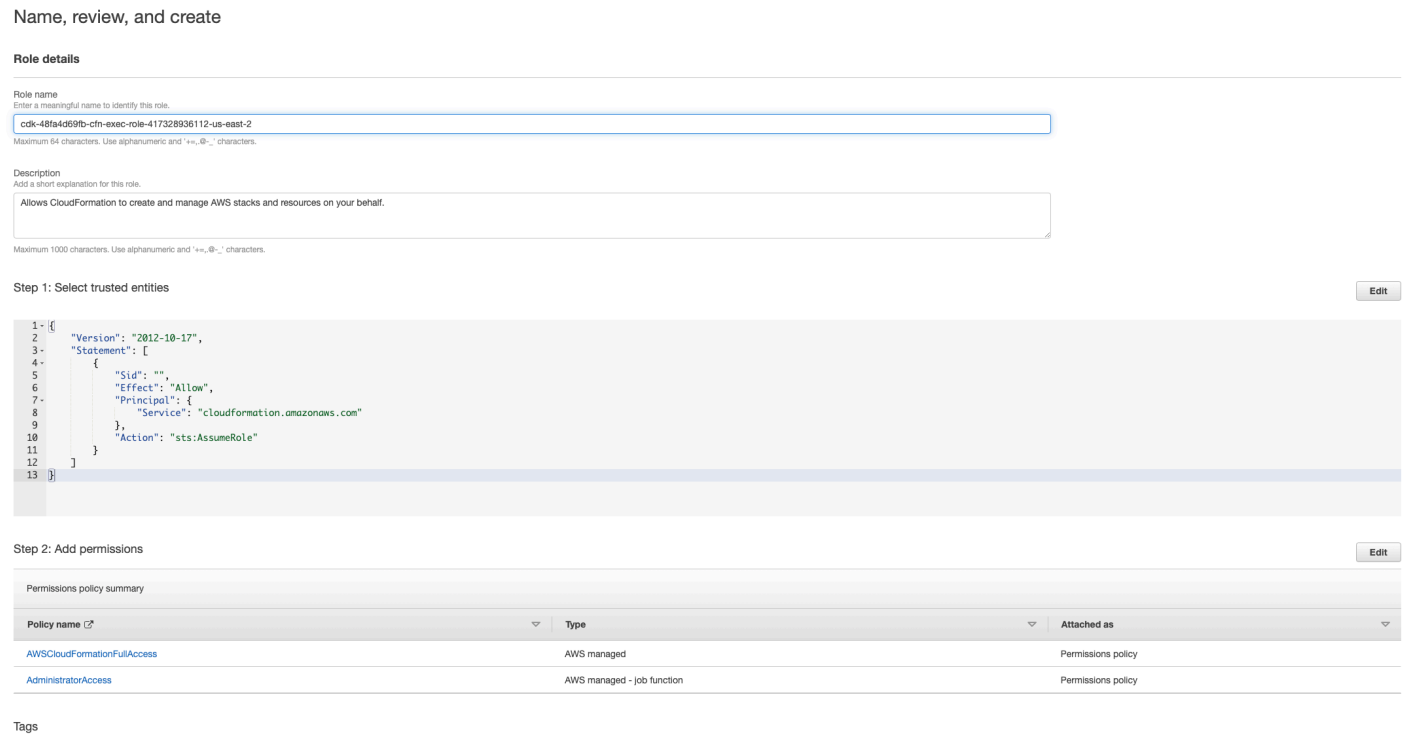

次に、 CloudFormation コンソールに戻り、スタックを削除します。ロールを作成した後、削除でき るようになりました。最後に、IAMコンソールに移動し、作成したロールを削除します。

<span id="page-228-0"></span>........................

Add to the continued

## ログの収集

EC2コンソールからEC2インスタンスにログインする

- Linux EC2インスタンスにログインするには[、次の手順に従います](https://docs.aws.amazon.com/AWSEC2/latest/UserGuide/connect-with-systems-manager-session-manager.html)。
- Windows EC2インスタンスにログインするには[、次の手順に従います](https://docs.aws.amazon.com/AWSEC2/latest/UserGuide/connecting_to_windows_instance.html)。次に PowerShell 、Windows を開いてコマンドを実行します。

Infrastructure ホストログの収集

- 1. クラスターマネージャー: 次の場所からクラスターマネージャーのログを取得し、チケットにア タッチします。
	- a. ロググループ のすべての CloudWatch ログ<env-name>/cluster-manager。
	- b. <env-name>-cluster-manager EC2 インスタンスの /root/bootstrap/logs ディレク トリにあるすべてのログ。このセクションの先頭にあるEC2「コンソールからEC2インスタン スにログインする」から にリンクされた手順に従って、インスタンスにログインします。
- 2. Vdc-controller: 次の場所から vdc-controller のログを取得し、チケットにアタッチします。
	- a. ロググループ のすべての CloudWatch ログ<env-name>/vdc-controller。
	- b. <env-name>-vdc-controller EC2 インスタンスの /root/bootstrap/logs ディレクト リにあるすべてのログ。このセクションの先頭にあるEC2「コンソールからEC2インスタンス にログインする」から にリンクされた手順に従って、インスタンスにログインします。

ログを簡単に取得する方法の 1 つは、 [Linux EC2インスタンスからのログのダウンロードセ](#page-230-1)クション の手順に従うことです。モジュール名はインスタンス名になります。

VDIログの収集

対応する Amazon EC2インスタンスを特定する

ユーザーがセッション名 VDIで を起動した場合VDI1、Amazon EC2コンソール上のインスタン スの対応する名前は になります<env-name>-VDI1-<user name>。

Linux VDIログの収集

Amazon EC2コンソールから対応する Amazon EC2インスタンスにログインするには、このセク ションの冒頭にあるEC2「コンソールからEC2インスタンスにログインする」の「」にリンクさ れた手順に従ってください。VDI Amazon EC2インスタンスの /root/bootstrap/logsおよび /var/log/dcv/ ディレクトリですべてのログを取得します。

ログを取得する方法の 1 つは、ログを s3 にアップロードし、そこからダウンロードすることで す。そのためには、次のステップに従って 1 つのディレクトリからすべてのログを取得し、アッ プロードします。

1. /root/bootstrap/logs ディレクトリの下に dcv ログをコピーするには、次の手順に従い ます。

```
sudo su - 
cd /root/bootstrap
mkdir -p logs/dcv_logs
cp -r /var/log/dcv/* logs/dcv_logs/
```
2. 次に、次のセクションに記載されている手順に従っ[てVDI ログのダウンロードロ](#page-230-0)グをダウン ロードします。

Windows VDIログの収集

Amazon EC2コンソールから対応する Amazon EC2インスタンスにログインするには、この セクションの冒頭にあるEC2「コンソールからEC2インスタンスにログインする」の「」に

リンクされた手順に従ってください。VDI EC2 インスタンスの \$env:SystemDrive\Users \Administrator\RES\Bootstrap\Log\ ディレクトリですべてのログを取得します。

ログを取得する方法の 1 つは、ログを S3 にアップロードし、そこからダウンロードすることで す。これを行うには、次のセクション「」に記載されているステップに従いますVDI ログのダウ ンロード。

<span id="page-230-0"></span>........................

VDI ログのダウンロード

- 1. VDI EC2 インスタンスIAMロールを更新して S3 アクセスを許可します。
- 2. EC2 コンソールに移動し、VDIインスタンスを選択します。
- 3. 使用しているIAMロールを選択します。
- 4. アクセス許可の追加ドロップダウンメニューのアクセス許可ポリシーセクションで、ポリシーの アタッチを選択し、AmazonS3FullAccess ポリシーを選択します。
- 5. アクセス許可を追加を選択して、そのポリシーをアタッチします。
- 6. その後、VDIタイプに基づいて以下の手順に従ってログをダウンロードします。モジュール名は インスタンス名になります。
	- a. [Linux EC2インスタンスからのログのダウンロード](#page-230-1) Linux 用。
	- b. [Windows EC2インスタンスからのログのダウンロード](#page-231-0) Windows 用。
- 7. 最後に、ロールを編集してAmazonS3FullAccessポリシーを削除します。

**a** Note

すべて と同じIAMロールVDIsを使用します。 <env-name>-vdc-host-role-<region>

<span id="page-230-1"></span>........................

Linux EC2インスタンスからのログのダウンロード

ログをダウンロードするEC2インスタンスにログインし、次のコマンドを実行してすべてのログを s3 バケットにアップロードします。

sudo su -

```
ENV_NAME=<environment_name>
REGION=<region>
ACCOUNT=<aws_account_number>
MODULE=<module_name>
cd /root/bootstrap
tar -czvf ${MODULE}_logs.tar.gz logs/ --overwrite
aws s3 cp ${MODULE}_logs.tar.gz s3://${ENV_NAME}-cluster-${REGION}-${ACCOUNT}/
${MODULE}_logs.tar.gz
```
その後、S3 コンソールに移動<environment\_name>-cluster-<region>- <aws\_account\_number>し、名前が バケットを選択し、以前にアップロードされ た<module\_name>\_logs.tar.gzファイルをダウンロードします。

<span id="page-231-0"></span>........................

Windows EC2インスタンスからのログのダウンロード

ログをダウンロードするEC2インスタンスにログインし、次のコマンドを実行してすべてのログを S3 バケットにアップロードします。

```
$ENV_NAME="<environment_name>"
$REGION="<region>"
$ACCOUNT="<aws_account_number>"
$MODULE="<module_name>"
$logDirPath = Join-Path -Path $env:SystemDrive -ChildPath "Users\Administrator\RES
\Bootstrap\Log"
$zipFilePath = Join-Path -Path $env:TEMP -ChildPath "logs.zip"
Remove-Item $zipFilePath
Compress-Archive -Path $logDirPath -DestinationPath $zipFilePath
$bucketName = "${ENV_NAME}-cluster-${REGION}-${ACCOUNT}"
$keyName = "${MODULE}_logs.zip"
Write-S3Object -BucketName $bucketName -Key $keyName -File $zipFilePath
```
その後、S3 コンソールに移動<environment\_name>-cluster-<region>- <aws\_account\_number>し、名前が バケットを選択し、以前にアップロードされ た<module\_name>\_logs.zipファイルをダウンロードします。

........................

## <span id="page-232-0"></span>WaitCondition エラーのECSログの収集

- 1. デプロイされたスタックに移動し、リソースタブを選択します。
- 2. Deploy → ResearchAndEngineeringStudio → Installer → Tasks → CreateTaskDef → CreateContainer → を展開しLogGroup、ロググループを選択して CloudWatch ログを開きま す。
- 3. このロググループから最新のログを取得します。

........................

## デモ環境

トピック

• [ID プロバイダーへの認証リクエストを処理する際のデモ環境ログインエラー](#page-232-1)

<span id="page-232-1"></span>........................

ID プロバイダーへの認証リクエストを処理する際のデモ環境ログインエラー

問題

ID プロバイダーへの認証リクエストを処理するときにログインしようとして予期しないエラーが発 生した場合、パスワードの有効期限が切れている可能性があります。これは、 としてログインしよ うとしているユーザーのパスワードまたは Active Directory サービスアカウントのいずれかです。

#### 緩和策

- 1. [Directory サービスコンソール](https://console.aws.amazon.com/directoryservicev2) でユーザーとサービスアカウントのパスワードをリセットしま す。
- 2. [Secrets Manager](https://console.aws.amazon.com/secretsmanager) でサービスアカウントのパスワードを更新して、上記で入力した新しいパス ワードと一致させます。
	- Keycloak スタックの場合: PasswordSecret-...RESExternal--...DirectoryService--... 説明: Microsoft Active Directory のパスワード
	- for RES: res-ServiceAccountPassword-... with Description: Active Directory Service アカウン トのパスワード
- 3. [EC2 コンソールに](https://console.aws.amazon.com/ec2)移動し、クラスターマネージャーインスタンスを終了します。Auto Scaling ルールは、新しいインスタンスのデプロイを自動的にトリガーします。

........................

# 既知の問題

- [既知の問題 2024.x](#page-233-0)
	- [\(2024.08\) 仮想デスクトップがルートバケットARNとカスタムプレフィックスを使用して](#page-233-1)  [Amazon S3 バケットの読み取り/書き込みをマウントできない](#page-233-1)
	- [\(2024.06\) AD グループ名にスペースが含まれている場合、スナップショットの適用は失敗する](#page-235-0)
	- [\(2024.04-2024.04.02\) IAM VDIインスタンスのロールにアタッチされていないアクセス許可境界](#page-237-0) [を提供](#page-237-0)
	- [\(2024.04.02 以前\) ap-southeast-2 \(シドニー\) の Windows NVIDIAインスタンスが起動しない](#page-239-0)
	- [\(2024.04 および 2024.04.01\) でRESの削除失敗 GovCloud](#page-240-0)
	- [\(2024.04 2024.04.02\) Linux 仮想デスクトップが再起動時にRESUMING「」ステータスにス](#page-241-0) [タックしている可能性がある](#page-241-0)
	- [\(2024.04.02 以前\) SAMAccountName 属性に大文字または特殊文字が含まれている AD ユーザー](#page-243-0) [の同期に失敗しました](#page-243-0)
	- [\(2024.04.02 以前\) 踏み台ホストにアクセスするためのプライベートキーが無効です](#page-245-0)
	- [\(2024.06 以前\) AD 同期RES中に に同期されていないグループメンバー](#page-245-1)
	- [\(2024.06 以前\) CVE-2024-6387、RegreSSHion、 RHEL9および Ubuntu のセキュリティ脆弱性](#page-247-0)  [VDIs](#page-247-0)

## <span id="page-233-0"></span>既知の問題 2024.x

........................

<span id="page-233-1"></span>(2024.08) 仮想デスクトップがルートバケットARNとカスタムプレフィックスを使用 して Amazon S3 バケットの読み取り/書き込みをマウントできない

バグの説明

Research and Engineering Studio 2024.08 は、ルートバケット (つまり、VDI) とカスタムプレフィッ クス (プロジェクト名またはプロジェクト名とユーザー名) を使用する場合、仮想デスクトップイン フラストラクチャ ARN (arn:aws:s3:::example-bucket) インスタンスに読み取り/書き込み S3 バケットをマウントできません。

この問題の影響を受けないバケット設定には以下が含まれます。

- 読み取り専用バケット
- バケットの一部としてプレフィックス (つまり、arn:aws:s3:::example-bucket/examplefolder-prefix) とカスタムプレフィックス ARN (プロジェクト名またはプロジェクト名とユー ザー名) を含むバケットの読み取り/書き込み
- ルートバケット を持つがARN、カスタムプレフィックスがないバケットの読み取り/書き込み

VDI インスタンスをプロビジョニングした後、その S3 バケットに指定されたマウントディレクトリ にはバケットがマウントされません。のマウントディレクトリは存在しますVDIが、ディレクトリは 空になり、バケットの現在のコンテンツは含まれません。ターミナルを使用してディレクトリにファ イルを書き込むと、エラーPermission denied, unable to write a fileがスローされ、 ファイルの内容は対応する S3 バケットにアップロードされません。

影響を受けるバージョン

#### 2024 年 8 月

#### 緩和策

- 1. パッチスクリプトとパッチファイル (patch.py と s3\_mount\_custom\_prefix\_fix.patch) をダウンロードするには、次のコマンドを実行し、パッチスクリプトとパッチファイルをダウン ロードする<output-directory>ディレクトリとRES環境の名前<environment-name>に置 き換えます。
	- a. パッチは 2024.08 RES にのみ適用されます。
	- b. パッチスクリプトには [AWS CLI v2、](https://docs.aws.amazon.com/cli/latest/userguide/getting-started-install.html)Python 3.9.16 以降、および [Boto3](https://aws.amazon.com/sdk-for-python/) が必要です。
	- c. RES がデプロイされているアカウントとリージョンの を設定し AWS CLI、 によって作成 されたバケットに書き込む Amazon S3 アクセス許可があることを確認しますRES。

```
OUTPUT_DIRECTORY=<output-directory>
ENVIRONMENT_NAME=<environment-name>
mkdir -p ${OUTPUT_DIRECTORY}
curl https://research-engineering-studio-us-east-1.s3.amazonaws.com/
releases/2024.08/patch_scripts/patch.py --output ${OUTPUT_DIRECTORY}/patch.py
```

```
curl https://research-engineering-studio-us-east-1.s3.amazonaws.com/
```
releases/2024.08/patch\_scripts/patches/s3\_mount\_custom\_prefix\_fix.patch --output \${OUTPUT\_DIRECTORY}/s3\_mount\_custom\_prefix\_fix.patch

2. パッチスクリプトとパッチファイルがダウンロードされるディレクトリに移動します。次のパッ チコマンドを実行します。

```
python3 ${OUTPUT_DIRECTORY}/patch.py --environment-name ${ENVIRONMENT_NAME} --res-
version 2024.08 --module virtual-desktop-controller --patch ${OUTPUT_DIRECTORY}/
s3 mount custom prefix fix.patch
```
3. 環境の Virtual Desktop Controller (vdc-controller) インスタンスを終了するには、次のコマンドを 実行します。(最初のステップでは、 ENVIRONMENT\_NAME変数をRES環境の名前に既に設定し ています。)

```
INSTANCE_ID=$(aws ec2 describe-instances \ 
     --filters \ 
    Name=tag:Name,Values=${ENVIRONMENT_NAME}-vdc-controller \
     Name=tag:res:EnvironmentName,Values=${ENVIRONMENT_NAME}\ 
     --query "Reservations[0].Instances[0].InstanceId" \ 
     --output text)
```

```
aws ec2 terminate-instances --instance-ids ${INSTANCE_ID}
```
## **a** Note

プライベートVPCセットアップの場合、まだ行っていない場合は、 <RES-EnvironmentName>-vdc-custom-credential-broker-lambda関数に名 前AWS\_STS\_REGIONAL\_ENDPOINTSと値 Environment variable を持つ を追加して くださいregional。詳細については、「[分離VPCデプロイの Amazon S3 バケットの](#page-147-0) [前提条件](#page-147-0)」を参照してください。

4. 名前で始まるターゲットグループ*<RES-EnvironmentName>*-vdc-extが正常になったら、 ルートバケットARNとカスタムプレフィックスが正しくマウントされた読み取り/書き込み S3 バケットを持つ新しい を起動VDIsする必要があります。

(2024.06) AD グループ名にスペースが含まれている場合、スナップショットの適用は 失敗する

#### 問題

<span id="page-235-0"></span>........................

RES AD グループの名前にスペースが含まれている場合、2024.06 は以前のバージョンのスナップ ショットの適用に失敗します。

クラスターマネージャー CloudWatch ログ (<environment-name>/cluster-managerロググ ループの下) には、AD 同期中に次のエラーが含まれます。

[apply-snapshot] authz.role-assignments/<Group name with spaces>:group#<projectID>:project FAILED\_APPLY because: [INVALID\_PARAMS] Actor key doesn't match the regex pattern ^[a-zA-Z0-9\_.][a-zA-Z0-9\_.-]{1,20}:(user|group)\$

このエラーは、次の要件を満たすグループ名RESのみを受け入れることによって発生します。

- 小文字と大文字ASCII、数字、ダッシュ(-)、ピリオド (.)、アンダースコア (\_) のみを使用できま す。
- ダッシュ (-) は最初の文字として使用できません
- スペースを含めることはできません。

影響を受けるバージョン

#### 2024 年 6 月

#### 緩和策

- 1. パッチスクリプトとパッチファイル [\( patch.py](https://research-engineering-studio-us-east-1.s3.amazonaws.com/releases/2024.04.02/patch_scripts/patch.py) と [groupname\\_regex.patch \)](https://research-engineering-studio-us-east-1.s3.amazonaws.com/releases/2024.06/patch_scripts/patches/groupname_regex.patch) をダウンロードす るには、次のコマンドを実行し、 をファイルを配置する<output-directory>ディレクトリ に置き換え、 をRES環境の名前<environment-name>に置き換えます。
	- a. パッチは 2024.06 RES にのみ適用されます
	- b. パッチスクリプトには[AWS CLI、v2、](https://docs.aws.amazon.com/cli/latest/userguide/getting-started-install.html)Python 3.9.16 以降、および [Boto3](https://aws.amazon.com/sdk-for-python/) が必要です。
	- c. RES がデプロイされているアカウントとリージョンの を設定し AWS CLI、 によって作成 されたバケットに書き込む S3 アクセス許可があることを確認しますRES。

OUTPUT\_DIRECTORY=*<output-directory>* ENVIRONMENT\_NAME=*<environment-name>* mkdir -p \${OUTPUT\_DIRECTORY} curl https://research-engineering-studio-us-east-1.s3.amazonaws.com/ releases/2024.06/patch\_scripts/patch.py --output \${OUTPUT\_DIRECTORY}/patch.py curl https://research-engineering-studio-us-east-1.s3.amazonaws.com/ releases/2024.06/patch\_scripts/patches/groupname\_regex.patch --output \${OUTPUT\_DIRECTORY}/groupname\_regex.patch

2. パッチスクリプトとパッチファイルがダウンロードされるディレクトリに移動します。次のパッ チコマンドを実行します。

python3 patch.py --environment-name \${ENVIRONMENT\_NAME} --res-version 2024.06 - module cluster-manager --patch \${OUTPUT\_DIRECTORY}/groupname\_regex.patch

3. 環境の Cluster Manager インスタンスを再起動するには、次のコマンドを実行します。Amazon EC2マネジメントコンソールからインスタンスを終了することもできます。

```
INSTANCE_ID=$(aws ec2 describe-instances \ 
     --filters \ 
    Name=tag:Name,Values=${ENVIRONMENT_NAME}-cluster-manager \ 
     Name=tag:res:EnvironmentName,Values=${ENVIRONMENT_NAME}\ 
     --query "Reservations[0].Instances[0].InstanceId" \ 
     --output text) 
aws ec2 terminate-instances --instance-ids ${INSTANCE_ID}
```
**a** Note

このパッチでは、AD グループ名に小文字と大文字ASCII、数字、ダッシュ(-)、ピリオド (.)、 アンダースコア (\_)、および 1~30 のスペースを含めることができます。

........................

<span id="page-237-0"></span>(2024.04-2024.04.02) IAM VDIインスタンスのロールにアタッチされていないアクセ ス許可境界を提供

#### 問題

仮想デスクトップセッションは、プロジェクトのアクセス許可境界設定を適切に継承していません。 これは、 IAMPermissionBoundaryパラメータによって定義されたアクセス許可の境界が、そのプロ ジェクトの作成中にプロジェクトに適切に割り当てられなかった結果です。

影響を受けるバージョン

#### 2024.04 - 2024.04.02

#### 緩和策

VDIs がプロジェクトに割り当てられたアクセス許可の境界を適切に継承するには、次の手順に従い ます。

- 1. パッチスクリプトとパッチファイル [\( patch.py](https://research-engineering-studio-us-east-1.s3.amazonaws.com/releases/2024.04.02/patch_scripts/patch.py) および [vdi\\_host\\_role\\_permission\\_boundary.patch](https://research-engineering-studio-us-east-1.s3.amazonaws.com/releases/2024.04.02/patch_scripts/patches/vdi_host_role_permission_boundary.patch) ) をダウンロードするには、次のコマンドを実行し、 をファイルを配置するローカルディレクトリ<output-directory>に置き換えます。
	- a. パッチは 2024.04.02 RES にのみ適用されます。バージョン 2024.04 または 2024.04.01 を使 用している場合は[、マイナーバージョンの更新に関するパブリックドキュメントに記載され](#page-58-0) [ている手順に従って](#page-58-0)、環境を 2024.04.02 に更新できます。
	- b. パッチスクリプトには [AWS CLI v2](https://docs.aws.amazon.com/cli/latest/userguide/getting-started-install.html))、Python 3.9.16 以降、および [Boto3](https://aws.amazon.com/sdk-for-python/) が必要です。
	- c. RES がデプロイされているアカウントとリージョンの を設定し AWS CLI、 によって作成さ れたバケットに書き込む S3 アクセス許可があることを確認しますRES。

OUTPUT\_DIRECTORY=*<output-directory>*

curl https://research-engineering-studio-us-east-1.s3.amazonaws.com/ releases/2024.04.02/patch\_scripts/patch.py --output \${OUTPUT\_DIRECTORY}/patch.py

curl https://research-engineering-studio-us-east-1.s3.amazonaws.com/ releases/2024.04.02/patch\_scripts/patches/vdi\_host\_role\_permission\_boundary.patch --output \${OUTPUT\_DIRECTORY}/vdi\_host\_role\_permission\_boundary.patch

2. パッチスクリプトとパッチファイルがダウンロードされるディレクトリに移動します。次のパッ チコマンドを実行し、 をRES環境の名前<environment-name>に置き換えます。

python3 patch.py --environment-name *<environment-name>* --res-version 2024.04.02 - module cluster-manager --patch vdi\_host\_role\_permission\_boundary.patch

3. を環境の名前<environment-name>に置き換えて、このコマンドを実行してRES環境内の cluster-manager インスタンスを再起動します。Amazon EC2マネジメントコンソールからイン スタンスを終了することもできます。

ENVIRONMENT\_NAME=*<environment-name>*

INSTANCE\_ID=\$(aws ec2 describe-instances \

```
 --filters \ 
    Name=tag:Name,Values=${ENVIRONMENT_NAME}-cluster-manager \
    Name=tag:res:EnvironmentName,Values=${ENVIRONMENT_NAME}\
     --query "Reservations[0].Instances[0].InstanceId" \ 
     --output text) 
aws ec2 terminate-instances --instance-ids ${INSTANCE_ID}
```
<span id="page-239-0"></span>........................

(2024.04.02 以前) ap-southeast-2 (シドニー) の Windows NVIDIAインスタンスが起動 しない

問題

Amazon マシンイメージ (AMIs) は、特定の設定RESで で仮想デスクトップ (VDIs) をスピンアップ するために使用されます。各 AMI には、リージョンごとに異なる ID が関連付けられています。apsoutheast-2 (シドニー) で Windows Nvidia インスタンスを起動RESするように で設定された AMI ID は現在正しくありません。

AMIこのタイプのインスタンス設定ami-0e190f8939a996cafの -ID は、ap-southeast-2 (シドニー) に誤ってリストされています。AMI 代わりに ID ami-027cf6e71e2e442f4を使用する必要があり ます。

デフォルトの でインスタンスを起動しようとすると、次のエラーが発生しま すami-0e190f8939a996cafAMI。

An error occured (InvalidAMIID.NotFound) when calling the RunInstances operation: The image id '[ami-0e190f8939a996caf]' does not exist

設定ファイルの例を含む、バグを再現する手順:

- ap-southeast-2 リージョンRESにデプロイします。
- Windows NVIDIAデフォルトのソフトウェアスタック (AMI ID ) を使用してインスタンスを起動し ますami-0e190f8939a996caf。

影響を受けるバージョン

2024.04.02 以前のすべてのRESバージョンが影響を受けます

#### 緩和策

RES バージョン 2024.01.01 では、次の緩和策がテストされています。

- 次の設定で新しいソフトウェアスタックを登録する
	- AMI ID: ami-027cf6e71e2e442f4
	- オペレーティングシステム: Windows
	- GPU 製造元: NVIDIA
	- 最小 ストレージサイズ (GB): 30
	- 最小 RAM (GB): 4
- このソフトウェアスタックを使用して Windows-NVIDIA インスタンスを起動する

<span id="page-240-0"></span>........................

(2024.04 および 2024.04.01) でRESの削除失敗 GovCloud

#### 問題

RES 削除ワークフロー中、UnprotectCognitoUserPoolLambda は後で削除される Cognito ユーザープールの削除保護を非アクティブ化します。Lambda の実行は、 によって開始されま すInstallerStateMachine。

商用リージョンと GovCloud リージョンではデフォルトの AWS CLIバージョンが異なるた め、Lambda のupdate\_user\_pool呼び出しは GovCloud リージョンで失敗します。

GovCloud リージョンRESで を削除しようとすると、次のエラーが発生します。

Parameter validation failed: Unknown parameter in input: \"DeletionProtection \", must be one of: UserPoolId, Policies, LambdaConfig, AutoVerifiedAttributes, SmsVerificationMessage, EmailVerificationMessage, EmailVerificationSubject, VerificationMessageTemplate, SmsAuthenticationMessage, MfaConfiguration, DeviceConfiguration, EmailConfiguration, SmsConfiguration, UserPoolTags, AdminCreateUserConfig, UserPoolAddOns, AccountRecoverySetting

バグを再現する手順:

- GovCloud リージョンRESにデプロイする
- RES スタックを削除する

### 影響を受けるバージョン

RES バージョン 2024.04 および 2024.04.01

#### 緩和策

RES バージョン 2024.04 では、次の緩和策がテストされています。

- UnprotectCognitoUserPool Lambda を開く
	- 命名規則: *<env-name>*-InstallerTasksUnprotectCognitoUserPool-...
- ランタイム設定 -> 編集 -> ランタイム Python 3.11-> を選択します。
- を開きます CloudFormation。
- RES スタックを削除する -> インストーラリソースを保持する UNCHECKED -> を削除する。

<span id="page-241-0"></span>........................

(2024.04 - 2024.04.02) Linux 仮想デスクトップが再起動時にRESUMING「」ステータ スにスタックしている可能性がある

#### 問題

Linux 仮想デスクトップは、手動またはスケジュールされた停止後に再起動する と、RESUMING「」ステータスで停止する可能性があります。

インスタンスを再起動した後、 AWS Systems Manager は新しいDCVセッションを作成するための リモートコマンドを実行せず、次のログメッセージが vdc-controller CloudWatch ログに欠落してい ます (<environment-name>/vdc/controller CloudWatch ロググループの下)。

Handling message of type DCV\_HOST\_REBOOT\_COMPLETE\_EVENT

影響を受けるバージョン

2024.04 - 2024.04.02

#### 緩和策

RESUMING「」状態でスタックしている仮想デスクトップを復旧するには:

- 1. SSH EC2コンソールから問題インスタンスに移動します。
- 2. インスタンスで次のコマンドを実行します。

```
sudo su -
/bin/bash /root/bootstrap/latest/virtual-desktop-host-linux/
configure_post_reboot.sh
sudo reboot
```
3. インスタンスが再起動するのを待ちます。

新しい仮想デスクトップが同じ問題で実行されないようにするには:

1. パッチスクリプトとパッチファイル [\( patch.py](https://research-engineering-studio-us-east-1.s3.amazonaws.com/releases/2024.04.02/patch_scripts/patch.py) および [vdi\\_stuck\\_in\\_resuming\\_status.patch](https://research-engineering-studio-us-east-1.s3.amazonaws.com/releases/2024.04.02/patch_scripts/patches/vdi_stuck_in_resuming_status.patch) ) をダウンロードするには、次のコマンドを実行し、 をファイルを配置するディレクト リ<output-directory>に置き換えます。

**a** Note

- パッチは 2024.04.02 RES にのみ適用されます。
- パッチスクリプトには [AWS CLI v2、](https://docs.aws.amazon.com/cli/latest/userguide/getting-started-install.html)Python 3.9.16 以降、および [Boto3](https://aws.amazon.com/sdk-for-python/) が必要です。
- RES がデプロイされているアカウントとリージョンの を設定し AWS CLI、 によって 作成されたバケットに書き込む S3 アクセス許可があることを確認しますRES。

#### OUTPUT\_DIRECTORY=*<output-directory>*

curl https://research-engineering-studio-us-east-1.s3.amazonaws.com/ releases/2024.04.02/patch\_scripts/patch.py --output \${OUTPUT\_DIRECTORY}/patch.py

curl https://research-engineering-studio-us-east-1.s3.amazonaws.com/ releases/2024.04.02/patch\_scripts/patches/vdi\_stuck\_in\_resuming\_status.patch - output \${OUTPUT\_DIRECTORY}/vdi\_stuck\_in\_resuming\_status.patch

2. パッチスクリプトとパッチファイルがダウンロードされるディレクトリに移動します。次のパッ チコマンドを実行し、 をRES環境の名前<environment-name>に置き換え、 RES をデプロイ したリージョン<aws-region>に置き換えます。

python3 patch.py --environment-name *<environment-name>* --res-version 2024.04.02 --module virtual-desktop-controller --patch vdi\_stuck\_in\_resuming\_status.patch - region *<aws-region>*

3. 環境の VDC Controller インスタンスを再起動するには、次のコマンドを実行し、 をRES環境の 名前<environment-name>に置き換えます。

```
ENVIRONMENT_NAME=<environment-name>
INSTANCE_ID=$(aws ec2 describe-instances \ 
     --filters \ 
    Name=tag:Name,Values=${ENVIRONMENT_NAME}-vdc-controller \
    Name=tag:res:EnvironmentName,Values=${ENVIRONMENT_NAME}\
     --query "Reservations[0].Instances[0].InstanceId" \ 
     --output text) 
aws ec2 terminate-instances --instance-ids ${INSTANCE_ID}
```
<span id="page-243-0"></span>........................

(2024.04.02 以前) SAMAccountName 属性に大文字または特殊文字が含まれている AD ユーザーの同期に失敗しました

#### 問題

RES SSOは、 が少なくとも 2 時間 (AD 同期サイクルが 2 回) セットアップされると、AD ユー ザーの同期を失敗します。クラスターマネージャー CloudWatch ログ (<environment-name>/ cluster-managerロググループの下) には、AD 同期中に次のエラーが含まれます。

Error: [INVALID\_PARAMS] Invalid params: user.username must match regex: ^(?=.{3,20}\$)  $(??|[-.])(??|.*[-.]{2})$ [a-z0-9.\_]+ $(?$ <![..])\$

このエラーは、次の要件を満たすSAMAccountユーザー名RESのみを受け入れることによって発生し ます。

- 小文字ASCII、数字、ピリオド (.)、アンダースコア (\_) のみを含めることができます。
- ピリオドまたはアンダースコアは、最初または最後の文字として使用できません。
- 2 つの連続ピリオドまたはアンダースコア (..、\_\_、.\_、\_ など) を含めることはできません。

影響を受けるバージョン

#### 2024.04.02 以前

### 緩和策

1. パッチスクリプトとパッチファイル [\( patch.py](https://research-engineering-studio-us-east-1.s3.amazonaws.com/releases/2024.04.02/patch_scripts/patch.py) と [samaccountname\\_regex.patch \)](https://research-engineering-studio-us-east-1.s3.amazonaws.com/releases/2024.04.02/patch_scripts/patches/samaccountname_regex.patch) をダウン ロードするには、次のコマンドを実行し、 をファイルを配置するディレクトリ<outputdirectory>に置き換えます。

**a** Note

- パッチは 2024.04.02 RES にのみ適用されます。
- パッチスクリプトには [AWS CLI v2、](https://docs.aws.amazon.com/cli/latest/userguide/getting-started-install.html)Python 3.9.16 以降、および [Boto3](https://aws.amazon.com/sdk-for-python/) が必要です。
- RES がデプロイされているアカウントとリージョンの を設定し AWS CLI、 によって 作成されたバケットに書き込む S3 アクセス許可があることを確認しますRES。

OUTPUT\_DIRECTORY=*<output-directory>*

curl https://research-engineering-studio-us-east-1.s3.amazonaws.com/ releases/2024.04.02/patch\_scripts/patch.py --output \${OUTPUT\_DIRECTORY}/patch.py

curl https://research-engineering-studio-us-east-1.s3.amazonaws.com/ releases/2024.04.02/patch\_scripts/patches/samaccountname\_regex.patch --output \${OUTPUT\_DIRECTORY}/samaccountname\_regex.patch

2. パッチスクリプトとパッチファイルがダウンロードされるディレクトリに移動します。次のパッ チコマンドを実行し、 をRES環境の名前<environment-name>に置き換えます。

python3 patch.py --environment-name *<environment-name>* --res-version 2024.04.02 - module cluster-manager --patch samaccountname\_regex.patch

3. 環境の Cluster Manager インスタンスを再起動するには、次のコマンドを実行し、 をRES環境 の名前<environment-name>に置き換えます。Amazon EC2マネジメントコンソールからイン スタンスを終了することもできます。

```
ENVIRONMENT_NAME=<environment-name>
INSTANCE_ID=$(aws ec2 describe-instances \ 
     --filters \ 
     Name=tag:Name,Values=${ENVIRONMENT_NAME}-cluster-manager \ 
     Name=tag:res:EnvironmentName,Values=${ENVIRONMENT_NAME}\
```

```
 --query "Reservations[0].Instances[0].InstanceId" \ 
 --output text)
```
aws ec2 terminate-instances --instance-ids \${INSTANCE\_ID}

<span id="page-245-0"></span>........................

(2024.04.02 以前) 踏み台ホストにアクセスするためのプライベートキーが無効です

問題

ユーザーがプライベートキーをダウンロードしてRESウェブポータルから踏み台ホストにアクセス すると、キーのフォーマットが不適切になります。複数の行が 1 行としてダウンロードされるた め、キーが無効になります。ダウンロードしたキーを使用して踏み台ホストにアクセスしようとする と、次のエラーが表示されます。

Load key "*<downloaded-ssh-key-path>*": error in libcrypto *<user-name>*@*<bastion-host-public-ip>*: Permission denied (publickey,gssapi-keyex,gssapiwith-mic)

影響を受けるバージョン

2024.04.02 以前

緩和策

このブラウザは影響を受けないため、Chrome を使用してキーをダウンロードすることをお勧めしま す。

または、 の後に新しい行を作成し-----BEGIN PRIVATE KEY-----、 の直前に新しい行を 作成することで、キーファイルのフォーマットを変更することもできます-----END PRIVATE  $KEY----$ 

<span id="page-245-1"></span>........................

(2024.06 以前) AD 同期RES中に に同期されていないグループメンバー

バグの説明

GroupOU が UserOU と異なるRES場合、グループメンバーは に適切に同期されません。 UserOU

RES AD グループからユーザーを同期しようとすると、 は ldapsearch フィルターを作成します。 現在のフィルターは、UserOUパラメータの代わりに UserOU パラメータを誤って使用します。 GroupOU その結果、検索はユーザーを返すことができません。この動作は、UsersOU と GroupOU が異なるインスタンスでのみ発生します。

影響を受けるバージョン

この問題は、すべてのRESバージョン 2024.06 以前に影響します。

緩和策

問題を解決するには、次の手順に従います。

1. patch.py スクリプトと group\_member\_sync\_bug\_fix.patch ファイルをダウンロードするに は、次のコマンドを実行し、 をファイルをダウンロードするローカルディレクトリ<outputdirectory>に置き換え、 をパッチを適用する のバージョン<res\_version>に置き換えRES ます。

**a** Note

- パッチスクリプトには [AWS CLI v2、](https://docs.aws.amazon.com/cli/latest/userguide/getting-started-install.html)Python 3.9.16 以降、および [Boto3](https://aws.amazon.com/sdk-for-python/) が必要で す。
- RES がデプロイされているアカウントとリージョンの を設定し AWS CLI、 によって 作成されたバケットに書き込む S3 アクセス許可があることを確認しますRES。
- パッチはRESバージョン 2024.04.02 と 2024.06 のみをサポートします。2024.04 ま たは 2024.04.01 を使用している場合は、「」に記載されている手順に従って[マイ](#page-58-0) [ナーバージョンの更新](#page-58-0)、パッチを適用する前に環境を 2024.04.02 に更新できます。
	- RES バージョン: RES 2024.04.02

パッチダウンロードリンク: 2024.04.02 group member sync\_bug\_fix.patch

• RES バージョン: RES 2024.06

パッチダウンロードリンク: [2024.06\\_group\\_member\\_sync\\_bug\\_fix.patch](https://research-engineering-studio-us-east-1.s3.amazonaws.com/releases/2024.06/patch_scripts/patches/2024.06_group_member_sync_bug_fix.patch)

OUTPUT\_DIRECTORY=*<output-directory>* RES\_VERSION=*<res\_version>* mkdir -p \${OUTPUT\_DIRECTORY}

curl https://research-engineering-studio-us-east-1.s3.amazonaws.com/releases/ \${RES\_VERSION}/patch\_scripts/patch.py --output \${OUTPUT\_DIRECTORY}/patch.py

curl https://research-engineering-studio-us-east-1.s3.amazonaws.com/releases/ \${RES\_VERSION}/patch\_scripts/patches/\${RES\_VERSION}\_group\_member\_sync\_bug\_fix.patch --output \${OUTPUT DIRECTORY}/\${RES\_VERSION} group member sync\_bug\_fix.patch

2. パッチスクリプトとパッチファイルがダウンロードされるディレクトリに移動します。次のパッ チコマンドを実行し、 をRES環境の名前<environment-name>に置き換えます。

cd \${OUTPUT\_DIRECTORY} ENVIRONMENT\_NAME=*<environment-name>*

python3 patch.py --environment-name \${ENVIRONMENT\_NAME} --resversion \${RES\_VERSION} --module cluster-manager --patch \$PWD/ \${RES\_VERSION}\_group\_member\_sync\_bug\_fix.patch

3. 環境の cluster-manager インスタンスを再起動するには、次のコマンドを実行します。

```
INSTANCE_ID=$(aws ec2 describe-instances \ 
     --filters \ 
     Name=tag:Name,Values=${ENVIRONMENT_NAME}-cluster-manager \ 
     Name=tag:res:EnvironmentName,Values=${ENVIRONMENT_NAME}\ 
     --query "Reservations[0].Instances[0].InstanceId" \ 
     --output text) 
aws ec2 terminate-instances --instance-ids ${INSTANCE_ID}
```
<span id="page-247-0"></span>........................

(2024.06 以前) CVE-2024-6387、RegreSSHion、 RHEL9および Ubuntu のセキュリ ティ脆弱性 VDIs

バグの説明

[CVE-2024-6387](https://nvd.nist.gov/vuln/detail/CVE-2024-6387) と呼ばれ、OpenSSH サーバーで識別regreSSHionされました。この脆弱性により、 リモートの認証されていない攻撃者はターゲットサーバーで任意のコードを実行し、Open SSHを使 用して安全な通信を行うシステムに重大なリスクをもたらします。

の場合RES、標準設定は踏み台ホストを経由して仮想デスクトップSSHに入り、踏み台ホストはこ の脆弱性の影響を受けません。ただし、 ALL RES バージョンで RHEL9および Ubuntu2024 AMI (仮 想デスクトップインフラストラクチャ) に提供するデフォルト VDIs (Amazon マシンイメージ) は、 セキュリティの脅威に対して脆弱な OpenSSH バージョンを使用します。

つまり、既存の RHEL9と Ubuntu2024 VDIsは悪用される可能性がありますが、攻撃者は踏み台ホス トへのアクセスが必要になります。

問題の詳細については、 [を参照してください。](https://vulcan.io/blog/cve-2024-6387-how-to-fix-regresshion-vulnerability/)

影響を受けるバージョン

この問題は、すべてのRESバージョン 2024.06 以前に影響します。

緩和策

RHEL9 と Ubuntu の両方が OpenSSH のパッチをリリースし、セキュリティの脆弱性を修正しまし た。これらは、プラットフォームのそれぞれのパッケージマネージャーを使用してプルできます。

既存の RHEL9または Ubuntu がある場合はVDIs、以下のPATCHEXISTINGVDIs手順に従ってくださ い。将来の にパッチを適用するにはVDIs、PATCHFUTUREVDIs以下の手順に従うことをお勧めし ます。これらの手順では、スクリプトを実行して にプラットフォームの更新を適用する方法につい て説明しますVDIs。

#### PATCH EXISTING VDIs

- 1. 既存のすべての Ubuntu と RHEL9 にパッチを適用する次のコマンドを実行しますVDIs。
	- a. パッチスクリプトには [AWS CLIv2 が](https://docs.aws.amazon.com/cli/latest/userguide/getting-started-install.html)必要です。
	- b. RES がデプロイされているアカウントとリージョンの を設定し AWS CLI、 AWS Systems Manager Run Command を送信する Systems Manager のアクセス許可があることを確認し ます。

aws ssm send-command \ --document-name "AWS-RunRemoteScript" \ --targets "Key=tag:res:NodeType,Values=virtual-desktop-dcv-host" \ --parameters '{"sourceType":["S3"],"sourceInfo":["{\"path\":\"https:// research-engineering-studio-us-east-1.s3.amazonaws.com/releases/2024.06/ patch\_scripts/scripts/patch\_openssh.sh\"}"],"commandLine":["bash patch\_openssh.sh"]}'

2. Run [Command ページで](https://console.aws.amazon.com/systems-manager/run-command)スクリプトが正常に実行されたことを確認できます。コマンド履歴タブ をクリックし、最新のコマンド ID を選択し、すべてのインスタンスにSUCCESSメッセージIDs があることを確認します。

### PATCH FUTURE VDIs

1. パッチスクリプトとパッチファイル [\( patch.py](https://research-engineering-studio-us-east-1.s3.amazonaws.com/releases/2024.06/patch_scripts/patch.py) と [update\\_openssh.patch \)](https://research-engineering-studio-us-east-1.s3.amazonaws.com/releases/2024.06/patch_scripts/patches/update_openssh.patch) をダウンロードする には、 をファイルをダウンロードするディレクトリ<output-directory>に、 をRES環境の 名前<environment-name>に置き換えて、次のコマンドを実行します。

### **a** Note

- パッチは 2024.06 RES にのみ適用されます。
- パッチスクリプトには [AWS CLI v2\)](https://docs.aws.amazon.com/cli/latest/userguide/getting-started-install.html)、Python 3.9.16 以降、および [Boto3](https://aws.amazon.com/sdk-for-python/) が必要で す。
- RES がデプロイされているアカウントとリージョンの AWS CLIのコピーを設定し、 によって作成されたバケットに書き込む S3 アクセス許可があることを確認します RES。

OUTPUT\_DIRECTORY=*<output-directory>* ENVIRONMENT\_NAME=*<environment-name>*

```
curl https://research-engineering-studio-us-east-1.s3.amazonaws.com/
releases/2024.06/patch_scripts/patch.py --output ${OUTPUT_DIRECTORY}/patch.py
```

```
curl https://research-engineering-studio-us-east-1.s3.amazonaws.com/
releases/2024.06/patch_scripts/patches/update_openssh.patch --output 
  ${OUTPUT_DIRECTORY}/update_openssh.patch
```
2. 次のパッチコマンドを実行します。

python3 \${OUTPUT\_DIRECTORY}/patch.py --environment-name \${ENVIRONMENT\_NAME} --resversion 2024.06 --module virtual-desktop-controller --patch \${OUTPUT\_DIRECTORY}/ update\_openssh.patch

3. 次のコマンドを使用して、環境の VDC Controller インスタンスを再起動します。

```
INSTANCE_ID=$(aws ec2 describe-instances \ 
     --filters \ 
     Name=tag:Name,Values=${ENVIRONMENT_NAME}-vdc-controller \ 
     Name=tag:res:EnvironmentName,Values=${ENVIRONMENT_NAME}\ 
     --query "Reservations[0].Instances[0].InstanceId" \
```

```
 --output text)
```
aws ec2 terminate-instances --instance-ids \${INSTANCE\_ID}

## **A** Important

パッチ適用の将来VDIsは、RESバージョン 2024.06 以降でのみサポートされていま す。2024.06 より前のバージョンのRES環境VDIsの将来のパッチを適用するには、まず の手 順を使用してRES環境を 2024.06 にアップグレードします[メジャーバージョンの更新。](#page-58-1)

........................

# 注意

各 Amazon EC2インスタンスには、管理目的で 2 つのリモートデスクトップサービス (ターミナル サービス) ライセンスが付属しています。こ[の情報は](https://aws.amazon.com/solutions/implementations/rd-gateway/)、これらのライセンスを管理者にプロビジョニ ングするのに役立ちます。また、 を使用することもできます。これによ[りAWS Systems Manager](https://docs.aws.amazon.com/systems-manager/latest/userguide/session-manager.html)  [Session Manager](https://docs.aws.amazon.com/systems-manager/latest/userguide/session-manager.html)、RDPライセンスRDPを必要とせずに Amazon EC2インスタンスへのリモットが 可能になります。追加のリモートデスクトップサービスライセンスが必要な場合は、リモートデス クトップユーザーを Microsoft または Microsoft ライセンスリセラーから購入CALsする必要がありま す。アクティブなソフトウェアアシュアランスCALsを持つリモートデスクトップユーザーにはライ センスモビリティの利点があり、デフォルトの (共有) テナント環境に移行 AWS できます。Software Assurance または License Mobility のメリットのないライセンスの持ち込みについては、 [のこのセク](https://aws.amazon.com/windows/faq/#need-lm) [ション](https://aws.amazon.com/windows/faq/#need-lm)を参照してくださいFAQ。

お客様は、本書に記載されている情報を独自に評価する責任を負うものとします。このドキュメン ト: (a) は情報提供のみを目的としています。 (b) は、現在の製品の提供と慣行を表 AWS し、 予告 なく変更される場合があります。 および (c) は、 AWS およびその関連会社からのコミットメントま たは保証を一切作成しません。 サプライヤーまたは licensors. AWS products またはサービスは、保 証なしで現状有姿で提供されます。 表現、 またはあらゆる種類の条件、 明示的か黙示的かにかかわ らず、顧客に対する AWS 責任と責任は AWS 契約によって管理されます。 このドキュメントは の 一部ではありません。 も変更されません。 AWS とその顧客との間のすべての契約。

の Research and Engineering Studio AWS は、The Apache [Software Foundation で利用可能な](https://www.apache.org/licenses/LICENSE-2.0)  [Apache](https://www.apache.org/licenses/LICENSE-2.0) ライセンスバージョン 2.0 の条項に基づいてライセンスされます。
## リビジョン

## 詳細については、 GitHub リポジトリの<u>CHANGELOG「.md</u> ファイル」を参照してください。

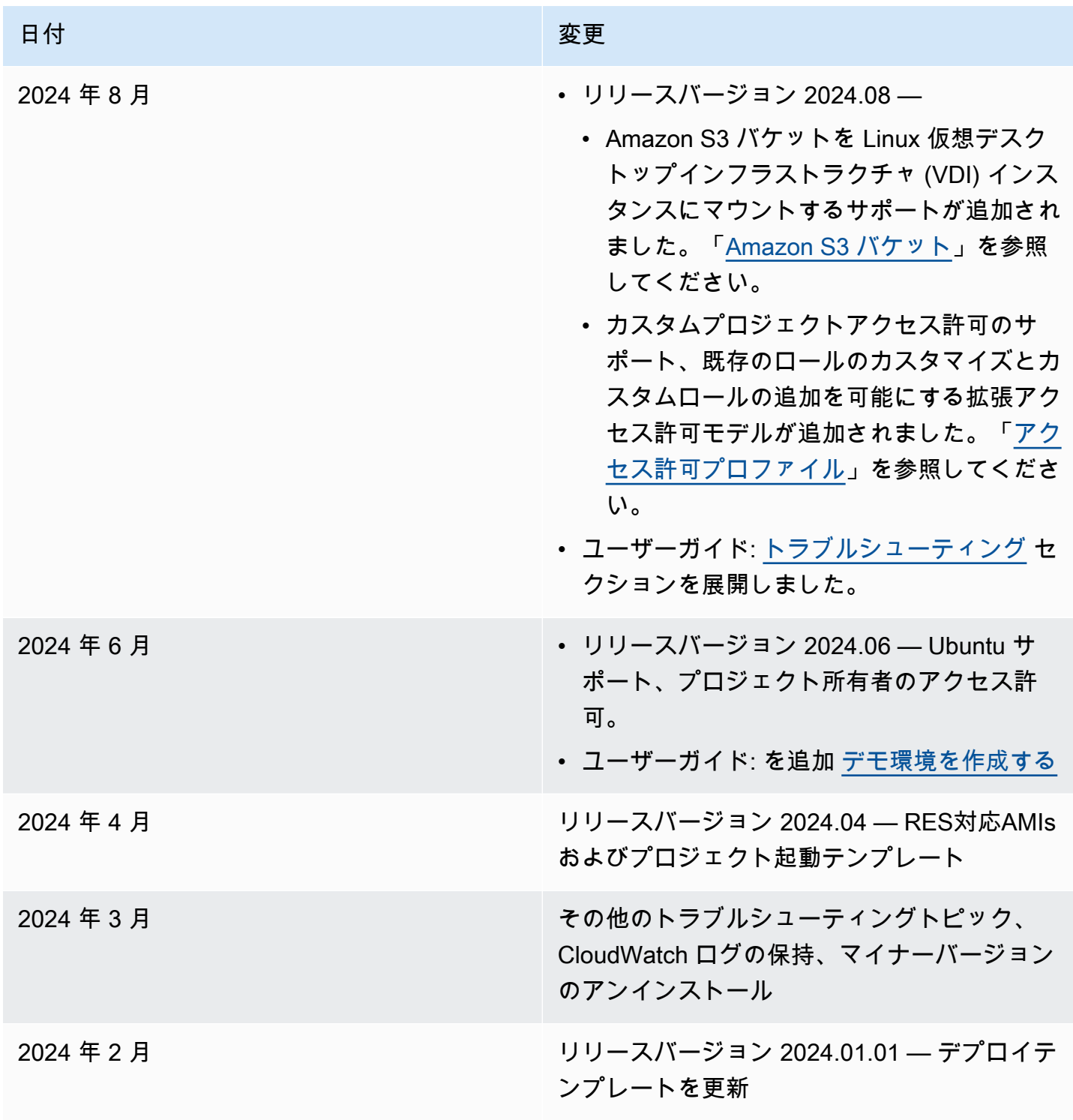

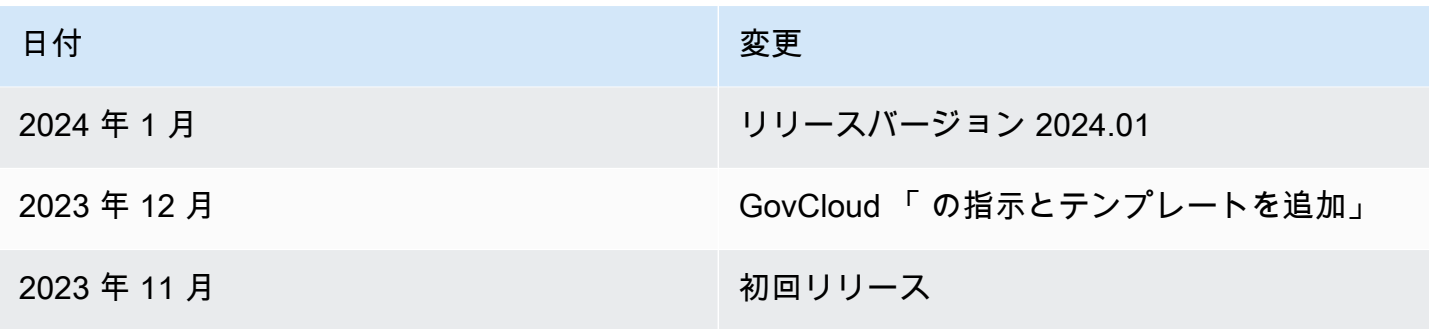